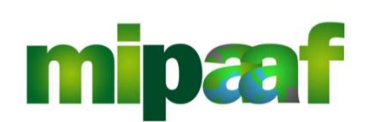

Ministero delle politiche agricole alimentari e forestali

Dematerializzazione dei registri nel settore vitivinicolo ai sensi dell'articolo 1-bis, comma 6 del DL 91/2014

Guida alle comunicazioni e dichiarazioni preventive

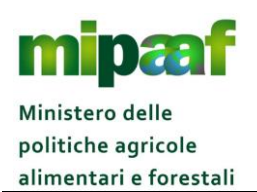

Guida alle comunicazioni e dichiarazioni preventive

# **Indice**

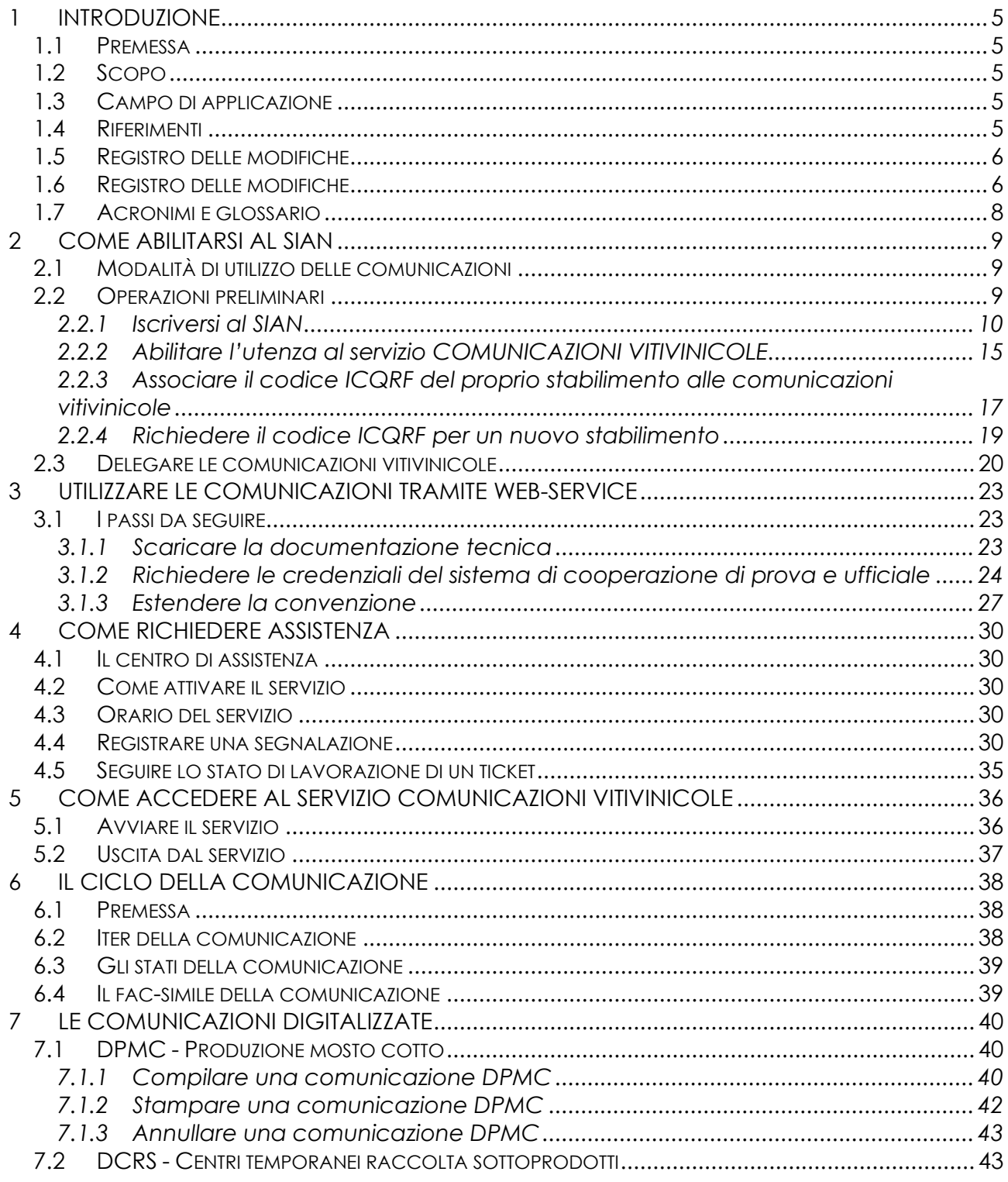

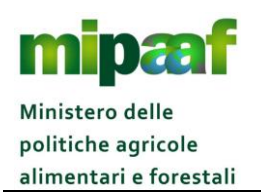

Guida alle comunicazioni e dichiarazioni preventive

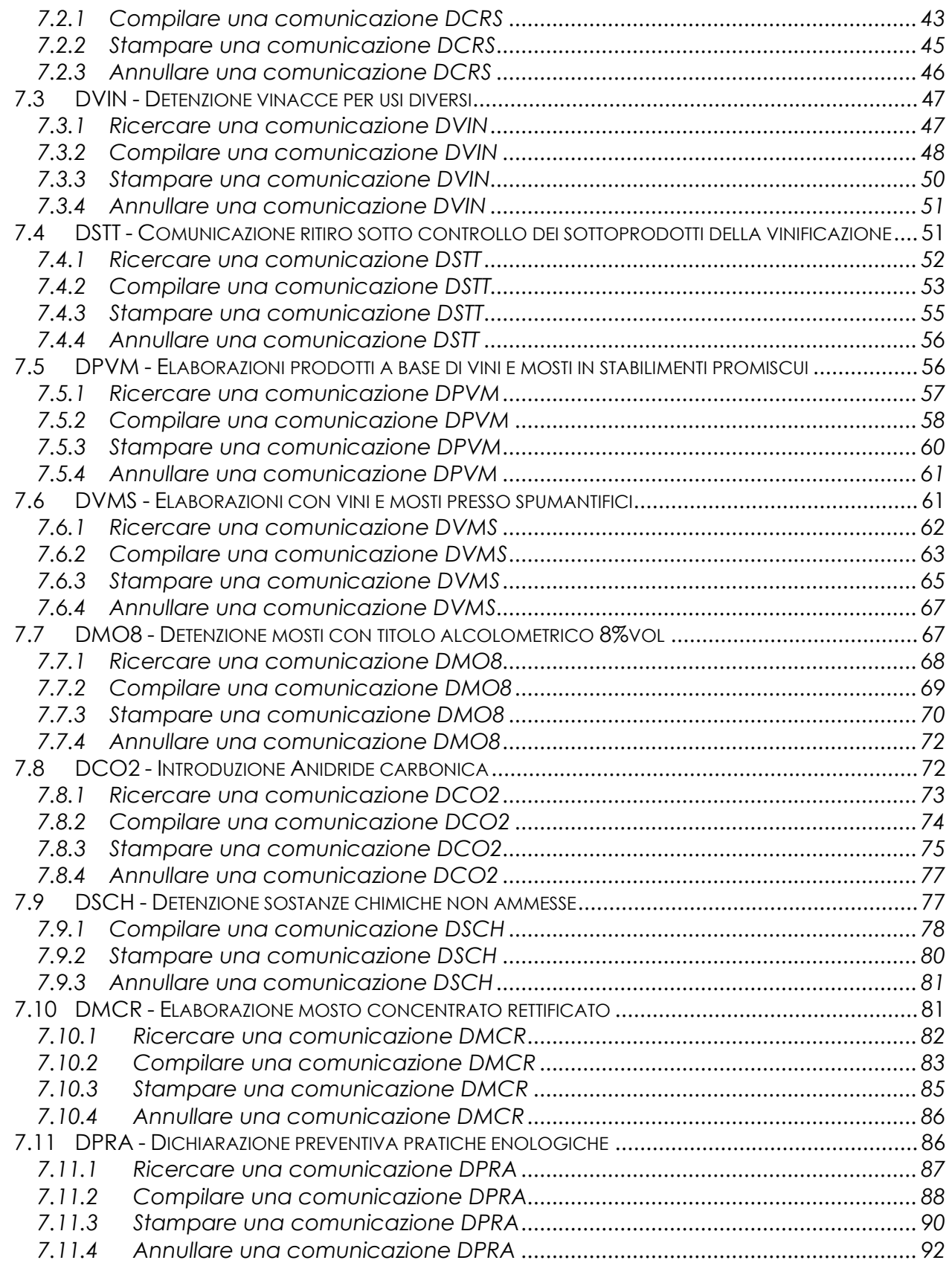

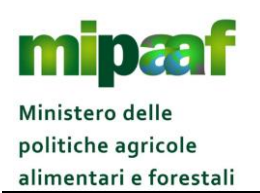

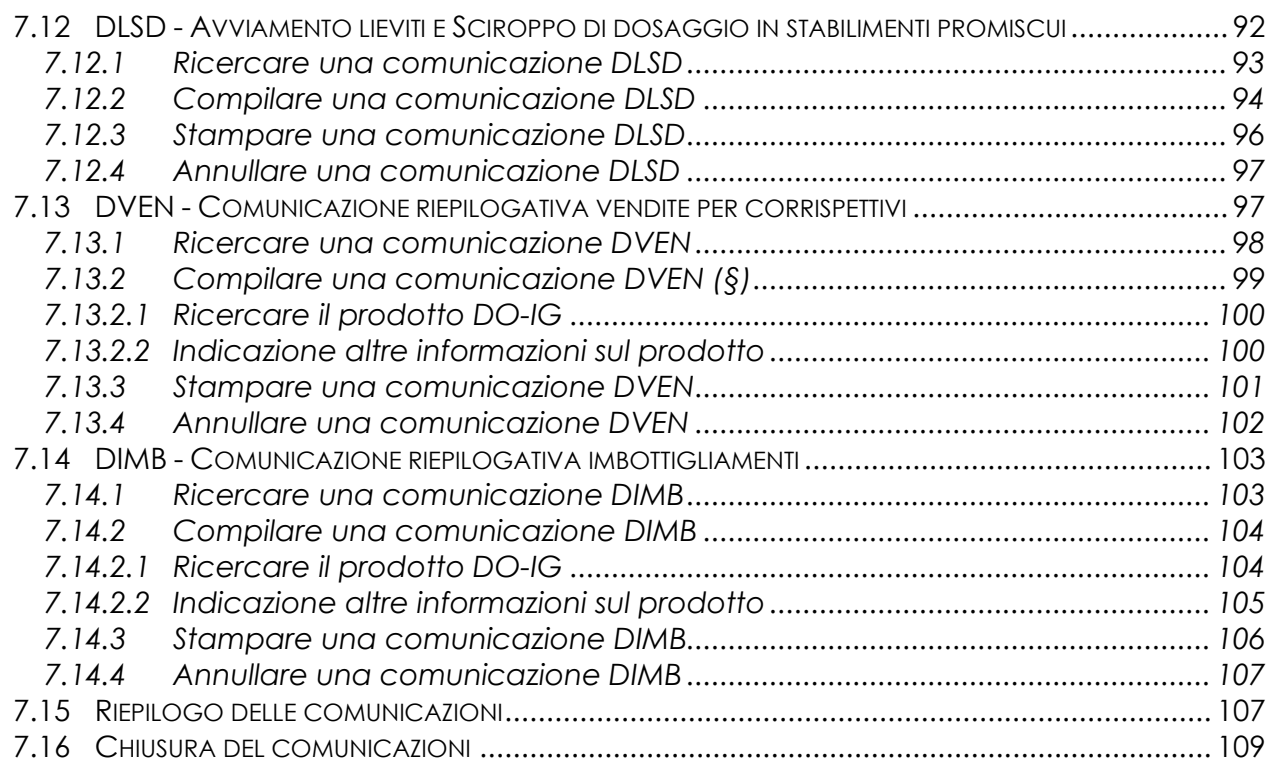

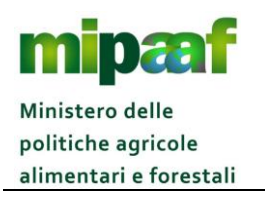

# **1 INTRODUZIONE**

### *1.1 Premessa*

La presente guida descrive le funzionalità operative messe a disposizione dell'azienda per la compilazione delle comunicazioni e delle dichiarazioni preventive da trasmettere all'ufficio ICQRF (e in taluni casi all'Organismo di Controllo competente).

Il servizio è disponibile sia alle aziende sottoposte all'obbligo di tenuta del registro dematerializzato del settore vitivinicolo (DM. 293/2015) che ai soggetti esonerati ma per i quali è comunque previsto l'obbligo dell'invio delle comunicazioni.

### *1.2 Scopo*

Il manuale riporta le linee guida per l'utilizzo del servizio di compilazione delle comunicazioni e/o dichiarazioni preventive.

### *1.3 Campo di applicazione*

Il documento è rivolto a tutte le aziende viticole e costituisce la guida per l'attivazione delle funzioni di compilazione delle comunicazioni e delle dichiarazioni preventive da trasmettere all'ufficio ICQRF (e all'Organismo di Controllo competente).

### *1.4 Riferimenti*

Nel seguito vengono elencati i documenti che si ritengono utili alla migliore comprensione del manuale.

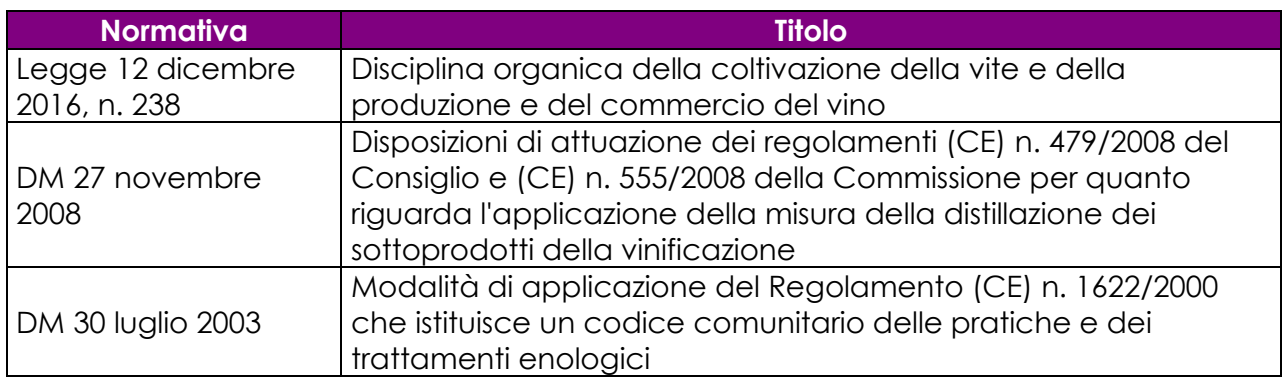

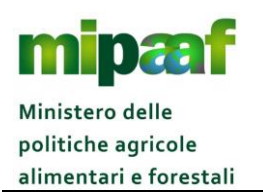

Guida alle comunicazioni e dichiarazioni preventive

### *1.5 Registro delle modifiche*

Si riportano nel seguito le modifiche sul documento.

# *1.6 Registro delle modifiche*

Si riportano nel seguito le modifiche sul documento.

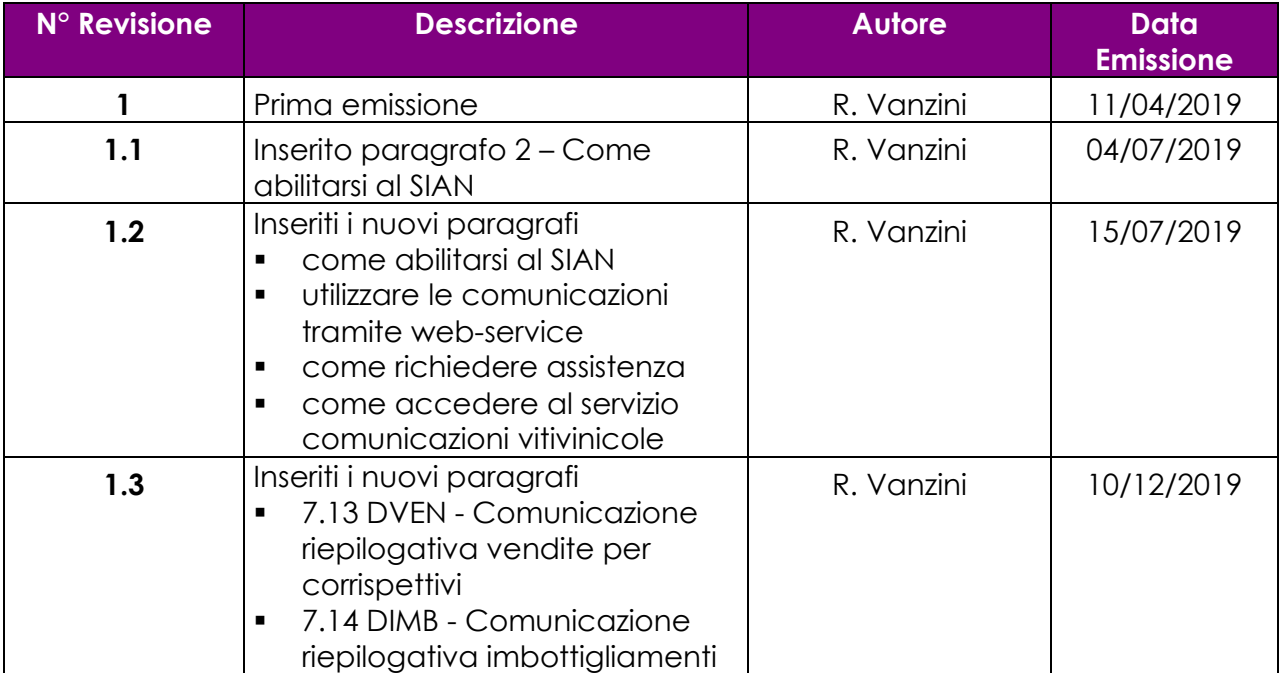

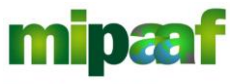

Ministero delle politiche agricole alimentari e forestali

Guida alle comunicazioni e dichiarazioni preventive

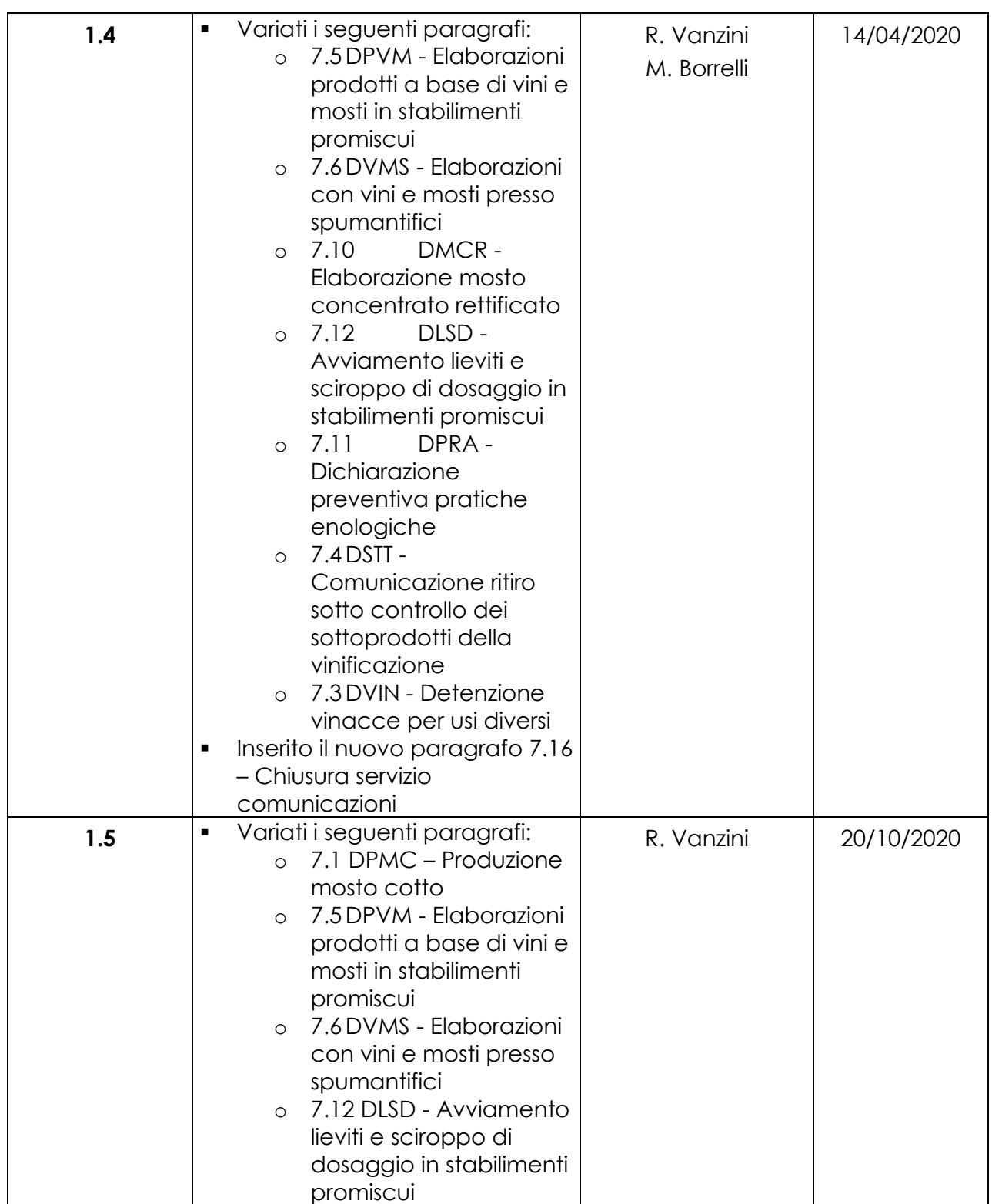

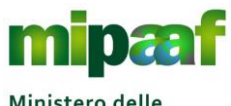

Ministero delle politiche agricole alimentari e forestali

Guida alle comunicazioni e dichiarazioni preventive

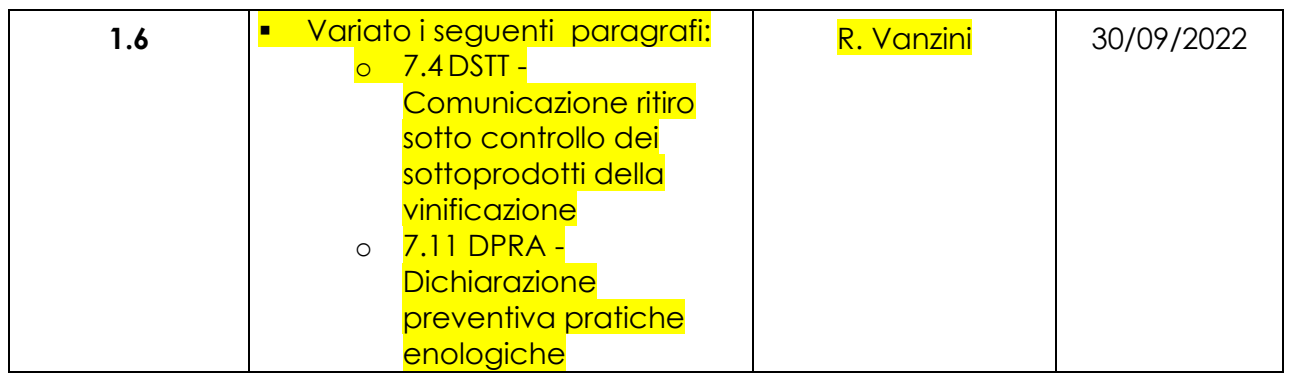

# *1.7 Acronimi e glossario*

Nel seguito vengono elencati tutti i termini e acronimi utilizzati nel documento al fine di definirne una descrizione rigorosa e non ambigua.

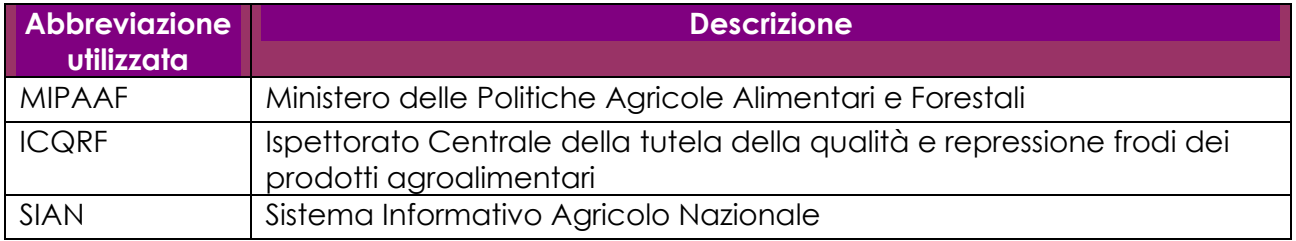

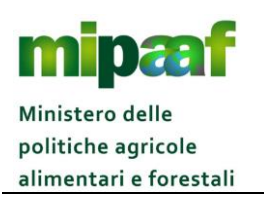

Guida alle comunicazioni e dichiarazioni preventive

# **2 COME ABILITARSI AL SIAN**

### *2.1 Modalità di utilizzo delle comunicazioni*

Per la compilazione delle comunicazioni vitivinicole è possibile utilizzare una duplice modalità :

- **on-line** in questo caso si accede al portale dei servizi del Ministero all'indirizzo [http://mipaaf.sian.it](http://mipaaf.sian.it/)
- **web-service** in questa modalità il colloquio avviene tra il sistema di cooperazione del SIAN ed il sistema gestionale dell'azienda viticola.

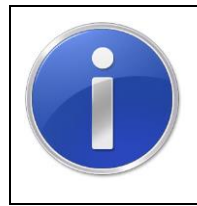

Le due modalità **non sono in alternativa** ma possono essere utilizzate in combinazione tra loro, è possibile trasmettere una comunicazione tramite web-service per poi modificarla direttamente on-line accedendo al portale internet.

# *2.2 Operazioni preliminari*

Vediamo schematicamente quali sono i principali passi operativi che l'azienda deve effettuare per poter utilizzare le comunicazioni in modalità on-line oppure in modalità web-service.

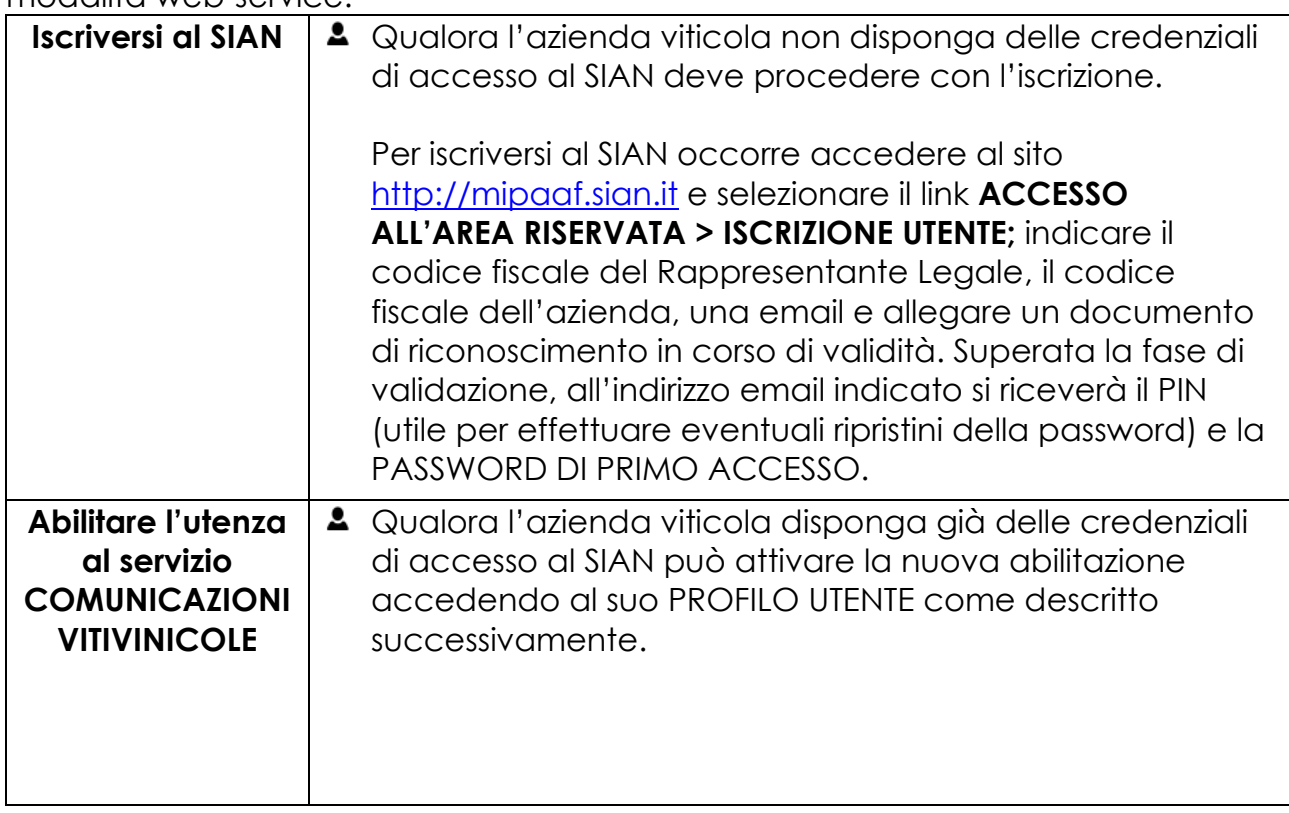

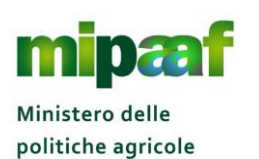

alimentari e forestali

Guida alle comunicazioni e dichiarazioni preventive

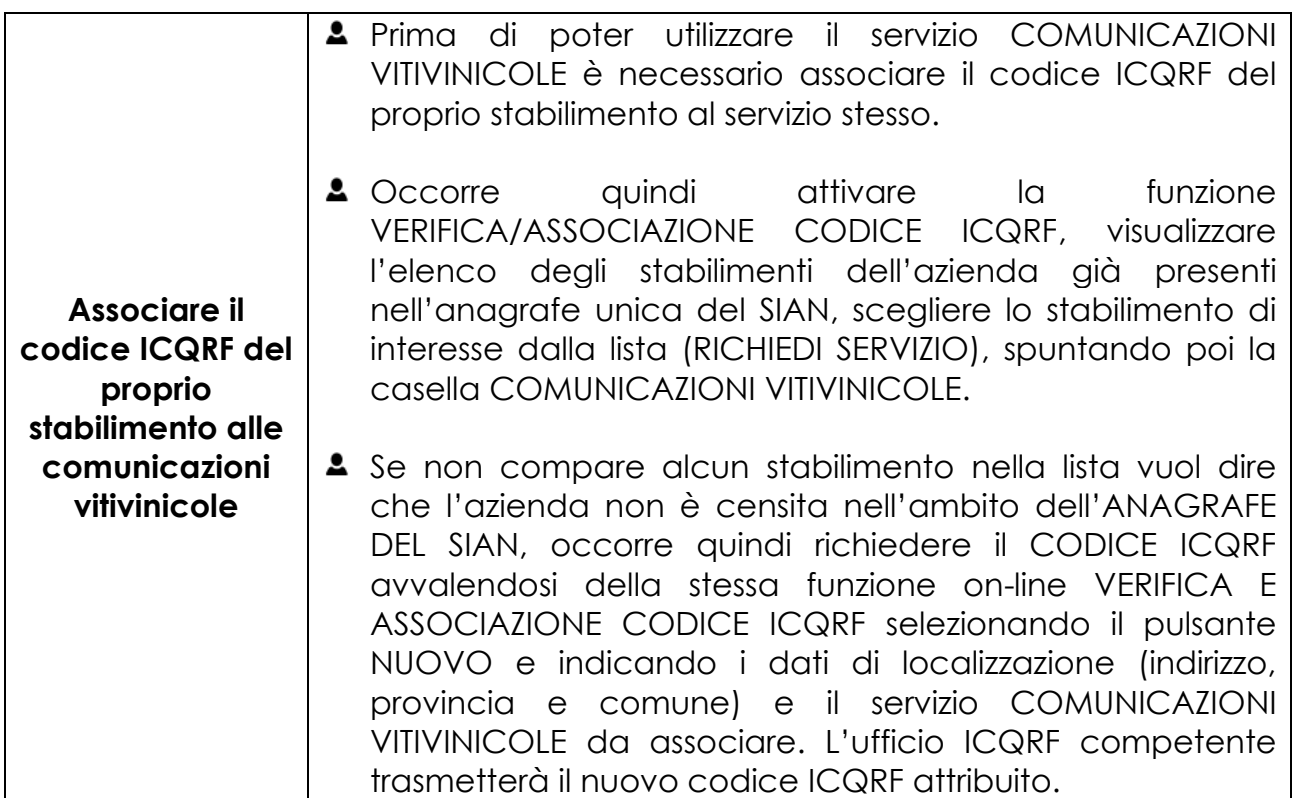

#### **2.2.1 Iscriversi al SIAN**

Per iscriversi al SIAN è necessario attivare l'apposito servizio presente nel portale del MIPAAF accessibile all'indirizzo [http://mipaaf.sian.it.](http://mipaaf.sian.it/)

Nella homepage selezionate il pulsante ACCESSO ALL'AREA RISERVATA posto in alto a destra e successivamente la voce ISCRIZIONE UTENTE e procedete poi secondo la sequenza di operazioni riportata nel seguito.

Indicate se volete utilizzare per l'accesso on-line al portale delle credenziali (username e password) oppure una smart card CNS (Carta Nazionale dei Servizi)

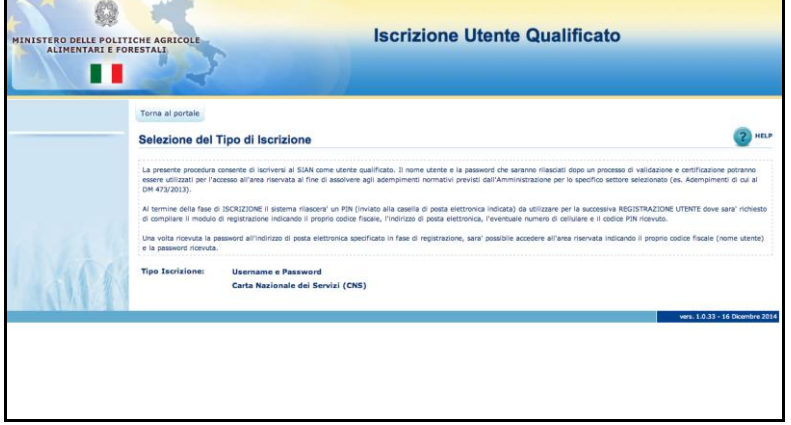

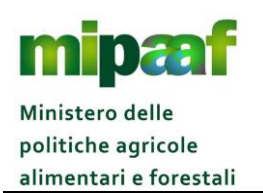

Guida alle comunicazioni e dichiarazioni preventive

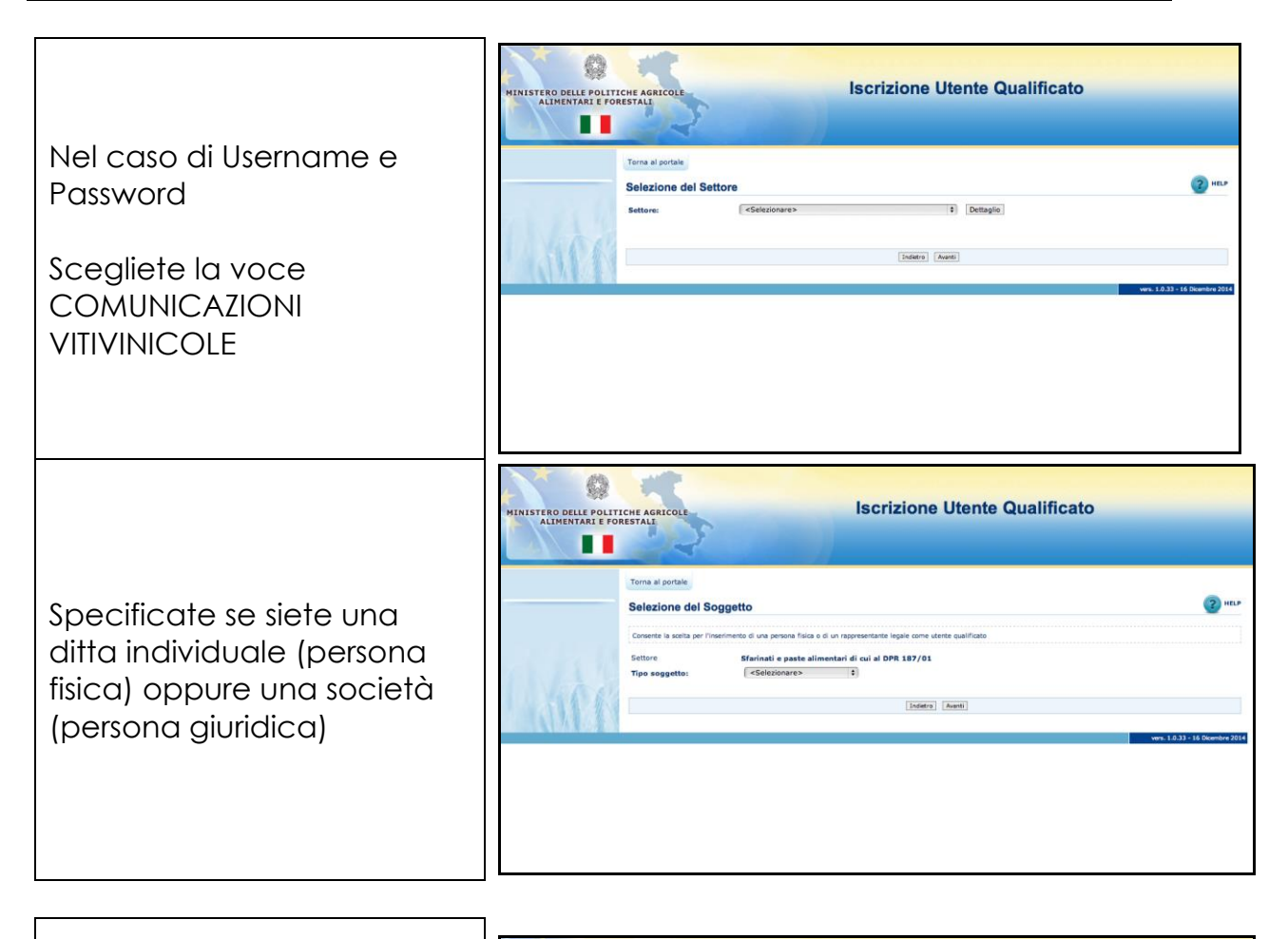

Se si tratta di una ditta individuale è necessario iscriversi come Persona Fisica indicando il Codice Fiscale (non la Partita IVA) e l'indirizzo di posta elettronica

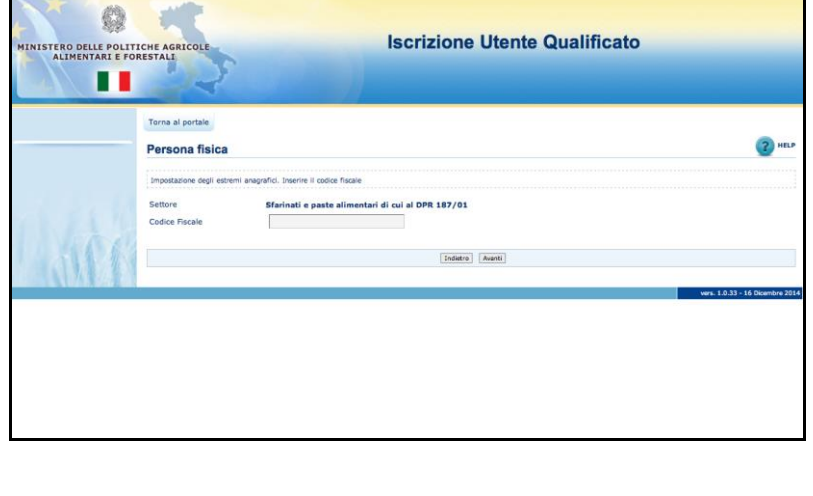

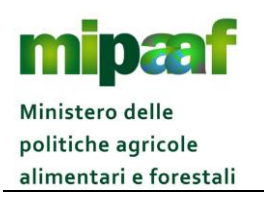

Guida alle comunicazioni e dichiarazioni preventive

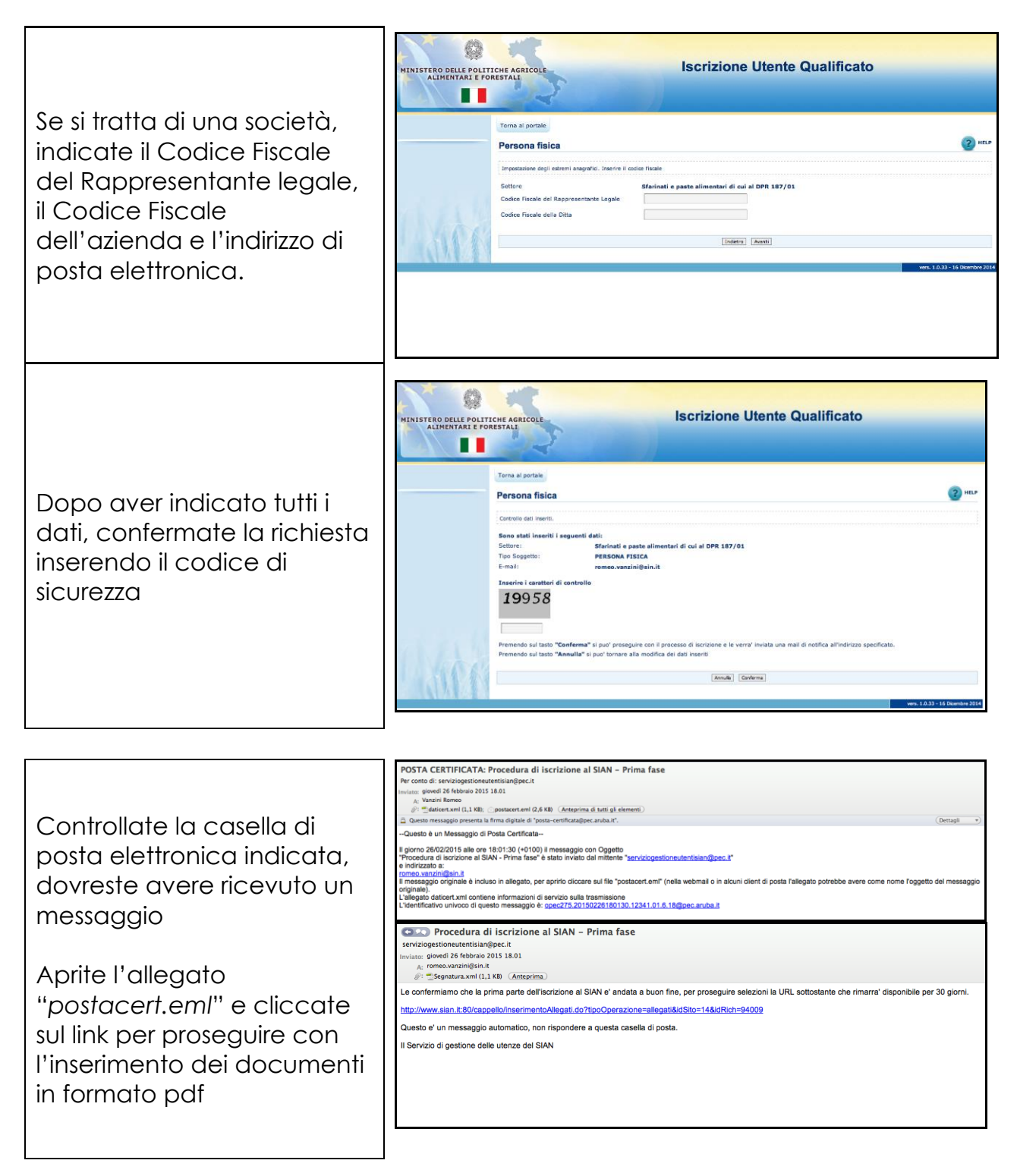

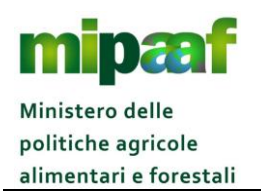

Guida alle comunicazioni e dichiarazioni preventive

Per verificare l'identità allegate un documento di riconoscimento in corso di validità richiesto in formato Pdf

Per società allegate quello del rappresentante legale

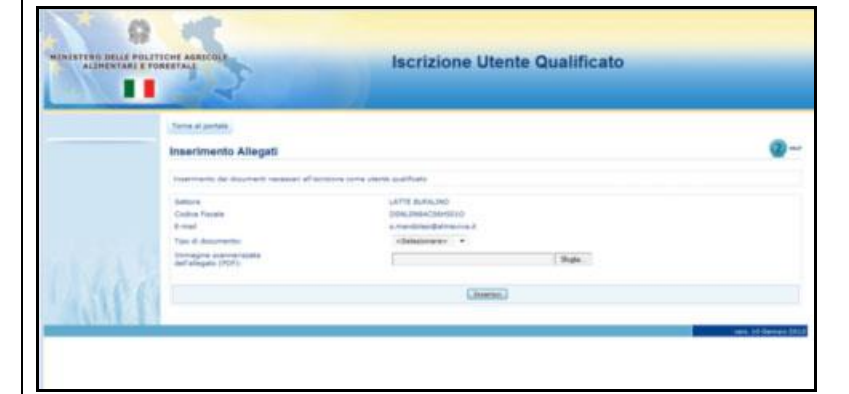

Inserito l'allegato, completate la richiesta di iscrizione confermando i dati indicati

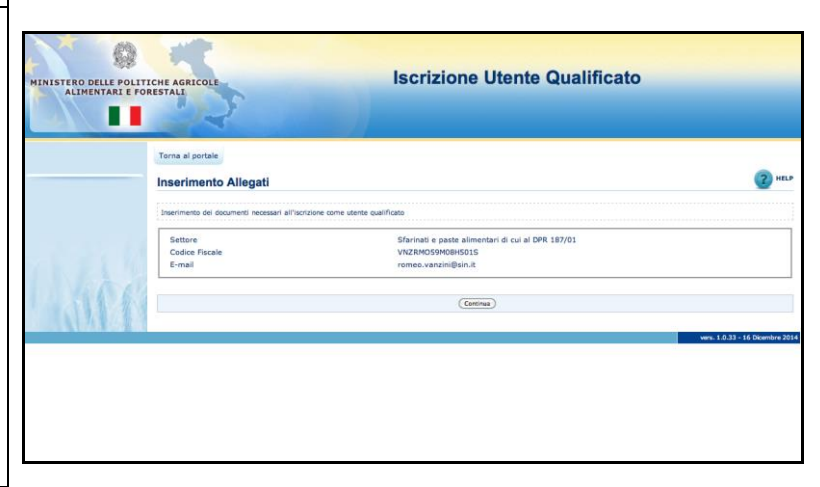

Al termine della fase di Iscrizione riceverete una email contenente un link che vi permetterà di verificare lo stato della richiesta

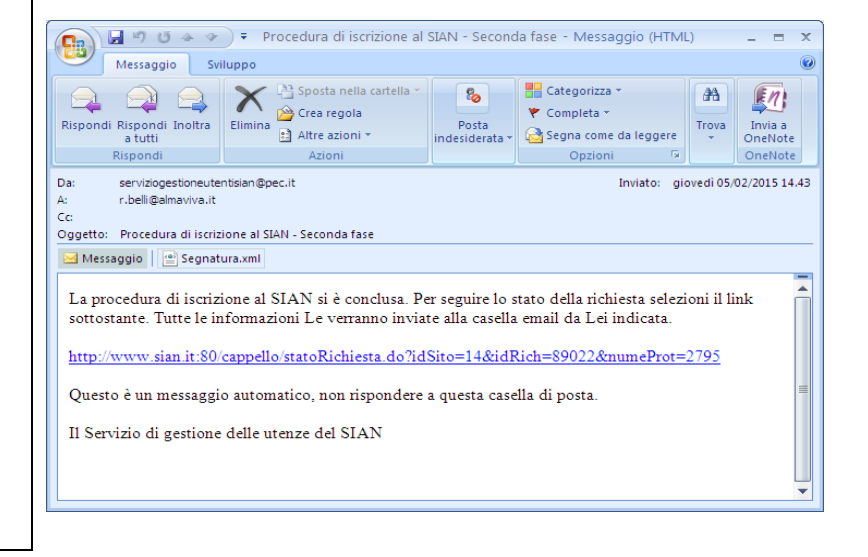

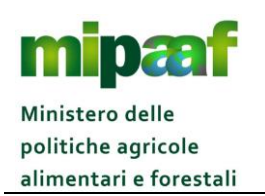

Guida alle comunicazioni e dichiarazioni preventive

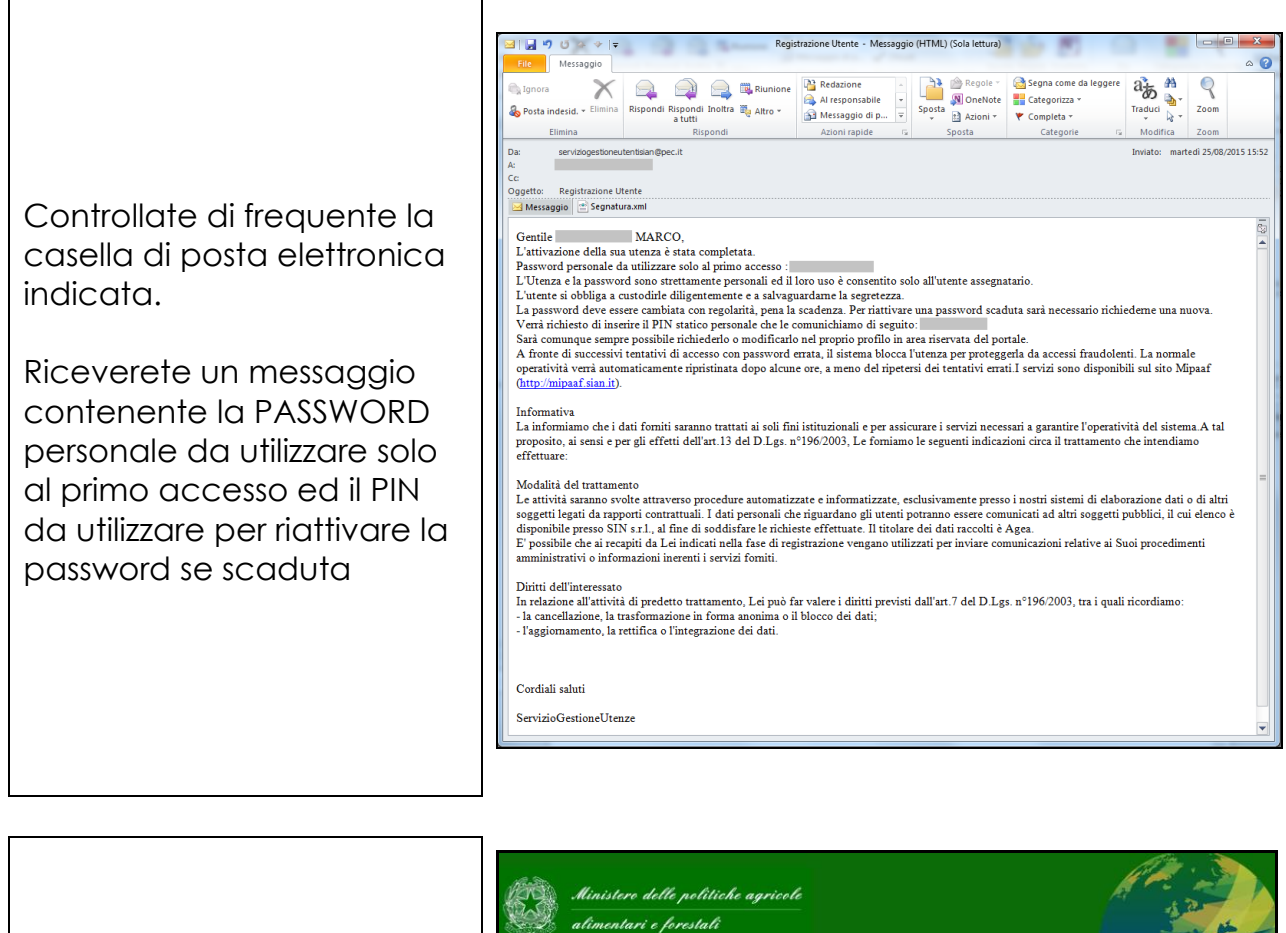

Accedete nuovamente al portale del MIPAAF (http://mipaaf.sian.it) e selezionate ACCESSO ALL'AREA RISERVATA (opzione ACCEDI)

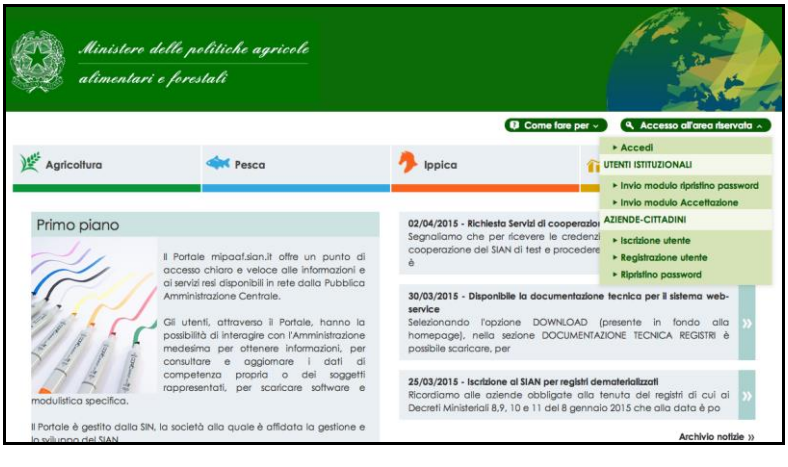

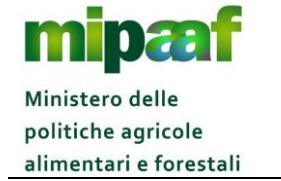

Guida alle comunicazioni e dichiarazioni preventive

Inserite la User Name (il Codice Fiscale con cui vi siete registrati) e la password personale da utilizzare solo al primo accesso ricevuta via email (vi verrà chiesto di cambiarla con una a vostra scelta)

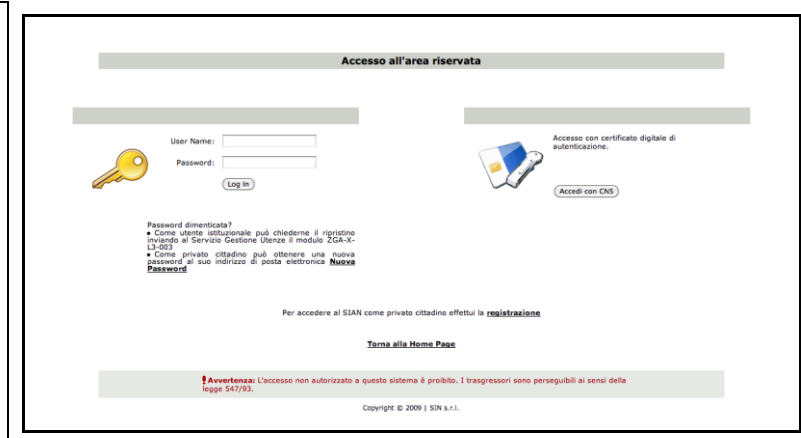

#### **2.2.2 Abilitare l'utenza al servizio COMUNICAZIONI VITIVINICOLE**

Se si dispone delle credenziali personali di accesso al portale (es. perché già utenti del registro telematico vitivinicolo oppure per altri ambiti) è possibile estendere il proprio profilo senza necessariamente effettuare una nuova iscrizione.

Occorre quindi accedere al sito [https://mipaaf.sian.it](https://mipaaf.sian.it/)

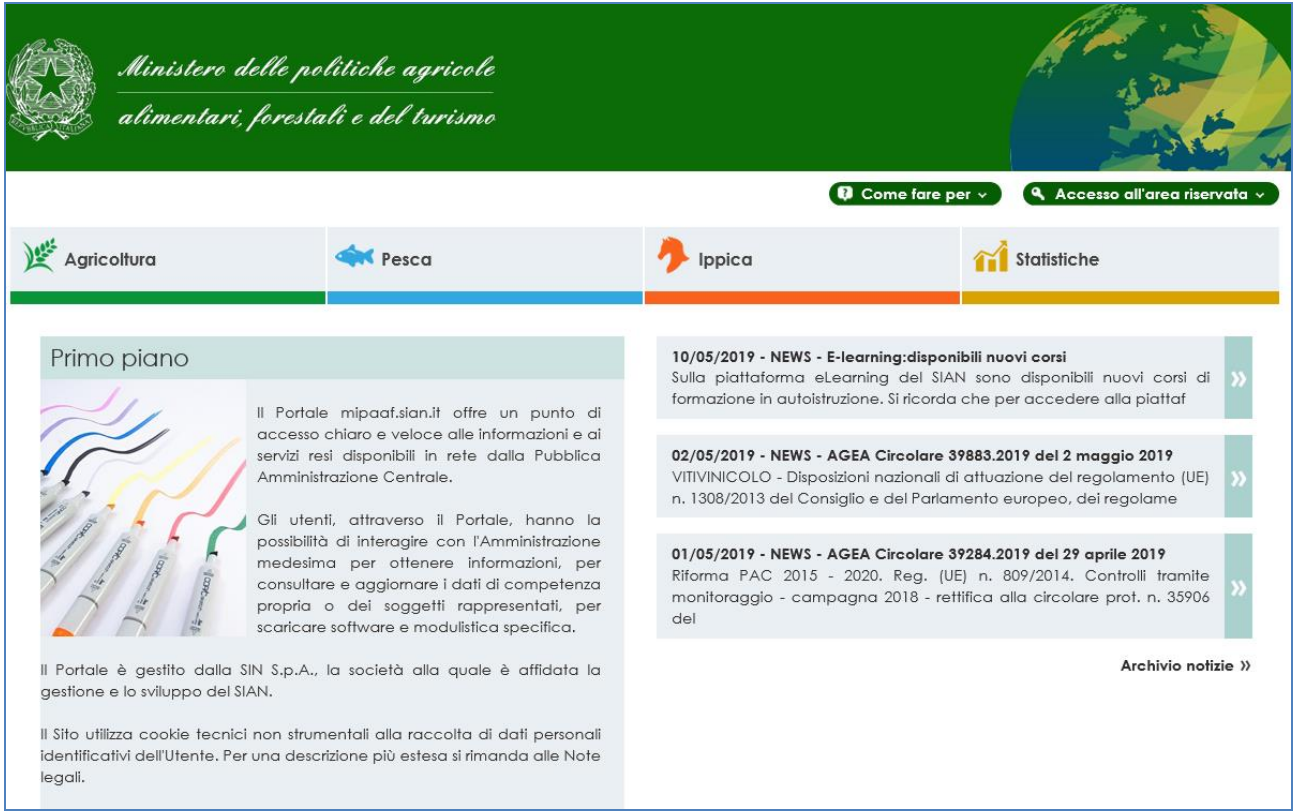

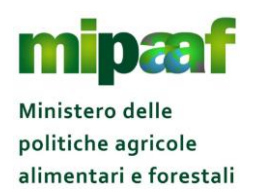

Procedere con l'autenticazione all'area riservata (opzione ACCEDI) indicando le proprie credenziali personali di accesso e nel menu presente in area riservata selezionare l'opzione PROFILO UTENTE.

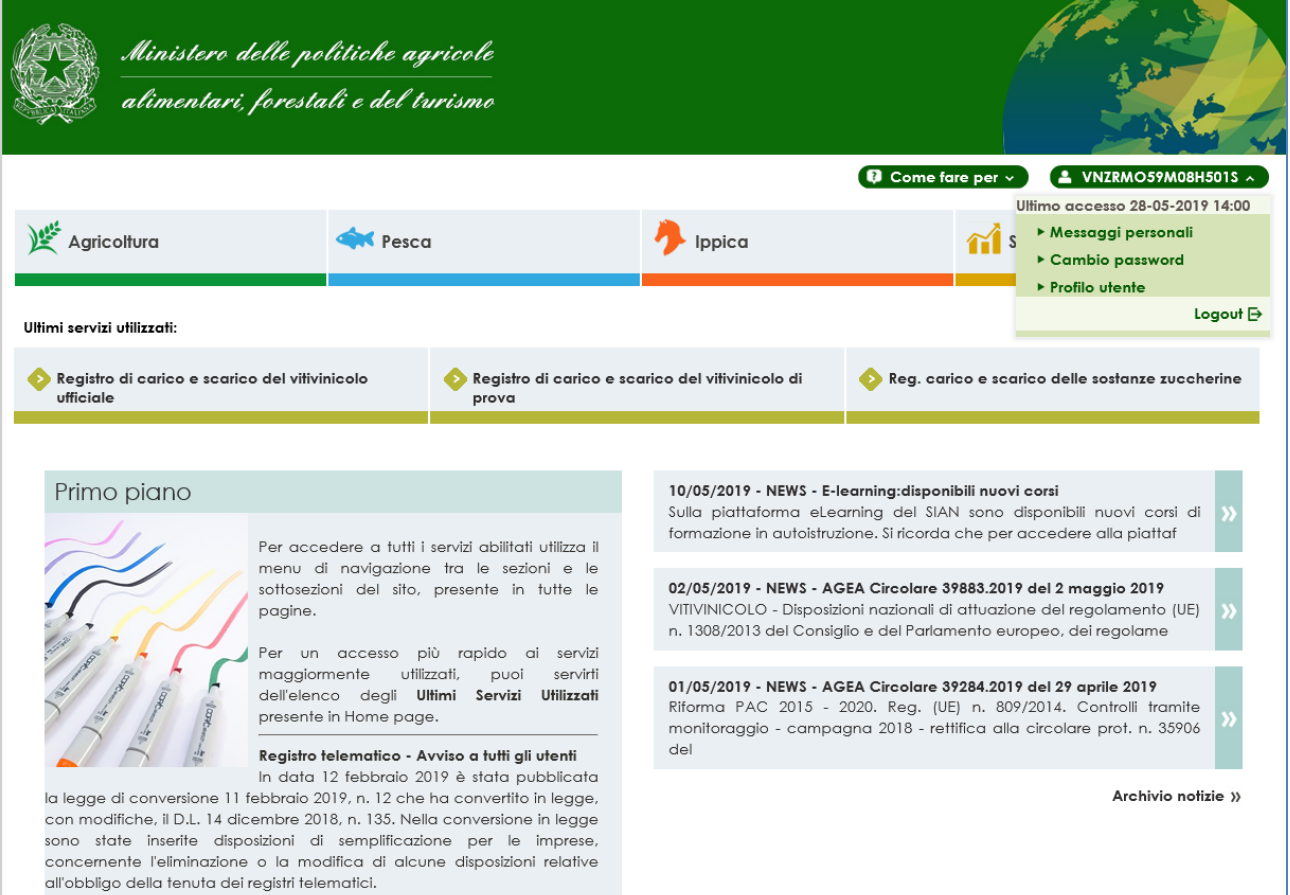

### Nella successiva maschera scegliere l'opzione SERVIZI posta a fondo pagina

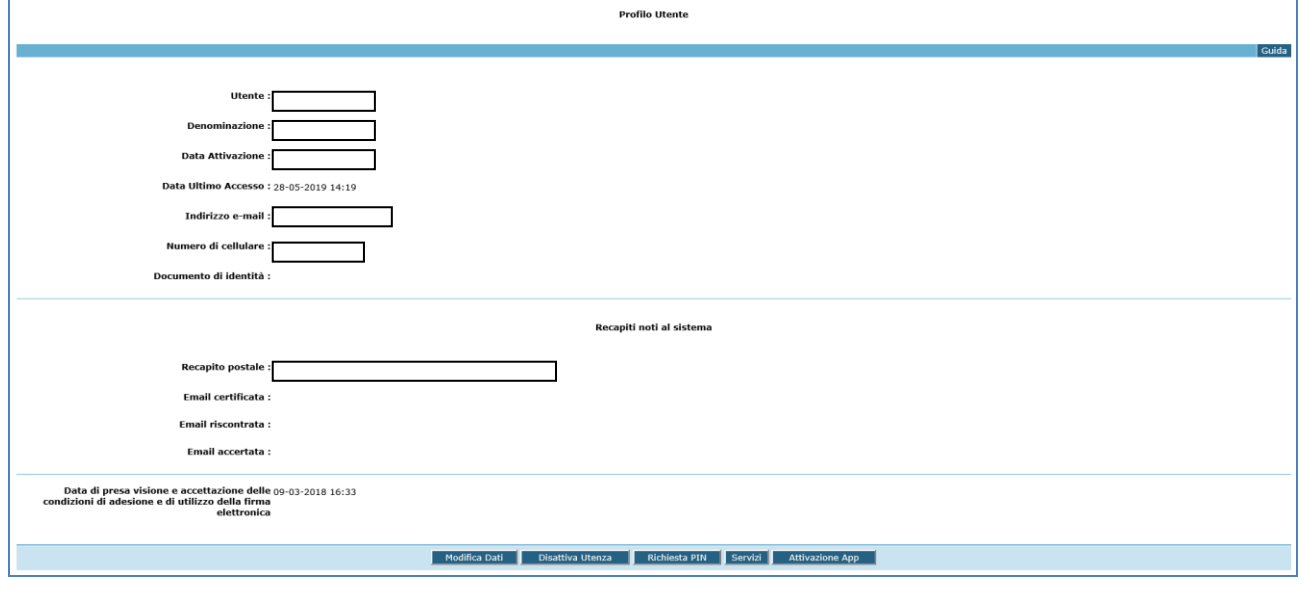

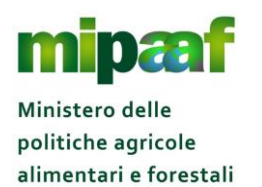

Verrà visualizzato l'elenco di tutti i servizi ATTIVI e quelli per i quali è possibile richiedere l'abilitazione.

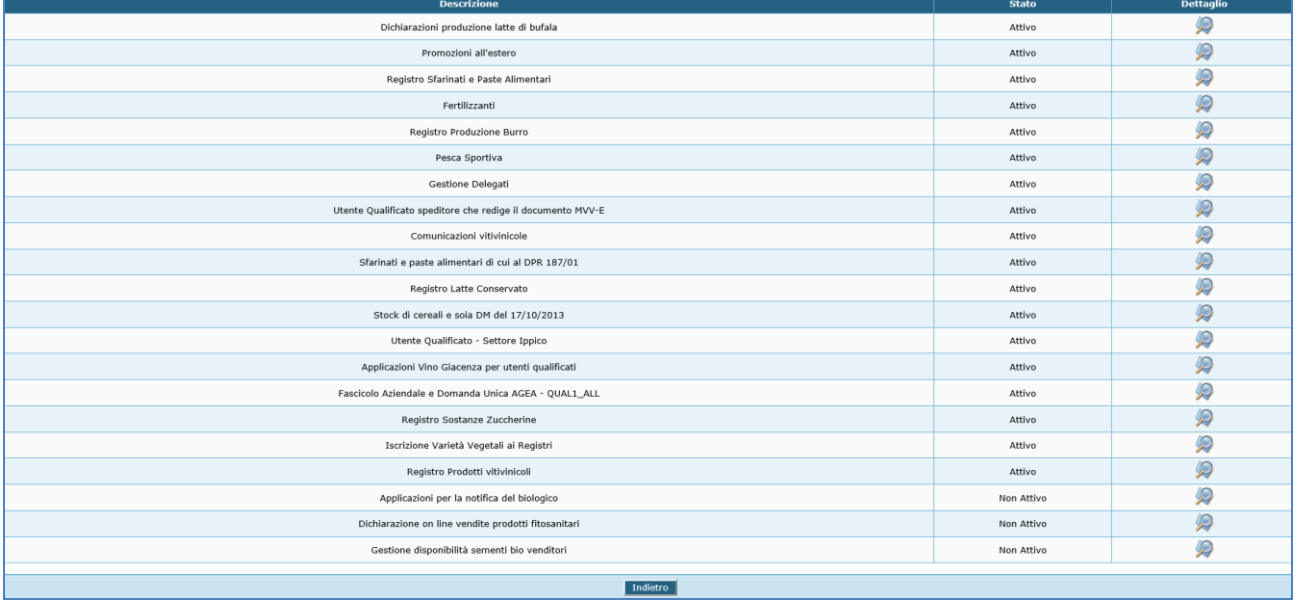

Cliccare sul pulsante in corrispondenza della voce "COMUNICAZIONI VITIVINICOLE" e confermare con il pulsante ATTIVA

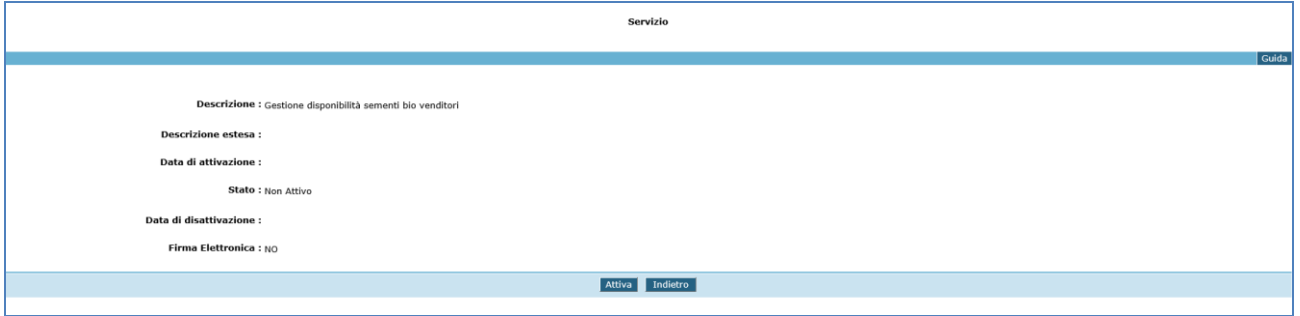

L'abilitazione e la corrispondente voce di menu saranno disponibili entro successive 24 ore dall'operazione.

#### **2.2.3 Associare il codice ICQRF del proprio stabilimento alle comunicazioni vitivinicole**

Per associare il codice ICQRF del proprio stabilimento alle comunicazioni vitivinicole andate nel menu AGRICOLTURA > REGISTRI DEMATERIALIZZATI e selezionate la voce VERIFICA/ASSEGNAZIONE CODICE ICQRF, vi verrà proposta la maschera seguente.

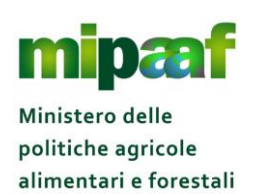

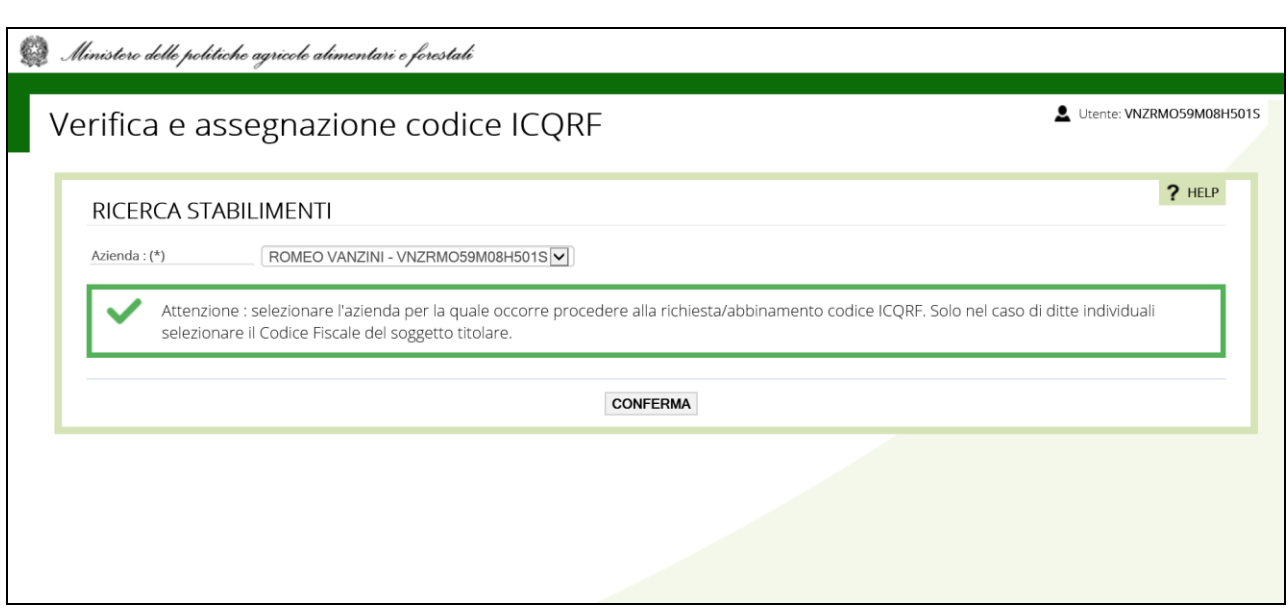

Selezionate dalla tendina l'azienda e successivamente il pulsante CONFERMA per ottenere la lista di tutti gli stabilimenti conosciuti dal SIAN.

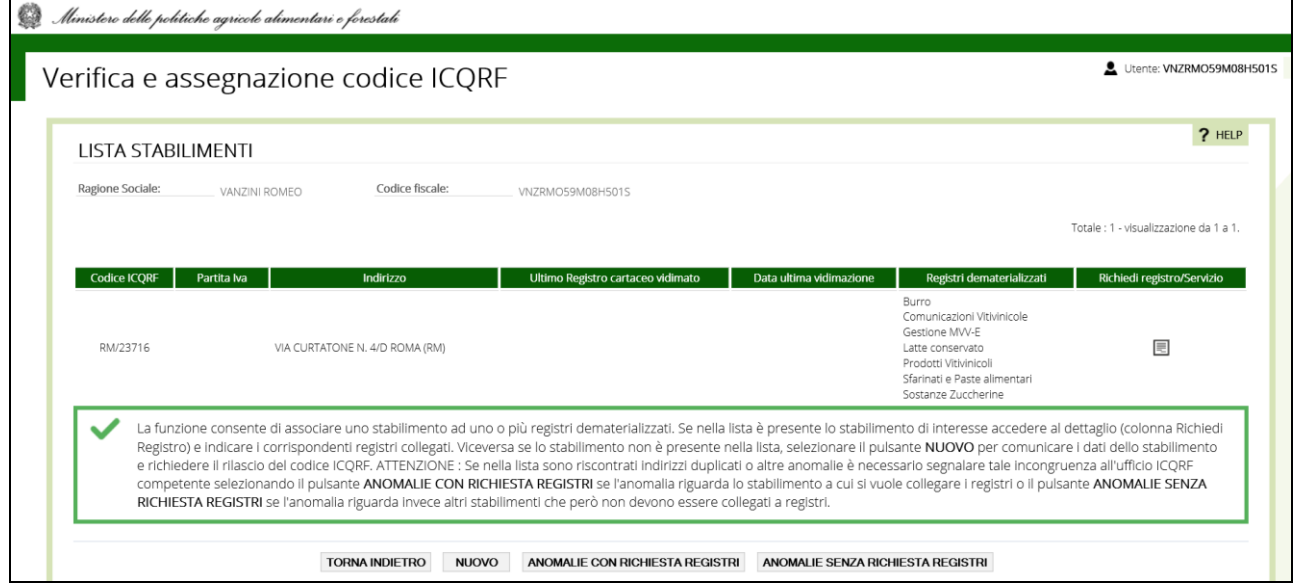

Cliccate sul pulsante <sup>in</sup> corrispondenza dello stabilimento di interesse per ottenere la maschera riportata nel seguito.

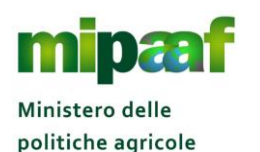

alimentari e forestali

Guida alle comunicazioni e dichiarazioni preventive

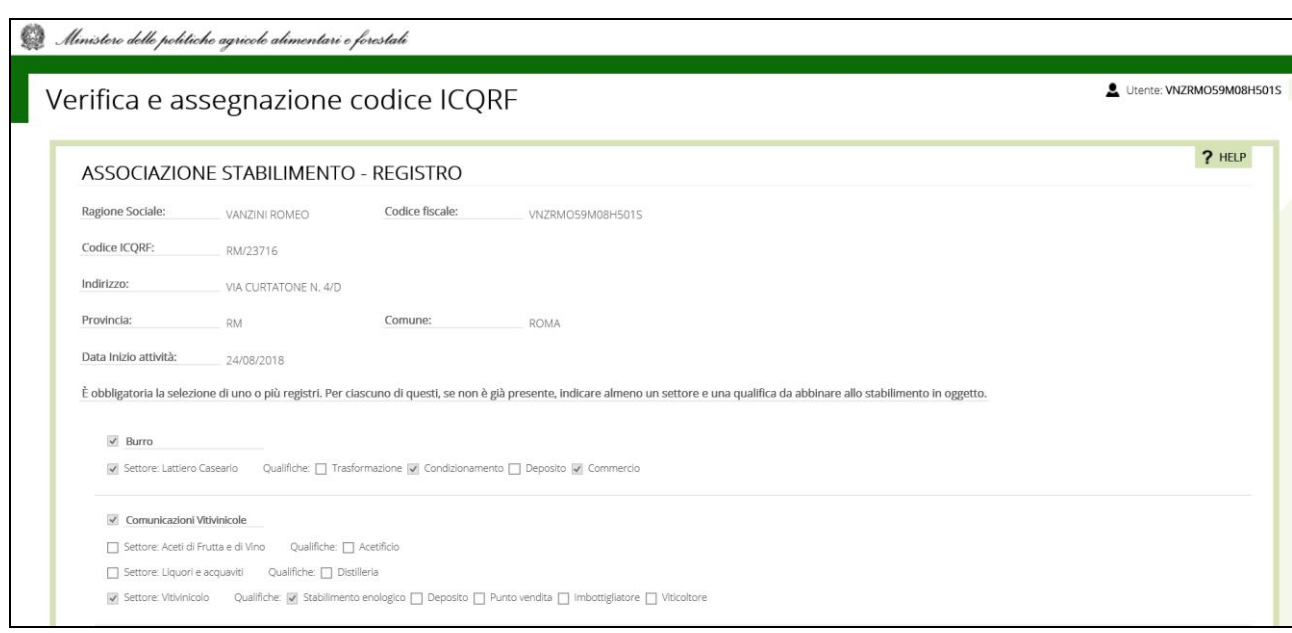

Spuntate la voce COMUNICAZIONI VITIVINICOLE come mostrato nella figura successiva indicando SETTORE VITIVINICOLO e la qualificazione dello stabilimento (es. stabilimento enologico, deposito ecc.) e premete il pulsante CONFERMA posto a fondo pagina.

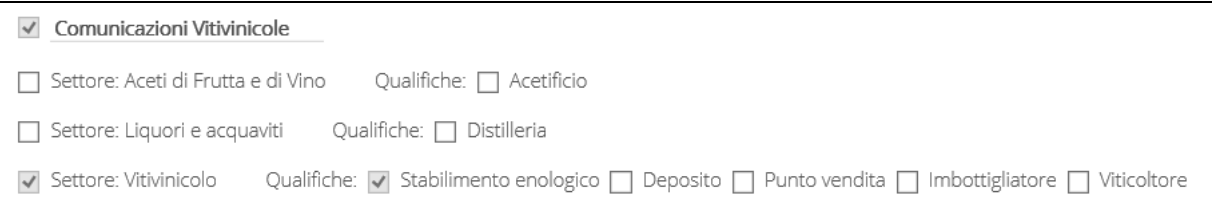

Avete quindi completato la configurazione, potete tornare al menu principale (cliccando sul logo della Repubblica Italiana in alto a sinistra) e avviare il servizio COMUNICAZIONI VITIVINICOLE.

#### **2.2.4 Richiedere il codice ICQRF per un nuovo stabilimento**

Se vi viene segnalato il messaggio NON SONO PRESENTI STABILIMENTI significa che nel SIAN il vostro stabilimento non è censito.

Selezionando quindi il pulsante NUOVO lo potete richiedere direttamente all'ufficio dell'Ispettorato competente per territorio indicando i dati di localizzazione (indirizzo, provincia e comune) e la tipologia di registro interessato.

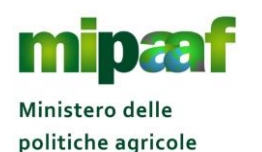

alimentari e forestali

Guida alle comunicazioni e dichiarazioni preventive

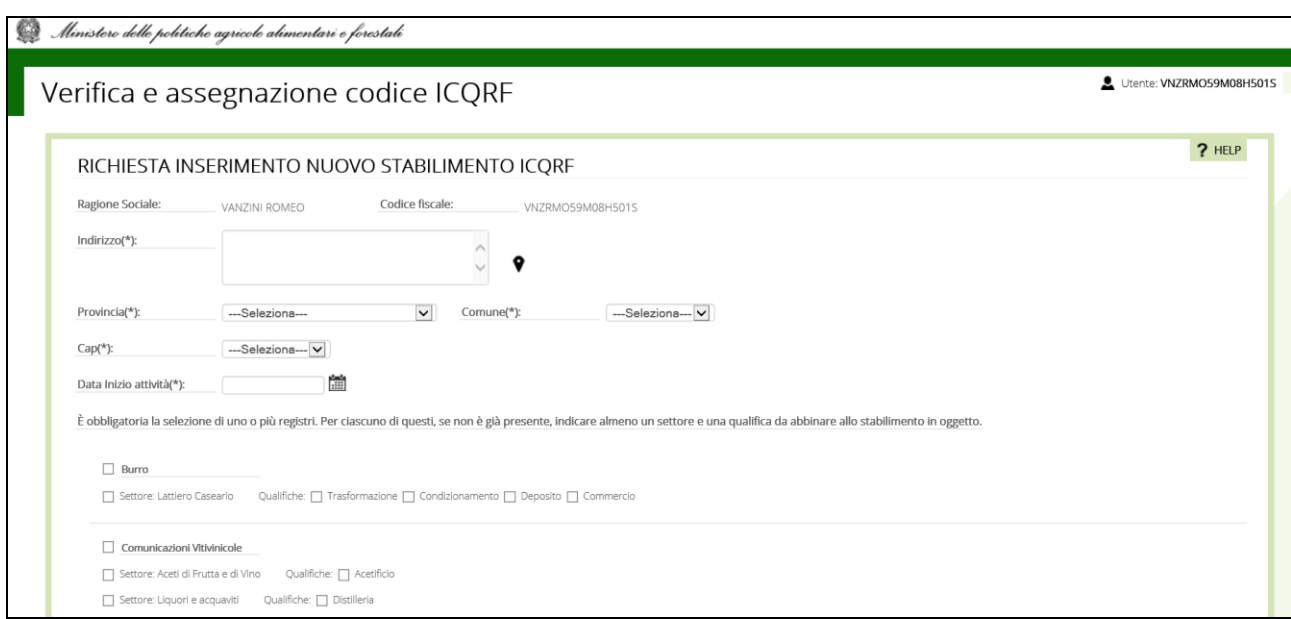

Riportate quindi l'indirizzo e il numero civico dello stabilimento, la provincia ed il comune in cui è situato nonché il CAP (Codice di Avviamento Postale) e la data di inizio attività (con il pulsante  $\bullet$  potete localizzare lo stabilimento direttamente su Google Maps).

Spuntate poi la voce COMUNICAZIONI VITIVINICOLE indicando SETTORE VITIVINICOLO e la qualificazione dello stabilimento.

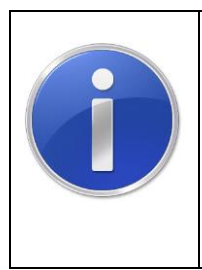

# **ATTENZIONE**

Ricordate che solo dopo aver associato lo stabilimento alle COMUNICAZIONI VITIVINICOLE si può passare alla compilazione del comunicazioni e procedere eventualmente con la delega a soggetti terzi

### *2.3 Delegare le comunicazioni vitivinicole*

Il servizio relativo alle COMUNICAZIONI VITIVINICOLE può essere delegato:

- ad una persona fisica in questo caso le comunicazioni sono compilabili sia dal delegante (ovvero il rappresentante legale dell'azienda) che dal delegato (ovvero la persona fisica);
- ad un Centro di Assistenza Agricola oppure ad un'Impresa specializzata in questo caso il delegato è l'unico abilitato a gestire le comunicazioni, il rappresentante legale dell'azienda delegante può solo consultare le comunicazioni trasmesse.

Generalmente il primo caso si utilizza in aziende di medie o grosse dimensioni dove l'iscrizione è stata fatta dal Rappresentante legale dell'azienda viticola che, per

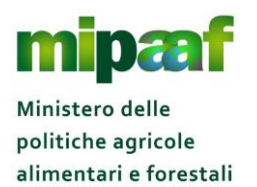

esigenze operative, delega poi ai propri collaboratori la compilazione e la trasmissione delle comunicazioni al SIAN.

Nel secondo caso l'azienda viticola nella persona del rappresentante legale dà specifico "*mandato*" ad un Centro di Assistenza Agricola oppure ad un'Impresa specializzata a compilare e trasmettere le comunicazioni vitivinicole per suo conto (generalmente tale rapporto è regolato da un accordo scritto o scrittura privata).

Per procedere il RAPPRESENTANTE LEGALE deve attivare la funzione di GESTIONE DELEGATI ottenendo la lista di tutti gli stabilimenti dell'azienda vinicola.

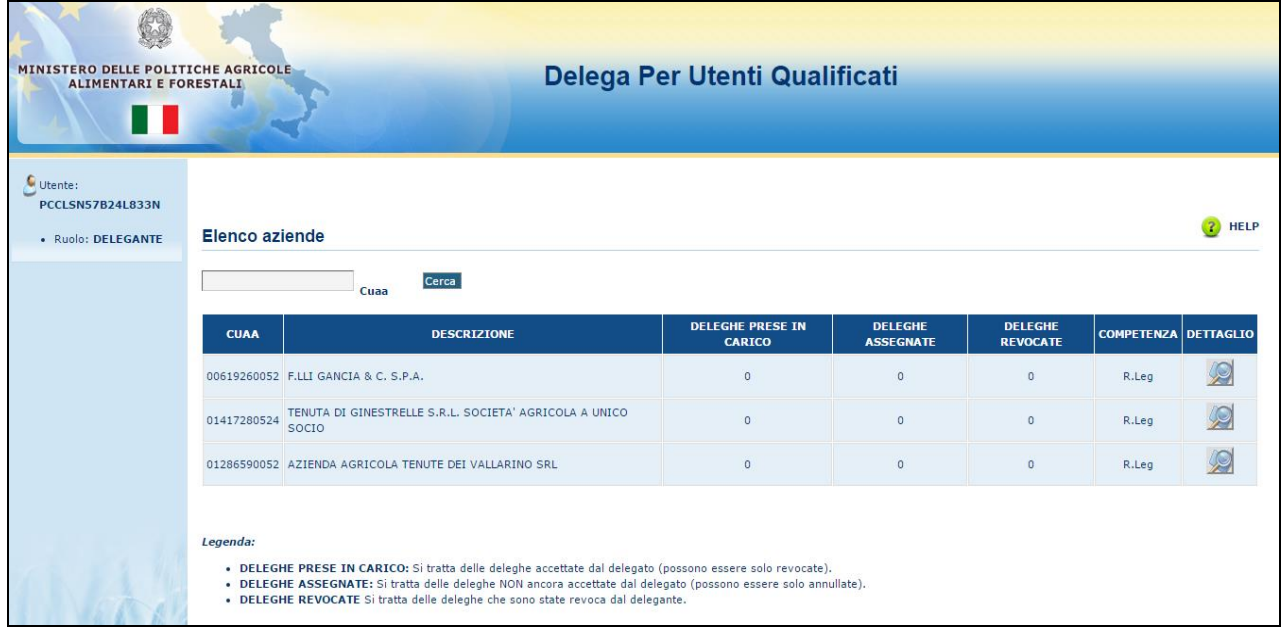

Selezionando lo stabilimento di interesse per il quale delegare la tenuta del registro si ottiene la maschera riportata nel seguito.

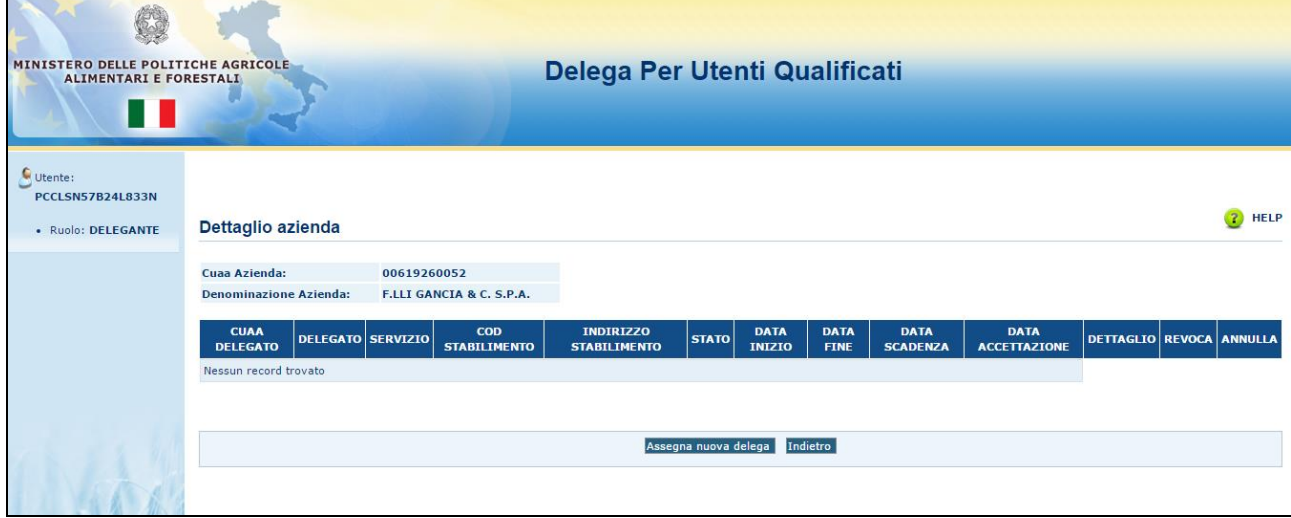

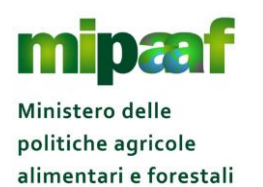

Si seleziona quindi il pulsante ASSEGNA NUOVA DELEGA per comunicare gli estremi anagrafici del delegato.

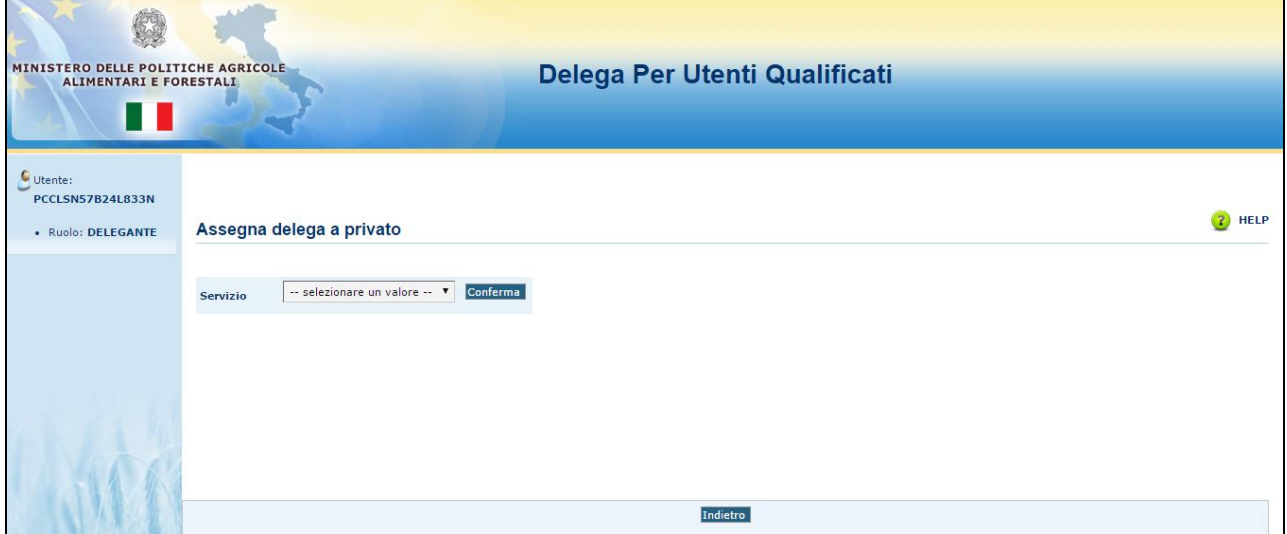

Si indica il codice fiscale della persona delegata e la casella di posta elettronica dove riceverà le comunicazioni dal SIAN.

Il soggetto delegato NON deve iscriversi al SIAN in quanto riceve direttamente alla casella di posta elettronica indicata dal delegante il PIN e la password di prima attivazione, dovrà quindi solo procedere solo con l'attivazione delle credenziali e l'accesso diretto al portale.

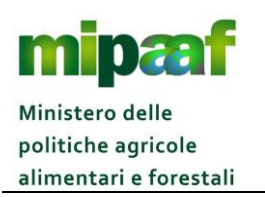

# **3 UTILIZZARE LE COMUNICAZIONI TRAMITE WEB-SERVICE**

# *3.1 I passi da seguire*

Per utilizzare le comunicazioni tramite il sistema di cooperazione del SIAN è necessario seguire alcune semplici regole riportate nei punti seguenti.

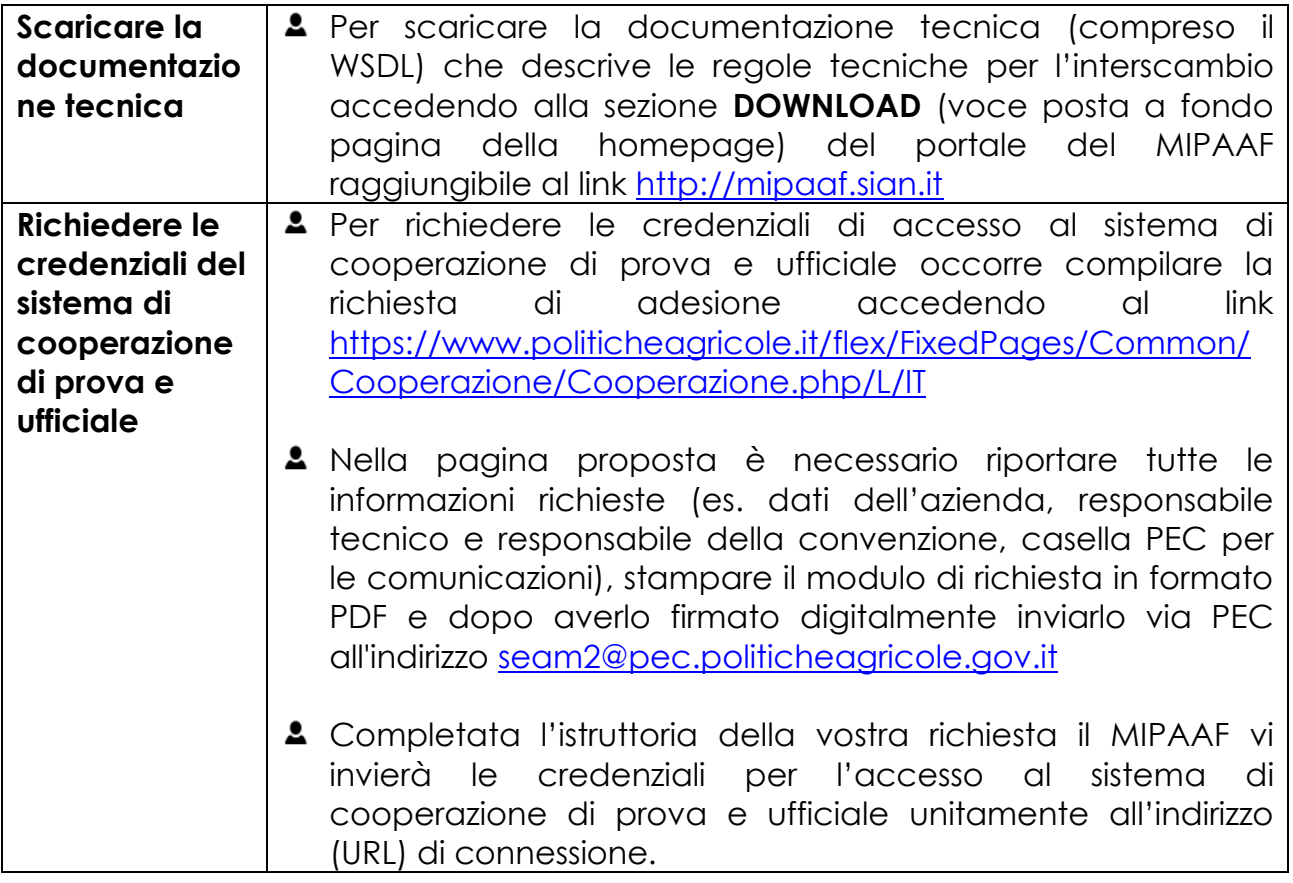

### **3.1.1 Scaricare la documentazione tecnica**

Per utilizzare il servizio di interscambio tramite web-service la prima cosa da fare è quella di scaricare la documentazione tecnica che descrive le regole tecniche da seguire per la trasmissione dei dati e la gestione degli esiti dell'elaborazione.

La documentazione è composta da un manuale tecnico e dal file WSDL (Web Services Description Language) che definisce il tipo di dato del documento XML in termini di vincoli, relazioni e struttura.

Per scaricare la documentazione selezionare in sequenza AGRICOLTURA > REGISTRI DEMATERIALIZZATI e successivamente la voce DOCUMENTAZIONE TECNICA.

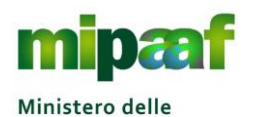

politiche agricole alimentari e forestali Guida alle comunicazioni e dichiarazioni preventive

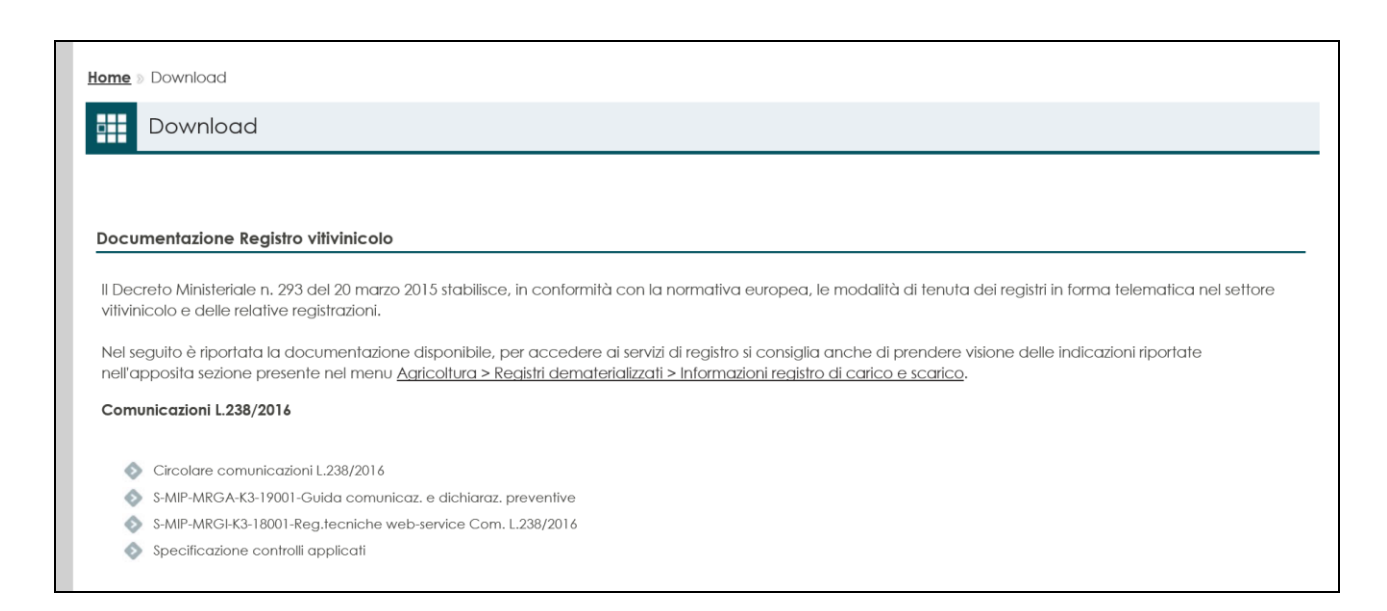

Nella sezione DOCUMENTAZIONE REGISTRO VITIVINICOLO > COMUNICAZIONI L.238/2016 troverete tutta la documentazione tecnica.

Il WSDL (Web Services Description Language) è scaricabile all'indirizzo: [https://cooperazione.sian.it/wsTOAST/services/ws](https://cooperazione.sian.it/wsTOAST/services/wsComunicazioni?wsdl) [Comunicazioni?wsdl](https://cooperazione.sian.it/wsTOAST/services/wsComunicazioni?wsdl)

Il WSDL dell'ambiente di prova è scaricabile all'indirizzo:

[https://registri.sian.it/wsTOAST/services/wsComuni](https://registri.sian.it/wsTOAST/services/wsComunicazioni?wsdl) [cazioni?wsdl](https://registri.sian.it/wsTOAST/services/wsComunicazioni?wsdl)

Vi consigliamo inoltre di scaricare la guida sulla gestione dei servizi web (es. impostazione dell'header ecc.) utile per la realizzazione delle componenti di interscambio con il SIAN.

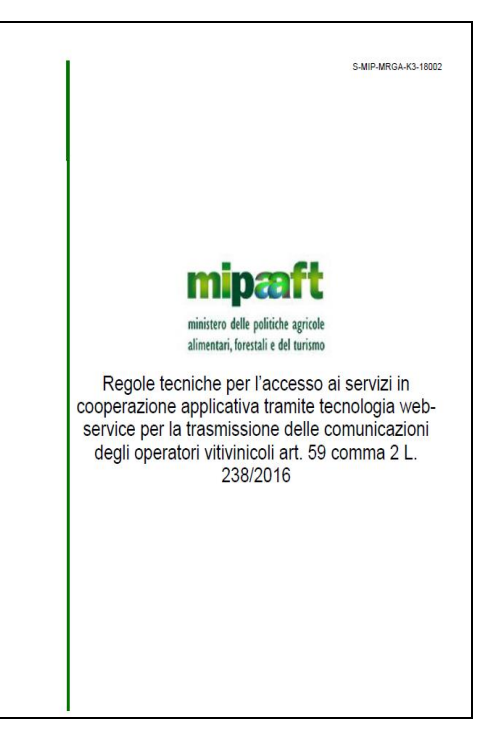

### **3.1.2 Richiedere le credenziali del sistema di cooperazione di prova e ufficiale**

Per richiedere le credenziali di accesso al sistema di cooperazione del SIAN è necessario compilare un'apposita richiesta di adesione.

Il modulo di adesione è disponibile sul sito istituzionale del MIPAAF [\(www.politicheagricole.it\)](http://www.politicheagricole.it/) selezionando nella homepage la voce SERVIZI > SERVIZI DI COOPERAZIONE APPLICATIVA presente nel riquadro a fondo pagina a sinistra (il link diretto alla sezione è il seguente

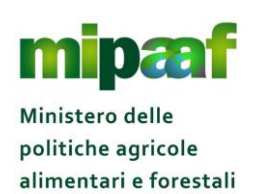

Guida alle comunicazioni e dichiarazioni preventive

#### [https://www.politicheagricole.it/flex/cm/pages/ServeBLOB.php/L/IT/IDPagina/836](https://www.politicheagricole.it/flex/cm/pages/ServeBLOB.php/L/IT/IDPagina/8364)  $\underline{4}$ .

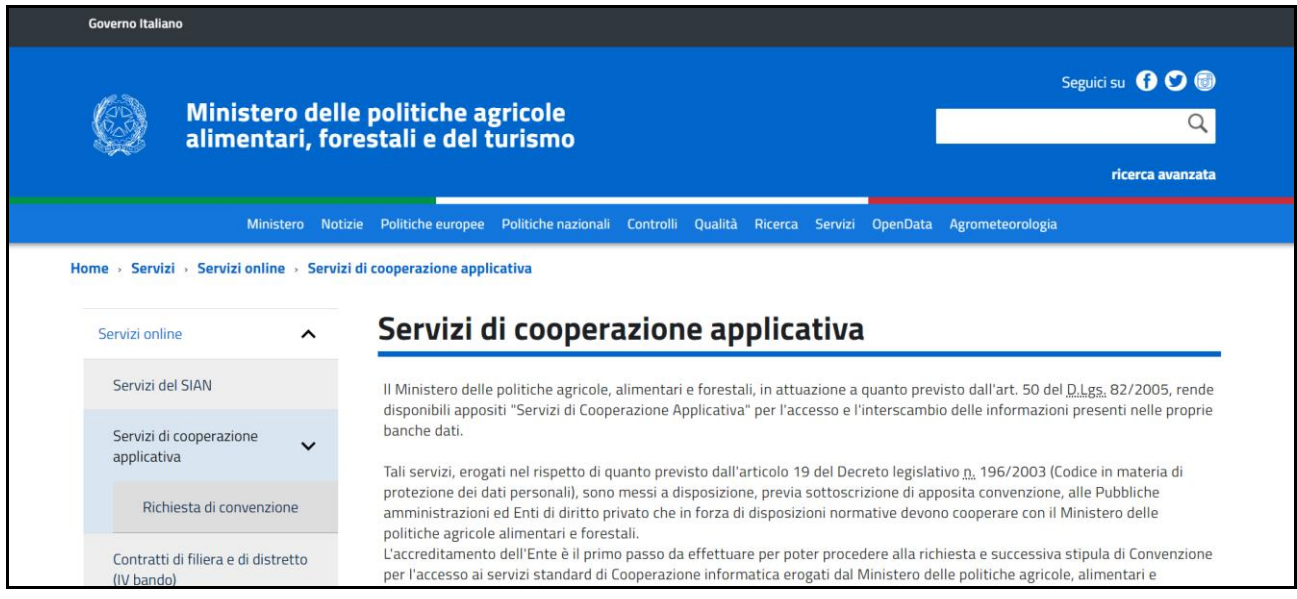

### Si seleziona quindi il link RICHIESTA DI CONVENZIONE.

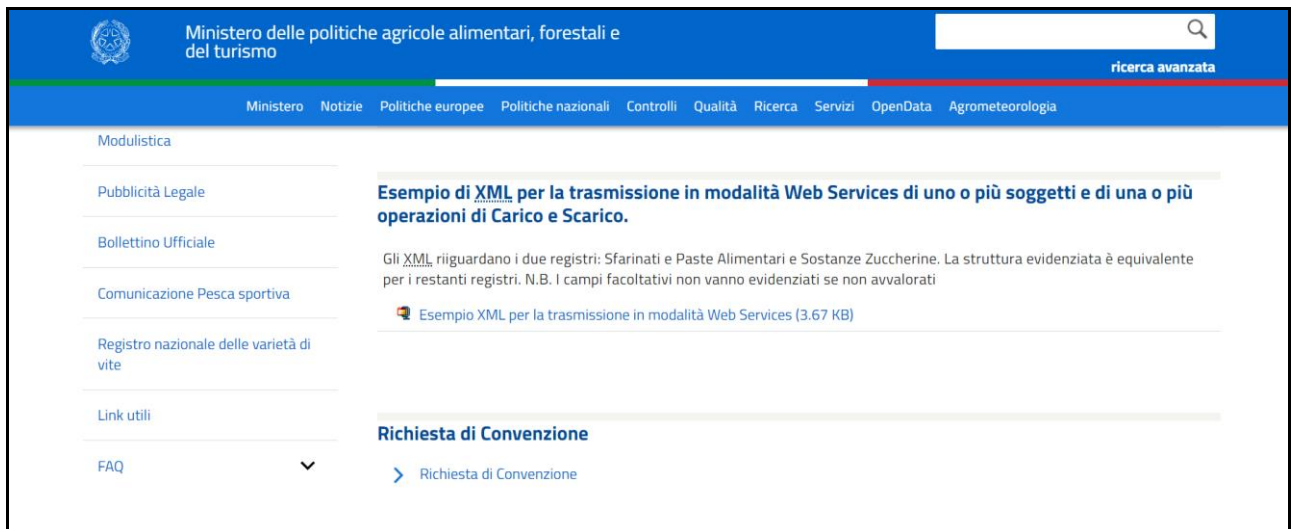

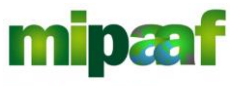

Ministero delle politiche agricole alimentari e forestali

Dematerializzazione dei registri nel settore vitivinicolo ai sensi dell'articolo 1-bis, comma 5 del DL 91/2014

Guida alle comunicazioni e dichiarazioni preventive

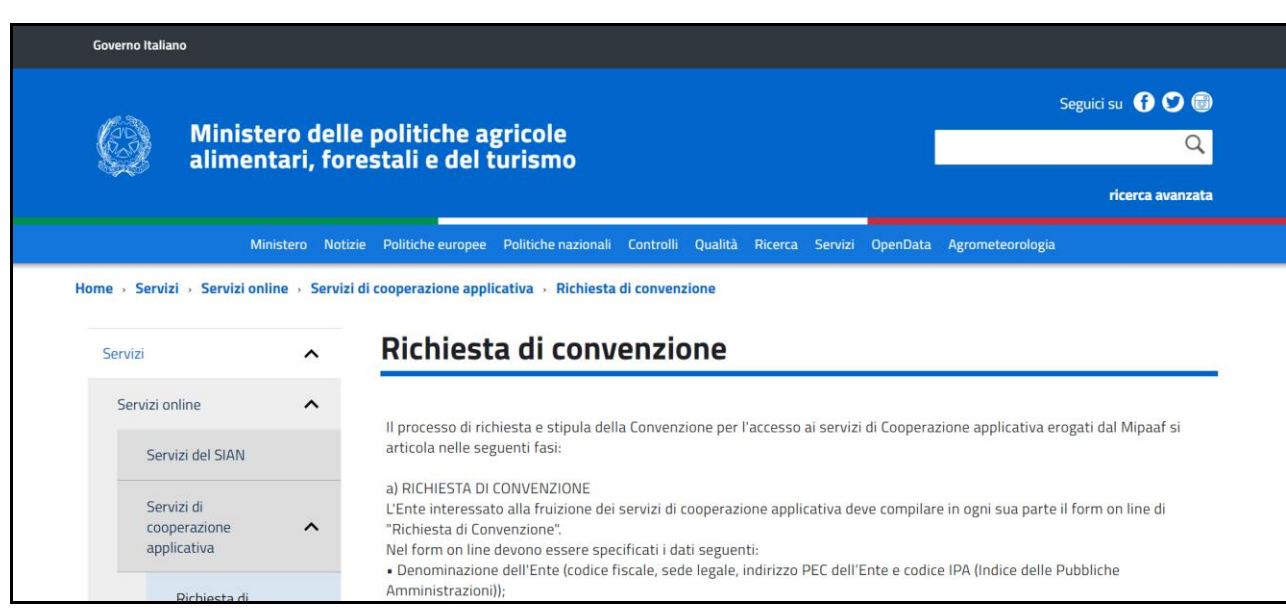

Per proseguire è sufficiente indicare il codice fiscale dell'azienda e premere il pulsante PROCEDI.

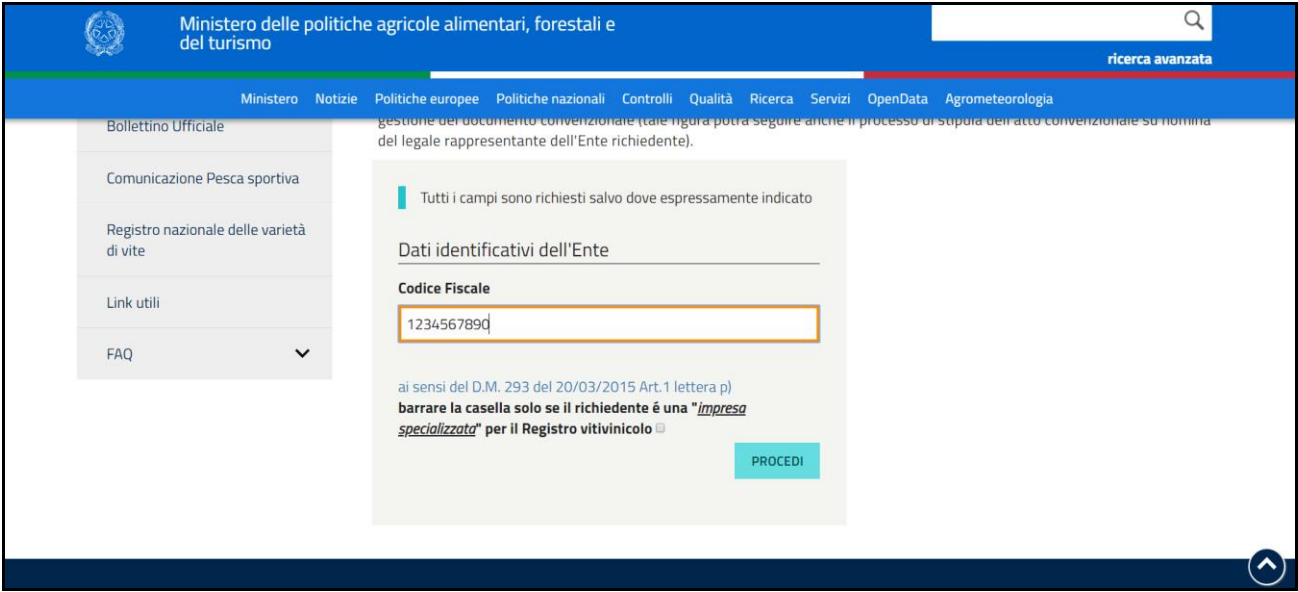

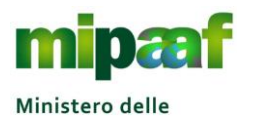

politiche agricole alimentari e forestali Dematerializzazione dei registri nel settore vitivinicolo ai sensi dell'articolo 1-bis, comma 5 del DL 91/2014

Guida alle comunicazioni e dichiarazioni preventive

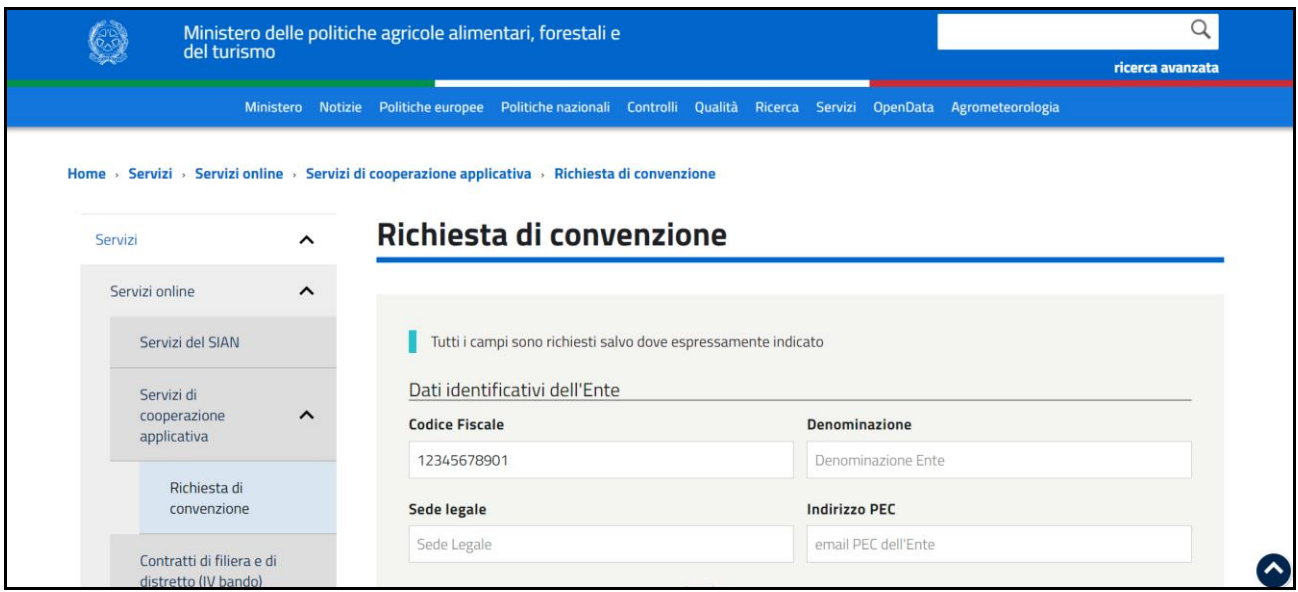

Nella successiva pagina occorre riportare tutte le informazioni necessarie per la predisposizione della convenzione (es. dati dell'azienda, responsabile tecnico e responsabile della convenzione, casella PEC per le comunicazioni).

Come RIFERIMENTI NORMATIVI E ISTITUZIONALI CHE LEGITTIMANO LA RICHIESTA DI CONVENZIONE indicate Legge 238/2016.

Completato l'inserimento di tutti i dati, occorre stampare il modulo di richiesta in formato PDF (tasto CONFERMA) e dopo averlo firmato digitalmente inviarlo via PEC all'indirizzo [seam2@pec.politicheagricole.gov.it](mailto:seam2@pec.politicheagricole.gov.it)

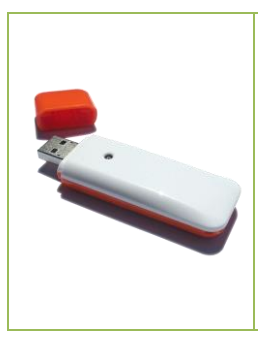

Per sottoscrivere la convenzione il firmatario deve essere dotato di un CERTIFICATO DI FIRMA DIGITALE in quanto la sottoscrizione avviene interamente per via digitale

Va inoltre indicata obbligatoriamente una CASELLA DI POSTA CERTIFICATA (PEC) divenuta un obbligo per tutte le imprese dopo la conversione del Decreto Legge 179/2012 nella Legge 221/2012 che si affianca alle indicazioni contenute nella Legge 2/2009

Dopo una breve istruttoria riceverete le credenziali per l'accesso al sistema di cooperazione di test [\(https://registri.sian.it/\)](https://registri.sian.it/)) che al sistema di cooperazione di esercizio [\(https://cooperazione.sian.it/](https://cooperazione.sian.it/) ).

#### **3.1.3 Estendere la convenzione**

Se è già stata sottoscritta una convenzione per l'accesso al sistema di cooperazione del SIAN, è necessario compilare una richiesta di estensione della

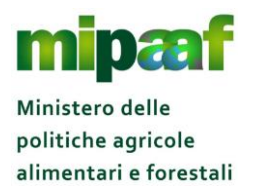

convenzione che ricomprenda le COMUNICAZIONI VITIVINICOLE.

Va quindi scaricato il modulo per l'Estensione della Convenzione richiesta di adesione presente in fondo alla pagina della sezione SERVIZI DI COOPERAZIONE del sito istituzionale del Ministero [www.politicheagricole.it](http://www.politicheagricole.it/) all'indirizzo [https://www.politicheagricole.it/flex/cm/pages/ServeBLOB.php/L/IT/IDPagina/836](https://www.politicheagricole.it/flex/cm/pages/ServeBLOB.php/L/IT/IDPagina/8364) [4.](https://www.politicheagricole.it/flex/cm/pages/ServeBLOB.php/L/IT/IDPagina/8364)

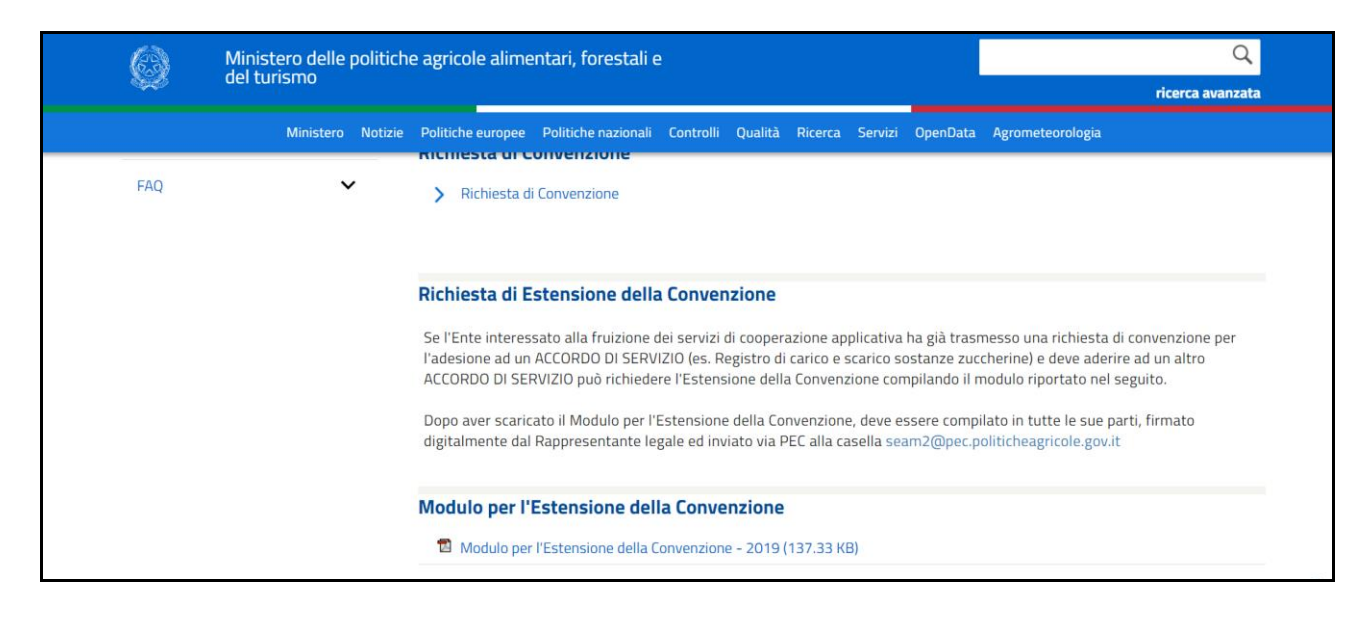

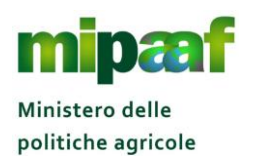

alimentari e forestali

Guida alle comunicazioni e dichiarazioni preventive

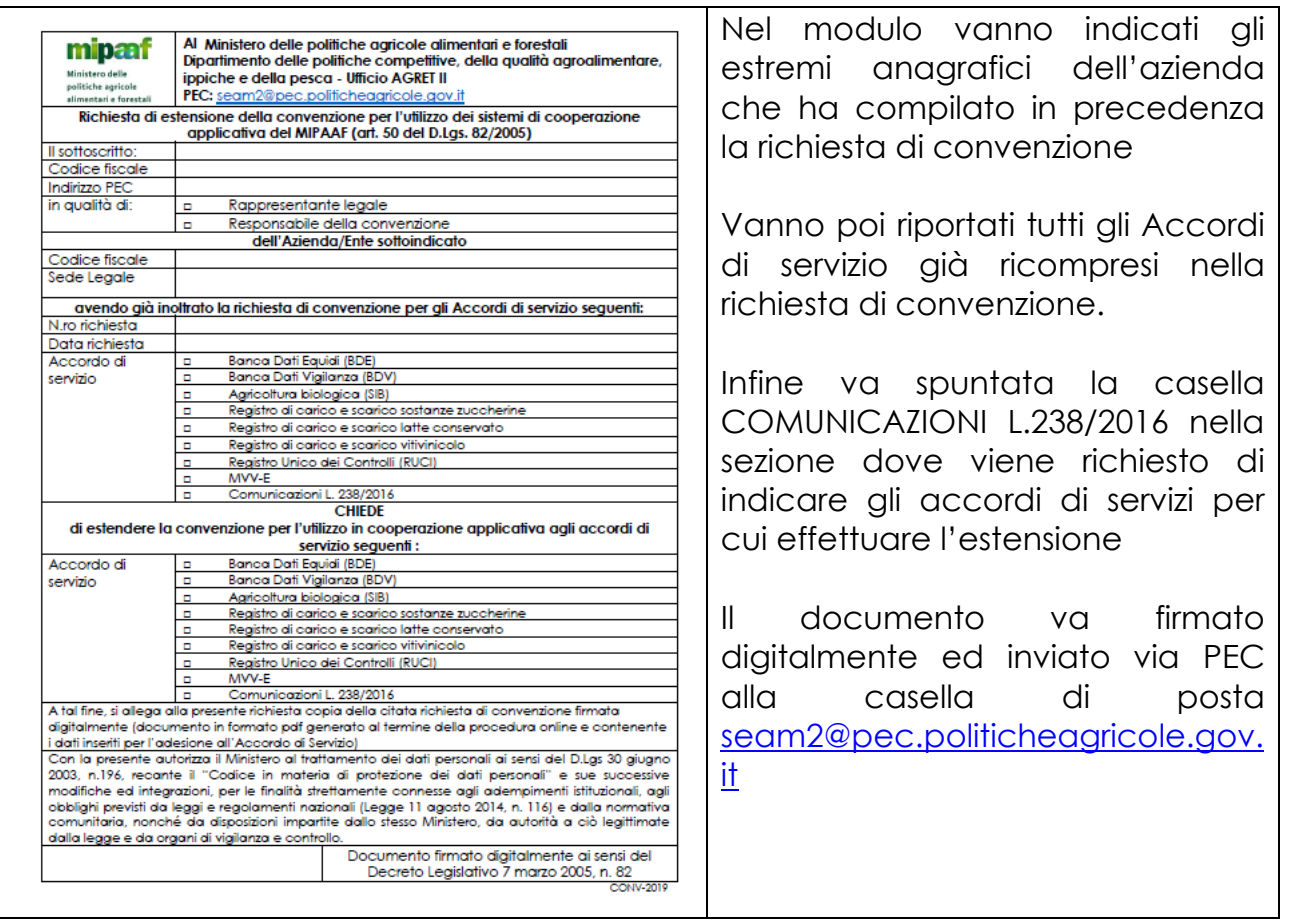

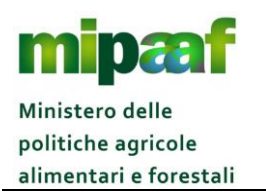

# **4 COME RICHIEDERE ASSISTENZA**

# *4.1 Il centro di assistenza*

Per rispondere in modo efficace e rapido alle richieste di aiuto, il servizio di assistenza prevede un supporto specializzato attivabile direttamente dall'utente.

Il servizio ha il compito di gestire le richieste di assistenza e supporto che riguardano sia i servizi on-line (iscrizione al portale, reset della password, utilizzo delle funzioni, chiarimenti su normativa e circolari ecc.) che le componenti di interscambio (accesso al sistema di cooperazione, utilizzo dei web-service, problematiche sulla trasmissione dei dati ecc.).

# *4.2 Come attivare il servizio*

Il servizio è attivabile al seguente indirizzo:

# **[http://assistenzaregistri.politicheagricole.it](http://assistenzaregistri.politicheagricole.it/)**

### *4.3 Orario del servizio*

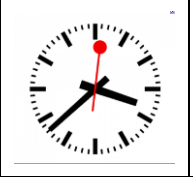

# **ORARIO DEL SERVIZIO**

Il servizio è attivo **dal lunedì al venerdì dalle ore 9 alle 13 e dalle 14 alle 17** (con esclusione delle festività nazionali)

### *4.4 Registrare una segnalazione*

Il servizio di assistenza consente all'utente di inoltrare una segnalazione (opzione APRI UN NUOVO TICKET) ma anche seguire lo stato di lavorazione della richiesta (VERIFICA STATO TICKET) e la sua risoluzione nonché interagire con l'operatore del centro di supporto integrando il ticket con ulteriori informazioni che posso essere utili per l'individuazione del problema.

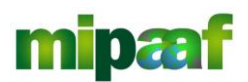

Ministero delle politiche agricole alimentari e forestali Dematerializzazione dei registri nel settore vitivinicolo ai sensi dell'articolo 1-bis, comma 5 del DL 91/2014

Guida alle comunicazioni e dichiarazioni preventive

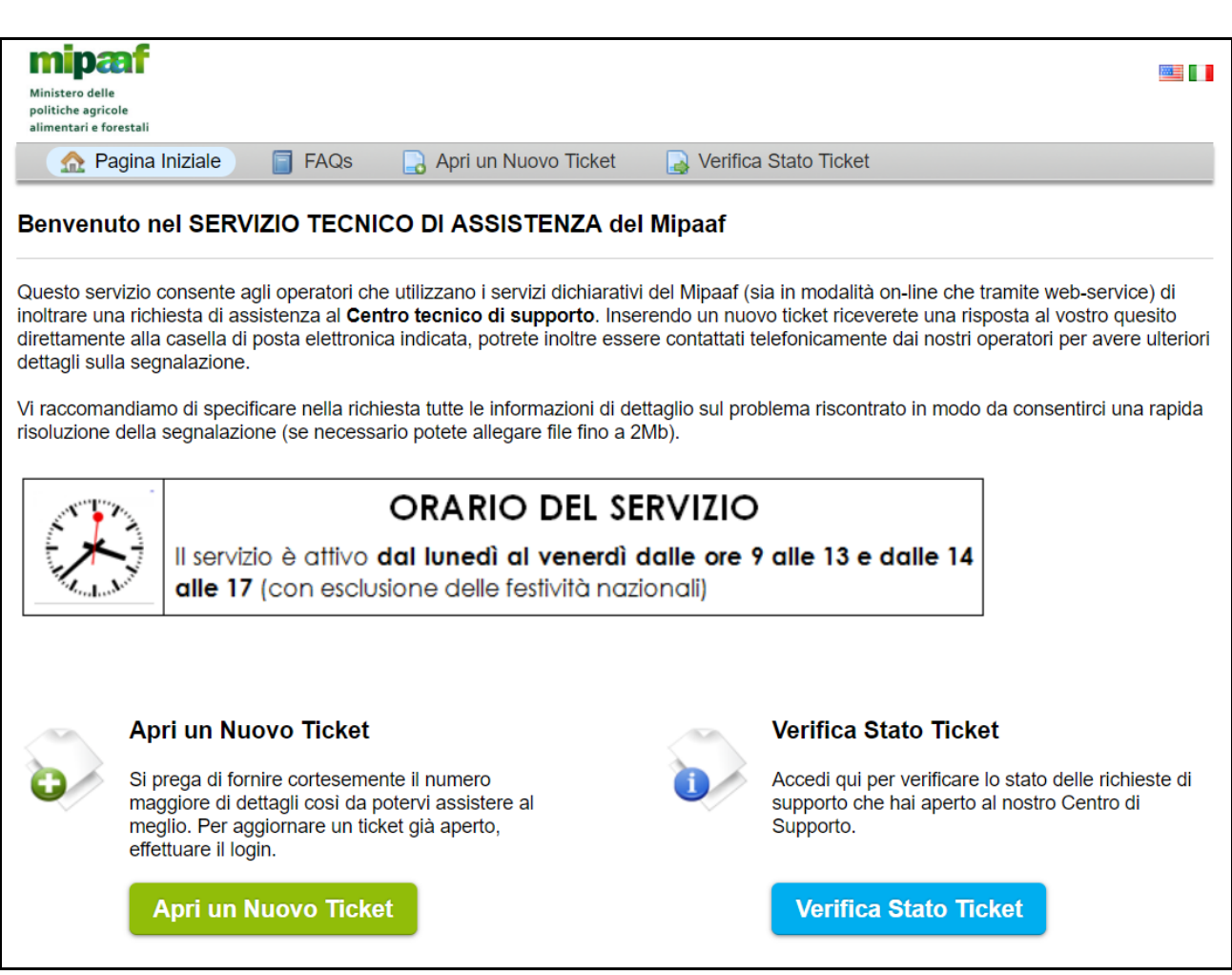

Selezionando il pulsante APRI UN NUOVO TICKET si ottiene la maschera seguente

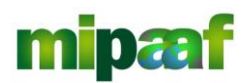

Ministero delle politiche agricole alimentari e forestali Dematerializzazione dei registri nel settore vitivinicolo ai sensi dell'articolo 1-bis, comma 5 del DL 91/2014

Guida alle comunicazioni e dichiarazioni preventive

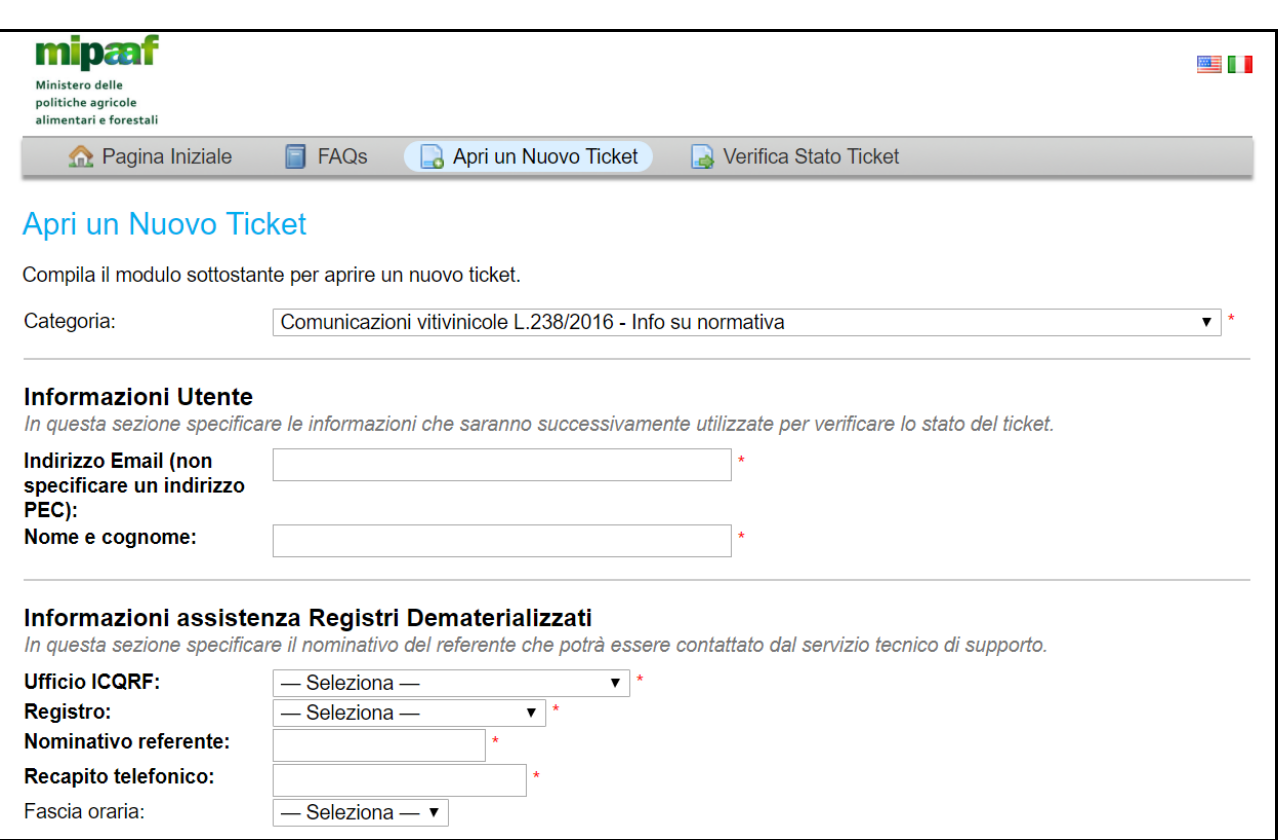

Occorre procedere con la compilazione del modulo riportando innanzitutto le informazioni di contatto (è utile anche un riferimento telefonico dove sarete ricontattati qualora l'operatore abbia necessità di maggiori dettagli sulla segnalazione) e una descrizione della problematica riscontrata riportando un sufficiente livello di dettaglio.

Va inoltre indicata la tipologia di segnalazione (campo CATEGORIA). Fate attenzione nella scelta della CATEGORIA, una corretta classificazione aiuta l'operatore nell'individuazione della soluzione e consente di risolvere la vostra richiesta in tempi brevi.

Nel seguito sono elencate le diverse tipologie di richiesta con una breve descrizione della diverse casistiche.

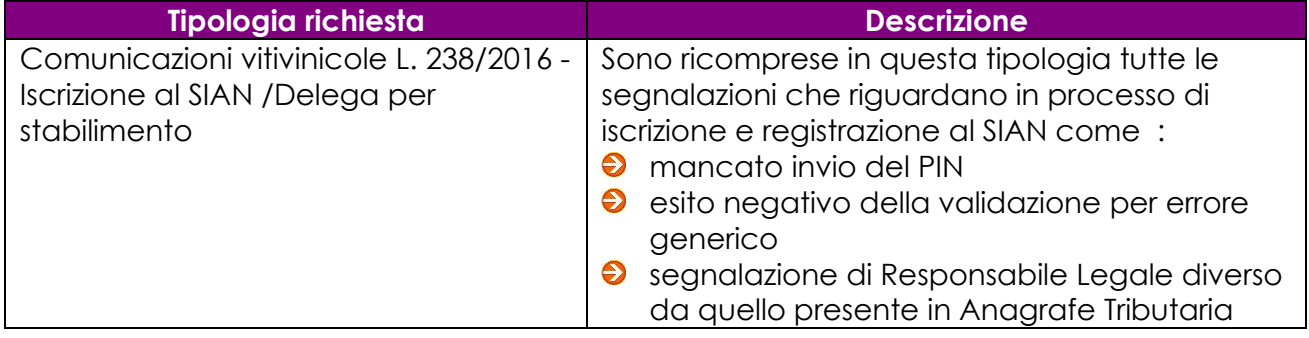

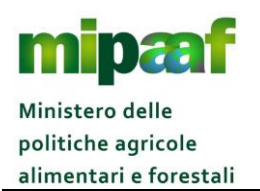

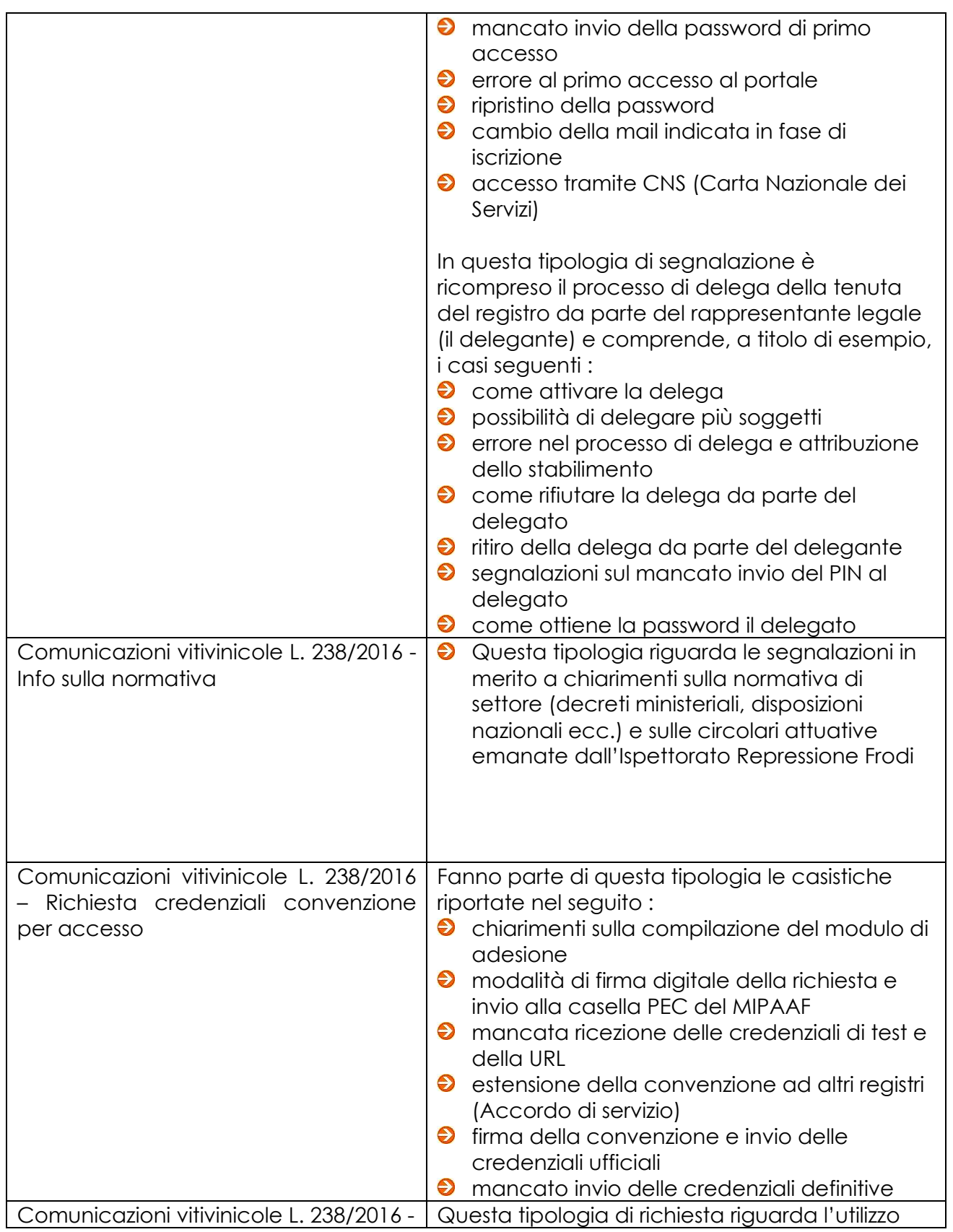

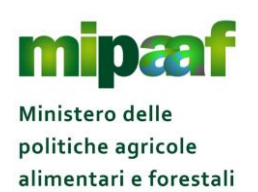

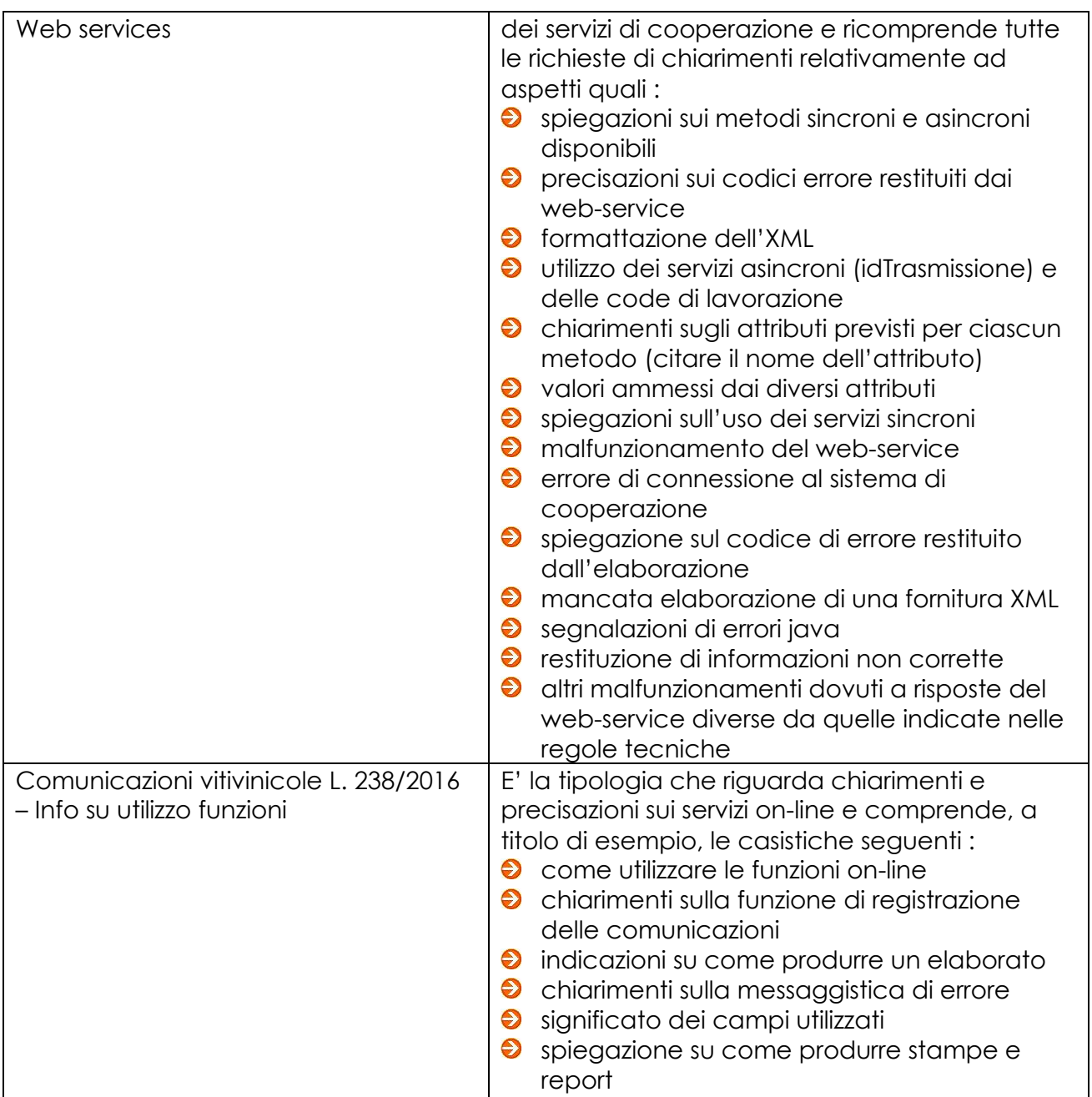

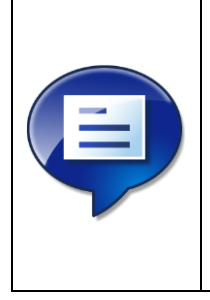

Vi raccomandiamo di indicare correttamente la CATEGORIA di richiesta tra quelle riportate e specificare nella richiesta tutte le informazioni di dettaglio sul problema riscontrato.

Un sufficiente dettaglio ci consentirà una rapida risoluzione della segnalazione

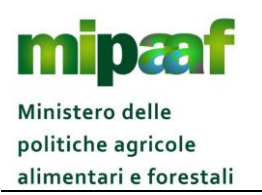

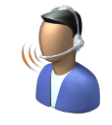

Un operatore prenderà in carico la vostra richiesta di assistenza, riceverete una risposta via mail ma potrete essere anche contattati telefonicamente per avere un maggiore dettaglio sulla segnalazione inoltrata

Per completare la vostra richiesta di segnalazione **potete allegare file**  fino a 2Mb con informazioni (es. tracciato XML) che possano aiutare l'operatore nella verifica del problema

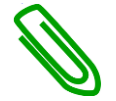

# *4.5 Seguire lo stato di lavorazione di un ticket*

Per seguire lo stato di lavorazione di una segnalazione occorre selezionare il pulsante VERIFICA STATO TICKET ottenendo la maschera seguente

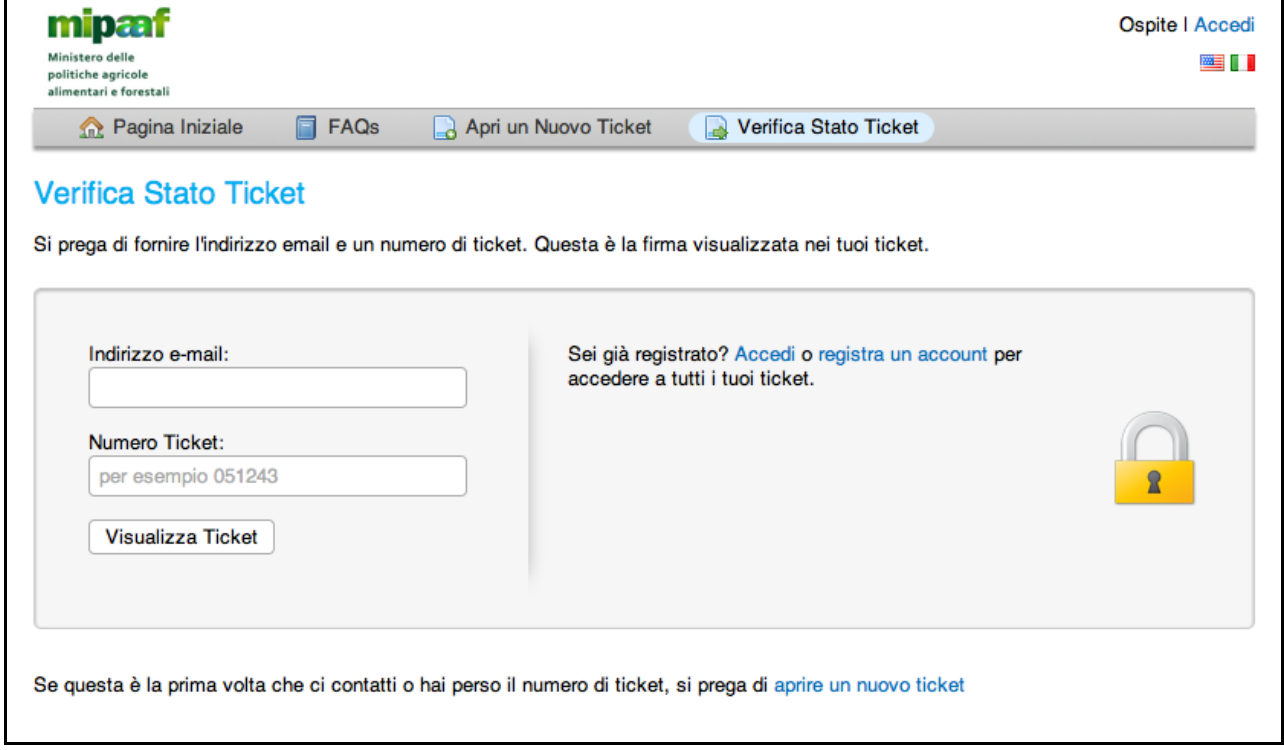

Indicando la email specificata nel modulo in fase di inserimento della richiesta ed il numero del ticket rilasciato dal centro di supporto è possibile seguire lo stato di lavorazione della vostra segnalazione.

Potete inoltre visualizzare il ticket e aggiungere ulteriori informazioni che possono essere utile all'operatore per la risoluzione della problematica segnalata.

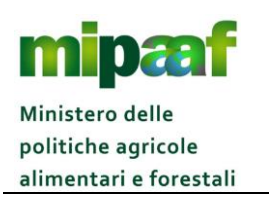

# **5 COME ACCEDERE AL SERVIZIO COMUNICAZIONI VITIVINICOLE**

# *5.1 Avviare il servizio*

Per accedere al servizio COMUNICAZIONI VITIVINICOLE dovete selezionare nella homepage la voce AGRICOLTURA > REGISTRI DEMATERIALIZZATI DI CARICO E SCARICO e nella pagina proposta il link COMUNICAZIONI VITIVINICOLE.

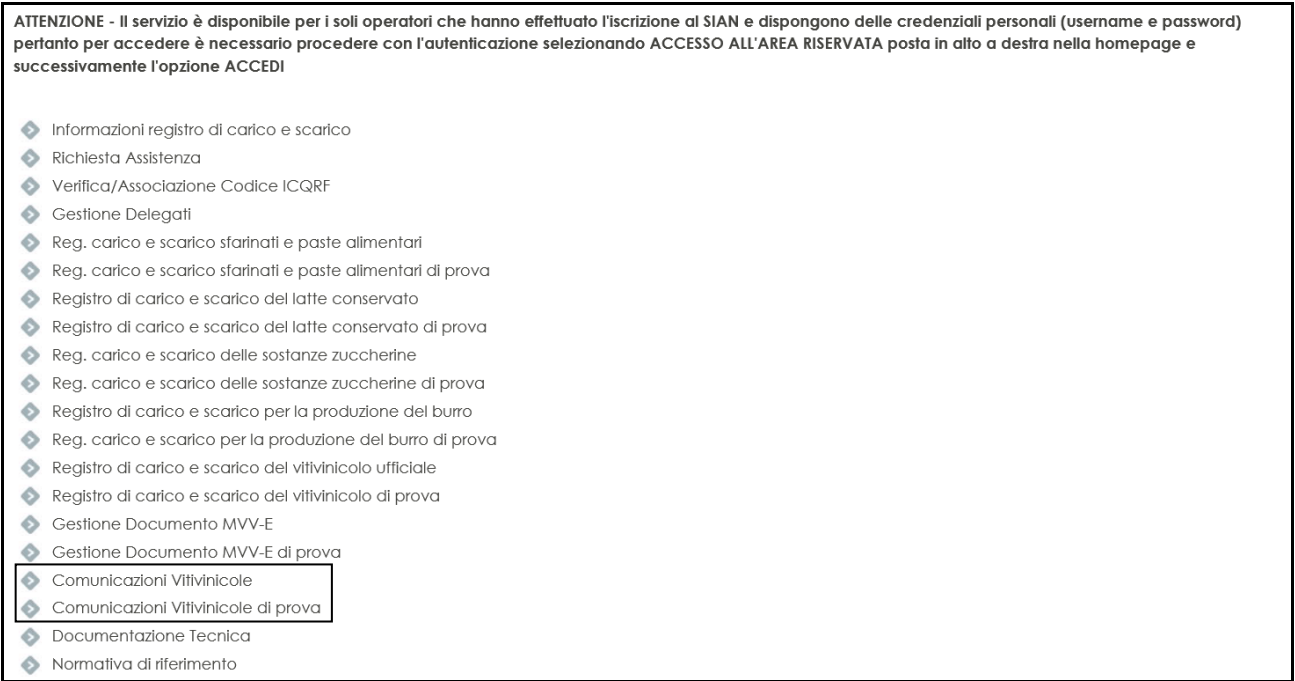

Nel menu trovate due distinte voci, la seconda riporta il termine PROVA e rappresenta il servizio dedicato alle comunicazioni vitivinicole "*di prova*" da utilizzare per familiarizzare con le funzioni disponibili in cui potete liberamente registrare dati e simulare operazioni al solo scopo di esercitazione.

La voce principale (es. COMUNICAZIONI VITIVINICOLE) rappresenta il servizio "*ufficiale*" e va utilizzato con attenzione in quanto le registrazioni sono finalizzate all'assolvimento dell'obbligo normativo.

Una volta selezionata la voce corrispondente al servizio di interesse ottenete la pagina riportata nel seguito.
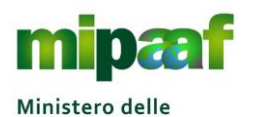

politiche agricole alimentari e forestali Dematerializzazione dei registri nel settore vitivinicolo ai sensi dell'articolo 1-bis, comma 5 del DL 91/2014

Guida alle comunicazioni e dichiarazioni preventive

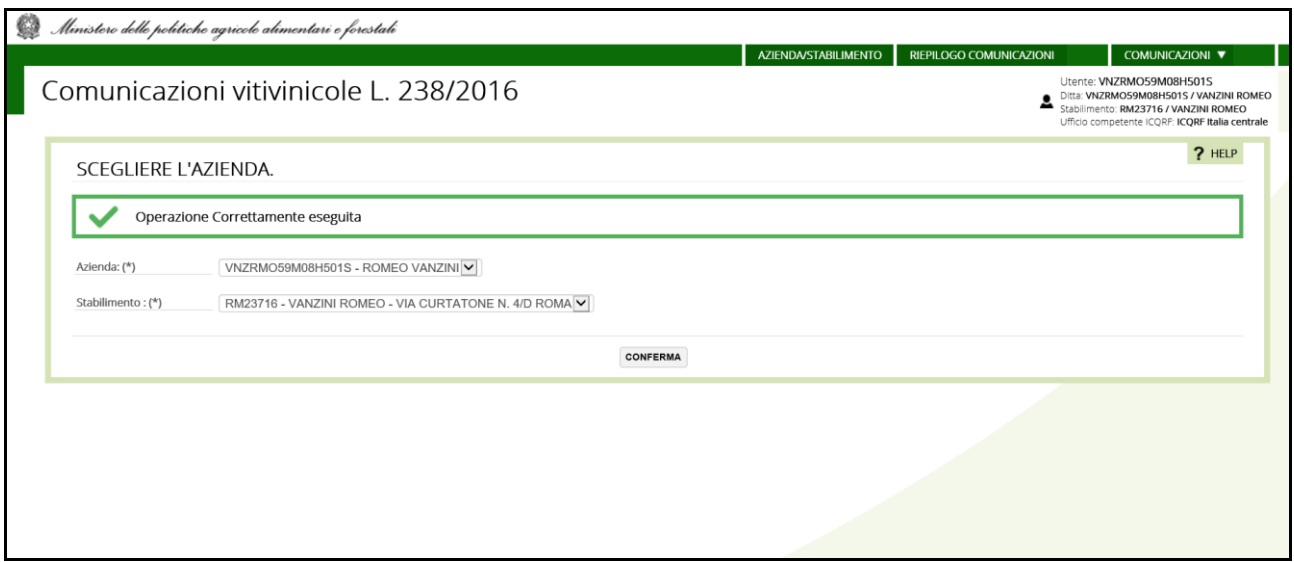

# *5.2 Uscita dal servizio*

Per uscire dal servizio COMUNICAZIONI VITIVINICOLE e tornare alla homepage è sufficiente cliccare sul logo del Ministero posto in alto a sinistra.

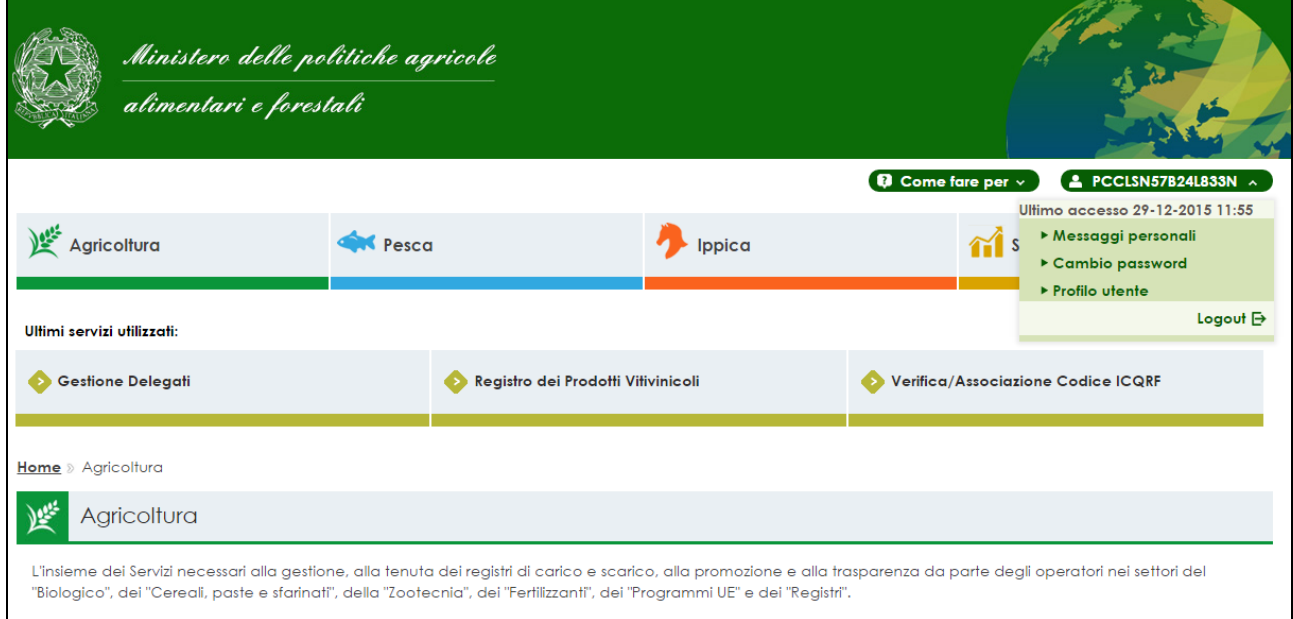

Per disconnettersi occorre infine cliccare nella sezione dove è riportata la USERNAME (il vostro codice fiscale) e selezionare l'opzione LOGOUT.

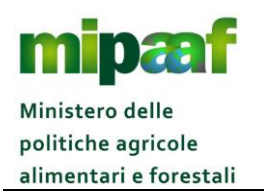

# **6 IL CICLO DELLA COMUNICAZIONE**

# *6.1 Premessa*

Le attuali disposizioni normative (Legge 12 dicembre 2016, n. 238 relativa al testo Unico del Vino) prevedono specifici obblighi di comunicazione da parte dell'azienda operante nel settore vitivinicolo all'ufficio ICQRF competente (e in taluni casi all'Organismo di controllo incaricato per le DO-IG trattate).

Nell'ambito del SIAN sono pertanto resi disponibili specifici servizi che consentono all'azienda viticola di compilare tali comunicazioni e inviarle in via telematica all'Organismo di Controllo.

# *6.2 Iter della comunicazione*

L'iter della comunicazione è articolato nelle fasi seguenti :

- una fase iniziale in cui l'azienda predispone la comunicazione, in questa fase la comunicazione predisposta può essere integrata e aggiornata (e cancellata);
- una successiva fase in cui l'azienda, completata la comunicazione in tutte le sue parti, la trasmette all'Ufficio ICQRF competente e in particolare casi all'Organismo di Controllo (dopo la trasmissione l'azienda viticola non può più modificare o cancellare la comunicazione ma solo annullarla);
- una terza e ultima fase in cui l'Ufficio ICQRF prende visione della comunicazione trasmessa dall'azienda (compreso le comunicazioni annullate).

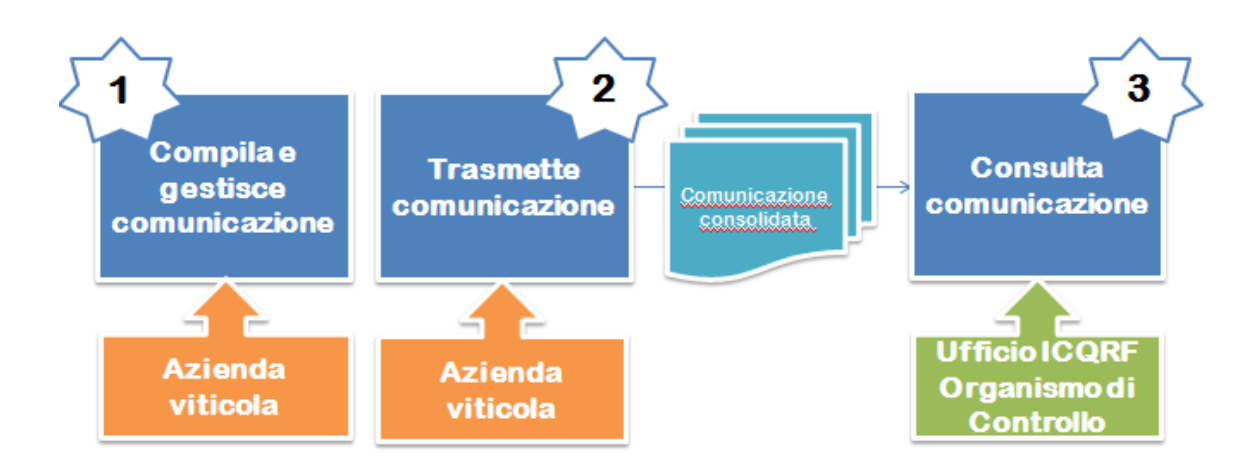

Nel seguito uno scherma che sintetizza le tre fasi definite.

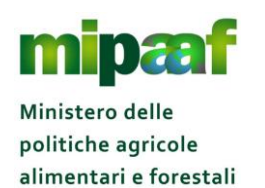

Dematerializzazione dei registri nel settore vitivinicolo ai sensi dell'articolo 1-bis, comma 5 del DL 91/2014

Guida alle comunicazioni e dichiarazioni preventive

# *6.3 Gli stati della comunicazione*

La comunicazione, in funzione della fase in cui si trova, può assumere uno degli stati seguenti:

- IN LAVORAZIONE è lo stato in cui la comunicazione è stata inserita, può essere modificata o cancellata. In questa fase alla comunicazione è attribuito un identificativo indicato dall'utente o attribuito in automatico dal sistema;
- TRASMESSA è lo stato in cui la comunicazione è stata chiusa, gli è stato assegnato un protocollo ufficiale (data e numero) e non è più modificabile in quanto è stata trasmessa all'ufficio ICQRF competente;
- ANNULLATA è lo stato della comunicazione che è stata annullata dall'azienda viticola e non è quindi più valida.

# *6.4 Il fac-simile della comunicazione*

Per distinguere le comunicazioni nelle diverse fasi dell'iter viene riportata una specifica indicazione dello stato stesso in filigrana sulla comunicazione come mostrato nella figura successiva.

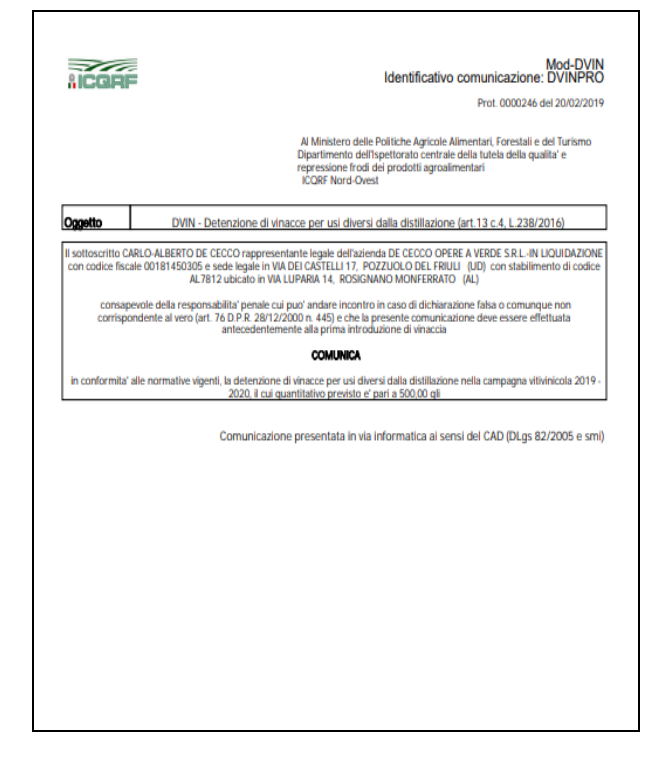

# Mod-DVIN<br>Intificativo comunicazione: DVINPRO **Alcome** Prof. 0000246 del 20/02/2019 Al Ministero delle Politiche Agnosie Alimentari, Forestali e del Tunismo<br>Dipartimento dell'Itanismo contrale della futela della qualita e<br>represenze frodi dal prodotti agnosimentari<br>in scolifi Nord-Ovesi Oggetto DVIN - Deterutione di vinacce per usi diversi dalla distillazione (art 13 c 4, L 238/2016) Il settescritto CARLO ALBERTO DE CECCO rappresentante Ingale dell'azienda DE CECCO OPERE A VERDE S.R.L.-IN LIQUIDAZIONE<br>con codice fiscale 00181450305 e sede legale in VIA DEI CASTELLI 17, POZZUOLO DEL FRIULI (UD) con stab .<br>ole della responsabilità penale cui puo andare incontro in caso<br>dente al vero (art. 76 D.P.R. 28/12/2000 n. 445) e che la present COMUNICA iversi dala daliliazi<br>e' pari a 500.00 gli .<br>sentata in vija informatiča al sensi del CAD (DLgs 82/2005 e smi)

#### **Comunicazione TRASMESSA Comunicazione ANNULLATA**

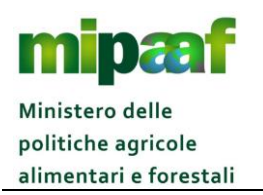

# **7 LE COMUNICAZIONI DIGITALIZZATE**

Nel seguito sono descritte le diverse comunicazioni digitalizzate fornendo indicazioni sulla norma di riferimento, sulla periodicità di produzione nonchè sulle modalità di compilazione e produzione dello stampato.

# *7.1 DPMC - Produzione mosto cotto*

Si tratta di una comunicazione una-tantum prevista dall'art. 12 comma 2 del Testo Unico del Vino (L. 238/2016) che specifica "*Negli stabilimenti enologici <omissis> è altresì ammessa la produzione di mosto cotto, denominato anche «saba», «sapa» o con espressioni similari, anche ai fini della commercializzazione, previa comunicazione al competente ufficio territoriale, da effettuare almeno cinque giorni prima dell'inizio dell'attività*".

La comunicazione è identificata dall'acronimo DPCM.

# **7.1.1 Compilare una comunicazione DPMC**

Selezionando da menu l'opzione corrispondente alla comunicazione DPMC viene proposta la maschera seguente:

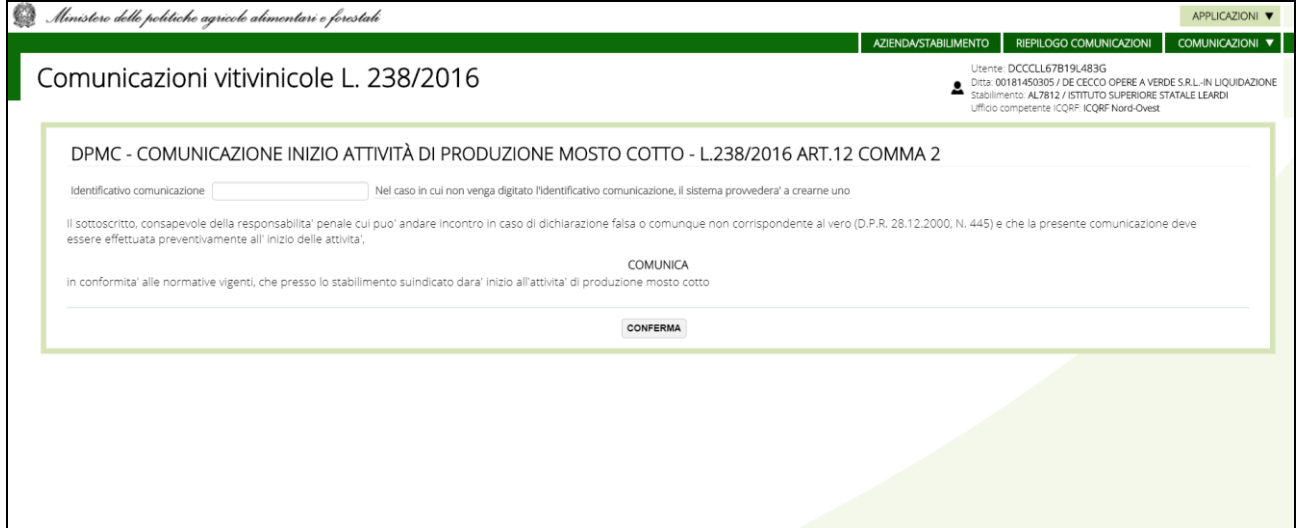

E' sufficiente confermare la richiesta di compilazione tramite il pulsante CONFERMA (indicando eventualmente l'identificativo da assegnare alla comunicazione, se non specificato l'identificativo viene attribuito automaticamente dal sistema) per predisporre la comunicazione ottenendo in risposta la maschera riportata nel seguito.

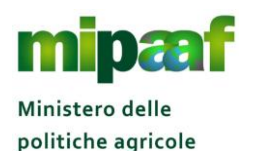

alimentari e forestali

Dematerializzazione dei registri nel settore vitivinicolo ai sensi dell'articolo 1-bis, comma 5 del DL 91/2014

Guida alle comunicazioni e dichiarazioni preventive

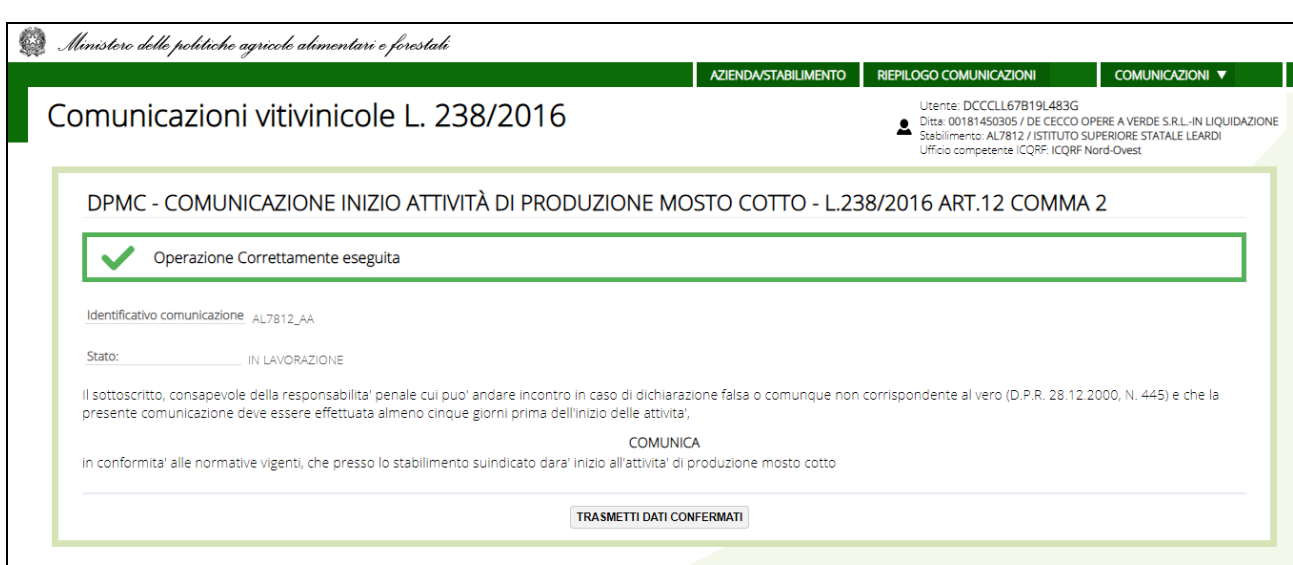

A questo punto, per procedere alla trasmissione della comunicazione all'ufficio ICQRF si clicca sul pulsante TRASMETTI DATI CONFERMATI.

Il sistema protocolla la comunicazione e la mette a disposizione dell'ufficio destinatario proponendo poi la maschera riportata nel seguito.

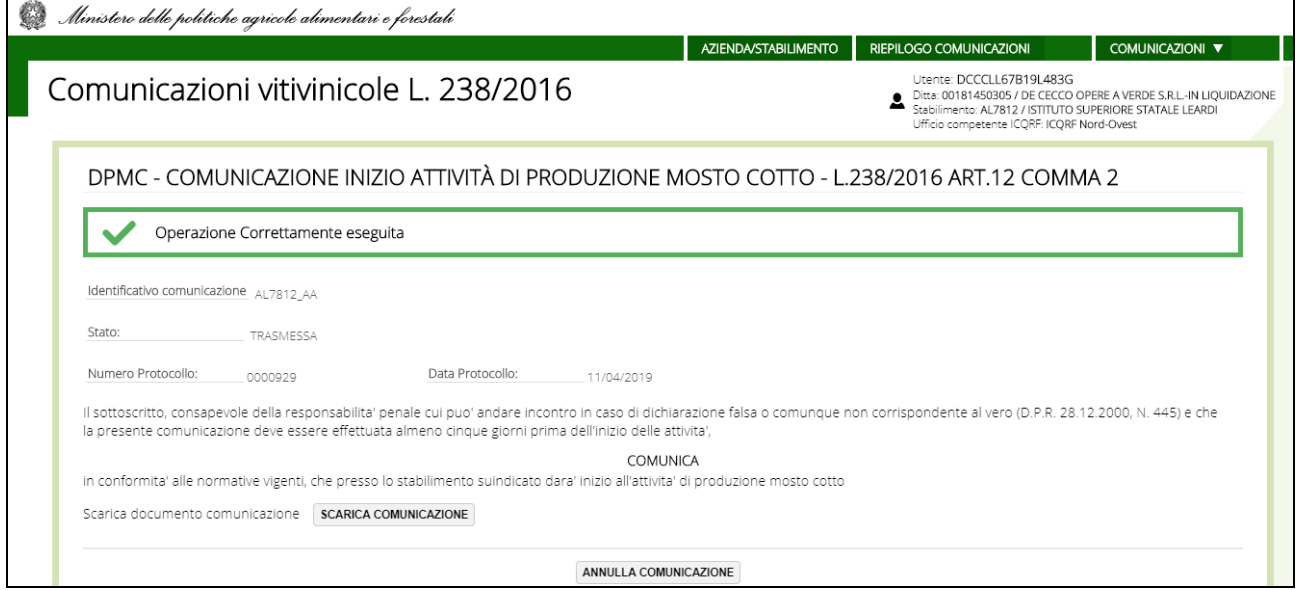

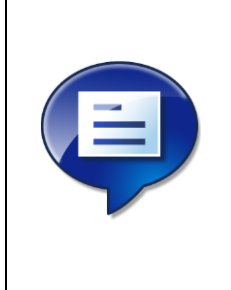

# **CONFERMA DEI DATI**

Ricordate di salvare i dati con il pulsante CONFERMA prima di effettuare la trasmissione, per evitare errori il sistema vi aiuta con l'emissione di un messaggio di avvertenza quando richiedete la chiusura della comunicazione e l'invio

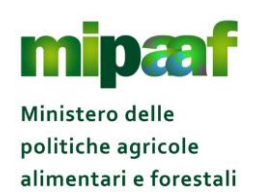

### **7.1.2 Stampare una comunicazione DPMC**

Per stampare una comunicazione trasmessa occorre cliccare sul pulsante SCARICA COMUNICAZIONE.

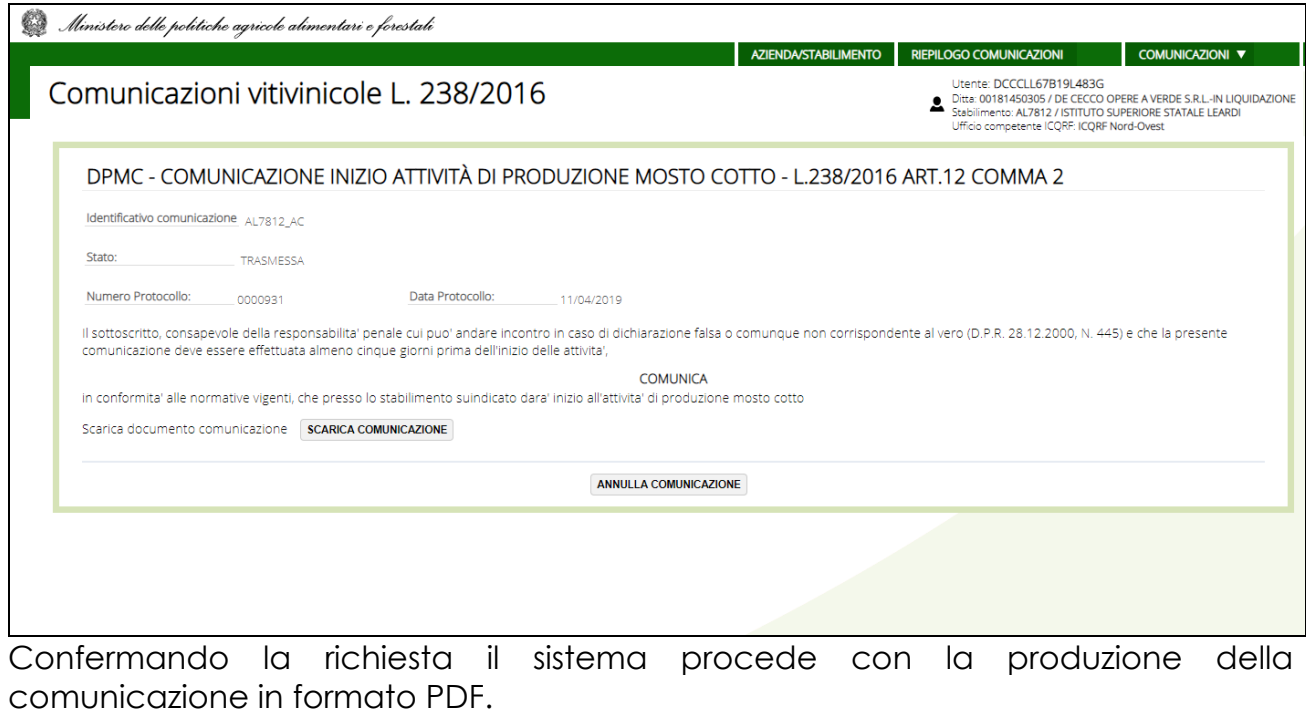

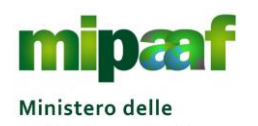

politiche agricole alimentari e forestali Guida alle comunicazioni e dichiarazioni preventive

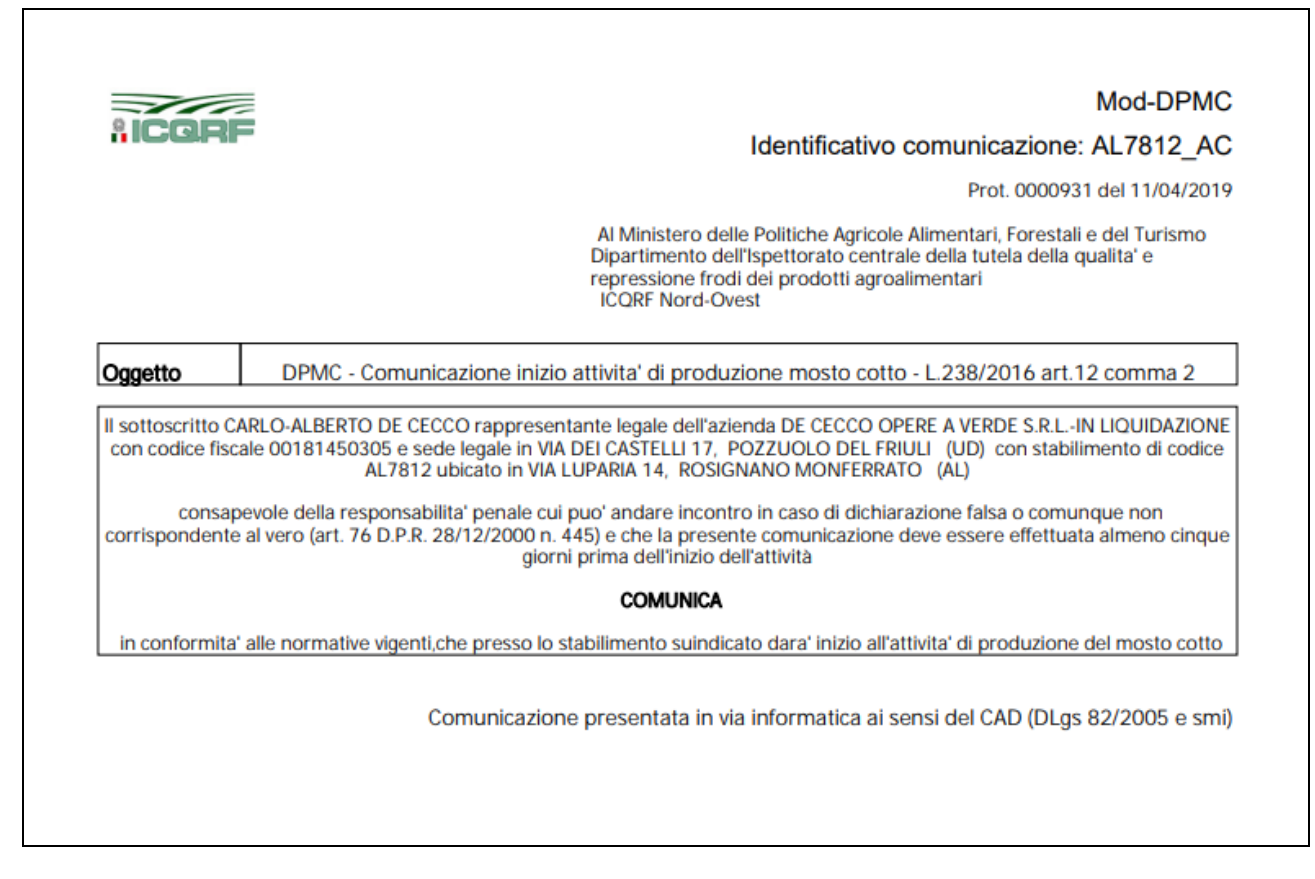

# **7.1.3 Annullare una comunicazione DPMC**

Per annullare una comunicazione trasmessa occorre cliccare sul pulsante ANNULLA COMUNICAZIONE. Confermando la richiesta il sistema procede con l'annullamento consentendo la produzione d una nuova comunicazione.

# *7.2 DCRS - Centri temporanei raccolta sottoprodotti*

Si tratta di una comunicazione una-tantum prevista dall'art. 13 comma 2 del Testo Unico del Vino (L. 238/2016) che specifica "*Alle distillerie nonché a coloro che utilizzano i sottoprodotti della trasformazione dei prodotti vitivinicoli a scopo energetico è consentita l'istituzione di centri di raccolta temporanei fuori fabbrica, previa comunicazione da inviare all'ufficio territoriale <omissis>*".

La comunicazione è identificata dall'acronimo DCRS.

#### **7.2.1 Compilare una comunicazione DCRS**

Selezionando da menu l'opzione corrispondente alla comunicazione DCRS viene proposta la maschera seguente:

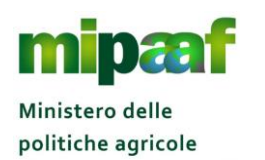

alimentari e forestali

Guida alle comunicazioni e dichiarazioni preventive

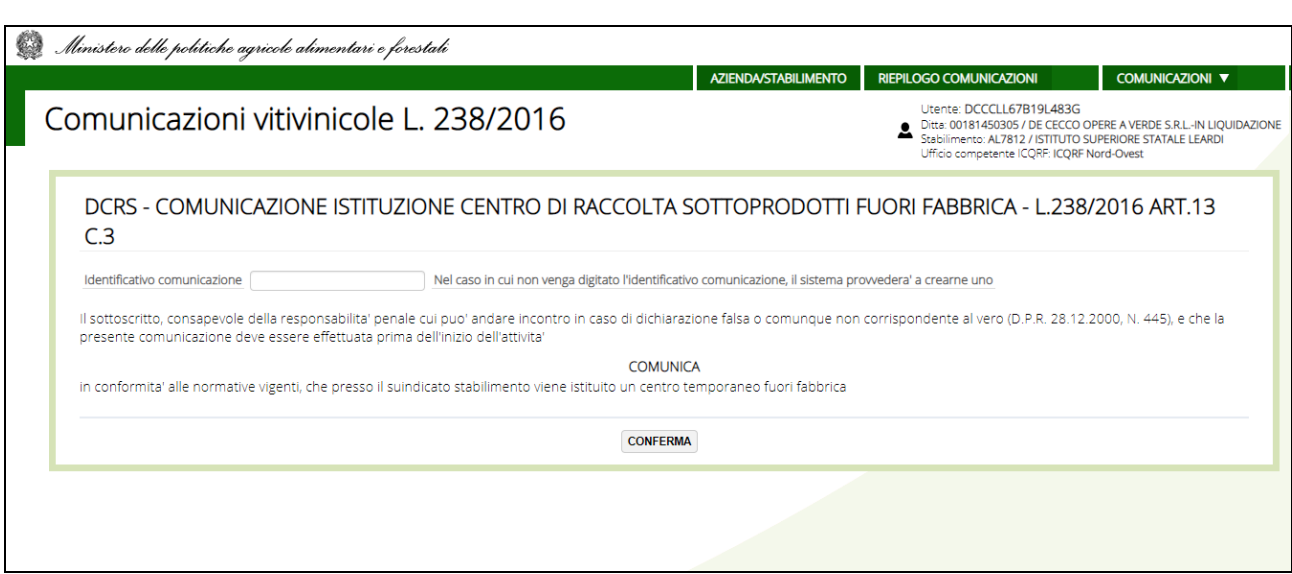

E' sufficiente confermare la registrazione tramite il pulsante CONFERMA (indicando eventualmente l'identificativo da assegnare alla comunicazione, se non specificato l'identificativo viene attribuito automaticamente dal sistema) per predisporre la comunicazione ottenendo in risposta la maschera riportata nel seguito.

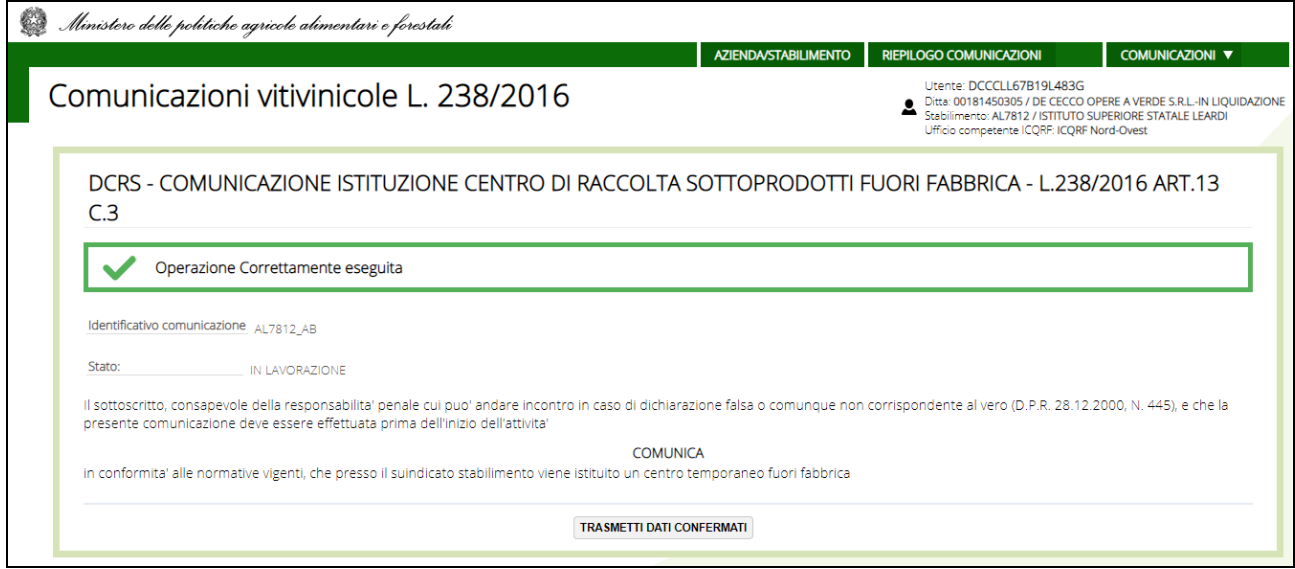

A questo punto, per procedere alla trasmissione della comunicazione all'ufficio ICQRF si clicca sul pulsante TRASMETTI DATI CONFERMATI.

Il sistema protocolla la comunicazione e la mette a disposizione dell'ufficio destinatario proponendo poi la maschera riportata nel seguito.

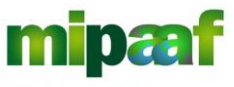

Ministero delle politiche agricole alimentari e forestali Dematerializzazione dei registri nel settore vitivinicolo ai sensi dell'articolo 1-bis, comma 5 del DL 91/2014

Guida alle comunicazioni e dichiarazioni preventive

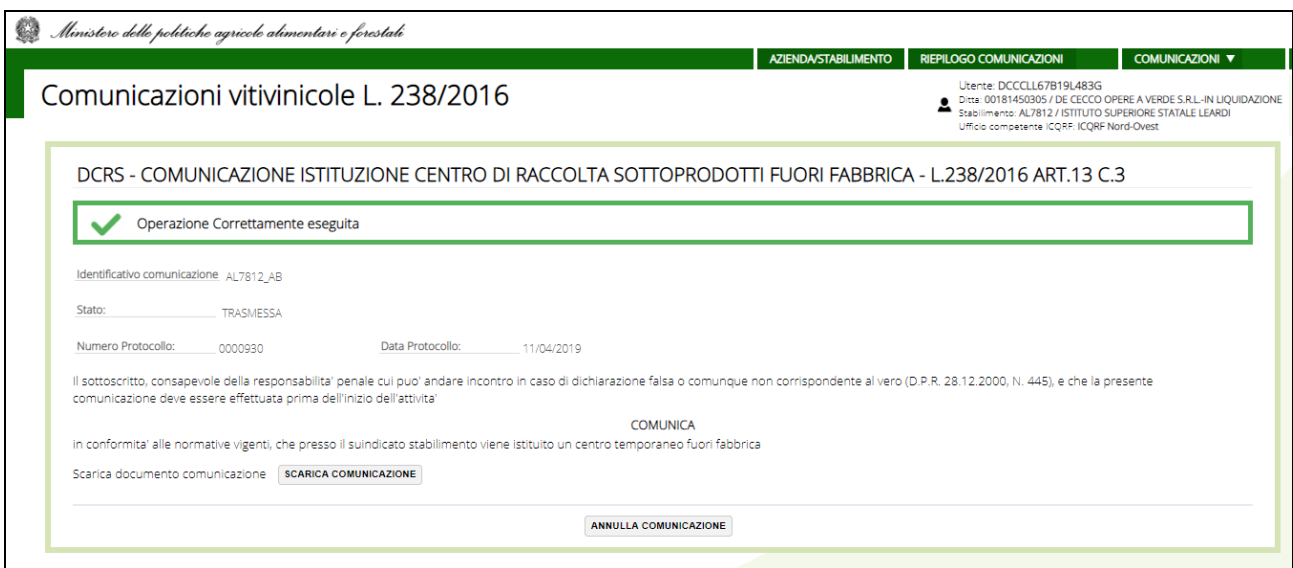

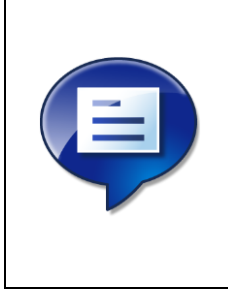

# **CONFERMA DEI DATI**

Ricordate di salvare i dati con il pulsante CONFERMA prima di effettuare la trasmissione, per evitare errori il sistema vi aiuta con l'emissione di un messaggio di avvertenza quando richiedete la chiusura della comunicazione e l'invio

# **7.2.2 Stampare una comunicazione DCRS**

Per visualizzare ed stampare la comunicazione occorre cliccare sul pulsante SCARICA COMUNICAZIONE ottenendo la dichiarazione in formato PDF.

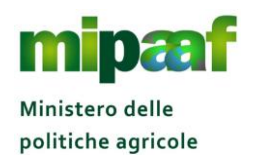

alimentari e forestali

Dematerializzazione dei registri nel settore vitivinicolo ai sensi dell'articolo 1-bis, comma 5 del DL 91/2014

Guida alle comunicazioni e dichiarazioni preventive

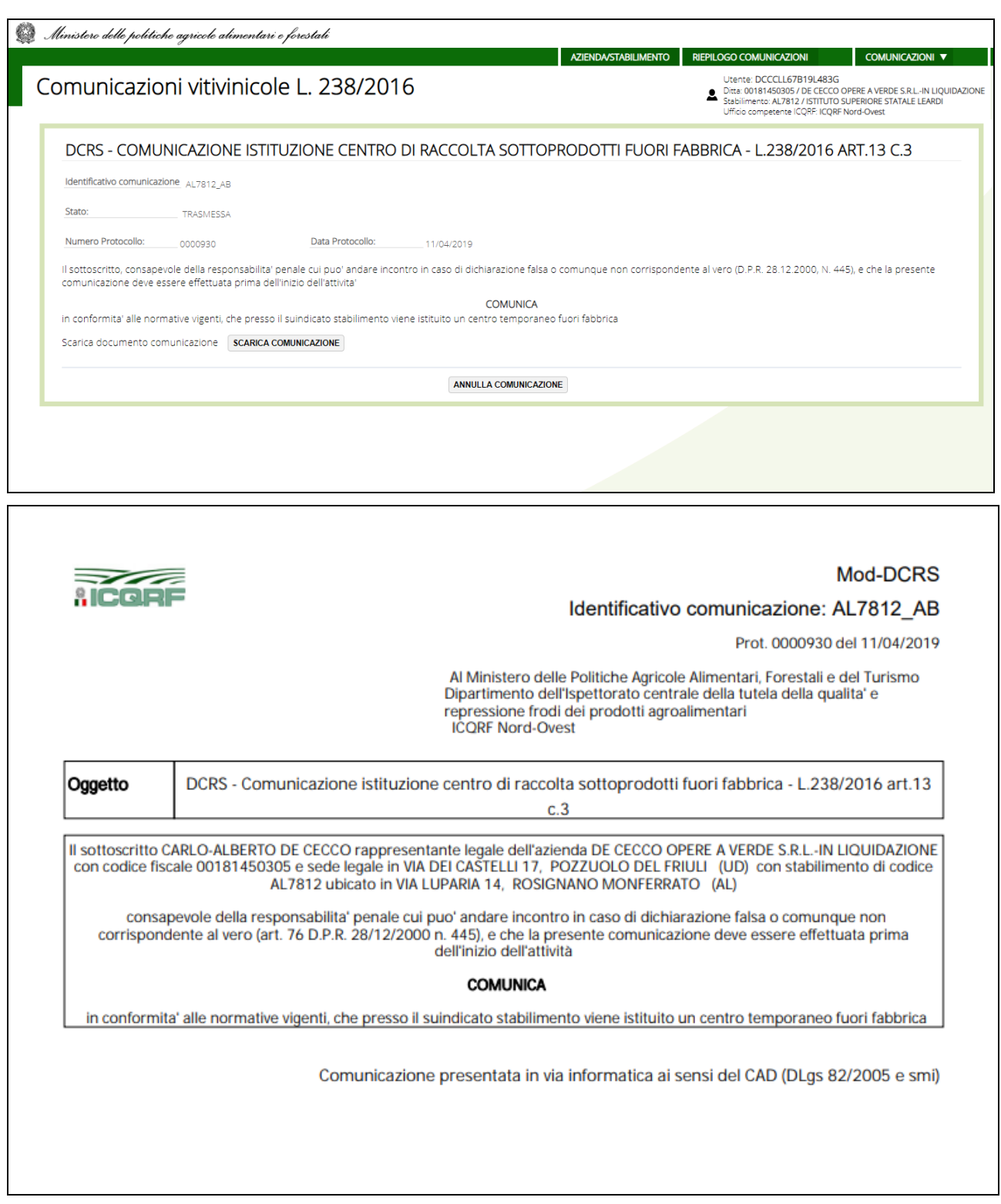

# **7.2.3 Annullare una comunicazione DCRS**

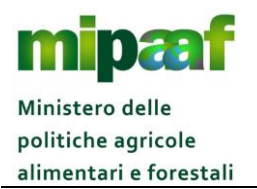

Per annullare una comunicazione trasmessa occorre cliccare sul pulsante ANNULLA COMUNICAZIONE. Confermando la richiesta il sistema procede con l'annullamento consentendo la produzione di una nuova comunicazione.

# *7.3 DVIN - Detenzione vinacce per usi diversi*

Si tratta di una comunicazione unica per campagna viticola, prevista dall'art. 13 comma 4 del Testo Unico del Vino (L. 238/2016) che specifica "*La detenzione di vinacce destinate ad usi diversi dalla distillazione, compresa l'estrazione dell'enocianina, è preventivamente comunicata dai responsabili degli stabilimenti industriali utilizzatori all'ufficio territoriale. La comunicazione, in carta libera, è valida per una campagna vitivinicola e deve pervenire antecedentemente alla prima introduzione di vinaccia e contenere l'indicazione dell'indirizzo dello stabilimento di detenzione delle vinacce e la quantità complessiva che si prevede di introdurre nel corso della campagna vitivinicola di riferimento*".

La comunicazione è identificata dall'acronimo DVIN.

# **7.3.1 Ricercare una comunicazione DVIN**

Selezionando da menu l'opzione corrispondente alla comunicazione DVIN viene proposta la maschera seguente:

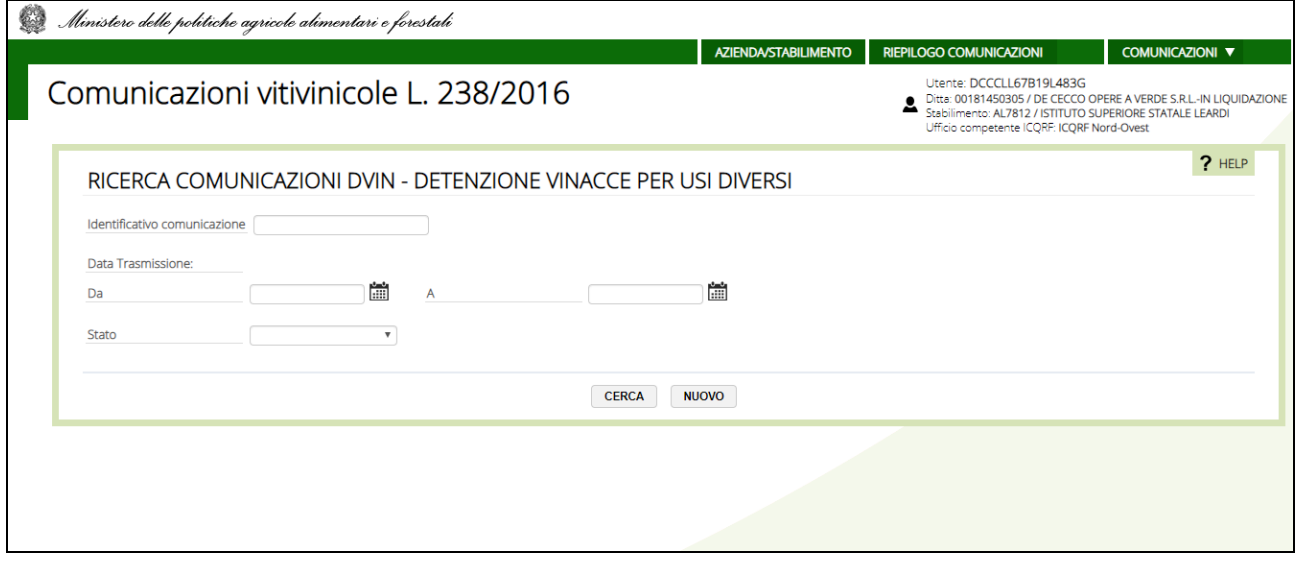

E' possibile ricercare le diverse comunicazioni presenti in archivio specificando i seguenti criteri di ricerca in combinazione tra loro:

- identificativo della comunicazione (specificato dall'operatore o attribuito automaticamente dal sistema
- intervallo temporale (Dal/Al) di trasmissione della comunicazione
- Stato della comunicazione (in lavorazione, trasmessa o annullata)

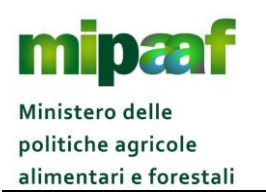

In risposta si ottiene la maschera seguente:

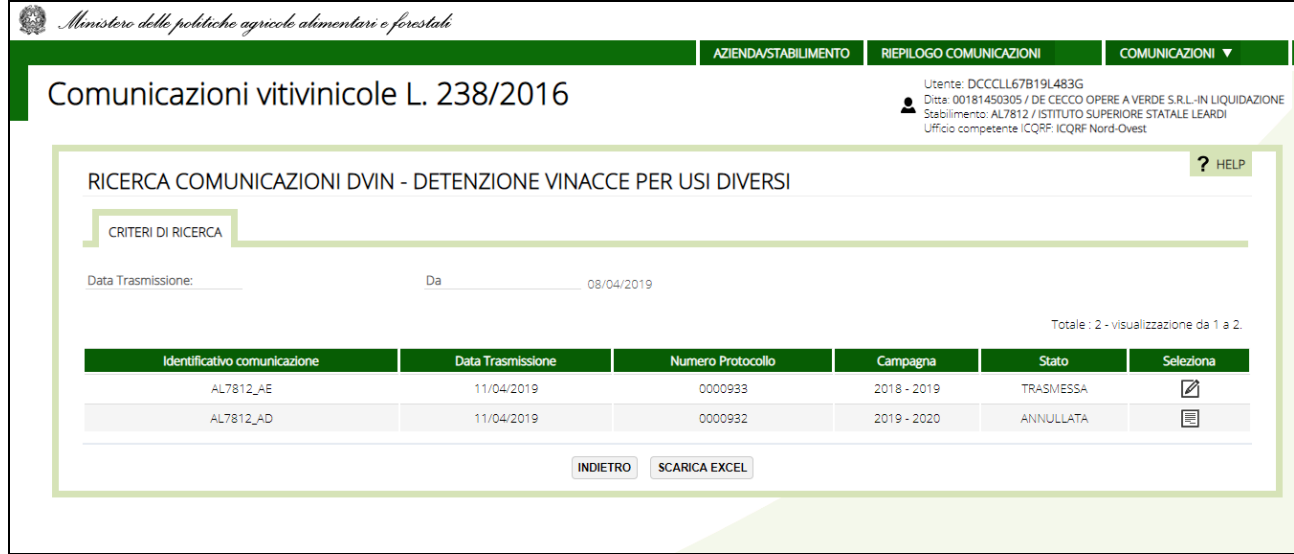

In relazione allo stato della comunicazione viene reso disponibile nella parte destra dell'elenco un pulsante operazione per poter stampare o annullare (nel solo caso di TRASMESSA) la dichiarazione.

L'elenco è esportabile in Microsoft Excel tramite il pulsante SCARICA EXCEL.

### **7.3.2 Compilare una comunicazione DVIN**

Per richiedere la compilazione di una nuova comunicazione è sufficiente selezionare dalla maschera il pulsante NUOVO ottenendo il pannello seguente:

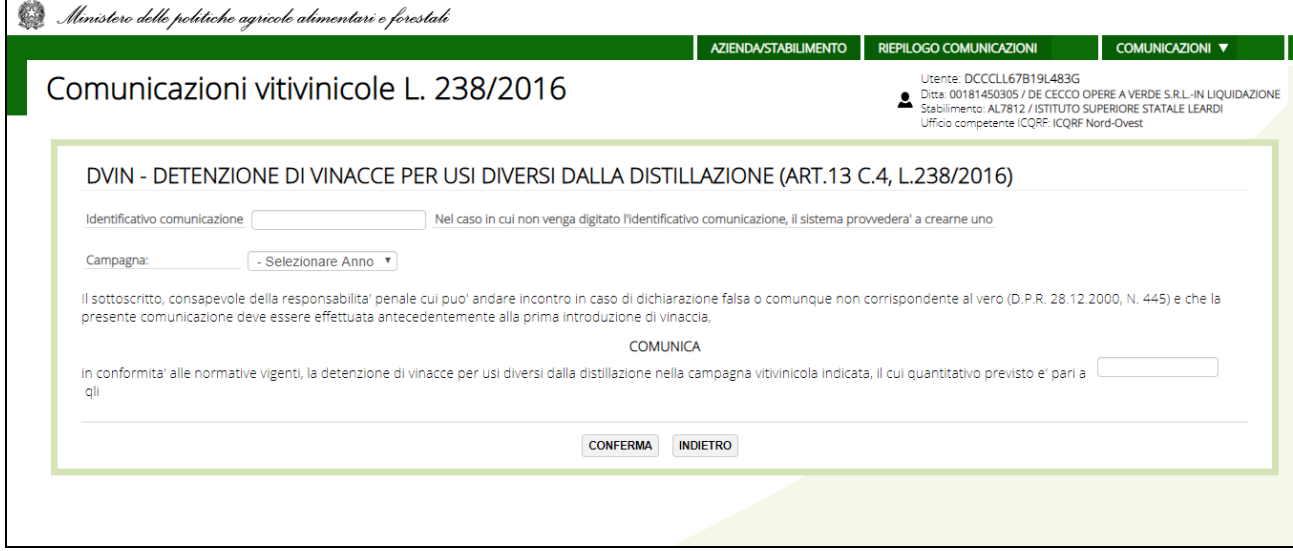

Si indica quindi:

l'identificativo da assegnare alla comunicazione (se non specificato l'identificativo viene attribuito automaticamente dal sistema)

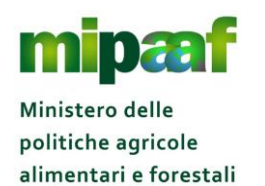

**O** la campagna viticola di riferimento per la comunicazione

il quantitativo di vinacce detenute destinate ad usi diversi dalla distillazione

confermando poi la Compilazione tramite il pulsante CONFERMA.

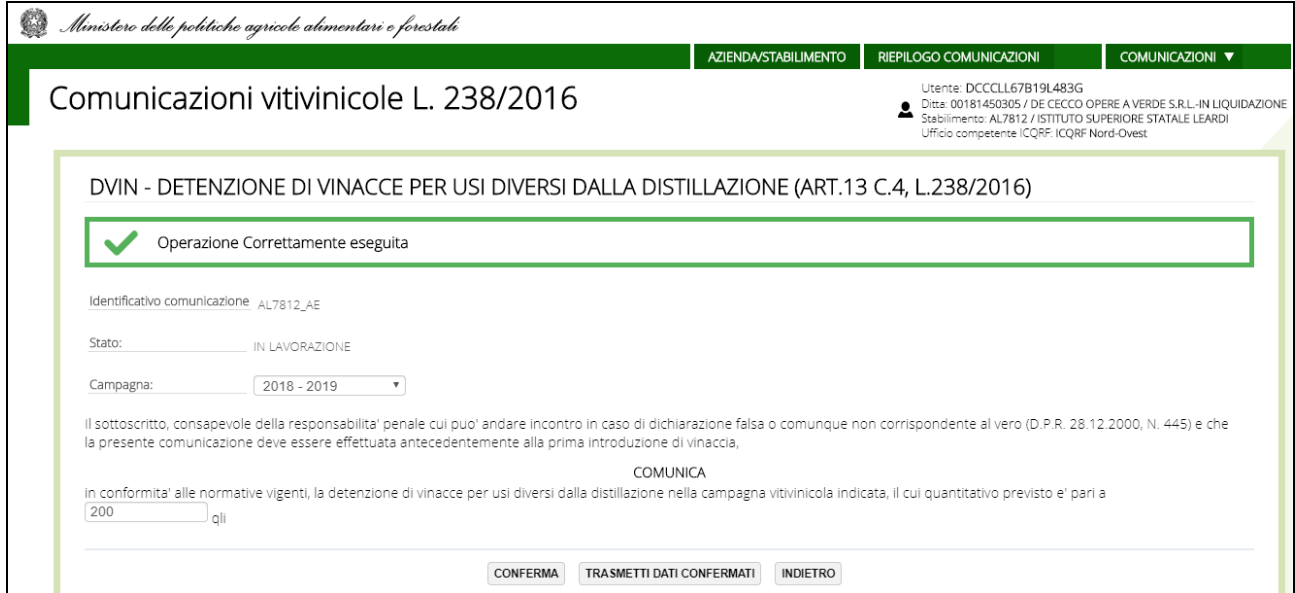

A questo punto, per procedere alla trasmissione della comunicazione all'ufficio ICQRF si clicca sul pulsante TRASMETTI DATI CONFERMATI.

Il sistema protocolla la comunicazione e la mette a disposizione dell'ufficio destinatario proponendo poi la maschera riportata nel seguito.

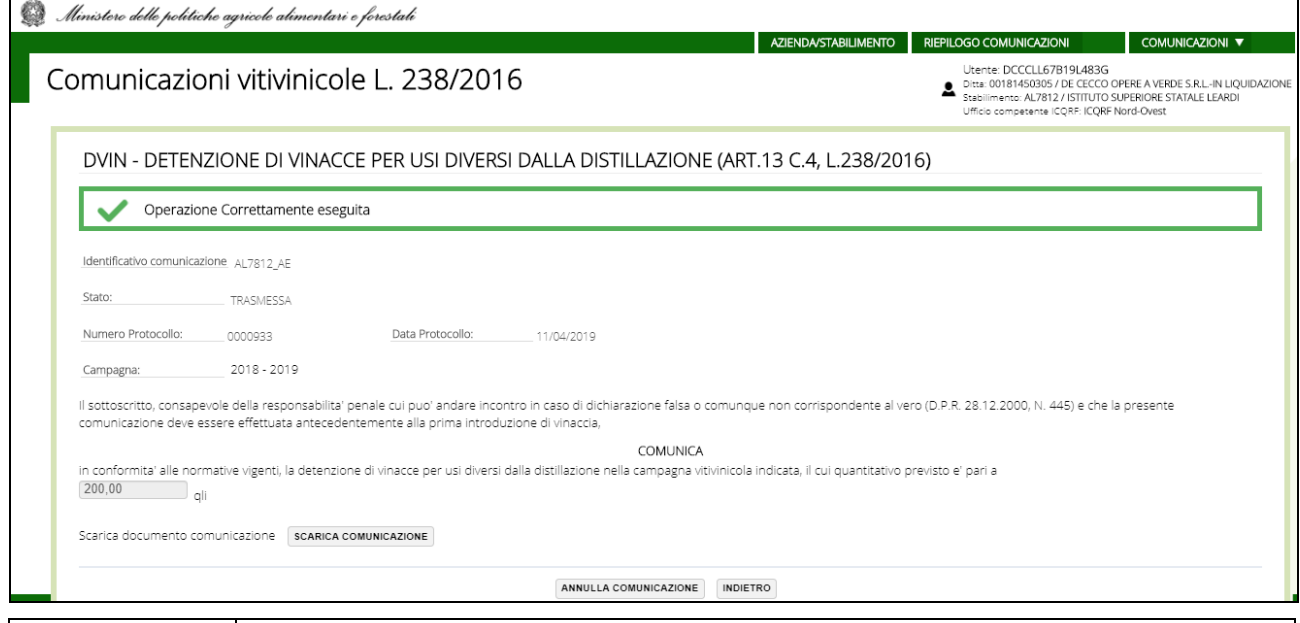

# **CONFERMA DEI DATI**

Ricordate di salvare i dati con il pulsante CONFERMA prima di

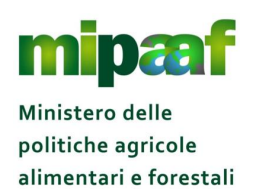

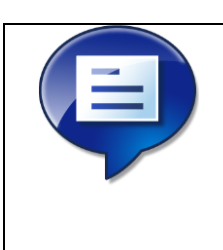

effettuare la trasmissione, per evitare errori il sistema vi aiuta con l'emissione di un messaggio di avvertenza quando richiedete la chiusura della comunicazione e l'invio

### **7.3.3 Stampare una comunicazione DVIN**

Per visualizzare ed eventualmente stampare la comunicazione occorre selezionare il pulsante <sup>2</sup> (nel caso di comunicazione TRASMESSA) oppure il pulsante **同** (in caso di comunicazione ANNULLATA) ottenendo la maschera seguente:

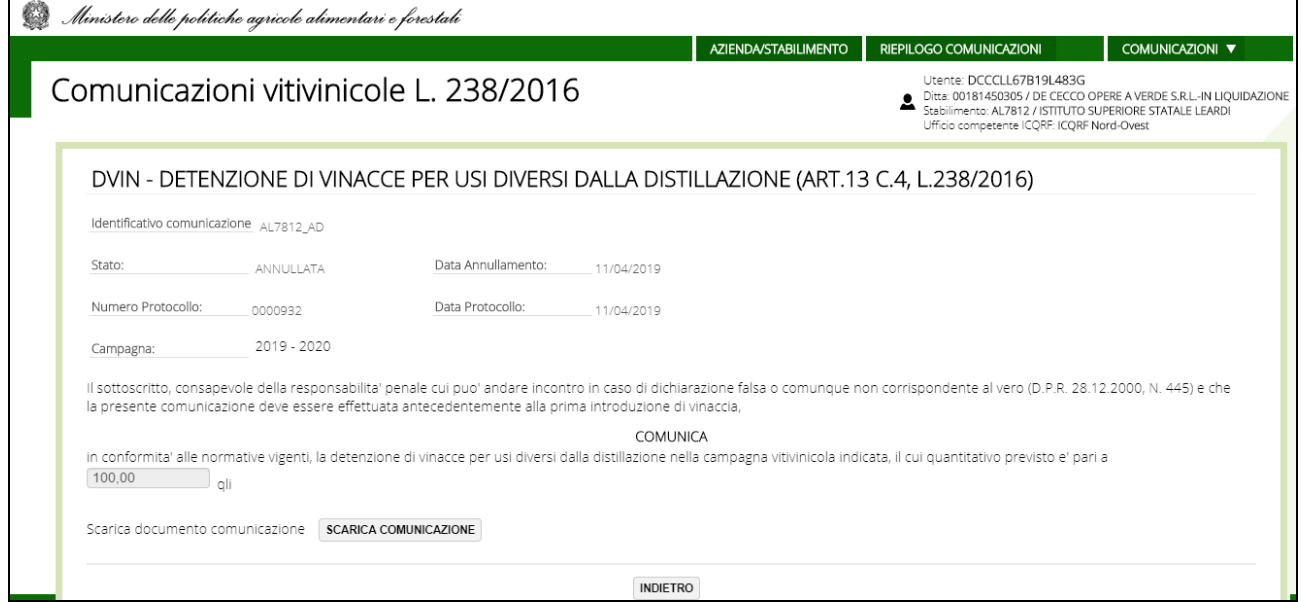

Cliccando sul pulsante SCARICA COMUNICAZIONE si produce la dichiarazione in formato PDF (Portable Document Format).

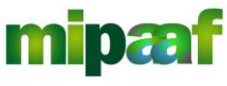

Ministero delle politiche agricole alimentari e forestali

Guida alle comunicazioni e dichiarazioni preventive

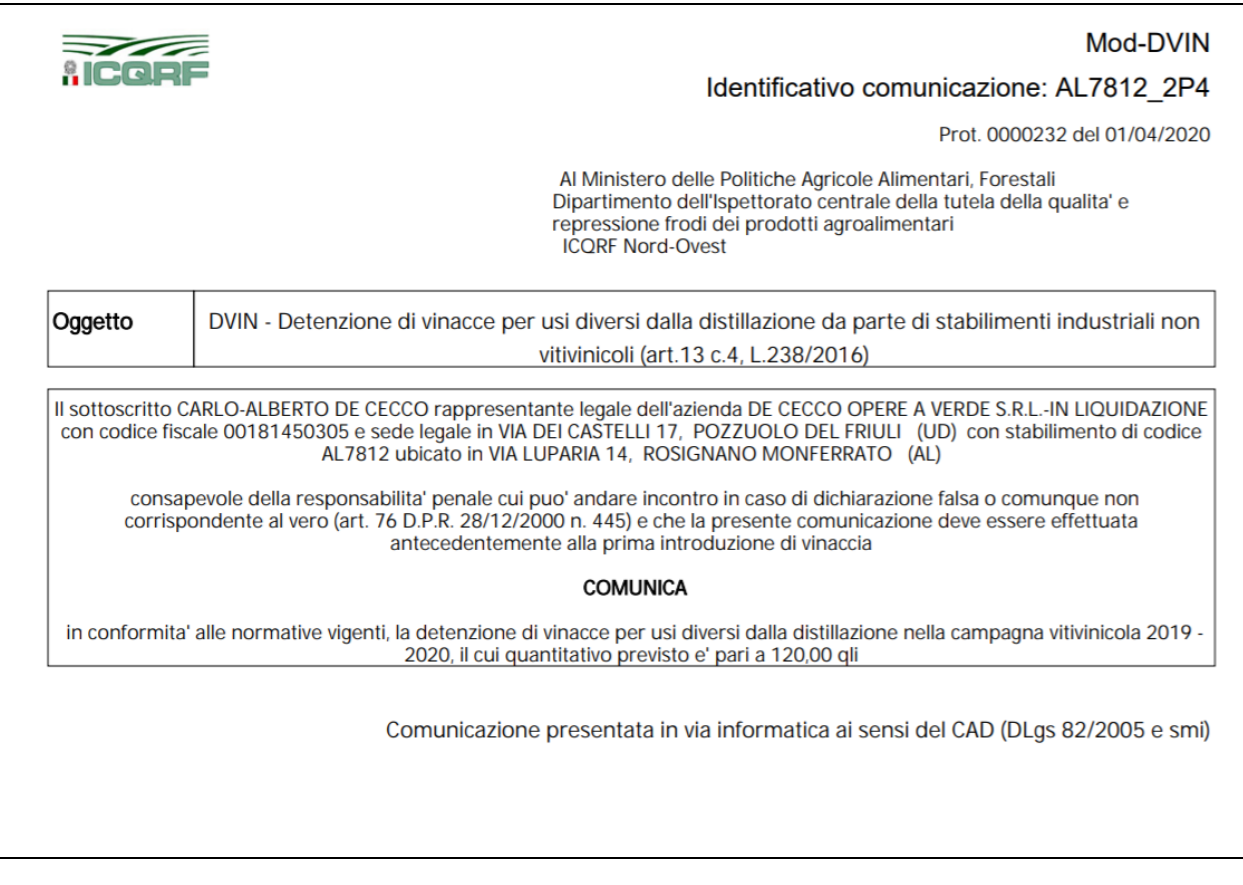

# **7.3.4 Annullare una comunicazione DVIN**

Per annullare una comunicazione trasmessa occorre cliccare sul pulsante ANNULLA COMUNICAZIONE. Confermando la richiesta il sistema procede con l'annullamento consentendo la produzione di una nuova comunicazione.

Una comunicazione annullata rimane in archivio e viene identificata dalla filigrana con la dicitura ANNULLATA e la data dell'annullamento.

# *7.4 DSTT - Comunicazione ritiro sotto controllo dei sottoprodotti della vinificazione*

Si tratta di una comunicazione multipla per campagna viticola, prevista dall'art. 5 del DM 27 novembre 2008 recante disposizioni di attuazione dei regolamenti (CE) n. 479/2008 del Consiglio e (CE) n. 555/2008 della Commissione per quanto riguarda l'applicazione della misura della distillazione dei sottoprodotti della vinificazione.

La comunicazione è identificata dall'acronimo DSTT.

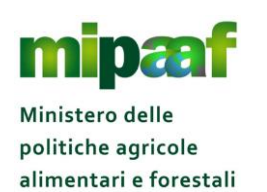

Dematerializzazione dei registri nel settore vitivinicolo ai sensi dell'articolo 1-bis, comma 5 del DL 91/2014

Guida alle comunicazioni e dichiarazioni preventive

### **7.4.1 Ricercare una comunicazione DSTT**

Selezionando da menu l'opzione corrispondente alla comunicazione DSTT viene proposta la maschera seguente:

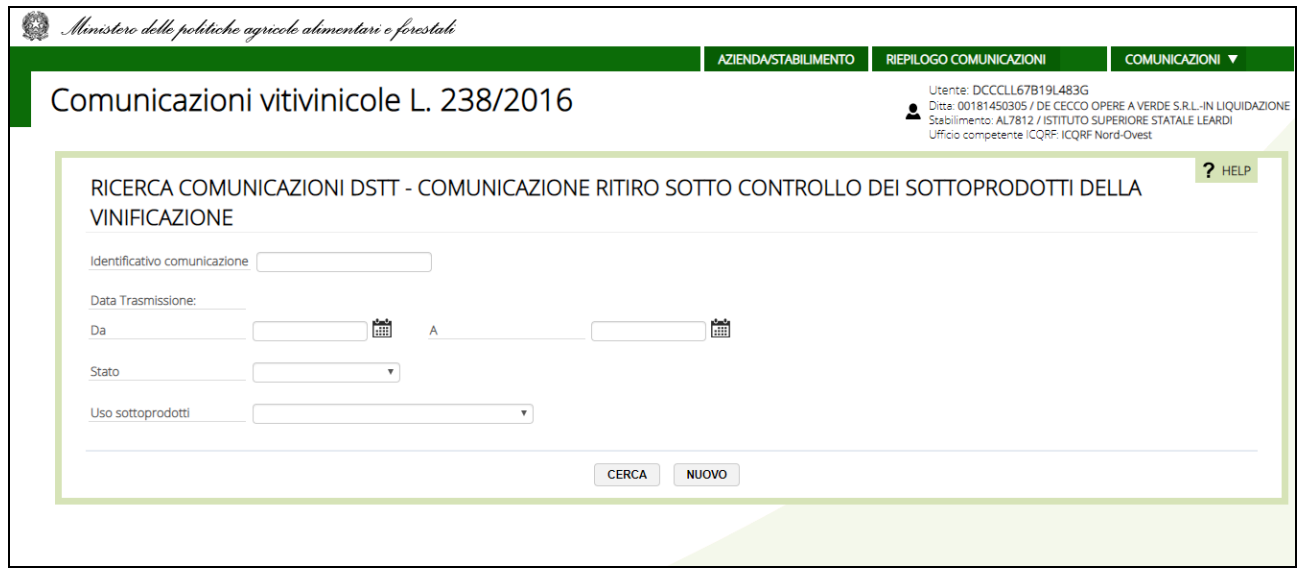

E' possibile ricercare le diverse comunicazioni presenti in archivio specificando i seguenti criteri di ricerca in combinazione tra loro:

- identificativo della comunicazione (specificato dall'operatore o attribuito automaticamente dal sistema
- intervallo temporale (Dal/Al) di trasmissione della comunicazione
- Stato della comunicazione (in lavorazione, trasmessa o annullata)
- ◆ Uso dei sottoprodotti (es. compostaggio, uso energetico ecc.)

In risposta si ottiene la maschera seguente:

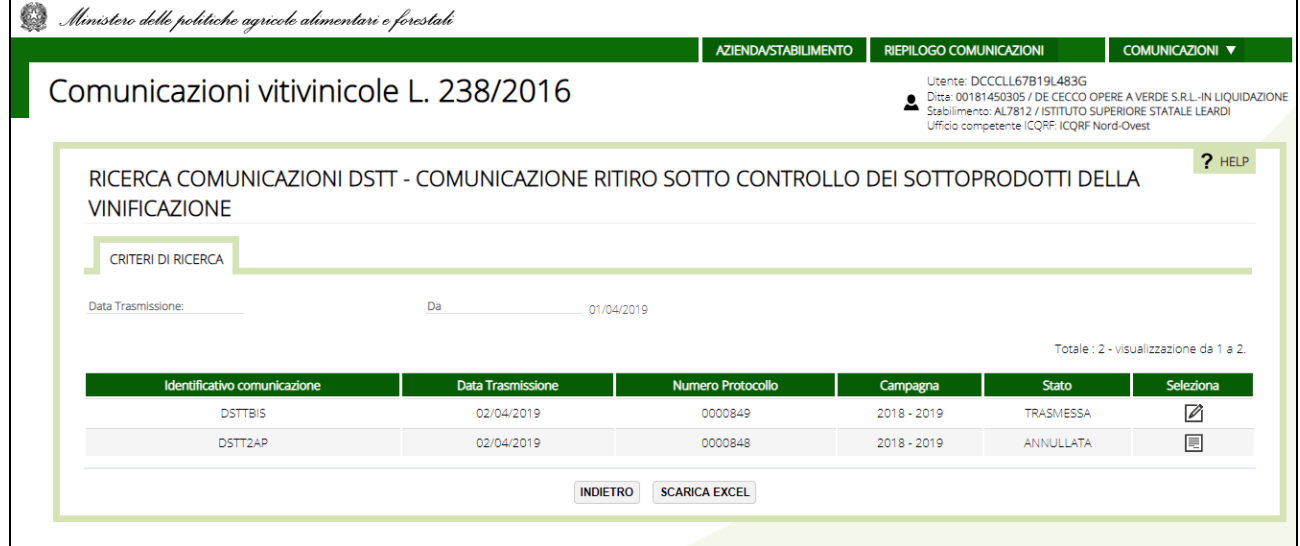

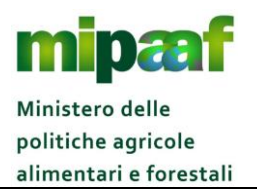

Dematerializzazione dei registri nel settore vitivinicolo ai sensi dell'articolo 1-bis, comma 5 del DL 91/2014

Guida alle comunicazioni e dichiarazioni preventive

In relazione allo stato della comunicazione viene reso disponibile nella parte destra dell'elenco un pulsante operazione per poter stampare o annullare (nel solo caso di TRASMESSA) la dichiarazione.

L'elenco è esportabile in Microsoft Excel tramite il pulsante SCARICA EXCEL.

### **7.4.2 Compilare una comunicazione DSTT**

Per compilare una nuova comunicazione è sufficiente selezionare dalla maschera il pulsante NUOVO ottenendo il pannello seguente:

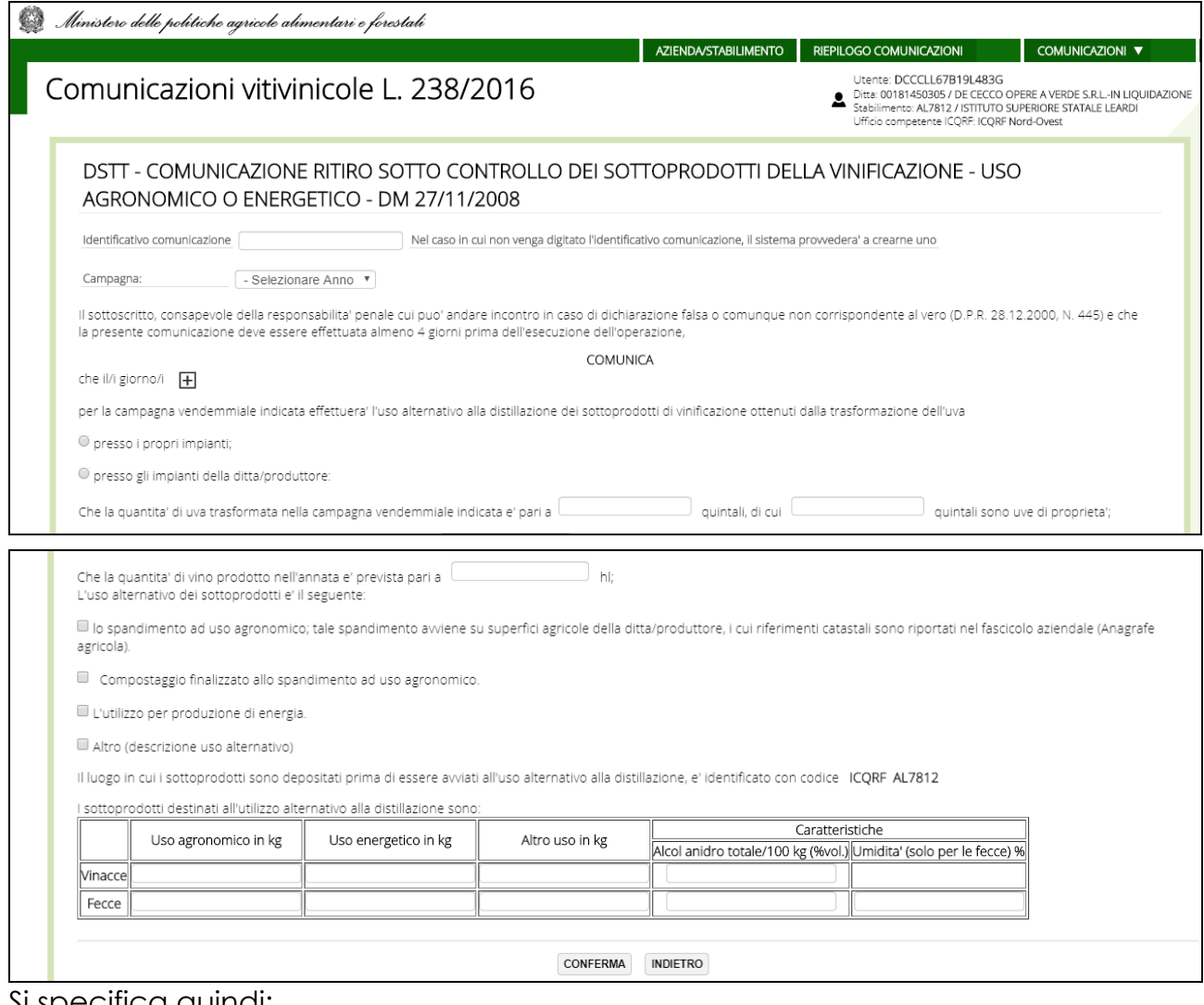

Si specifica quindi:

- l'identificativo da assegnare alla comunicazione (se non specificato l'identificativo viene attribuito automaticamente dal sistema)
- **O** la campagna viticola di riferimento per la comunicazione
- $\bullet$  dove si effettuerà la distillazione dei sottoprodotti

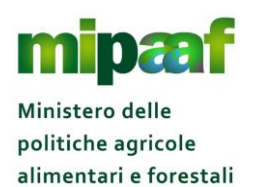

- la quantità di uva trasformata nella campagna vendemmiale (di cui la quota parte di proprietà)
- **O** la quantità di vino prodotto nell'annata
- $\Theta$  l'uso alternativo dei sottoprodotti
- il dettaglio dei sottoprodotti destinati all'utilizzo alternativo alla distillazione (il campo "alcol anidro" è obbligatorio qualora sia indicata la rispettiva quantità).

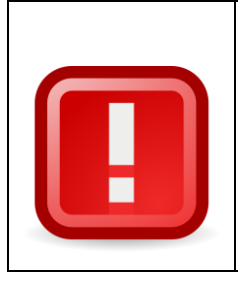

# **ATTENZIONE**

Ricordate che in caso di uso alternativo dei sottoprodotti per SPANDIMENTO AD USO AGRONOMICO presso i propri impianti e presso gli impianti del fornitore si devono fare due comunicazioni distinte

Completata l'indicazione di tutte le informazioni richieste si procede con l'acquisizione della comunicazione tramite il pulsante CONFERMA.

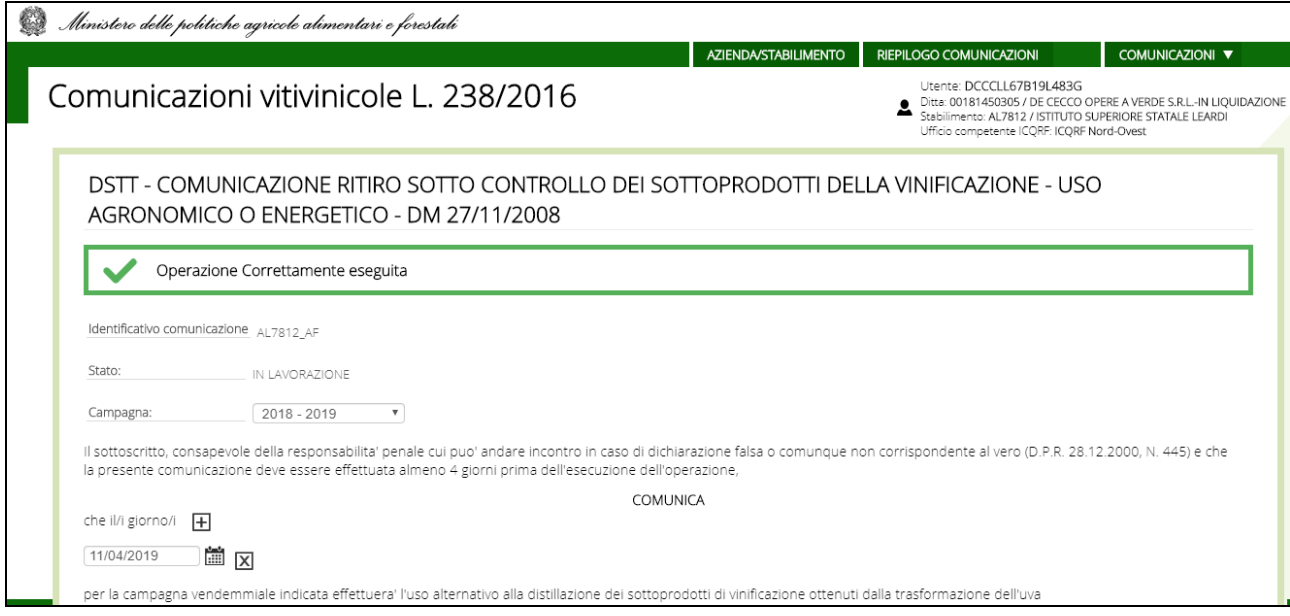

A questo punto, per procedere alla trasmissione della comunicazione all'ufficio ICQRF si clicca sul pulsante TRASMETTI DATI CONFERMATI.

Il sistema protocolla la comunicazione e la mette a disposizione dell'ufficio destinatario nel caso dello spandimento ad uso agronomico e del compostaggio, la comunicazione viene inviata via e-mail anche all'Ufficio competente per i controlli (Comando CC forestali/ Assessorato/ Provincia).

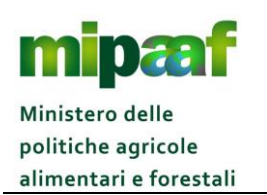

#### **7.4.3 Stampare una comunicazione DSTT**

Per visualizzare ed eventualmente stampare la comunicazione occorre selezionare il pulsante <sup>2</sup> (nel caso di comunicazione TRASMESSA) oppure il pulsante  $\blacksquare$  (in caso di comunicazione ANNULLATA) ottenendo la maschera seguente:

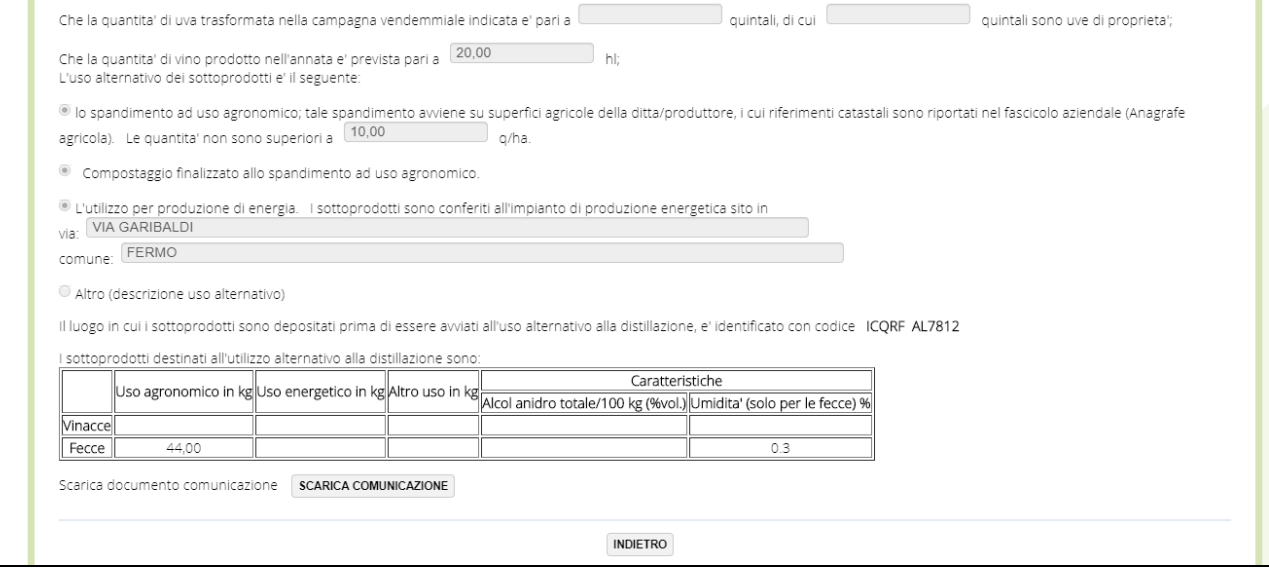

Cliccando sul pulsante SCARICA COMUNICAZIONE si produce la dichiarazione in formato PDF (Portable Document Format).

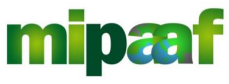

Ministero delle politiche agricole alimentari e forestali

Guida alle comunicazioni e dichiarazioni preventive

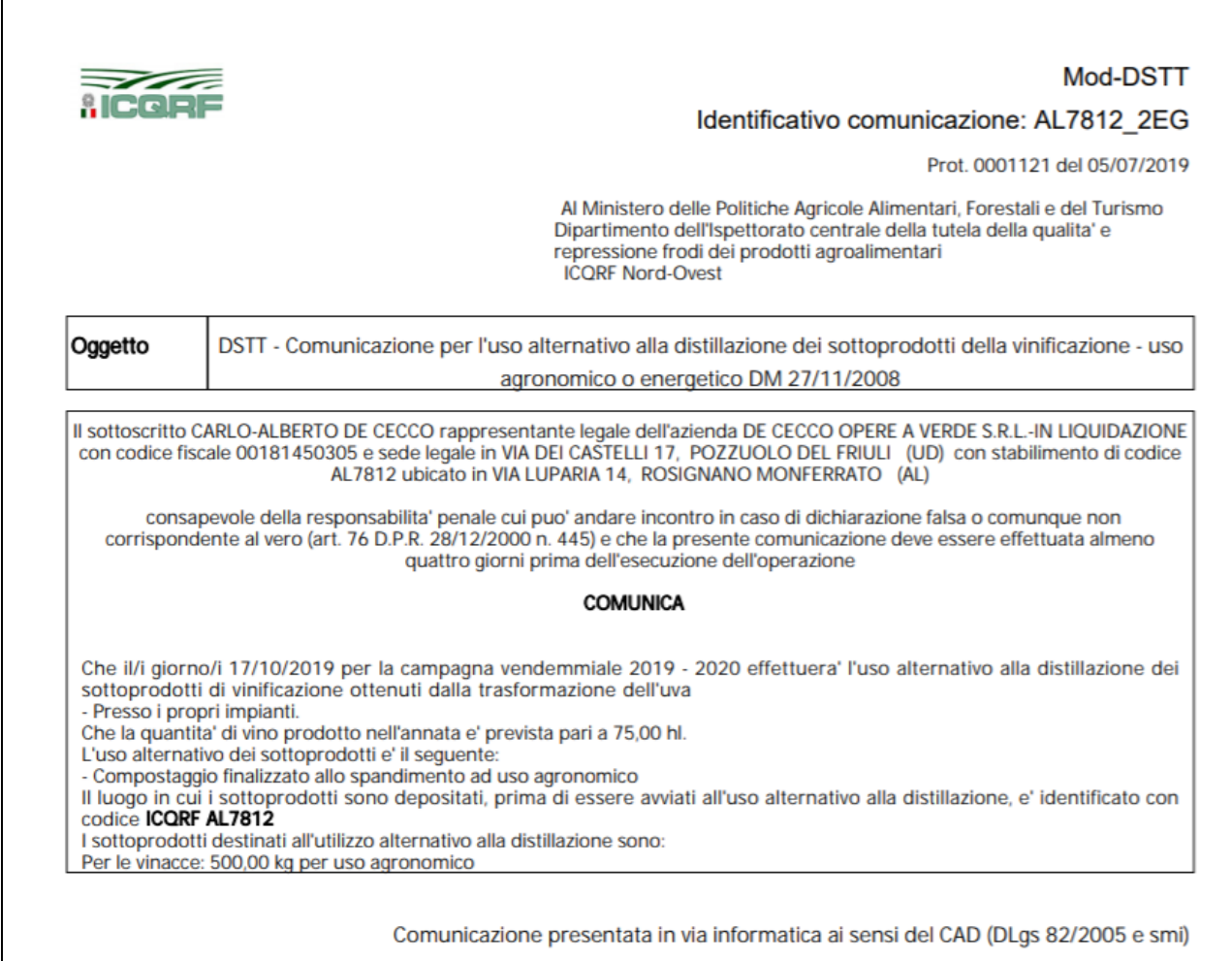

# **7.4.4 Annullare una comunicazione DSTT**

Per annullare una comunicazione trasmessa occorre cliccare sul pulsante ANNULLA COMUNICAZIONE.

Una comunicazione annullata rimane in archivio e viene identificata dalla filigrana con la dicitura ANNULLATA e la data dell'annullamento.

# *7.5 DPVM - Elaborazioni prodotti a base di vini e mosti in stabilimenti promiscui*

Si tratta di una comunicazione da predisporre per ogni operazione di elaborazione prodotti, multipla per campagna viticola.

La comunicazione è prevista dall'art. 14 comma 1 del Testo Unico del Vino (L. 238/2016) che specifica "*La preparazione di mosti di uve fresche mutizzati con* 

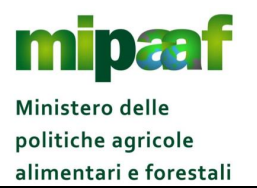

*alcol, di vini liquorosi, di prodotti vitivinicoli aromatizzati e di vini spumanti nonché la preparazione delle bevande spiritose di cui all'articolo 2, paragrafo 1, lettera d) , punto i), terzo trattino, e punto ii), del regolamento (CE) n. 110/2008 possono essere eseguite anche in stabilimenti dai quali si estraggono mosti o vini nella cui preparazione non è ammesso l'impiego di saccarosio, dell'acquavite di vino, dell'alcol e di tutti i prodotti consentiti dal regolamento (UE) n. 251/2014, a condizione che le lavorazioni siano preventivamente comunicate, entro il quinto giorno antecedente alla loro effettuazione, all'ufficio territoriale*".

La comunicazione è identificata dall'acronimo DPVM e viene inviata anche all'Organismo di Controllo di competenza se è specificato il codice DO-IG.

# **7.5.1 Ricercare una comunicazione DPVM**

Selezionando da menu l'opzione corrispondente alla comunicazione DPVM viene proposta la maschera seguente:

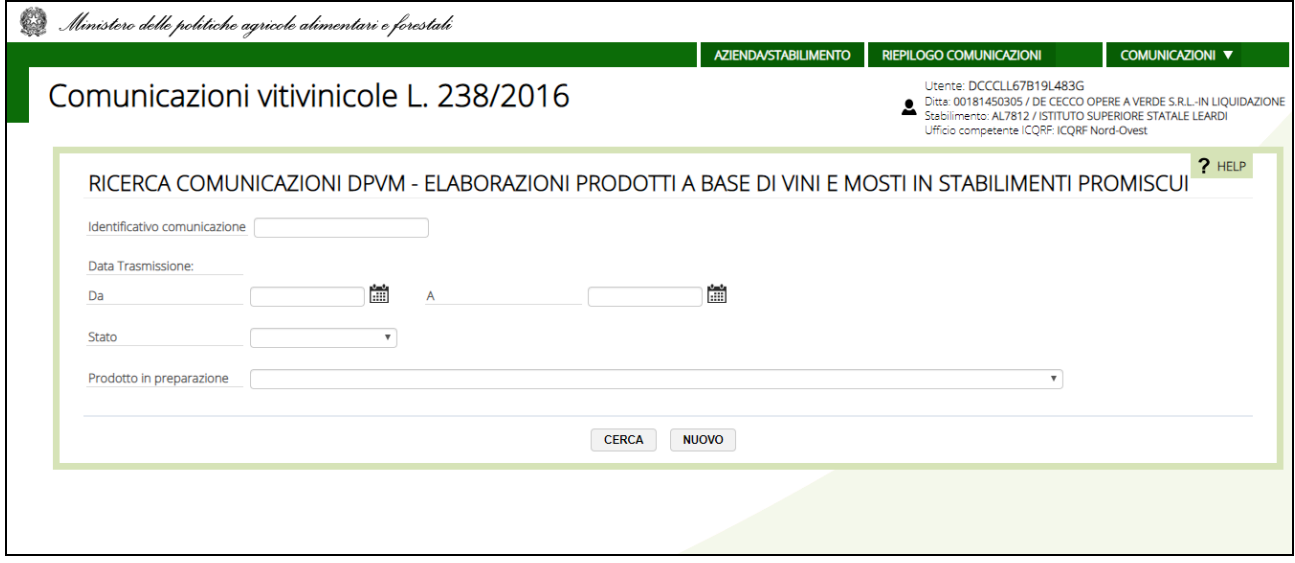

E' possibile ricercare le diverse comunicazioni presenti in archivio specificando i seguenti criteri di ricerca in combinazione tra loro:

- identificativo della comunicazione (specificato dall'operatore o attribuito automaticamente dal sistema
- intervallo temporale (Dal/Al) di trasmissione della comunicazione
- Stato della comunicazione (in lavorazione, trasmessa o annullata)
- Prodotti in preparazione (es. mosti di uve fresche, vini liquorosi ecc.)

In risposta si ottiene la maschera seguente:

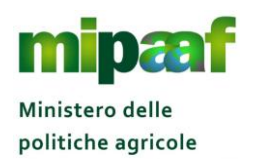

alimentari e forestali

Guida alle comunicazioni e dichiarazioni preventive

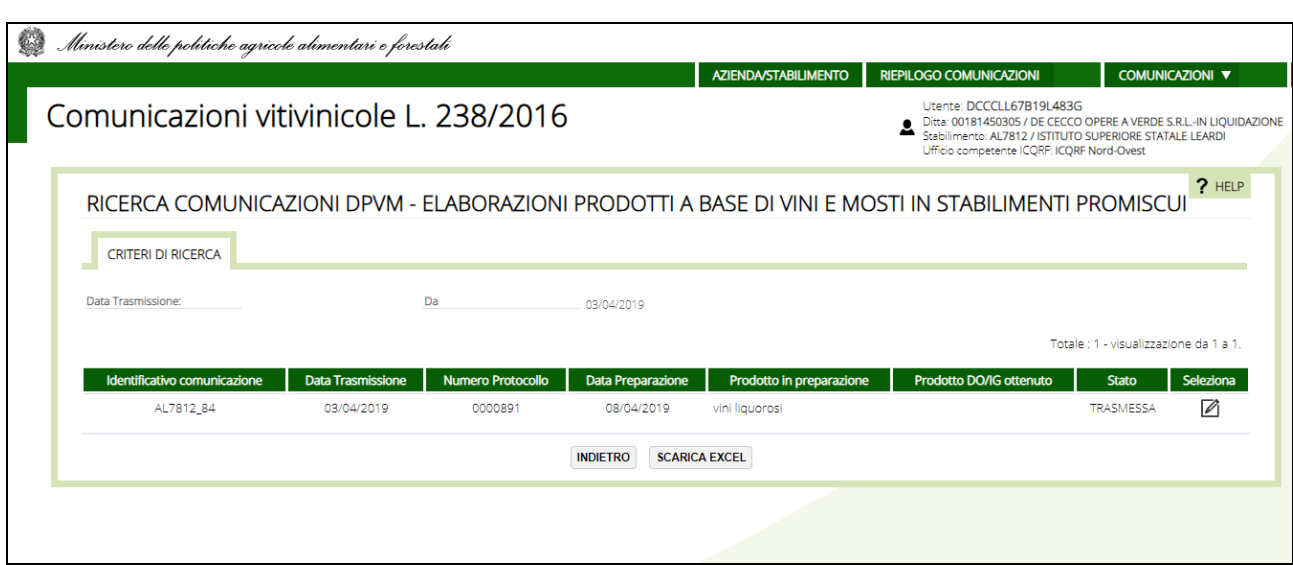

In relazione allo stato della comunicazione viene reso disponibile nella parte destra dell'elenco un pulsante operazione per poter stampare o annullare (nel solo caso di stato TRASMESSA) la dichiarazione.

L'elenco è esportabile in Microsoft Excel tramite il pulsante SCARICA EXCEL.

### **7.5.2 Compilare una comunicazione DPVM**

Per procedere alla compilazione di una nuova comunicazione è sufficiente selezionare dalla maschera il pulsante NUOVO ottenendo il pannello seguente:

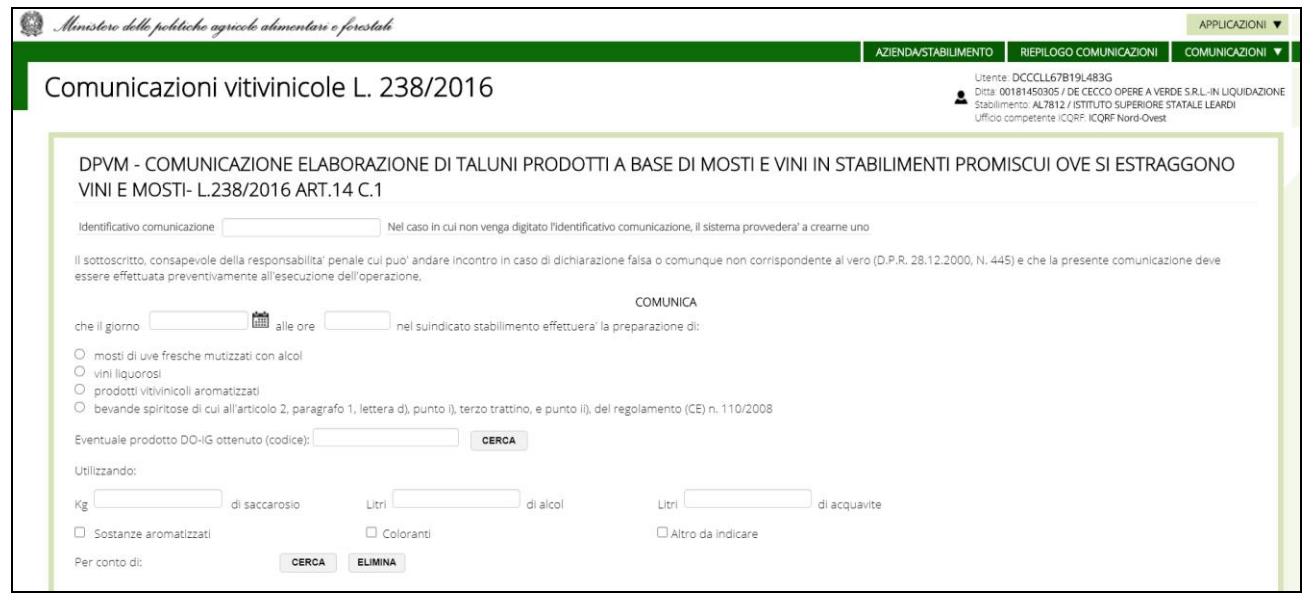

Si specifica quindi:

- l'identificativo da assegnare alla comunicazione (se non specificato l'identificativo viene attribuito automaticamente dal sistema)
- **d** la data e l'ora di preparazione

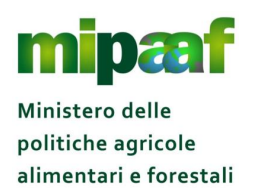

Dematerializzazione dei registri nel settore vitivinicolo ai sensi dell'articolo 1-bis, comma 5 del DL 91/2014

Guida alle comunicazioni e dichiarazioni preventive

- $\Theta$  il prodotto in preparazione
- **a** l'eventuale codice DO-IG
- le quantità di saccarosio, alcol e acquavite utilizzate nella preparazione
- l'eventuale uso di altre sostanze.

Inoltre, se si tratta di una comunicazione per conto terzi, occorre indicare il committente della lavorazione, a tal fine si procede con la selezione del pulsante CERCA che consente la ricerca del soggetto di interesse nell'anagrafica del registro telematico.

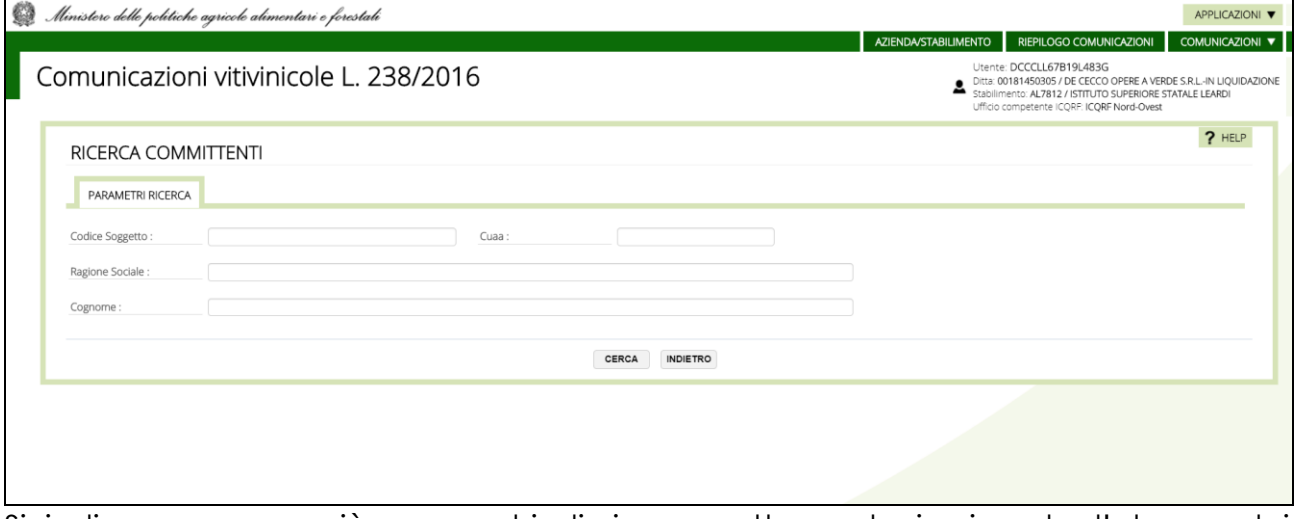

Si indicano uno o più parametri di ricerca ottenendo in risposta l'elenco dei soggetti che rispondono ai criteri specificati.

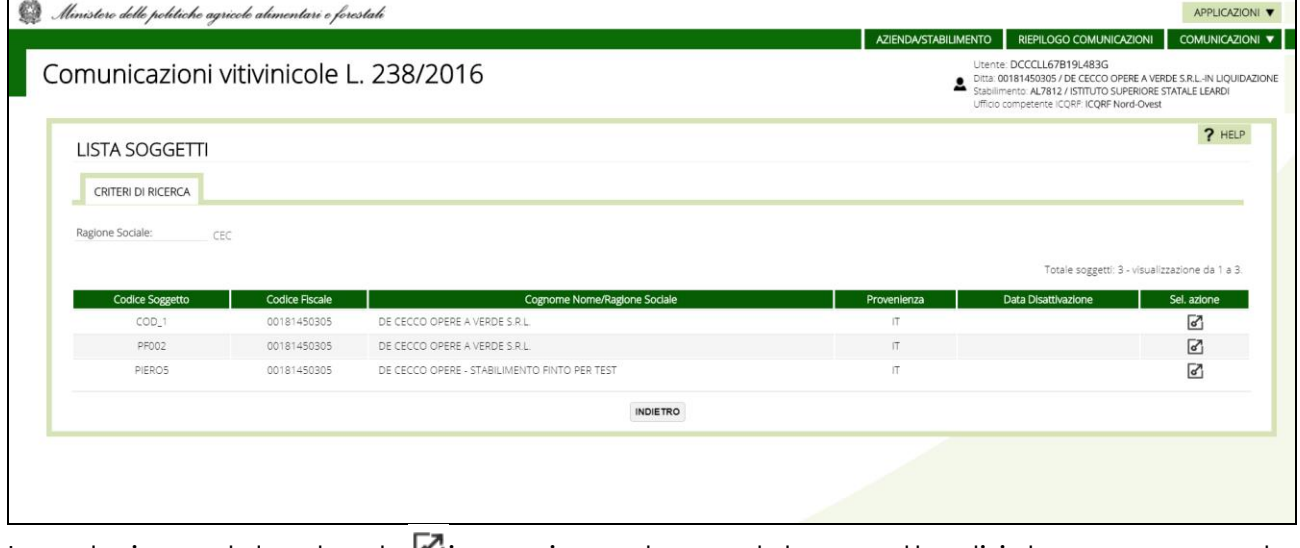

La selezione del pulsante in corrispondenza del soggetto di interesse consente impostazione del committente nella comunicazione.

Completata l'indicazione di tutte le informazioni richieste si procede con la Compilazione tramite il pulsante CONFERMA.

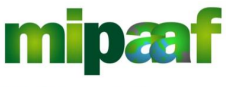

politiche agricole alimentari e forestali

dell'articolo 1-bis, comma 5 del DL 91/2014 Ministero delle

Guida alle comunicazioni e dichiarazioni preventive

Dematerializzazione dei registri nel settore vitivinicolo ai sensi

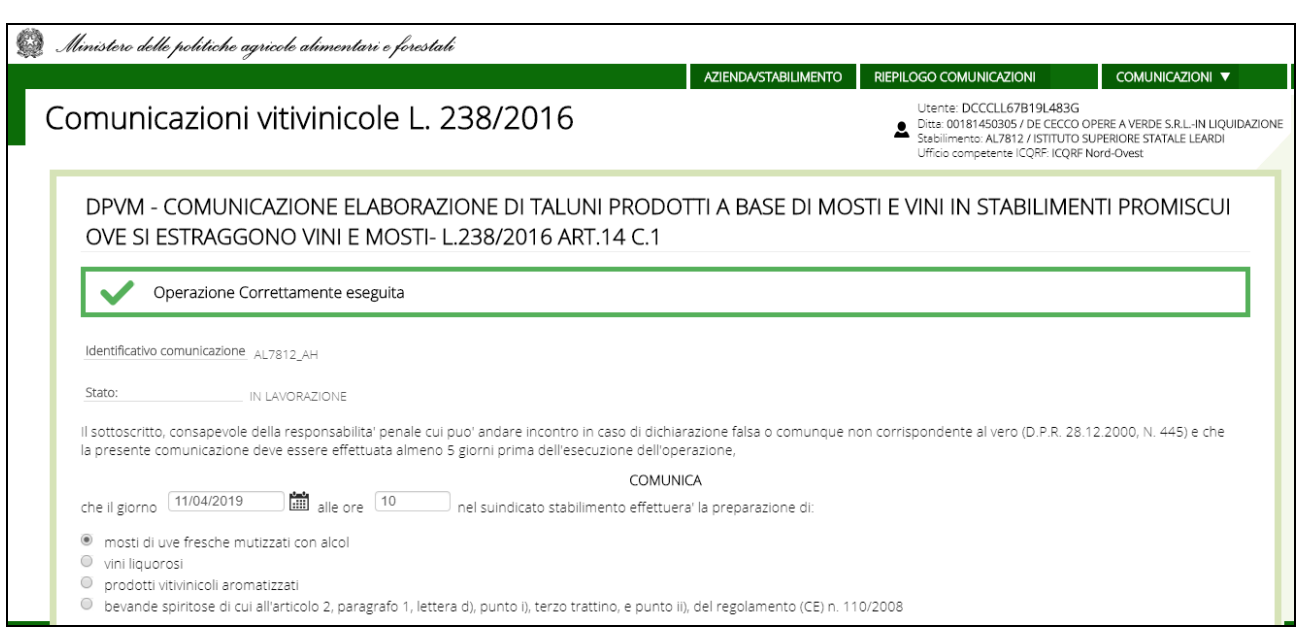

A questo punto, per procedere alla trasmissione della comunicazione all'ufficio ICQRF si clicca sul pulsante TRASMETTI DATI CONFERMATI.

Il sistema protocolla la comunicazione e la mette a disposizione dell'ufficio destinatario.

#### **7.5.3 Stampare una comunicazione DPVM**

Per visualizzare ed eventualmente stampare la comunicazione occorre ricercare la comunicazione di interesse e successivamente selezionare il pulsante  $\boxtimes$  (nel caso di comunicazione TRASMESSA) oppure il pulsante <sup>in</sup> (in caso di comunicazione ANNULLATA) ottenendo la maschera seguente:

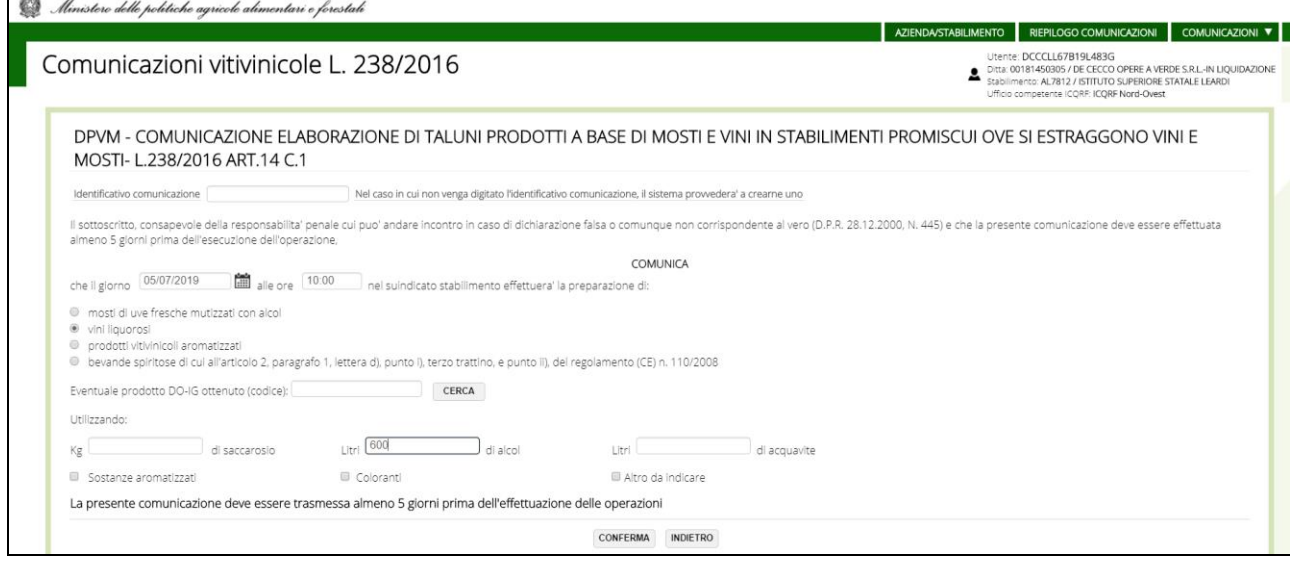

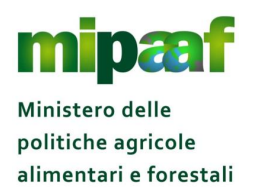

Cliccando sul pulsante SCARICA COMUNICAZIONE si produce la dichiarazione in formato PDF (Portable Document Format).

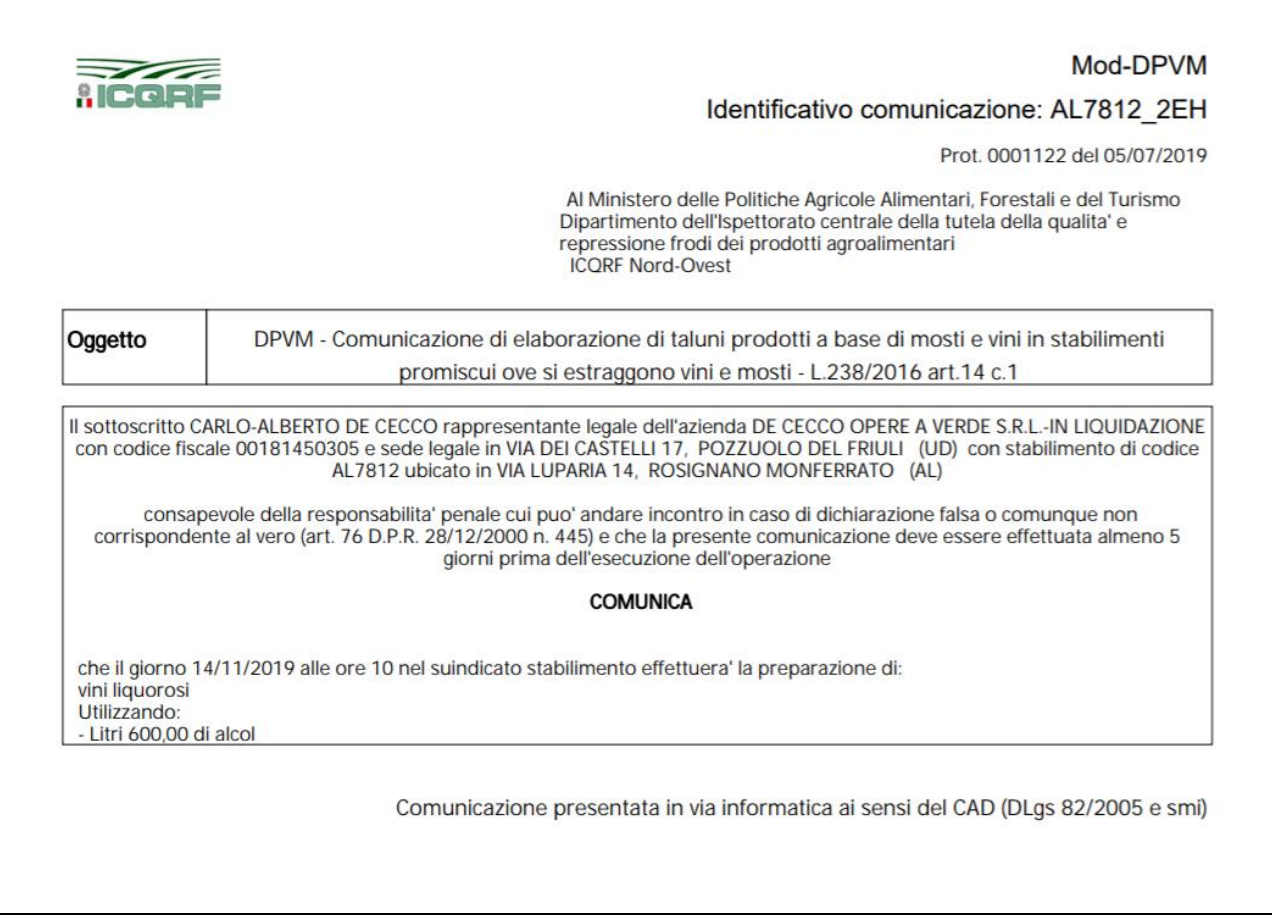

#### **7.5.4 Annullare una comunicazione DPVM**

Per annullare una comunicazione trasmessa occorre cliccare sul pulsante ANNULLA COMUNICAZIONE.

Una comunicazione annullata rimane in archivio e viene identificata dalla filigrana con la dicitura ANNULLATA e la data dell'annullamento.

# *7.6 DVMS - Elaborazioni con vini e mosti presso spumantifici*

Si tratta di una comunicazione da predisporre per ogni operazione di elaborazione, multipla per campagna viticola.

La comunicazione è prevista dall'art. 14 comma 3 del Testo Unico del Vino (L. 238/2016) che specifica "*Negli stabilimenti in cui si producono vini spumanti*

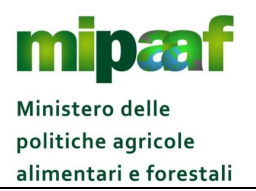

*elaborati con saccarosio, diversi dagli stabilimenti di cui al comma 1, sono consentite le elaborazioni degli altri prodotti indicati al comma 1, nonché le elaborazioni di vini frizzanti, purché tali elaborazioni siano preventivamente comunicate <omissis>*".

La comunicazione è identificata dall'acronimo DVMS e viene inviata anche all'Organismo di Controllo di competenza se è specificato il codice DO-IG.

#### **7.6.1 Ricercare una comunicazione DVMS**

Selezionando da menu l'opzione corrispondente alla comunicazione DVMS viene proposta la maschera seguente:

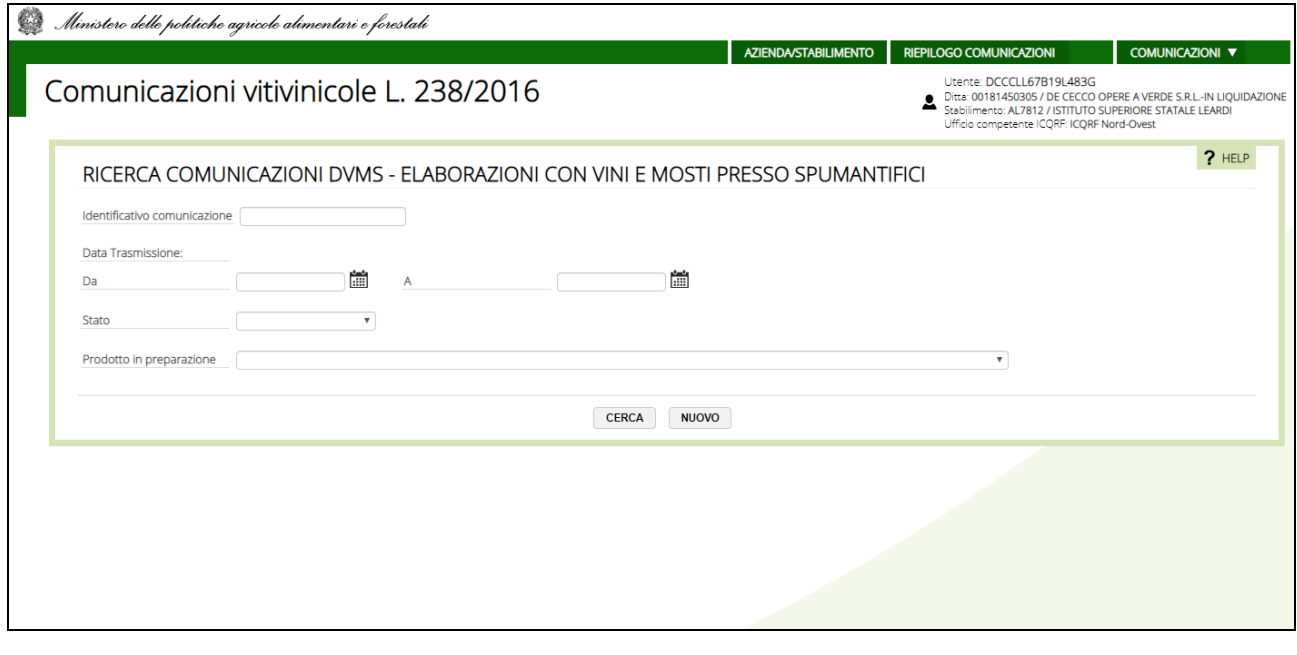

E' possibile ricercare le diverse comunicazioni presenti in archivio specificando i seguenti criteri di ricerca in combinazione tra loro:

- identificativo della comunicazione (specificato dall'operatore o attribuito automaticamente dal sistema
- intervallo temporale (Dal/Al) di trasmissione della comunicazione
- Stato della comunicazione (in lavorazione, trasmessa o annullata)
- **Prodotti in preparazione (es. vini frizzanti, vini liquorosi ecc.)**

In risposta si ottiene la maschera seguente:

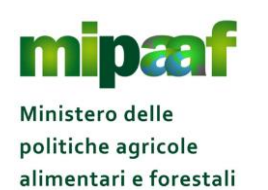

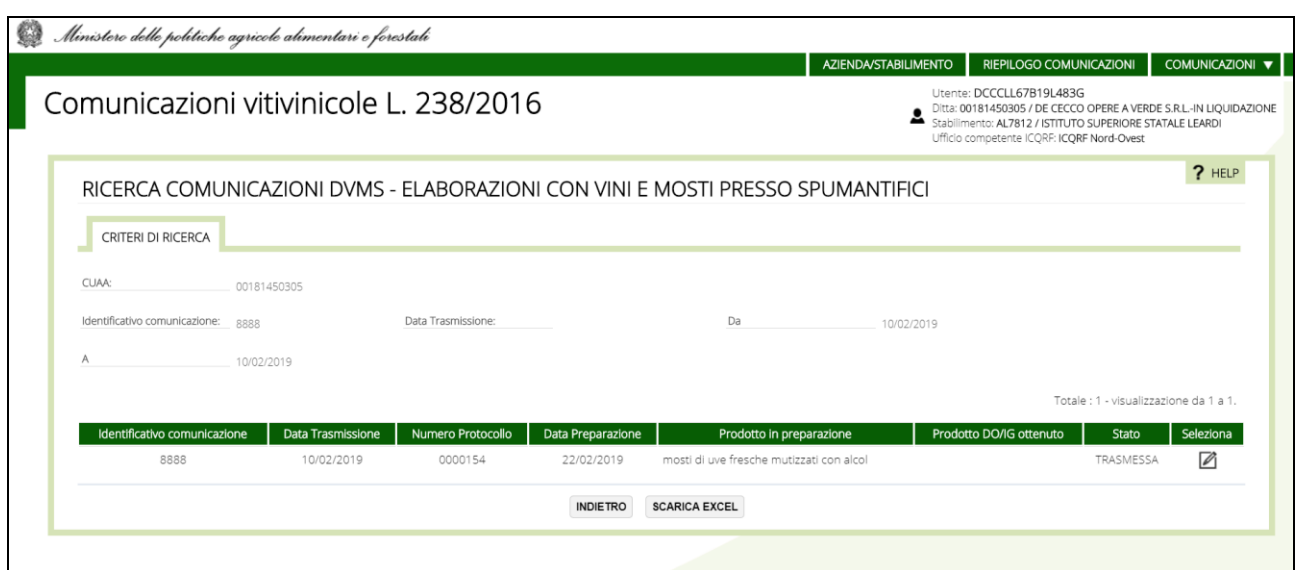

In relazione allo stato della comunicazione viene reso disponibile nella parte destra dell'elenco un pulsante operazione per poter stampare o annullare (nel solo caso di stato TRASMESSA) la dichiarazione.

L'elenco è esportabile in Microsoft Excel tramite il pulsante SCARICA EXCEL.

### **7.6.2 Compilare una comunicazione DVMS**

Per procedere alla compilazione di una nuova comunicazione è sufficiente selezionare dalla maschera il pulsante NUOVO ottenendo il pannello seguente:

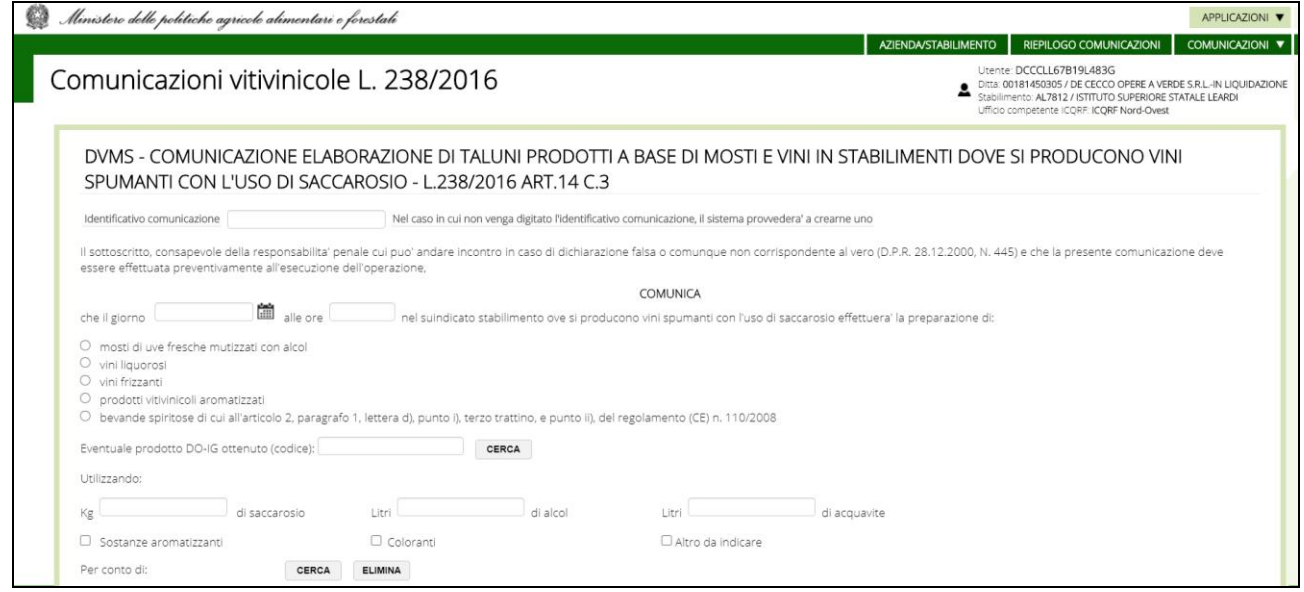

Si specifica quindi:

- l'identificativo da assegnare alla comunicazione (se non specificato l'identificativo viene attribuito automaticamente dal sistema)
- $\Theta$  la data e l'ora di preparazione

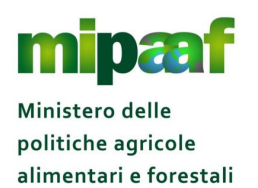

Dematerializzazione dei registri nel settore vitivinicolo ai sensi dell'articolo 1-bis, comma 5 del DL 91/2014

Guida alle comunicazioni e dichiarazioni preventive

- $\Theta$  il prodotto in preparazione
- **a** l'eventuale codice DO-IG
- le quantità di saccarosio, alcol e acquavite utilizzate nella preparazione
- l'eventuale uso di altre sostanze.

Inoltre, se si tratta di una comunicazione per conto terzi, occorre indicare il committente della lavorazione, a tal fine si procede con la selezione del pulsante CERCA che consente la ricerca del soggetto di interesse nell'anagrafica del registro telematico.

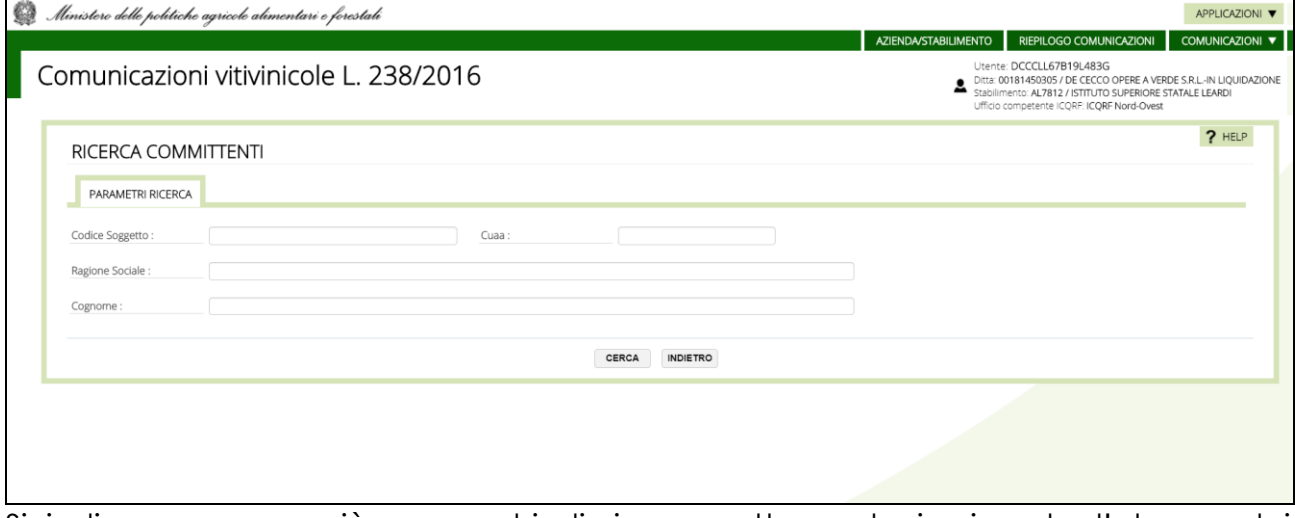

Si indicano uno o più parametri di ricerca ottenendo in risposta l'elenco dei soggetti che rispondono ai criteri specificati.

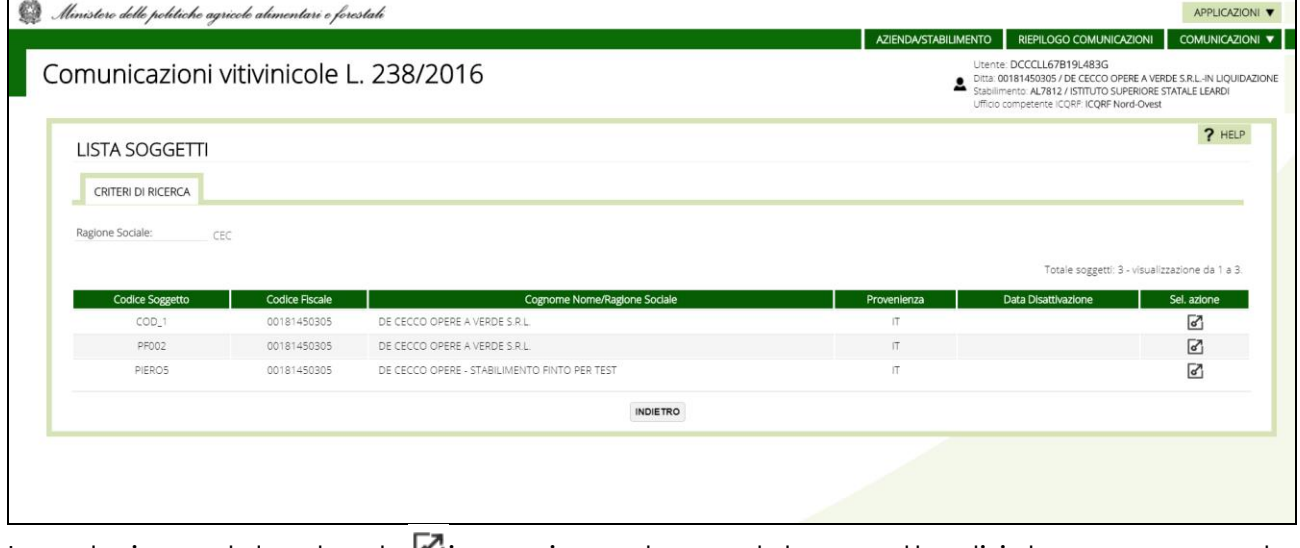

La selezione del pulsante in corrispondenza del soggetto di interesse consente impostazione del committente nella comunicazione.

Completata l'indicazione di tutte le informazioni richieste si procede con l'acquisizione della comunicazione tramite il pulsante CONFERMA.

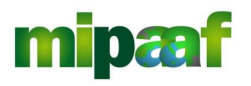

Ministero delle politiche agricole alimentari e forestali Dematerializzazione dei registri nel settore vitivinicolo ai sensi dell'articolo 1-bis, comma 5 del DL 91/2014

Guida alle comunicazioni e dichiarazioni preventive

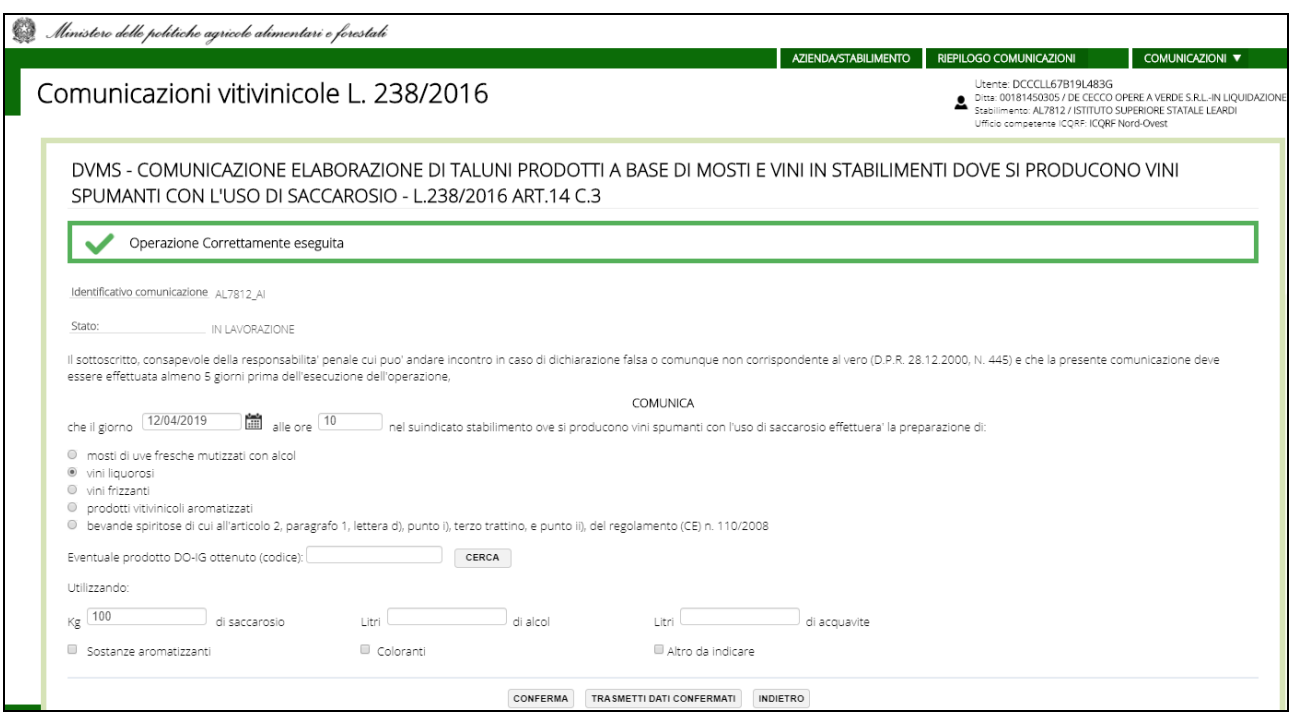

A questo punto, per procedere alla trasmissione della comunicazione all'ufficio ICQRF si clicca sul pulsante TRASMETTI DATI CONFERMATI.

Il sistema protocolla la comunicazione e la mette a disposizione dell'ufficio destinatario.

#### **7.6.3 Stampare una comunicazione DVMS**

Per visualizzare ed eventualmente stampare la comunicazione occorre ricercare la comunicazione di interesse e successivamente selezionare il pulsante  $\boxtimes$  (nel caso di comunicazione TRASMESSA) oppure il pulsante <sup>1</sup> (in caso di comunicazione ANNULLATA) ottenendo la maschera seguente:

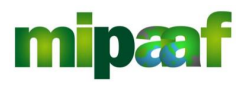

Ministero delle politiche agricole alimentari e forestali Dematerializzazione dei registri nel settore vitivinicolo ai sensi dell'articolo 1-bis, comma 5 del DL 91/2014

Guida alle comunicazioni e dichiarazioni preventive

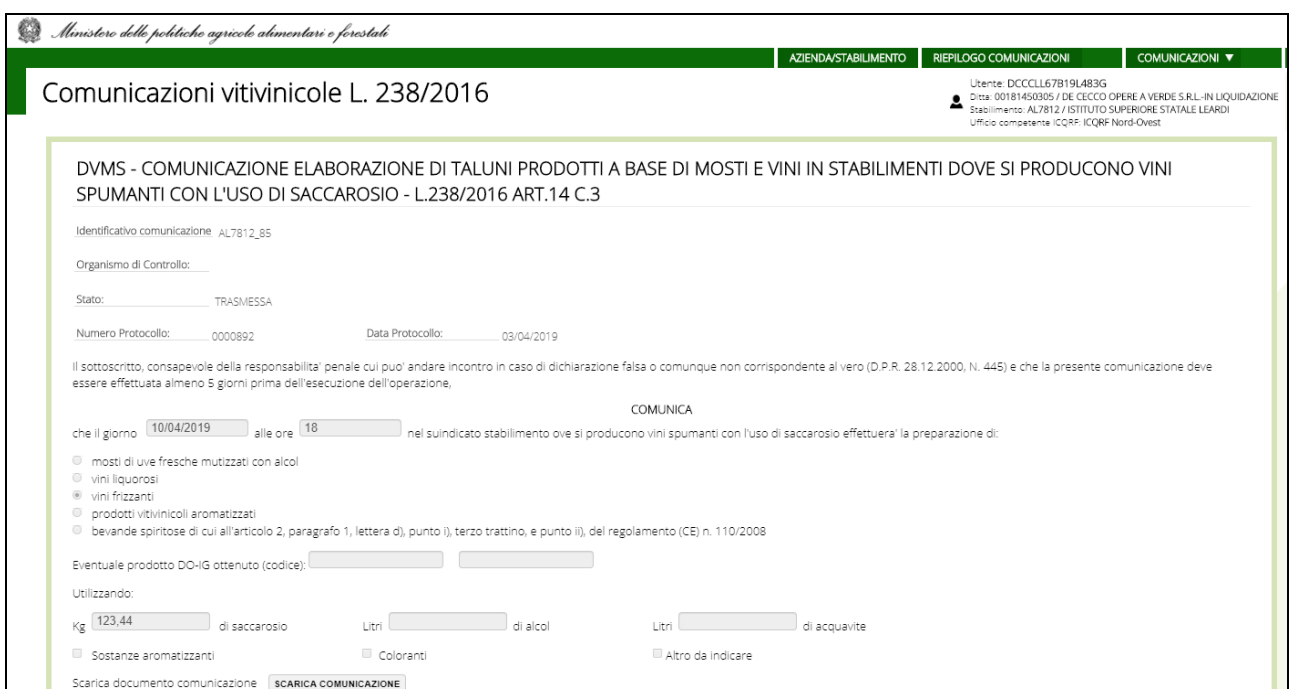

Cliccando sul pulsante SCARICA COMUNICAZIONE si produce la dichiarazione in formato PDF (Portable Document Format).

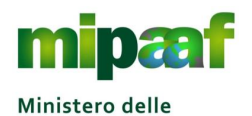

politiche agricole alimentari e forestali Dematerializzazione dei registri nel settore vitivinicolo ai sensi dell'articolo 1-bis, comma 5 del DL 91/2014

Guida alle comunicazioni e dichiarazioni preventive

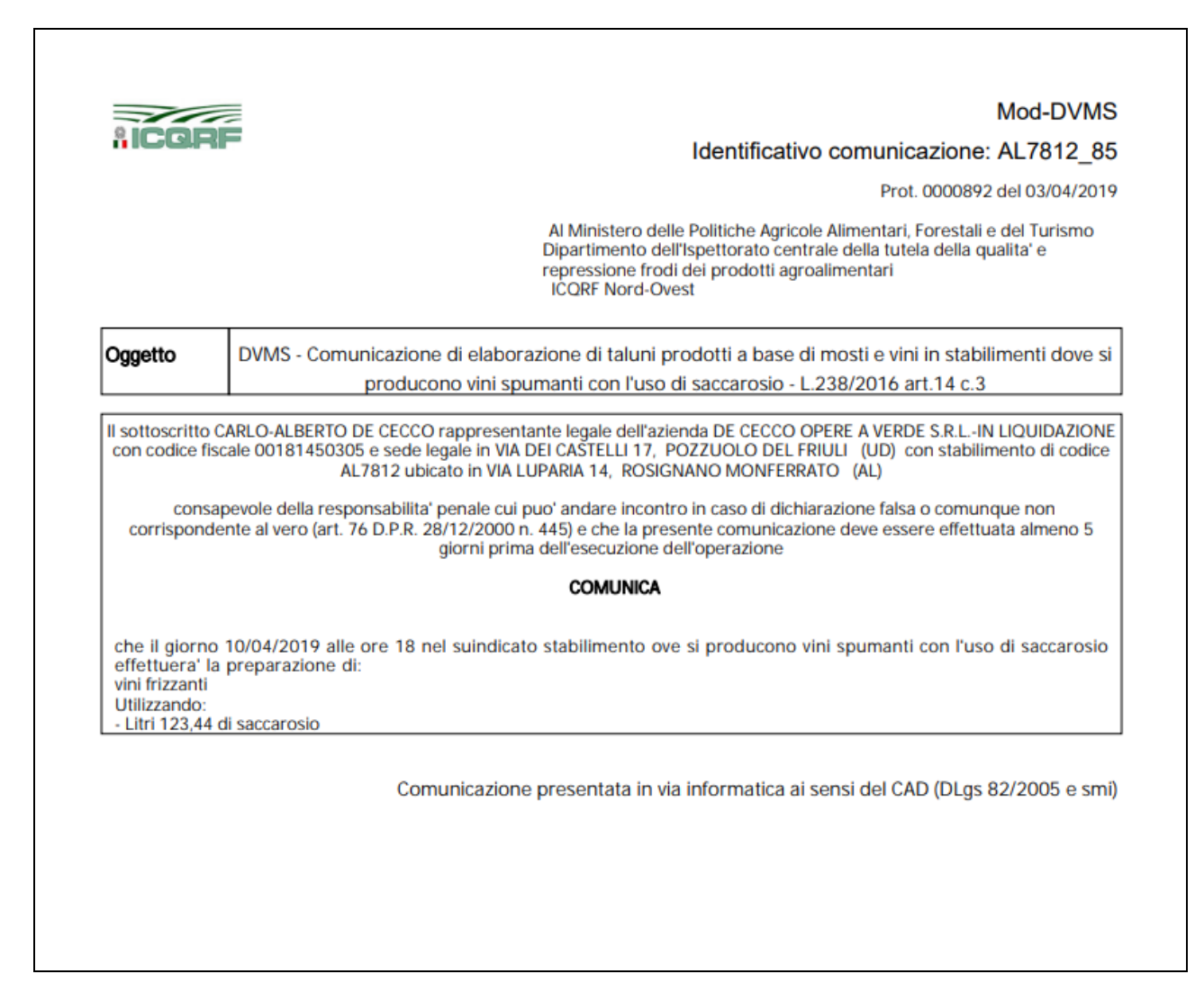

#### **7.6.4 Annullare una comunicazione DVMS**

Per annullare una comunicazione trasmessa occorre cliccare sul pulsante ANNULLA COMUNICAZIONE.

Una comunicazione annullata rimane in archivio e viene identificata dalla filigrana con la dicitura ANNULLATA e la data dell'annullamento.

# *7.7 DMO8 - Detenzione mosti con titolo alcolometrico 8%vol*

Si tratta di una comunicazione unica per campagna viticola.

La comunicazione è prevista dall'art. 17 del Testo Unico del Vino (L. 238/2016) che specifica "*I mosti aventi un titolo alcolometrico naturale inferiore all'8 per cento in volume, destinati alla preparazione di succo di uve e di succo di uve concentrato,* 

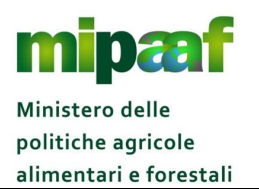

Dematerializzazione dei registri nel settore vitivinicolo ai sensi dell'articolo 1-bis, comma 5 del DL 91/2014

Guida alle comunicazioni e dichiarazioni preventive

*possono essere detenuti nelle cantine senza la prescritta denaturazione, <omissis> e previa denuncia al competente ufficio territoriale <omissis>*".

### **7.7.1 Ricercare una comunicazione DMO8**

Selezionando da menu l'opzione corrispondente alla comunicazione DMO8 viene proposta la maschera seguente:

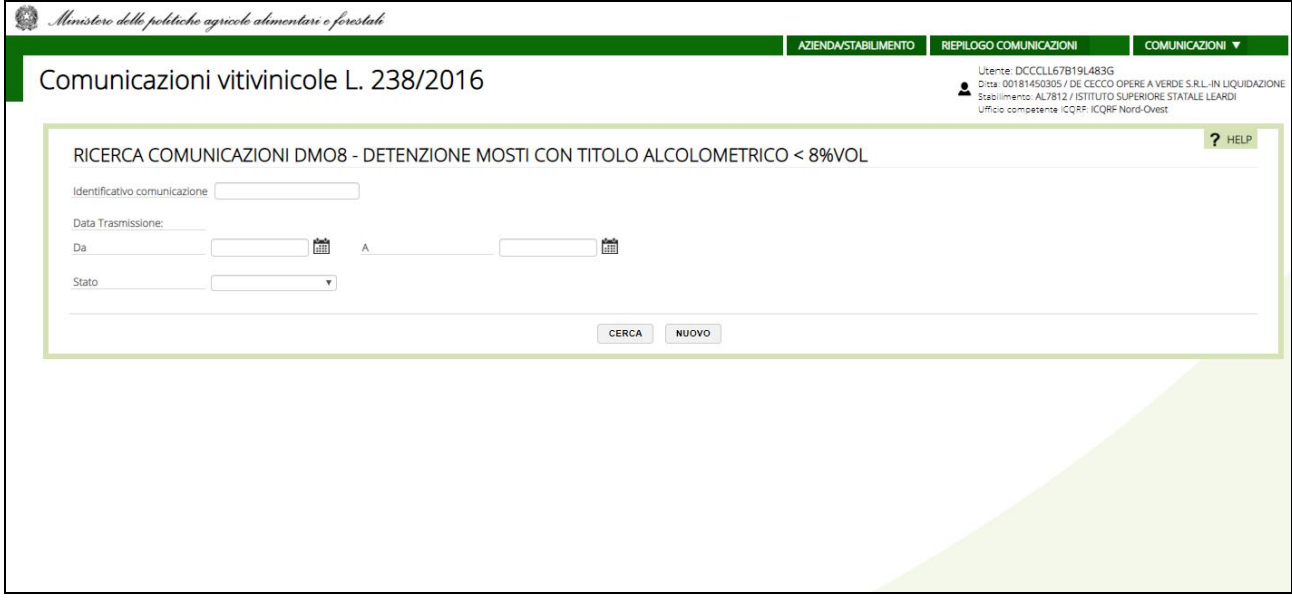

E' possibile ricercare le diverse comunicazioni presenti in archivio specificando i seguenti criteri di ricerca in combinazione tra loro:

- identificativo della comunicazione (specificato dall'operatore o attribuito automaticamente dal sistema
- intervallo temporale (Dal/Al) di trasmissione della comunicazione
- Stato della comunicazione (in lavorazione, trasmessa o annullata)

In risposta si ottiene la maschera seguente:

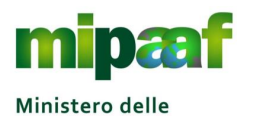

politiche agricole alimentari e forestali Guida alle comunicazioni e dichiarazioni preventive

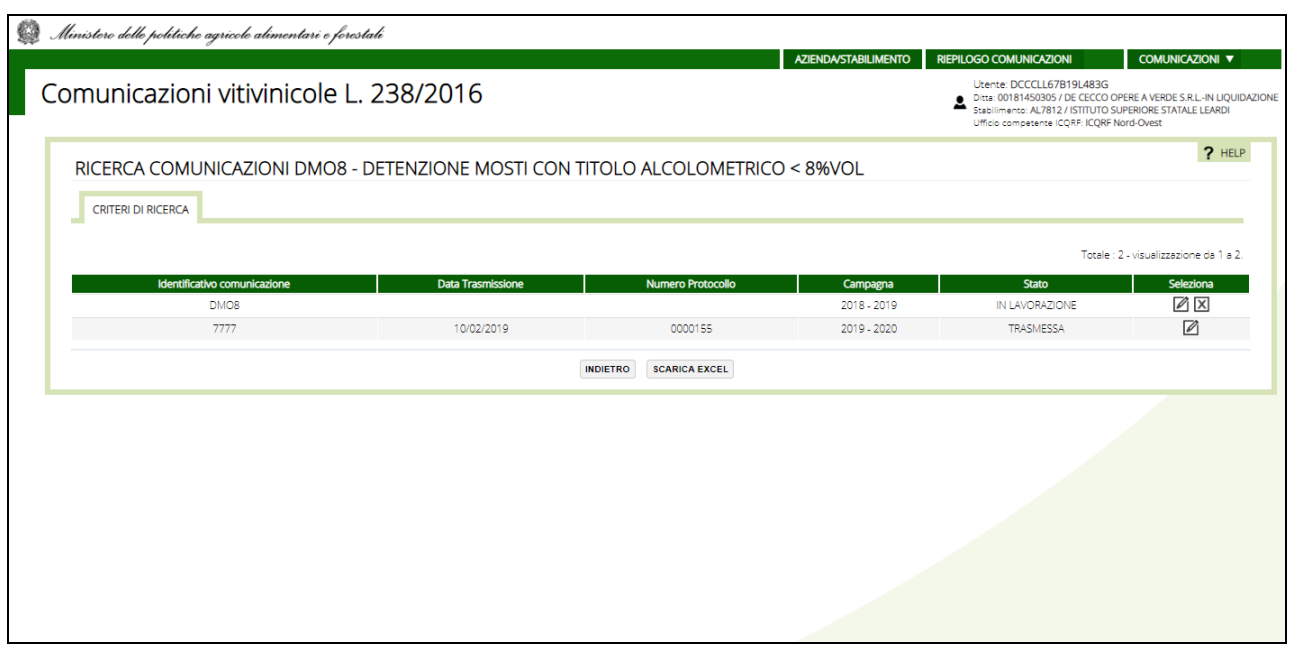

In relazione allo stato della comunicazione viene reso disponibile nella parte destra dell'elenco un pulsante operazione per poter stampare o annullare (nel solo caso di stato TRASMESSA) la dichiarazione.

L'elenco è esportabile in Microsoft Excel tramite il pulsante SCARICA EXCEL.

#### **7.7.2 Compilare una comunicazione DMO8**

Per compilare una nuova comunicazione è sufficiente selezionare dalla maschera il pulsante NUOVO ottenendo il pannello seguente:

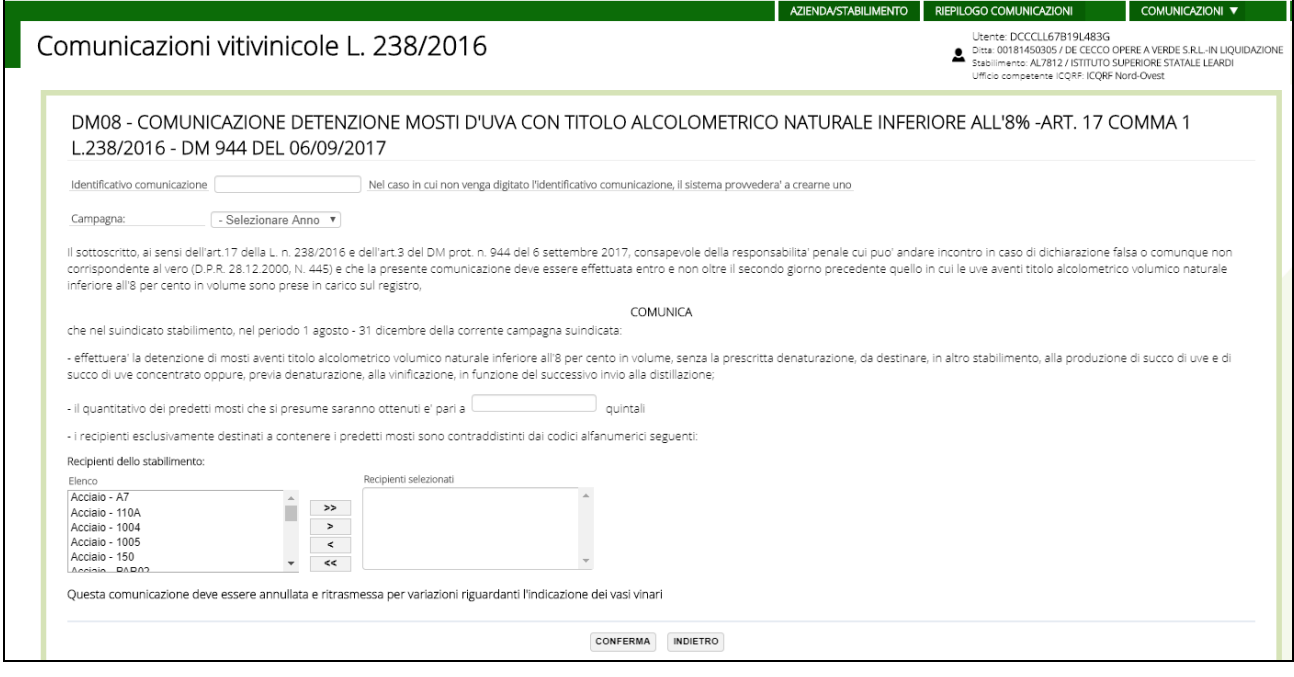

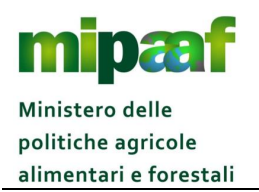

Dematerializzazione dei registri nel settore vitivinicolo ai sensi dell'articolo 1-bis, comma 5 del DL 91/2014

Guida alle comunicazioni e dichiarazioni preventive

Si specifica quindi:

- l'identificativo da assegnare alla comunicazione (se non specificato l'identificativo viene attribuito automaticamente dal sistema)
- $\Theta$  campagna viticola di riferimento
- **a** quantitativi di mosti ottenuti
- $\Theta$  vasi vinari interessati dall'operazione.

Completata l'indicazione di tutte le informazioni richieste si procede con l'acquisizione della comunicazione tramite il pulsante CONFERMA.

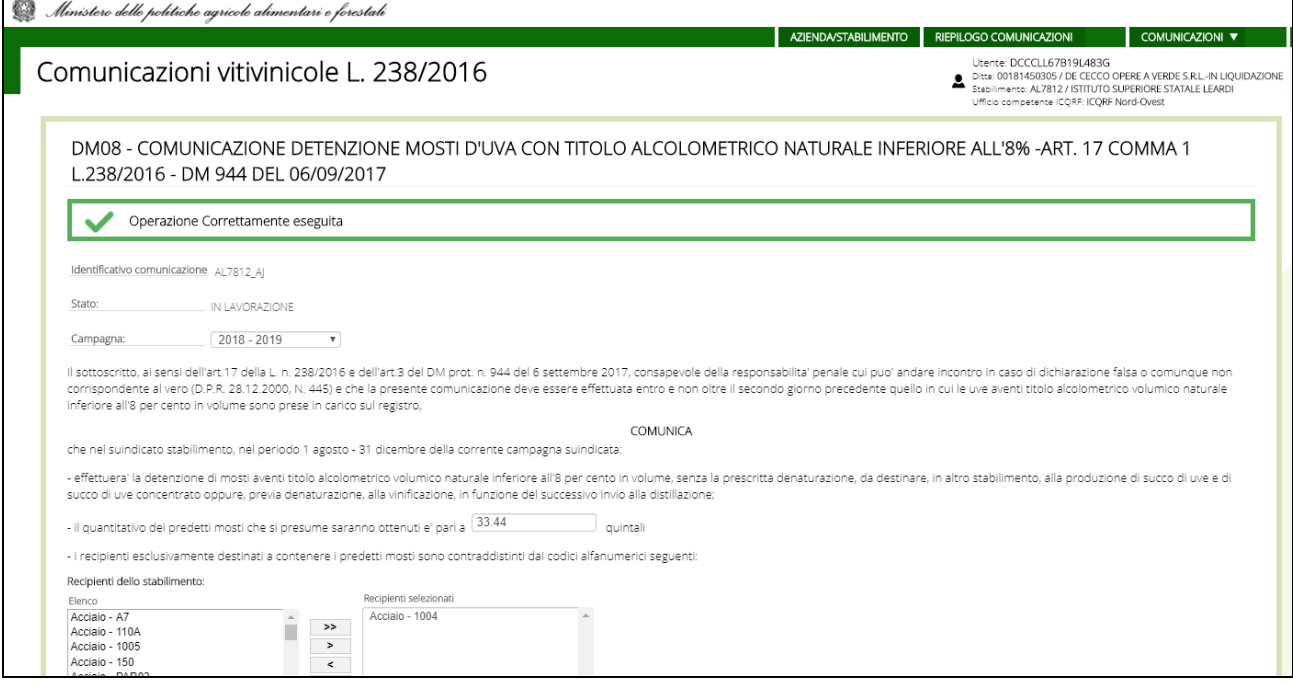

A questo punto, per procedere alla trasmissione della comunicazione all'ufficio ICQRF si clicca sul pulsante TRASMETTI DATI CONFERMATI.

Il sistema protocolla la comunicazione e la mette a disposizione dell'ufficio destinatario.

#### **7.7.3 Stampare una comunicazione DMO8**

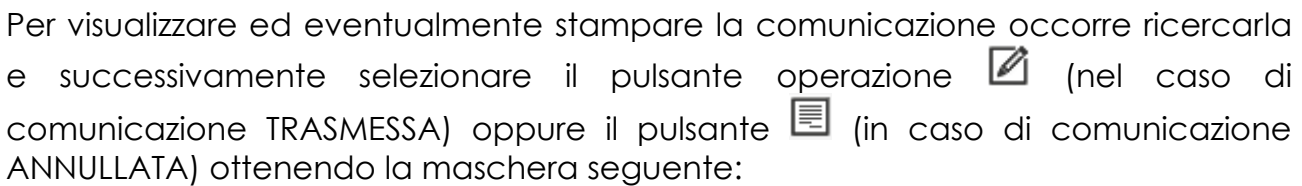

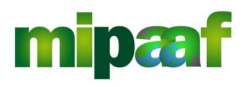

Ministero delle politiche agricole alimentari e forestali Dematerializzazione dei registri nel settore vitivinicolo ai sensi dell'articolo 1-bis, comma 5 del DL 91/2014

Guida alle comunicazioni e dichiarazioni preventive

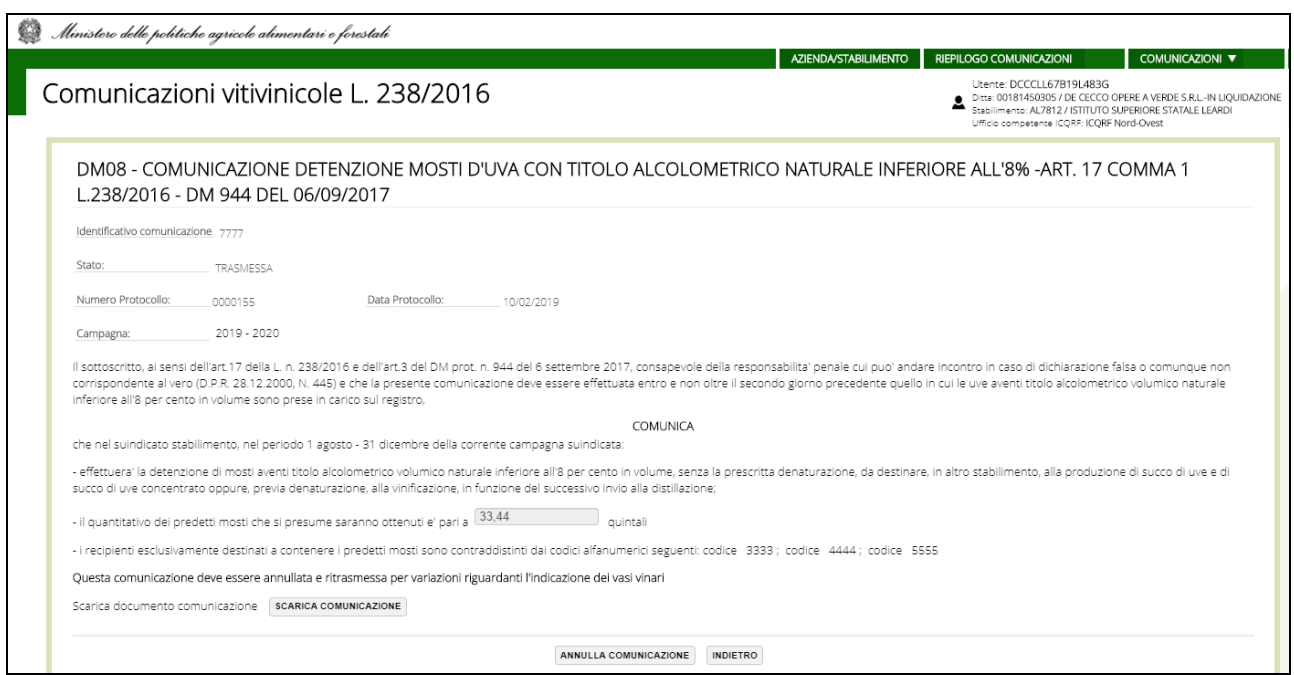

Cliccando sul pulsante SCARICA COMUNICAZIONE si produce la dichiarazione in formato PDF (Portable Document Format).

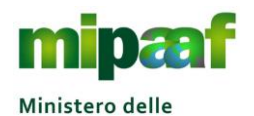

politiche agricole alimentari e forestali Dematerializzazione dei registri nel settore vitivinicolo ai sensi dell'articolo 1-bis, comma 5 del DL 91/2014

Guida alle comunicazioni e dichiarazioni preventive

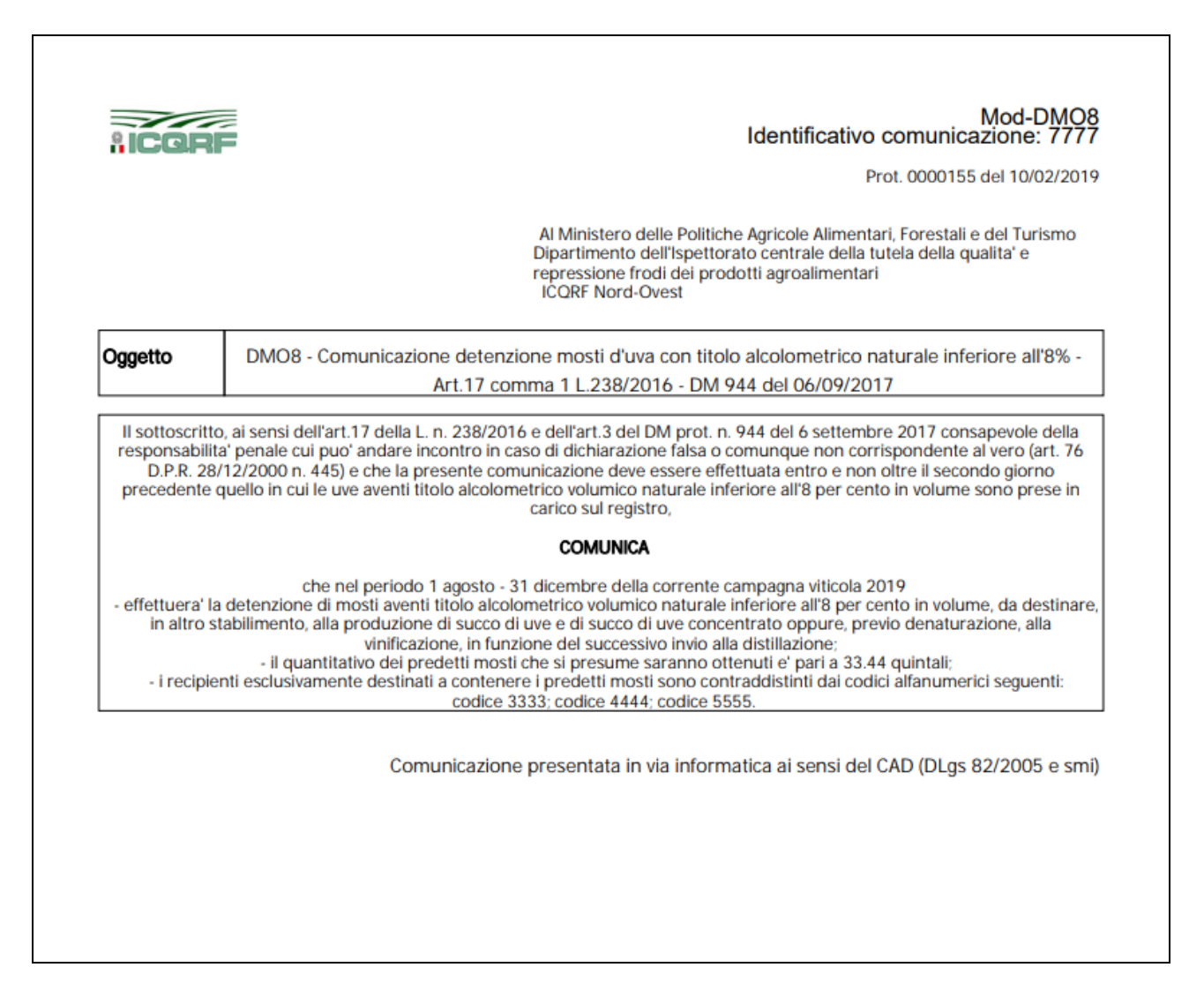

# **7.7.4 Annullare una comunicazione DMO8**

Per annullare una comunicazione trasmessa occorre cliccare sul pulsante ANNULLA COMUNICAZIONE. Tenete conto che una comunicazione annullata rimane in archivio e viene identificata dalla filigrana con la dicitura ANNULLATA e la data dell'annullamento.

# *7.8 DCO2 - Introduzione Anidride carbonica*

Si tratta di una comunicazione multipla per ogni introduzione.

La comunicazione è prevista dall'art. 18 comma 2 del Testo Unico del Vino (L. 238/2016)

La comunicazione è identificata dall'acronimo DCO2.
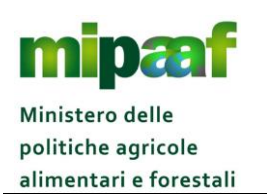

Dematerializzazione dei registri nel settore vitivinicolo ai sensi dell'articolo 1-bis, comma 5 del DL 91/2014

Guida alle comunicazioni e dichiarazioni preventive

### **7.8.1 Ricercare una comunicazione DCO2**

Selezionando da menu l'opzione corrispondente alla comunicazione DCO2 viene proposta la maschera seguente:

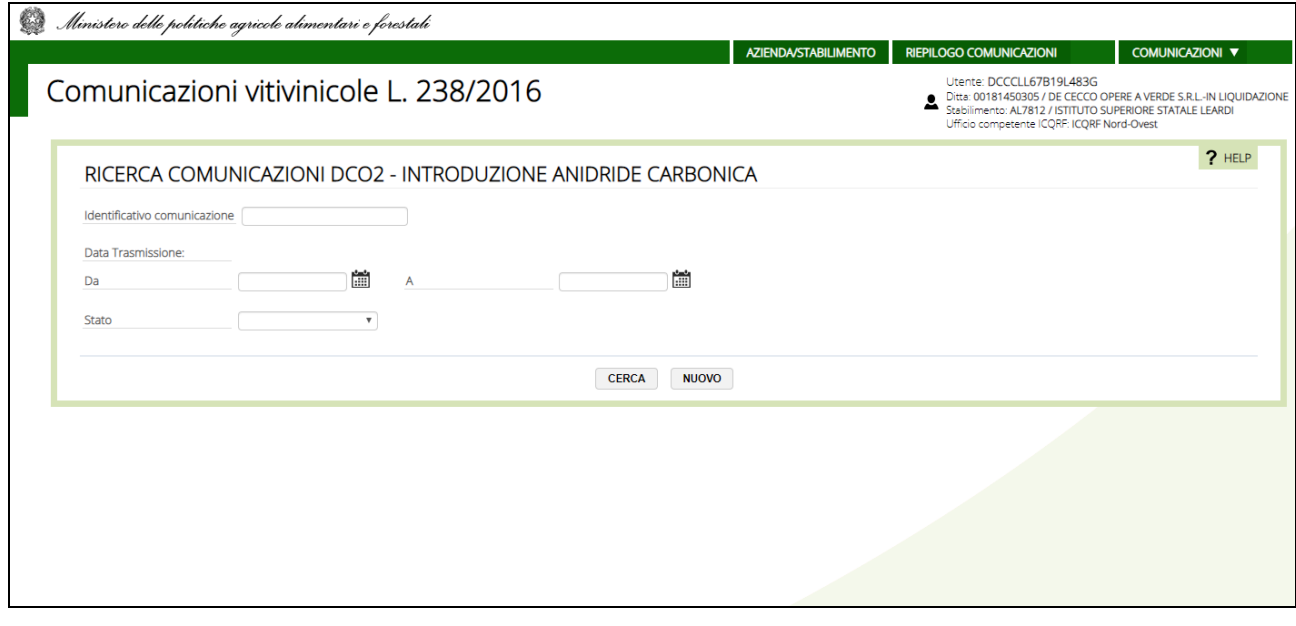

E' possibile ricercare le diverse comunicazioni presenti in archivio specificando i seguenti criteri di ricerca in combinazione tra loro:

- identificativo della comunicazione (specificato dall'operatore o attribuito automaticamente dal sistema
- intervallo temporale (Dal/Al) di trasmissione della comunicazione
- Stato della comunicazione (in lavorazione, trasmessa o annullata).

In risposta si ottiene la maschera seguente:

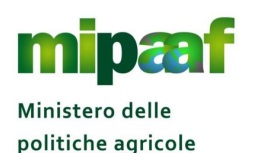

alimentari e forestali

Guida alle comunicazioni e dichiarazioni preventive

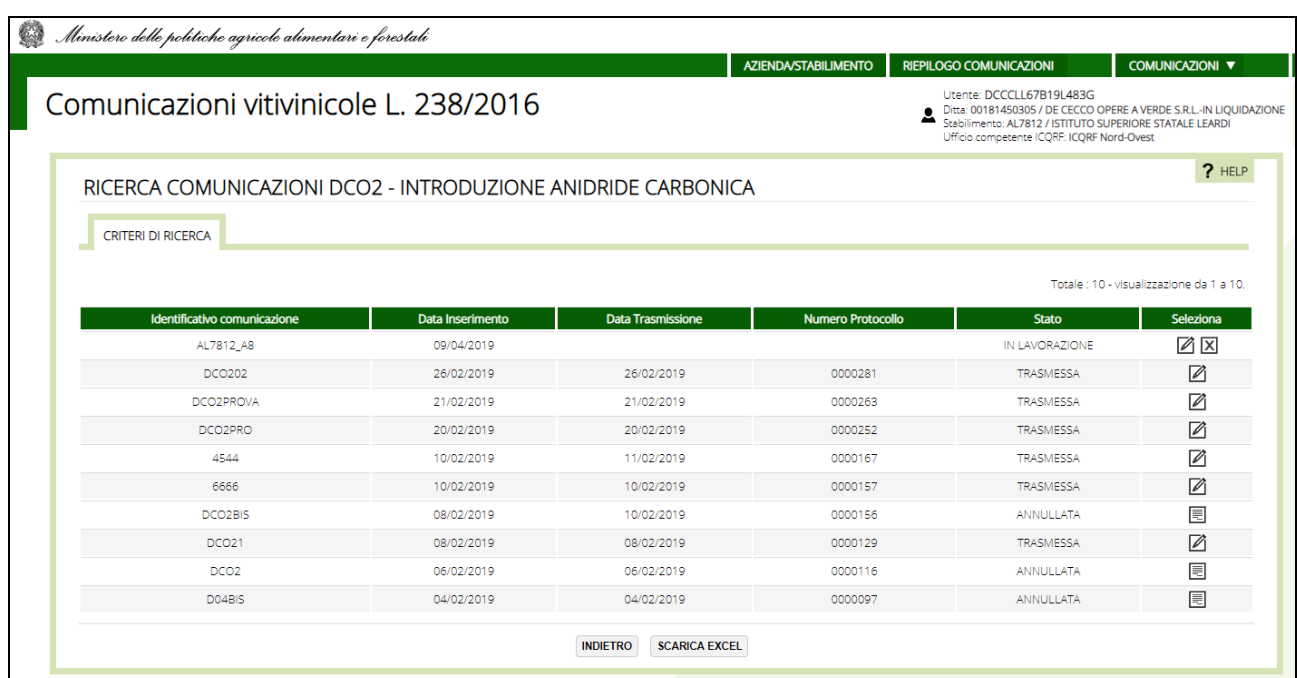

In relazione allo stato della comunicazione viene reso disponibile nella parte destra dell'elenco un pulsante operazione per poter stampare o annullare (nel solo caso di stato TRASMESSA) la dichiarazione.

L'elenco è esportabile in Microsoft Excel tramite il pulsante SCARICA EXCEL.

### **7.8.2 Compilare una comunicazione DCO2**

Per compilare una nuova comunicazione è sufficiente selezionare dalla maschera il pulsante NUOVO ottenendo il pannello seguente:

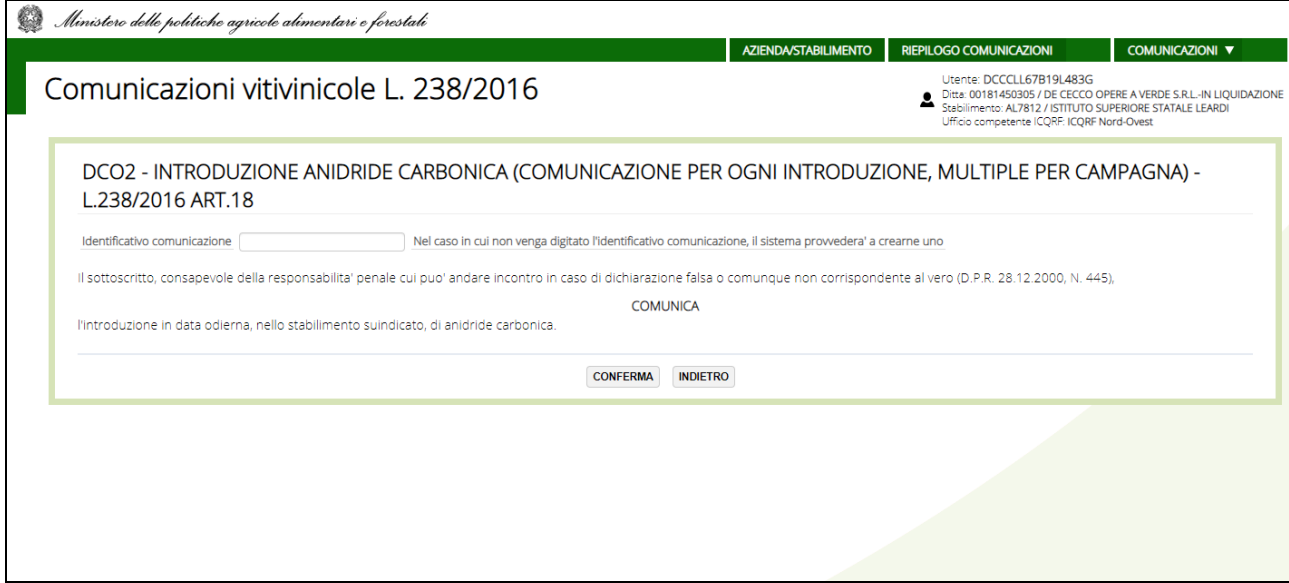

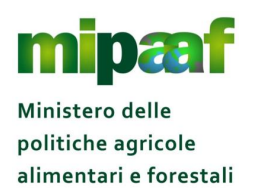

Si conferma quindi l'introduzione nello stabilimento di anidride carbonica tramite il pulsante CONFERMA.

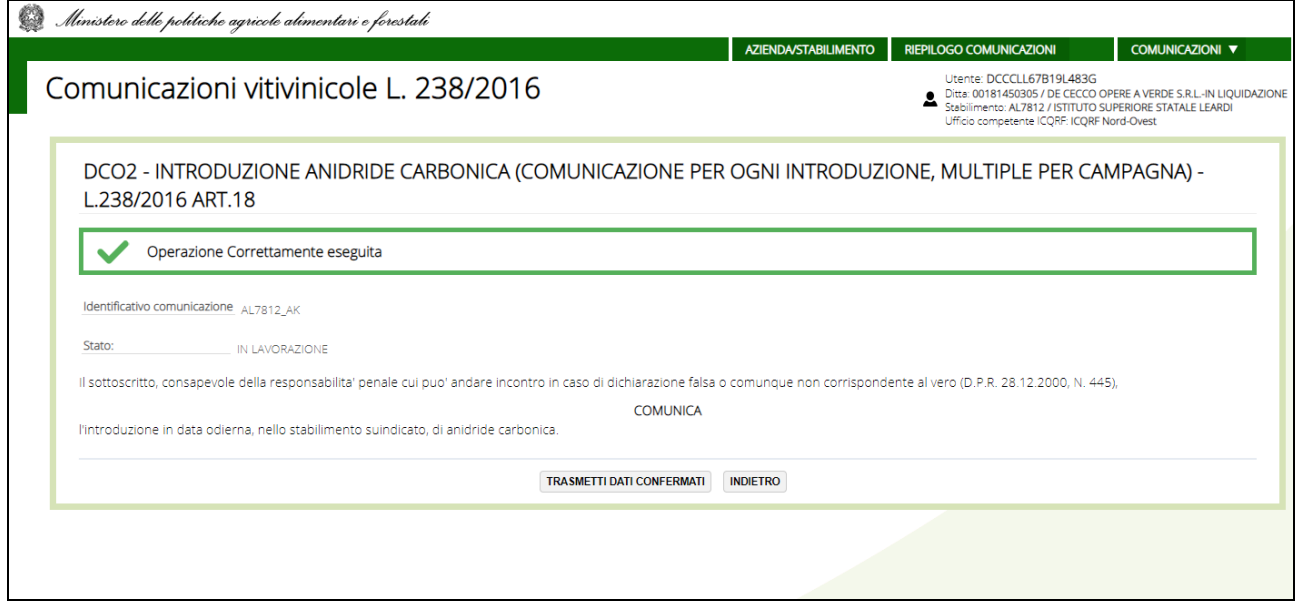

A questo punto, per procedere alla trasmissione della comunicazione all'ufficio ICQRF si clicca sul pulsante TRASMETTI DATI CONFERMATI.

Il sistema protocolla la comunicazione e la mette a disposizione dell'ufficio destinatario.

### **7.8.3 Stampare una comunicazione DCO2**

Per visualizzare ed eventualmente stampare la comunicazione occorre ricercare la comunicazione di interesse e successivamente selezionare il pulsante  $\boxtimes$  (nel caso di comunicazione TRASMESSA) oppure il pulsante <sup>1</sup> (in caso di comunicazione ANNULLATA) ottenendo la maschera seguente:

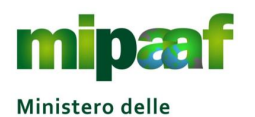

Dematerializzazione dei registri nel settore vitivinicolo ai sensi dell'articolo 1-bis, comma 5 del DL 91/2014

Guida alle comunicazioni e dichiarazioni preventive

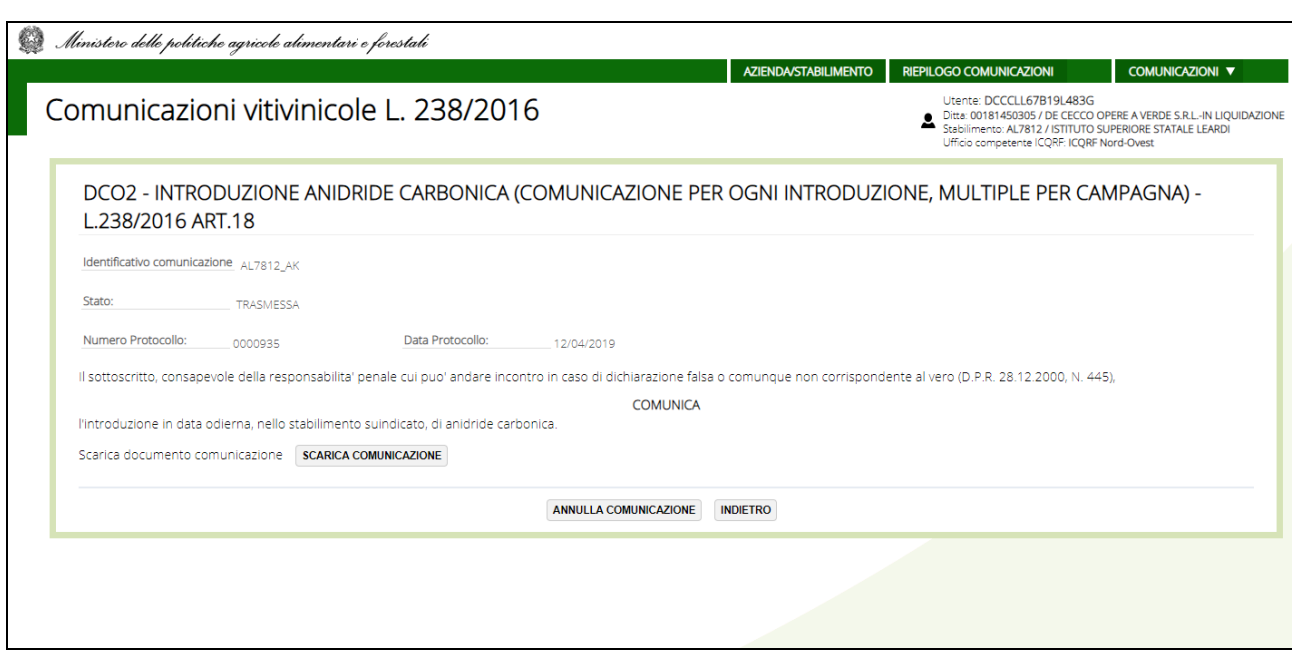

Cliccando sul pulsante SCARICA COMUNICAZIONE si produce la dichiarazione in formato PDF (Portable Document Format).

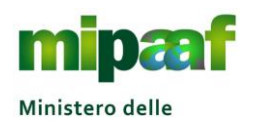

Guida alle comunicazioni e dichiarazioni preventive

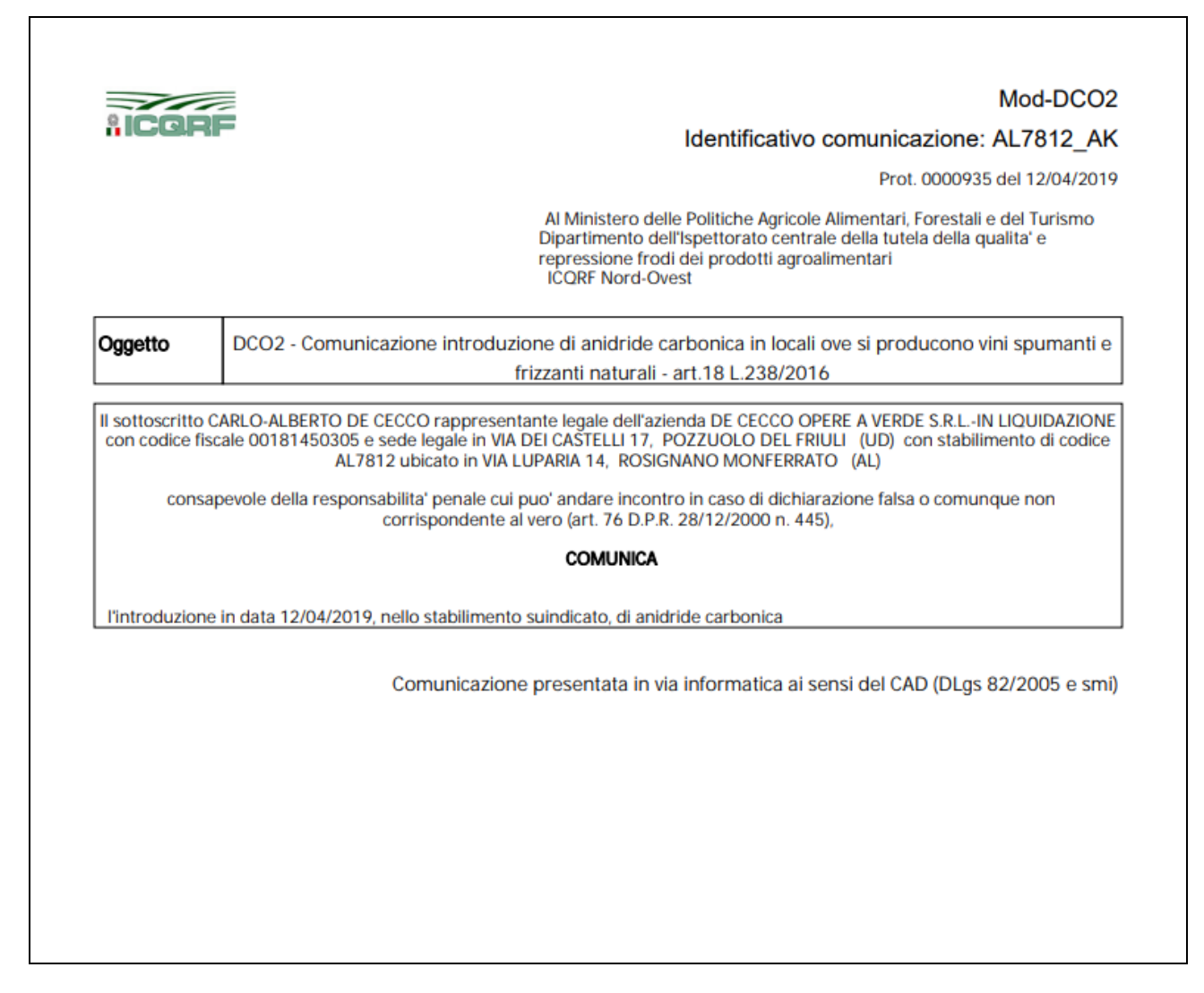

### **7.8.4 Annullare una comunicazione DCO2**

Per annullare una comunicazione trasmessa occorre cliccare sul pulsante ANNULLA COMUNICAZIONE (ricordate che una comunicazione annullata rimane in archivio e viene identificata dalla filigrana con la dicitura ANNULLATA e la data dell'annullamento).

### *7.9 DSCH - Detenzione sostanze chimiche non ammesse*

Si tratta di una comunicazione una-tantum prevista dall'art. 22 del Testo Unico del Vino (L. 238/2016) comma 2 e 3 del Testo Unico del Vino (L. 238/2016)

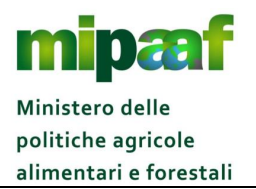

Al comma 2 si specifica "*Nei locali dei laboratori annessi alle cantine è tuttavia permessa la presenza di prodotti chimici e reagenti contenenti sostanze non consentite <omissis>*".

Inoltre il comma 3 indica "*La detenzione dei prodotti di cui <omissis> è subordinata ad apposita comunicazione preventiva inviata all'ufficio territoriale, il quale può definire specifiche modalità volte a prevenire eventuali violazioni*".

La comunicazione è identificata dall'acronimo DSCH.

### **7.9.1 Compilare una comunicazione DSCH**

Selezionando da menu l'opzione corrispondente alla comunicazione DSCH viene proposta la maschera seguente:

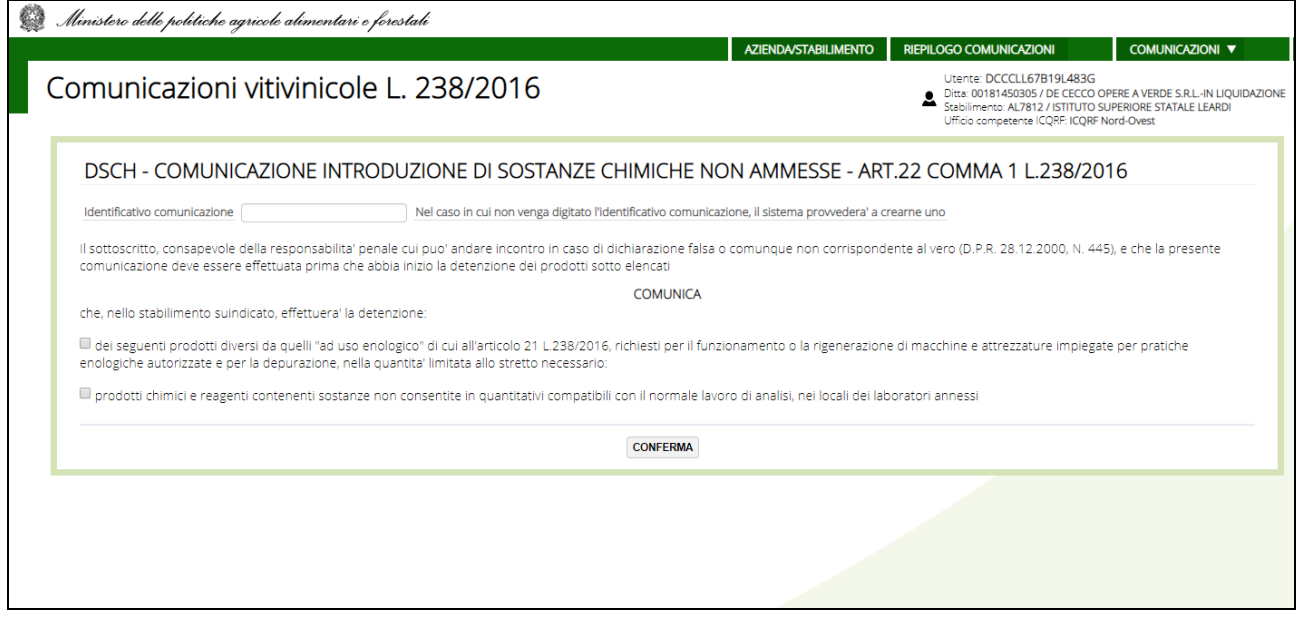

E' sufficiente confermare la richiesta tramite il pulsante CONFERMA (indicando eventualmente l'identificativo da assegnare alla comunicazione, se non specificato l'identificativo viene attribuito automaticamente dal sistema) per predisporre la comunicazione ottenendo in risposta la maschera riportata nel seguito.

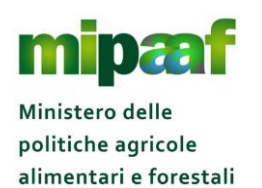

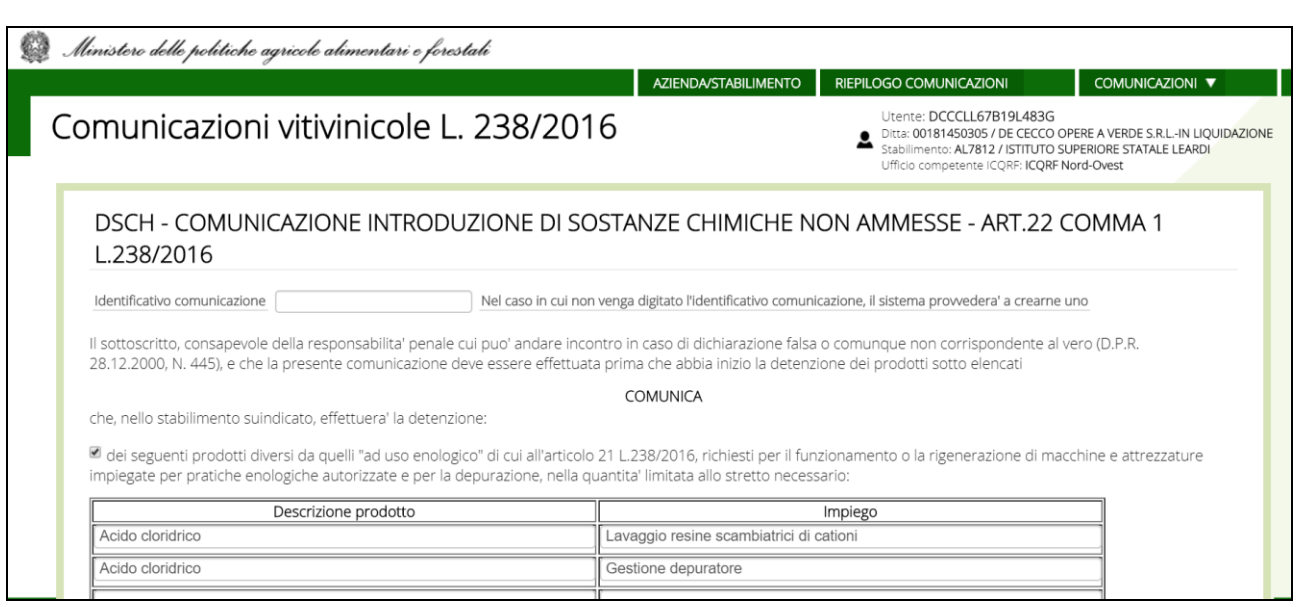

A questo punto, per procedere alla trasmissione della comunicazione all'ufficio ICQRF si clicca sul pulsante TRASMETTI DATI CONFERMATI.

Il sistema protocolla la comunicazione e la mette a disposizione dell'ufficio destinatario proponendo poi la maschera riportata nel seguito.

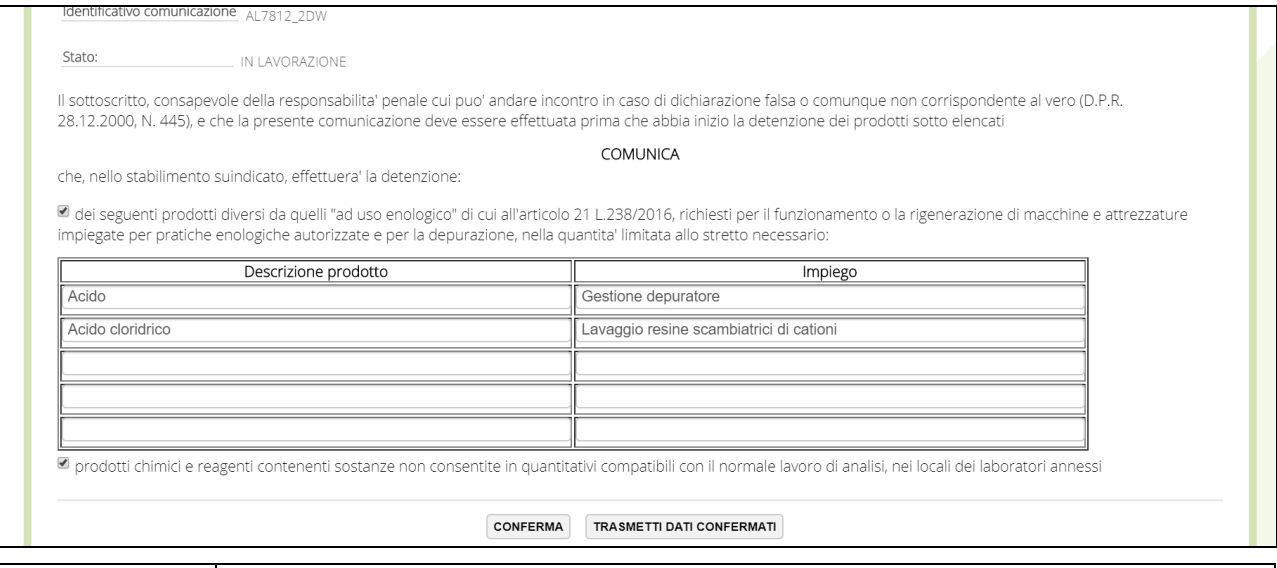

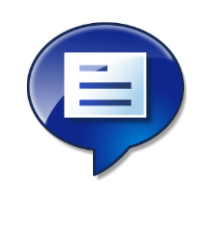

# **CONFERMA DEI DATI**

Ricordate di salvare i dati con il pulsante CONFERMA prima di effettuare la trasmissione, per evitare errori il sistema vi aiuta con l'emissione di un messaggio di avvertenza quando richiedete la chiusura della comunicazione e l'invio

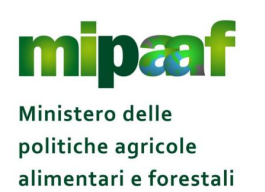

Dematerializzazione dei registri nel settore vitivinicolo ai sensi dell'articolo 1-bis, comma 5 del DL 91/2014

Guida alle comunicazioni e dichiarazioni preventive

### **7.9.2 Stampare una comunicazione DSCH**

Per stampare una comunicazione trasmessa occorre cliccare sul pulsante SCARICA COMUNICAZIONE.

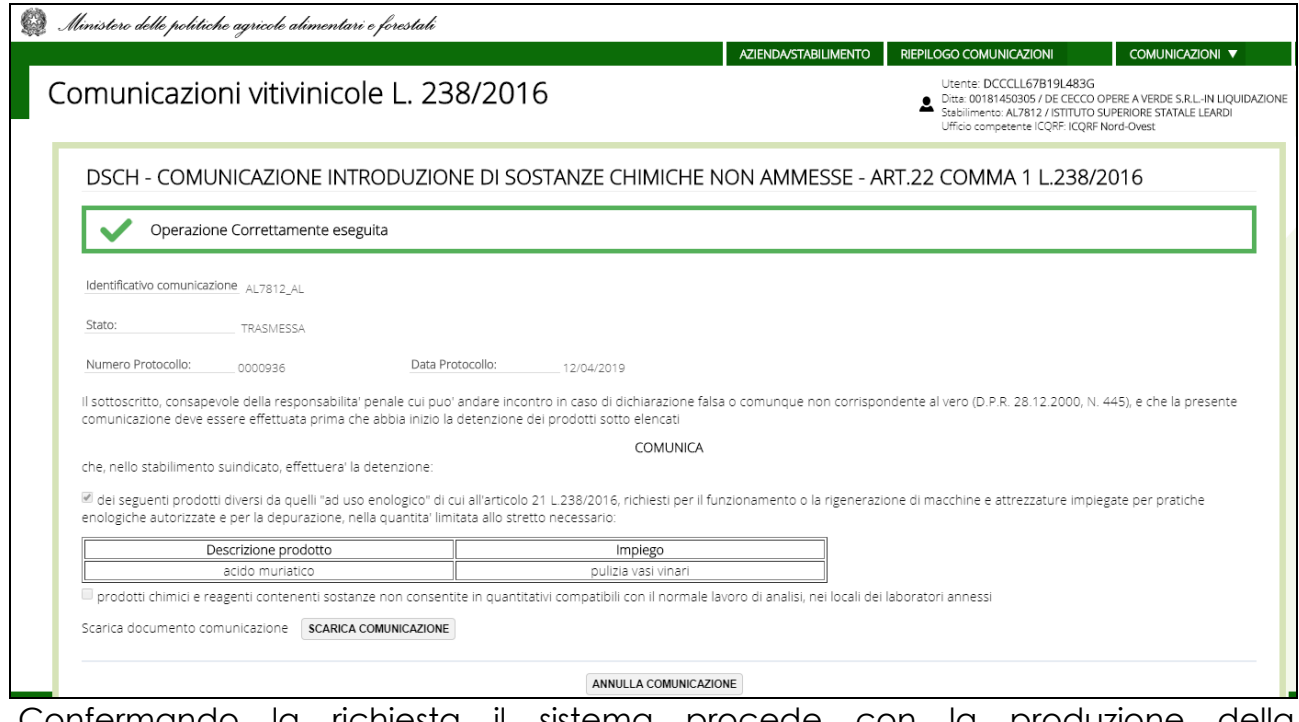

Confermando la richiesta il sistema procede con la produzione della comunicazione in formato PDF.

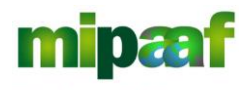

Ministero delle politiche agricole alimentari e forestali Dematerializzazione dei registri nel settore vitivinicolo ai sensi dell'articolo 1-bis, comma 5 del DL 91/2014

Guida alle comunicazioni e dichiarazioni preventive

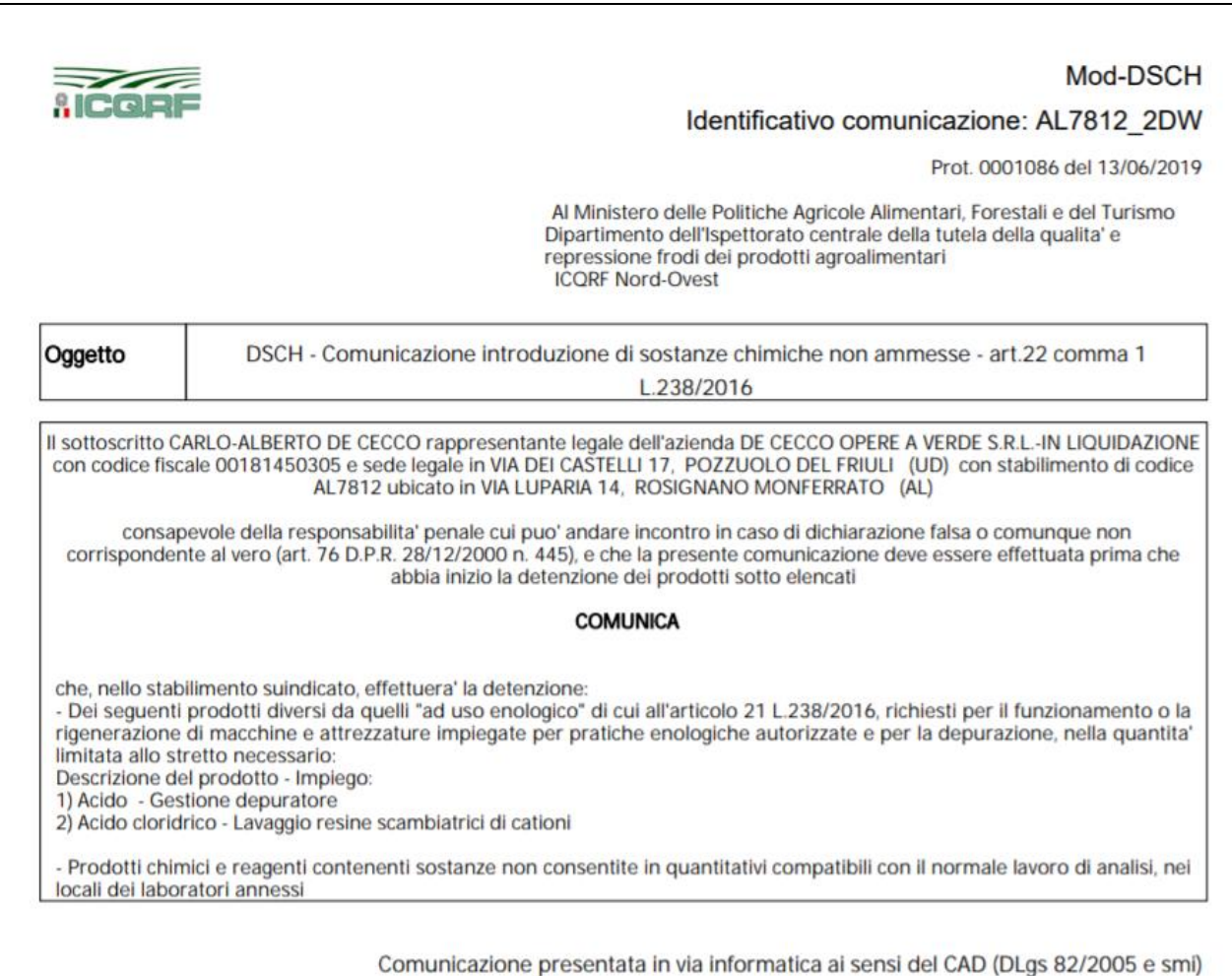

#### **7.9.3 Annullare una comunicazione DSCH**

Per annullare una comunicazione trasmessa occorre cliccare sul pulsante ANNULLA COMUNICAZIONE. Confermando la richiesta il sistema procede con l'annullamento consentendo la produzione d una nuova comunicazione.

### *7.10DMCR - Elaborazione mosto concentrato rettificato*

Si tratta di una comunicazione da predisporre per ogni operazione di elaborazione, multipla per campagna viticola.

La comunicazione è prevista dal DM 30 luglio 2003 relativo alle modalità di applicazione del Regolamento (CE) n. 1622/2000 che istituisce un codice comunitario delle pratiche e dei trattamenti enologici.

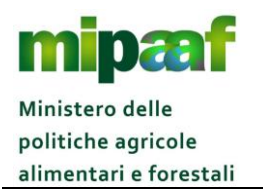

Dematerializzazione dei registri nel settore vitivinicolo ai sensi dell'articolo 1-bis, comma 5 del DL 91/2014

Guida alle comunicazioni e dichiarazioni preventive

La comunicazione è identificata dall'acronimo DMCR.

### **7.10.1 Ricercare una comunicazione DMCR**

Selezionando da menu l'opzione corrispondente alla comunicazione DMCR viene proposta la maschera seguente:

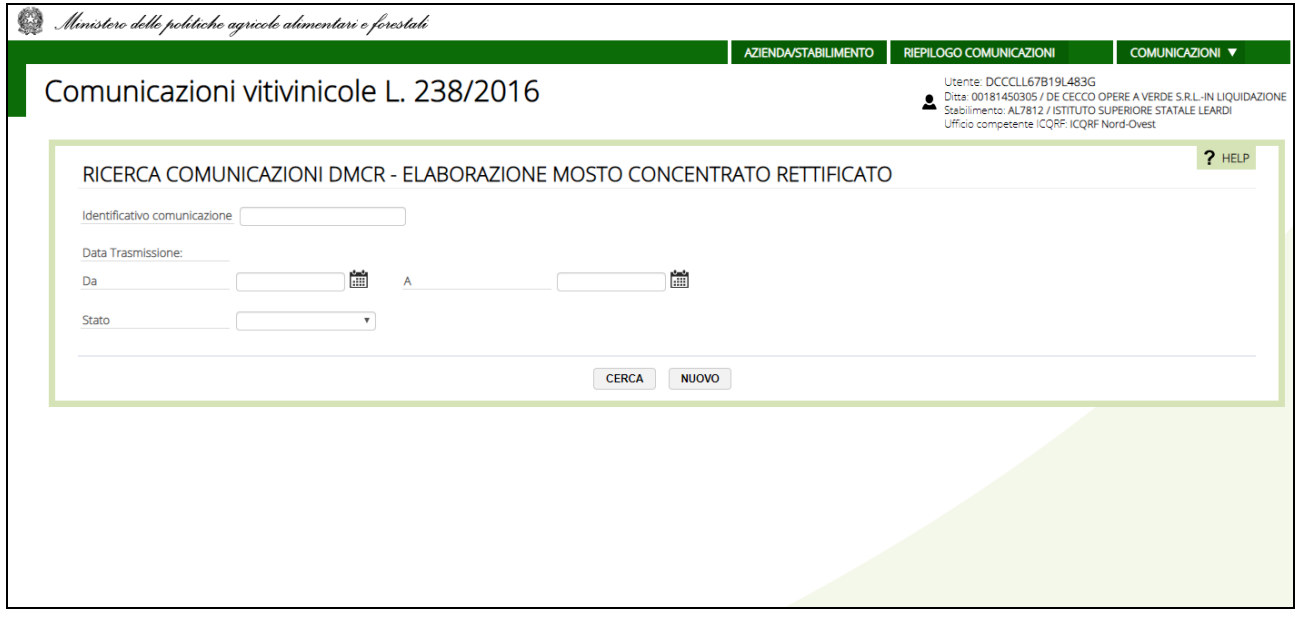

E' possibile ricercare le diverse comunicazioni presenti in archivio specificando i seguenti criteri di ricerca in combinazione tra loro:

- identificativo della comunicazione (specificato dall'operatore o attribuito automaticamente dal sistema
- intervallo temporale (Dal/Al) di trasmissione della comunicazione
- Stato della comunicazione (in lavorazione, trasmessa o annullata).

In risposta si ottiene la maschera seguente:

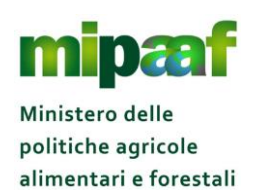

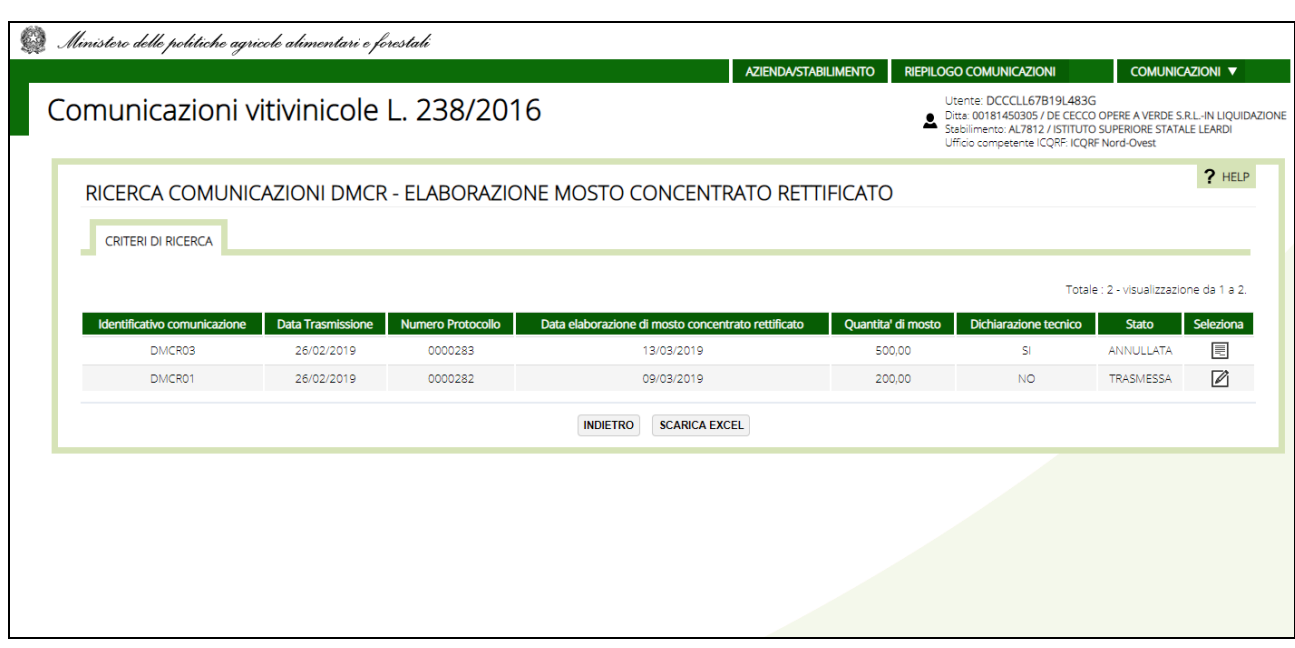

In relazione allo stato della comunicazione viene reso disponibile nella parte destra dell'elenco un pulsante operazione per poter stampare o annullare (nel solo caso di stato TRASMESSA) la dichiarazione.

L'elenco è esportabile in Microsoft Excel tramite il pulsante SCARICA EXCEL.

### **7.10.2 Compilare una comunicazione DMCR**

Per Compilare una nuova comunicazione è sufficiente selezionare dalla maschera il pulsante NUOVO ottenendo il pannello seguente:

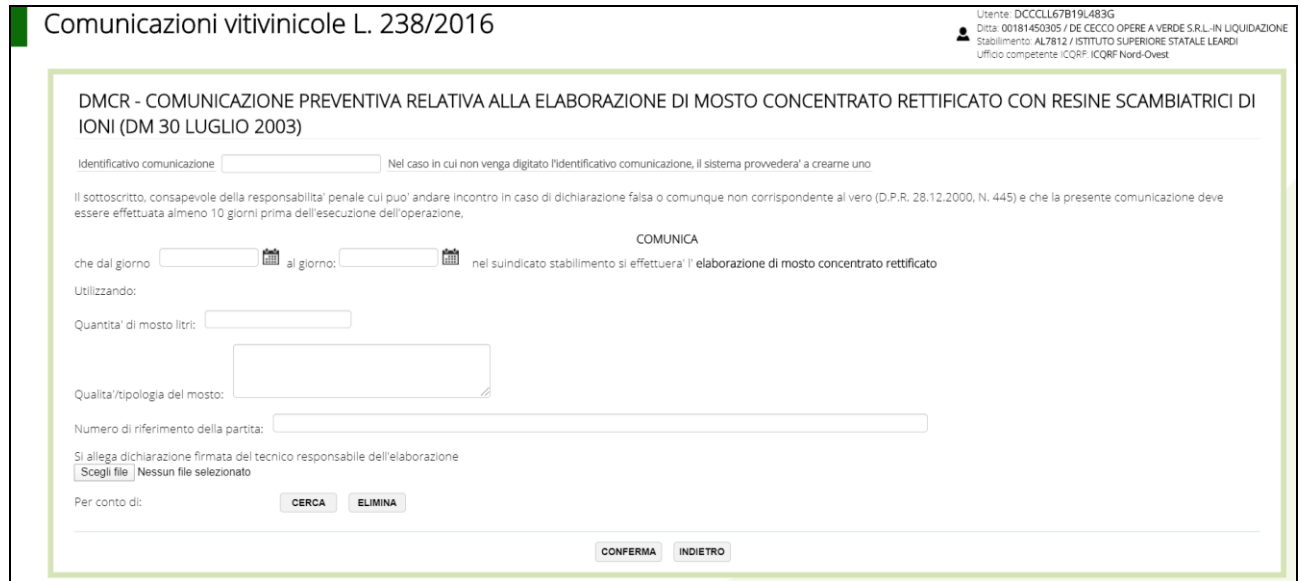

Si specifica quindi:

**D** l'identificativo da assegnare alla comunicazione (se non specificato l'identificativo viene attribuito automaticamente dal sistema)

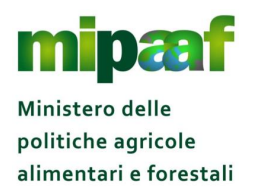

- $\Theta$  il periodo in cui si svolgerà la lavorazione
- $\bullet$  tipologia e quantità di mosto utilizzato
- **O** riferimento alla partita

allegando la dichiarazione firmata del tecnico responsabile dell'elaborazione .

Inoltre, se si tratta di una comunicazione per conto terzi, occorre indicare il committente della lavorazione, a tal fine si procede con la selezione del pulsante CERCA che consente la ricerca del soggetto di interesse nell'anagrafica del registro telematico.

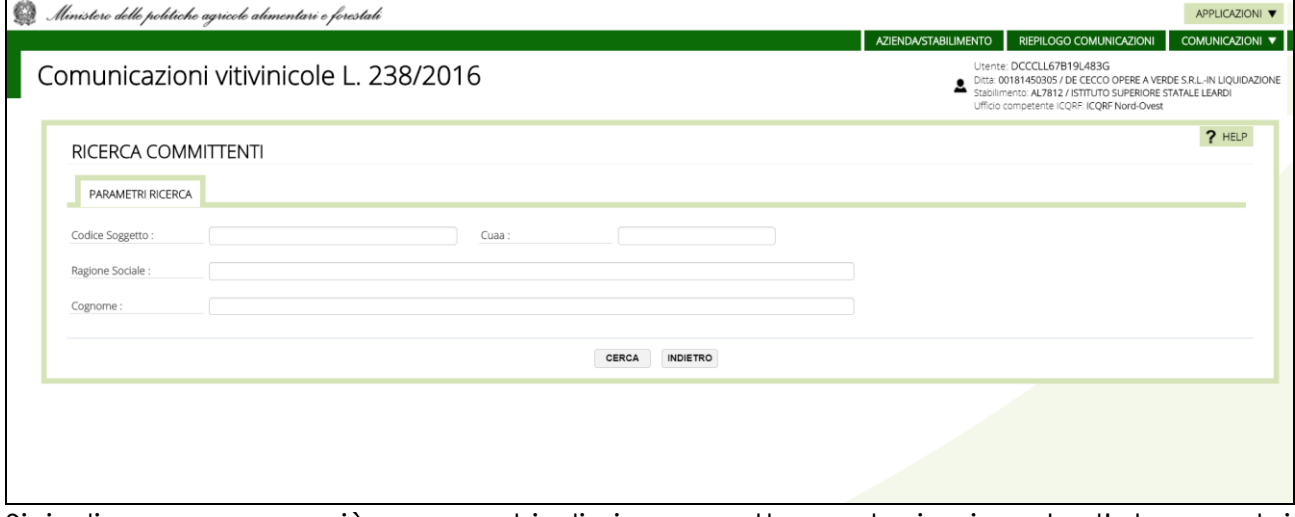

Si indicano uno o più parametri di ricerca ottenendo in risposta l'elenco dei soggetti che rispondono ai criteri specificati.

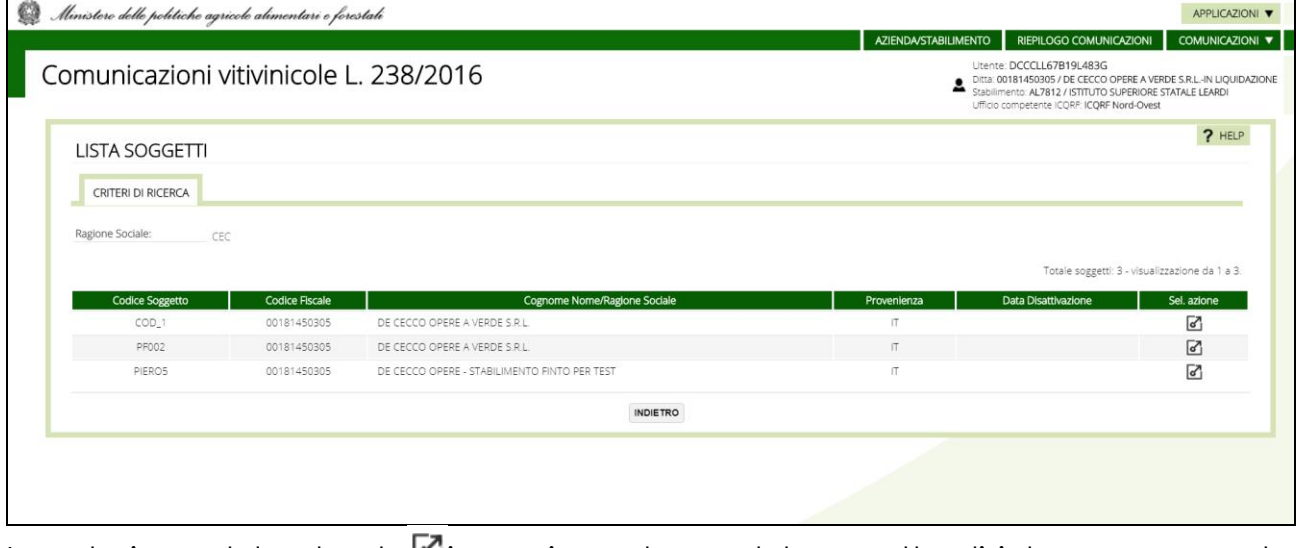

La selezione del pulsante in corrispondenza del soggetto di interesse consente impostazione del committente nella comunicazione.

Completata l'indicazione di tutte le informazioni richieste si procede con l'acquisizione della comunicazione tramite il pulsante CONFERMA, per procedere

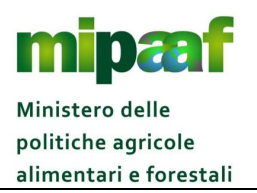

alla trasmissione della comunicazione all'ufficio ICQRF si clicca sul pulsante TRASMETTI DATI CONFERMATI.

Il sistema protocolla la comunicazione e la mette a disposizione dell'ufficio destinatario.

### **7.10.3 Stampare una comunicazione DMCR**

Per visualizzare ed eventualmente stampare la comunicazione occorre ricercare la comunicazione di interesse ottenendo la maschera seguente:

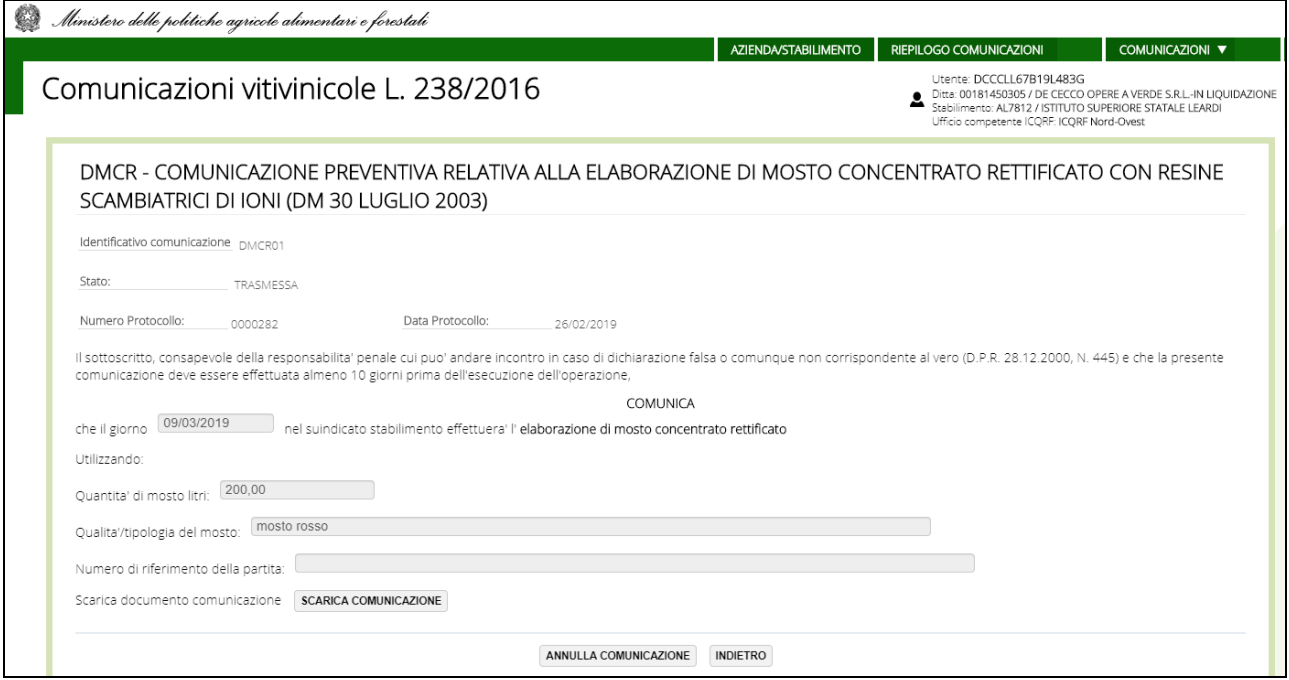

Cliccando sul pulsante SCARICA COMUNICAZIONE si produce la dichiarazione in formato PDF (Portable Document Format).

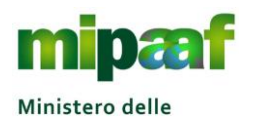

Dematerializzazione dei registri nel settore vitivinicolo ai sensi dell'articolo 1-bis, comma 5 del DL 91/2014

Guida alle comunicazioni e dichiarazioni preventive

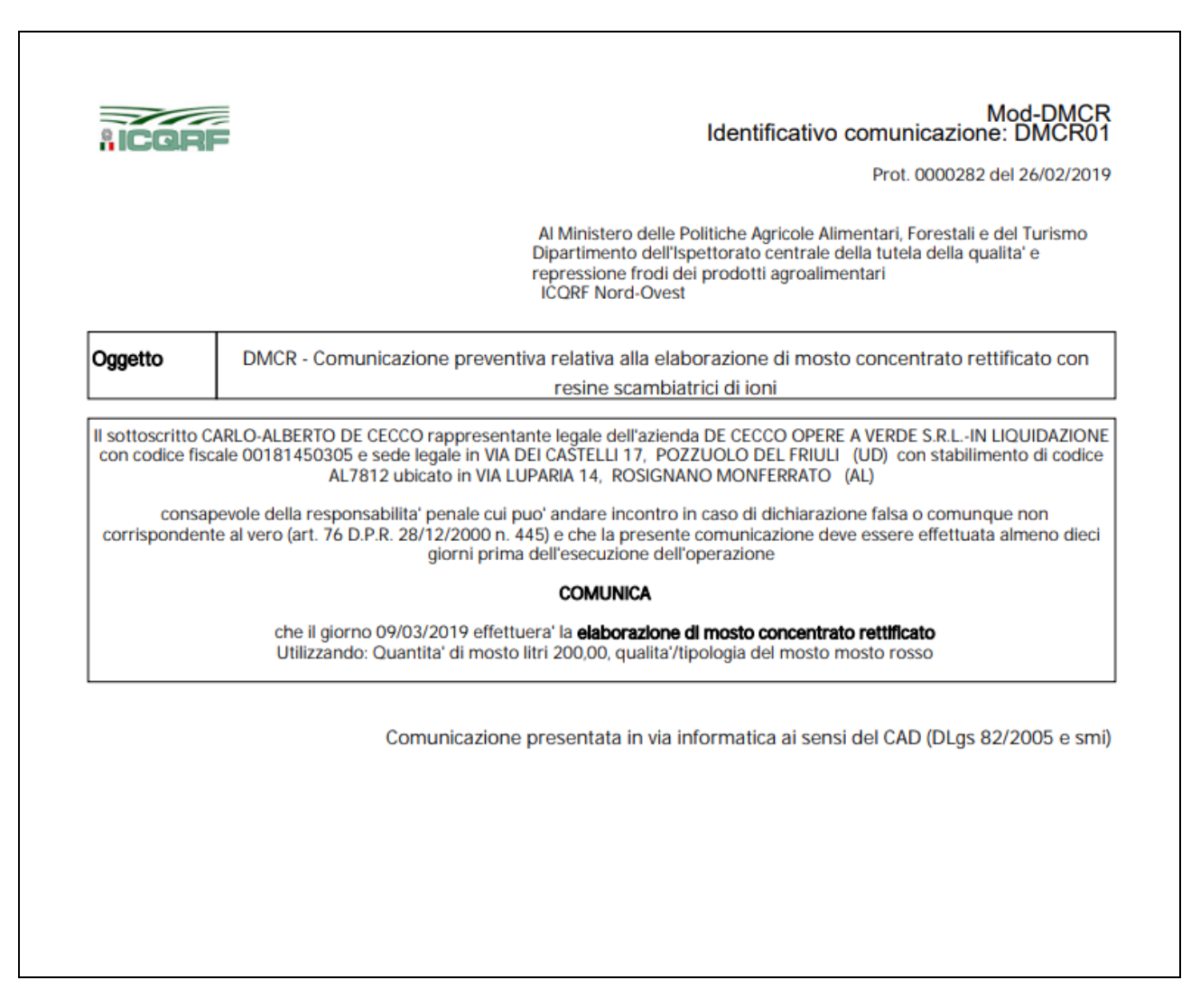

### **7.10.4 Annullare una comunicazione DMCR**

Per annullare una comunicazione trasmessa occorre cliccare sul pulsante ANNULLA COMUNICAZIONE. Da tenere conto che una comunicazione annullata rimane in archivio e viene identificata dalla filigrana con la dicitura ANNULLATA e la data dell'annullamento.

### *7.11DPRA - Dichiarazione preventiva pratiche enologiche*

Si tratta di una comunicazione, identificata dall'acronimo DPRA, da predisporre per ogni pratica enologica.

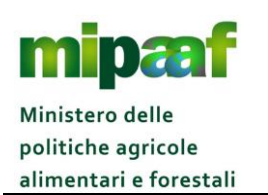

Dematerializzazione dei registri nel settore vitivinicolo ai sensi dell'articolo 1-bis, comma 5 del DL 91/2014

Guida alle comunicazioni e dichiarazioni preventive

### **7.11.1 Ricercare una comunicazione DPRA**

Selezionando da menu l'opzione corrispondente alla comunicazione DPRA viene proposta la maschera seguente:

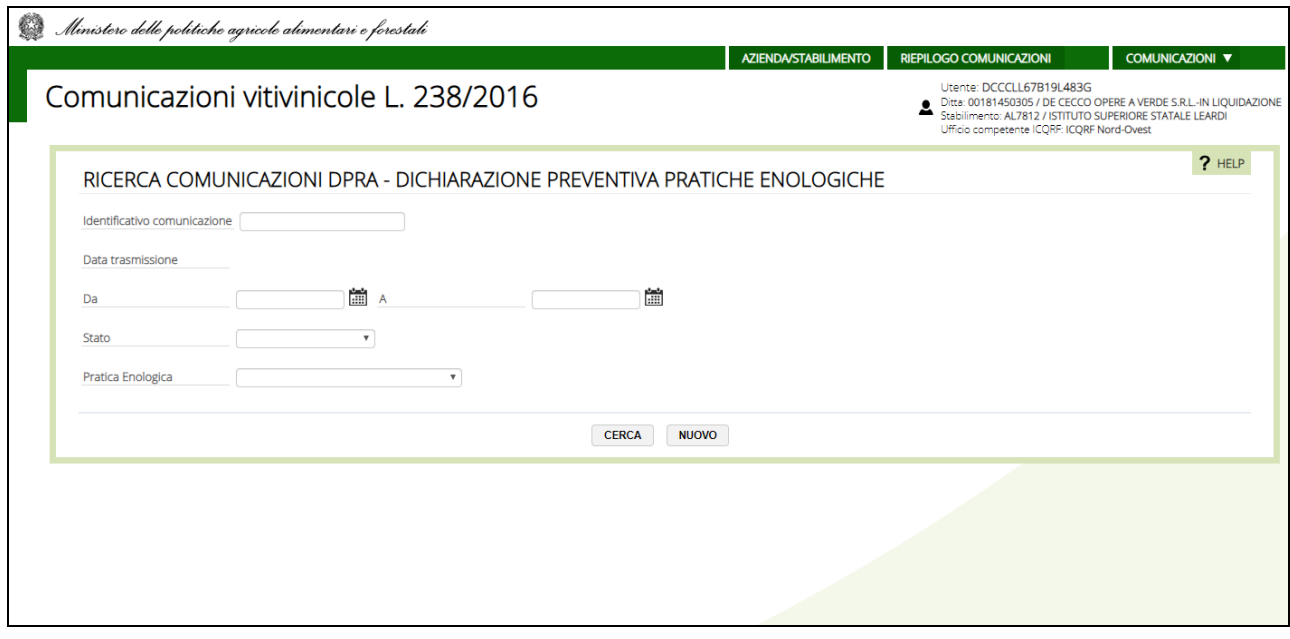

E' possibile ricercare le diverse comunicazioni presenti in archivio specificando i seguenti criteri di ricerca in combinazione tra loro:

- identificativo della comunicazione (specificato dall'operatore o attribuito automaticamente dal sistema
- intervallo temporale (Dal/Al) di trasmissione della comunicazione
- Stato della comunicazione (in lavorazione, trasmessa o annullata)
- **P** Pratica enologica interessata.

In risposta si ottiene la maschera seguente:

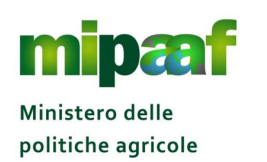

alimentari e forestali

Guida alle comunicazioni e dichiarazioni preventive

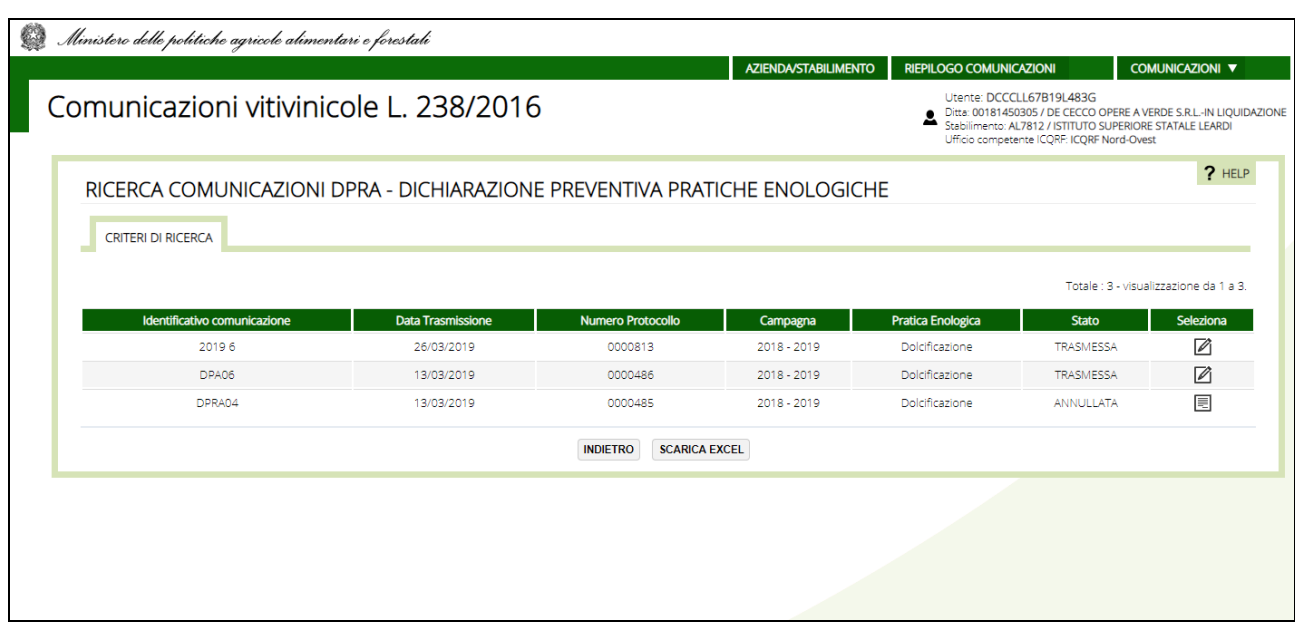

In relazione allo stato della comunicazione viene reso disponibile nella parte destra dell'elenco un pulsante operazione per poter stampare o annullare (nel solo caso di stato TRASMESSA) la dichiarazione.

L'elenco è esportabile in Microsoft Excel tramite il pulsante SCARICA EXCEL.

### **7.11.2 Compilare una comunicazione DPRA**

Per compilare una nuova comunicazione è sufficiente selezionare dalla maschera il pulsante NUOVO ottenendo il pannello seguente:

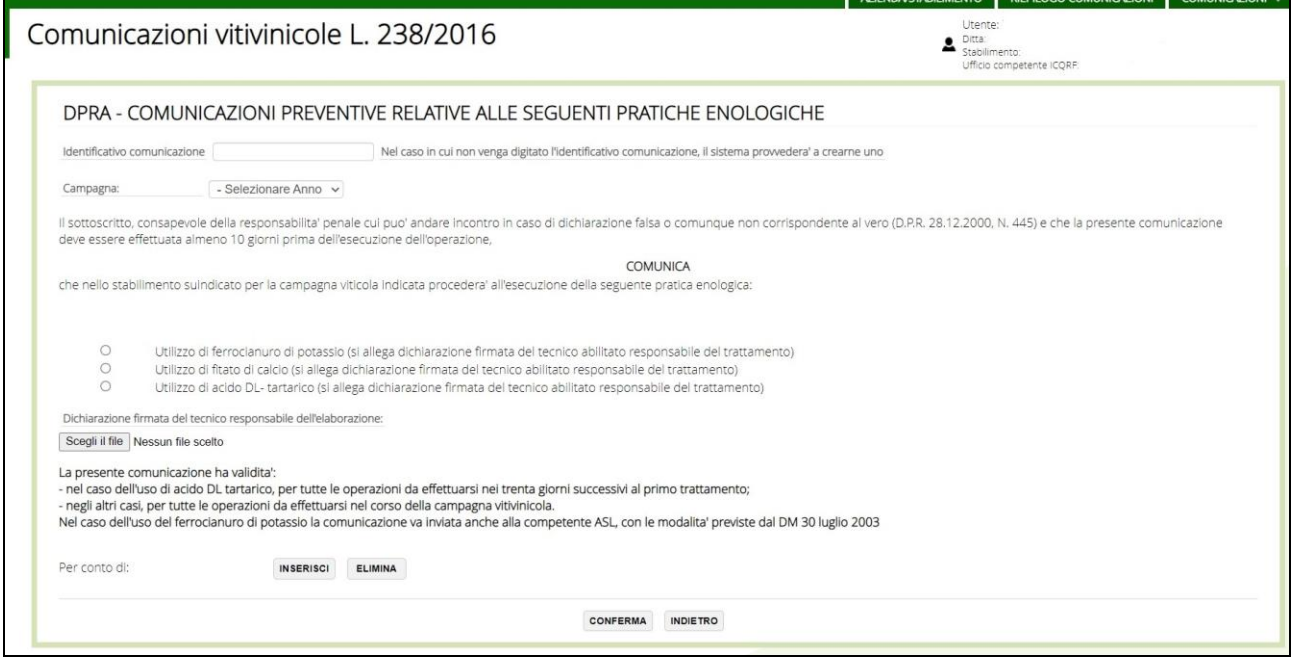

Si specifica quindi:

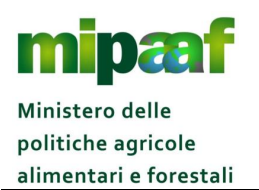

- l'identificativo da assegnare alla comunicazione (se non specificato l'identificativo viene attribuito automaticamente dal sistema)
- **O** campagna di riferimento
- $\Theta$  pratica enologica interessata

allegando la dichiarazione firmata del tecnico responsabile dell'elaborazione.

Inoltre, se si tratta di una comunicazione per conto terzi, occorre indicare il committente della lavorazione, a tal fine si procede con la selezione del pulsante CERCA che consente la ricerca del soggetto di interesse nell'anagrafica del registro telematico.

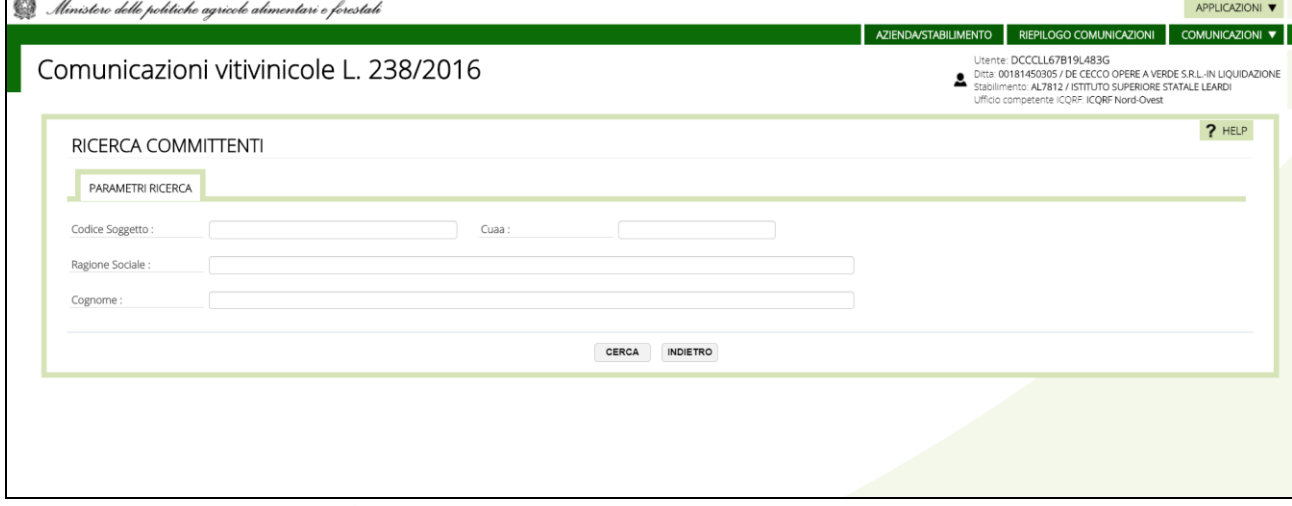

Si indicano uno o più parametri di ricerca ottenendo in risposta l'elenco dei soggetti che rispondono ai criteri specificati.

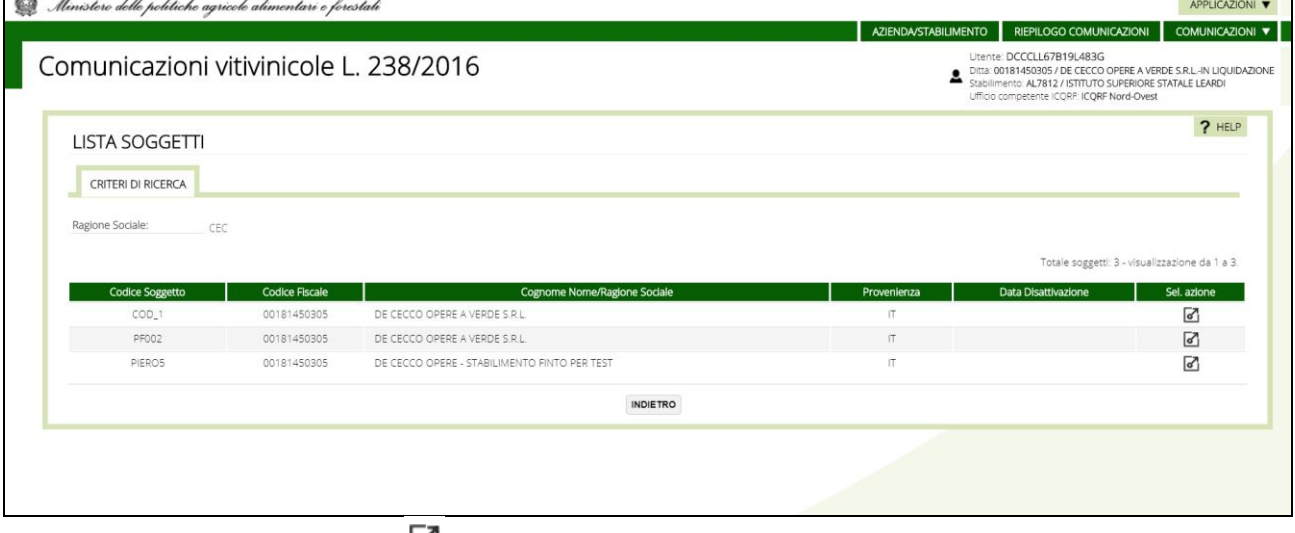

La selezione del pulsante in corrispondenza del soggetto di interesse consente impostazione del committente nella comunicazione.

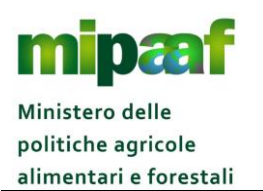

Completata l'indicazione di tutte le informazioni richieste si procede con l'acquisizione della comunicazione tramite il pulsante CONFERMA.

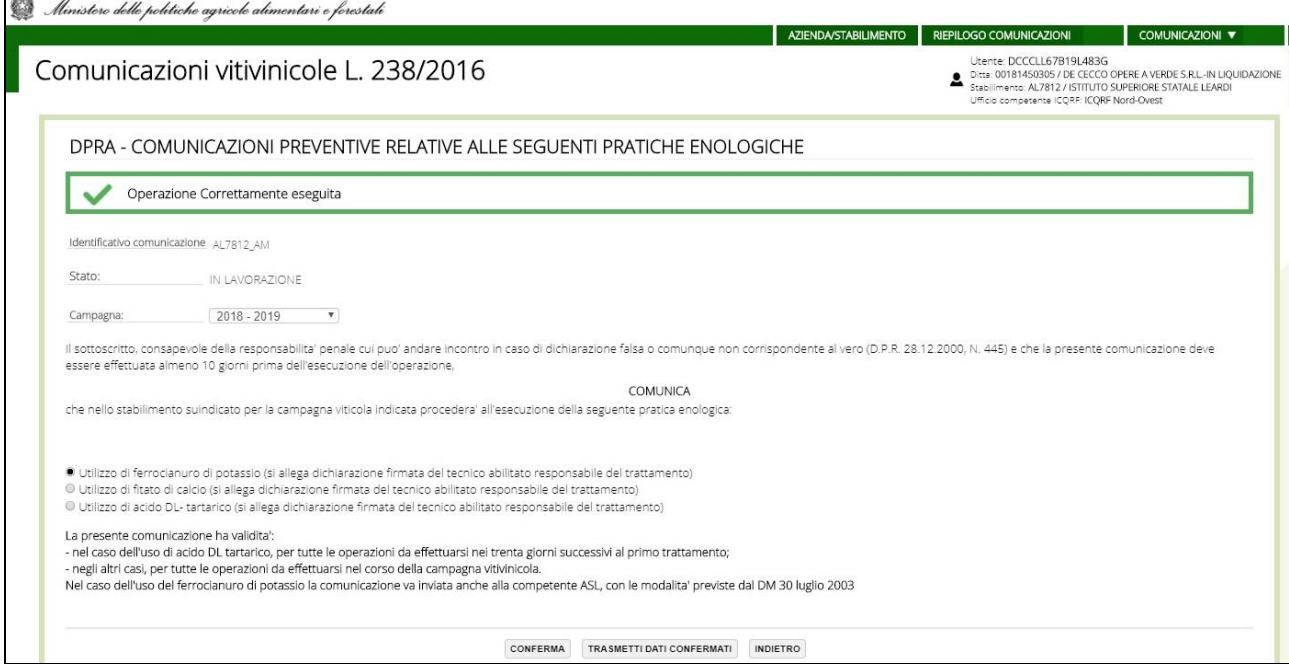

A questo punto, per procedere alla trasmissione della comunicazione all'ufficio ICQRF si clicca sul pulsante TRASMETTI DATI CONFERMATI.

Il sistema protocolla la comunicazione e la mette a disposizione dell'ufficio destinatario.

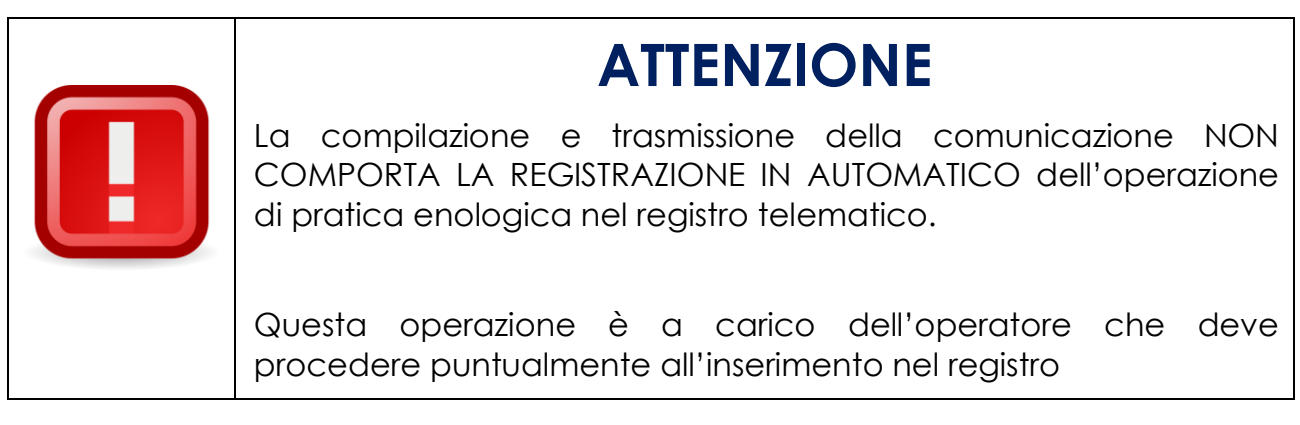

### **7.11.3 Stampare una comunicazione DPRA**

Per visualizzare ed eventualmente stampare la comunicazione occorre ricercala ottenendo la maschera seguente:

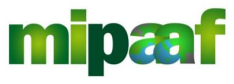

Ministero delle politiche agricole alimentari e forestali

Guida alle comunicazioni e dichiarazioni preventive

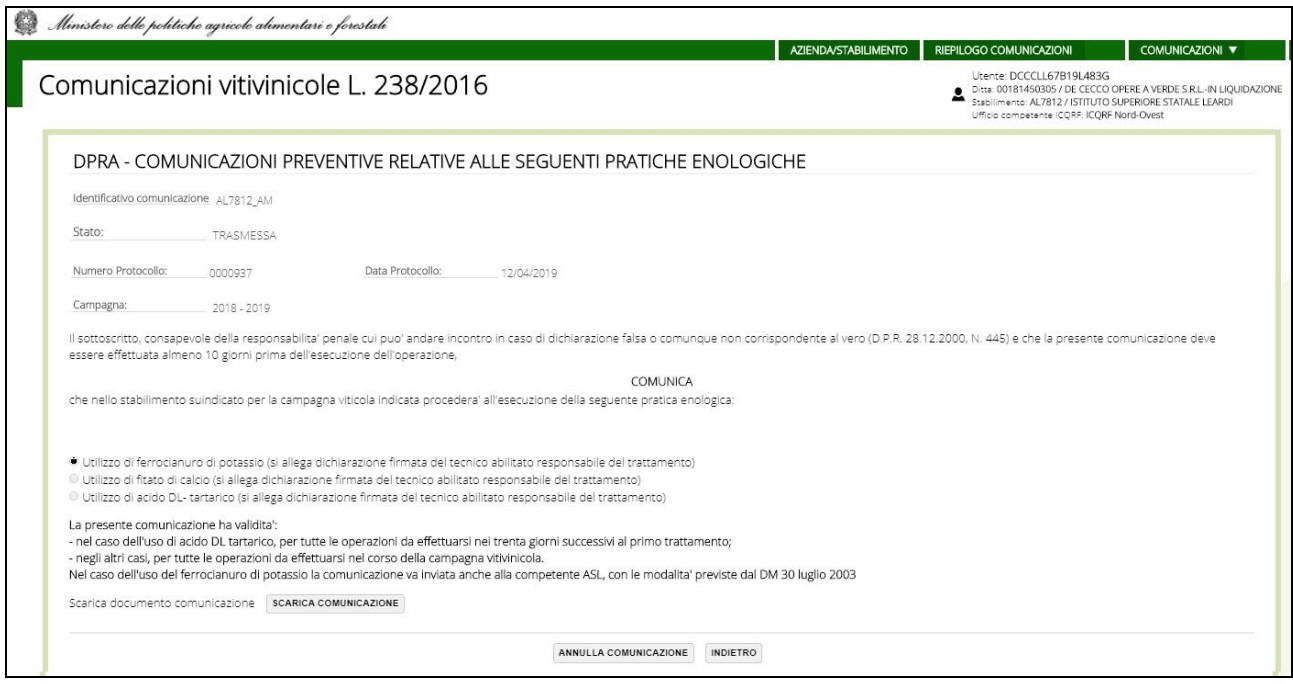

Cliccando sul pulsante SCARICA COMUNICAZIONE si produce la dichiarazione in formato PDF (Portable Document Format).

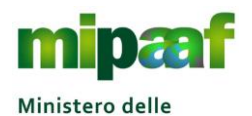

Dematerializzazione dei registri nel settore vitivinicolo ai sensi dell'articolo 1-bis, comma 5 del DL 91/2014

Guida alle comunicazioni e dichiarazioni preventive

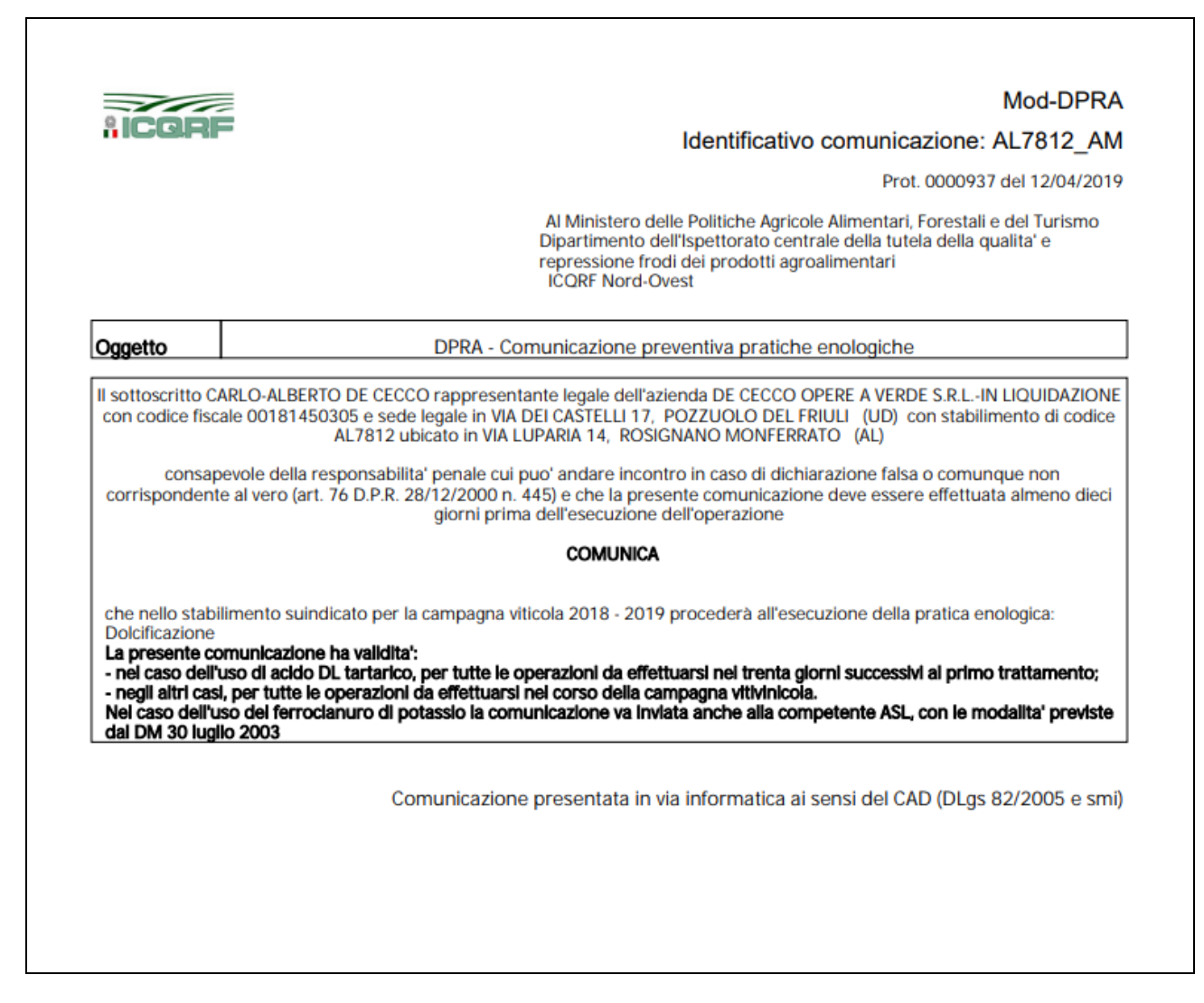

### **7.11.4 Annullare una comunicazione DPRA**

Per annullare una comunicazione trasmessa occorre cliccare sul pulsante ANNULLA COMUNICAZIONE.

Una comunicazione annullata rimane in archivio e viene identificata dalla filigrana con la dicitura ANNULLATA e la data dell'annullamento.

### *7.12DLSD - Avviamento lieviti e Sciroppo di dosaggio in stabilimenti promiscui*

Si tratta di una comunicazione, identificata dall'acronimo DLSD, da predisporre per ogni operazione, multipla per campagna viticola.

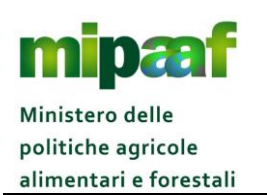

Dematerializzazione dei registri nel settore vitivinicolo ai sensi dell'articolo 1-bis, comma 5 del DL 91/2014

Guida alle comunicazioni e dichiarazioni preventive

### **7.12.1 Ricercare una comunicazione DLSD**

Selezionando da menu l'opzione corrispondente alla comunicazione DLSD viene proposta la maschera seguente:

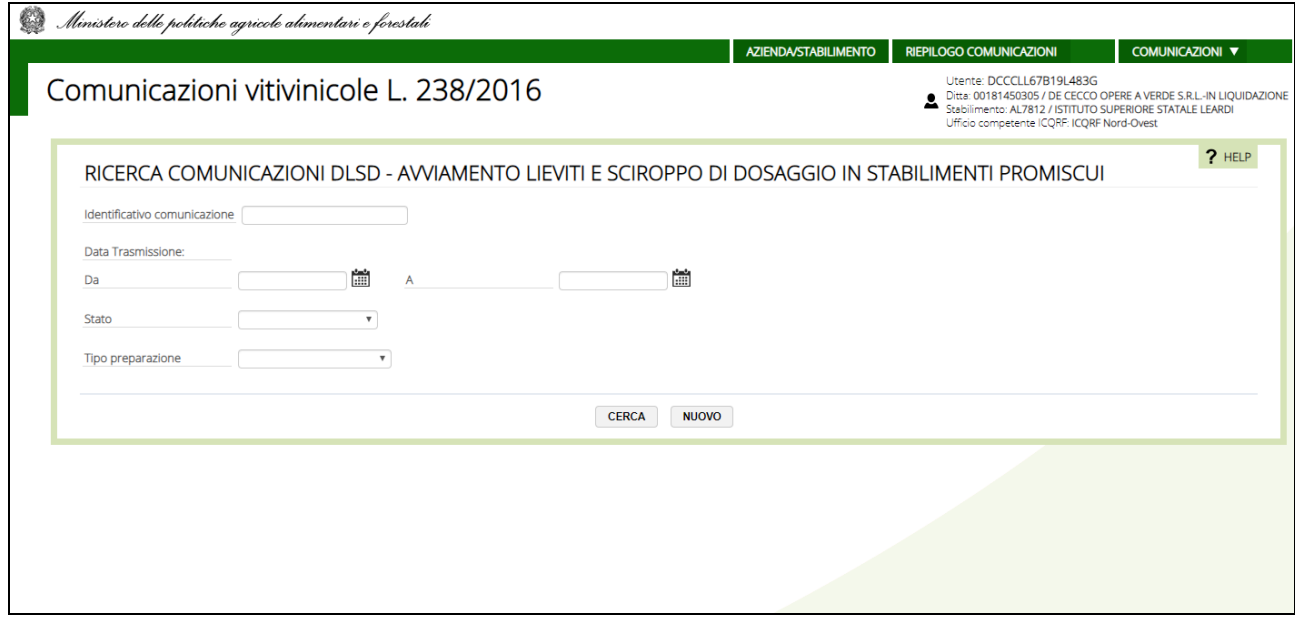

E' possibile ricercare le diverse comunicazioni presenti in archivio specificando i seguenti criteri di ricerca in combinazione tra loro:

- identificativo della comunicazione (specificato dall'operatore o attribuito automaticamente dal sistema
- intervallo temporale (Dal/Al) di trasmissione della comunicazione
- Stato della comunicazione (in lavorazione, trasmessa o annullata)
- Tipo di preparazione(es. avviamento lieviti, sciroppo di dosaggio)

In risposta si ottiene la maschera seguente:

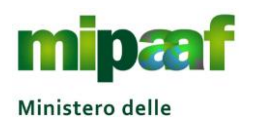

Dematerializzazione dei registri nel settore vitivinicolo ai sensi dell'articolo 1-bis, comma 5 del DL 91/2014

Guida alle comunicazioni e dichiarazioni preventive

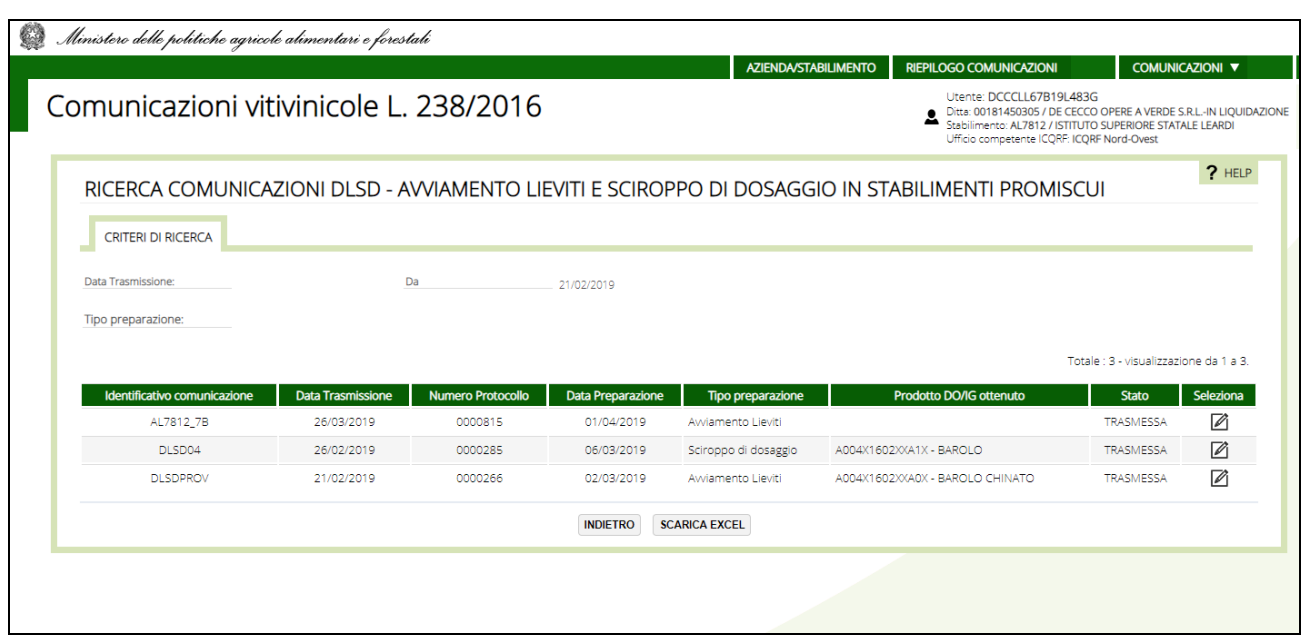

In relazione allo stato della comunicazione viene reso disponibile nella parte destra dell'elenco un pulsante operazione per poter stampare o annullare (nel solo caso di stato TRASMESSA) la dichiarazione.

L'elenco è esportabile in Microsoft Excel tramite il pulsante SCARICA EXCEL.

### **7.12.2 Compilare una comunicazione DLSD**

Per compilare una nuova comunicazione è sufficiente selezionare dalla maschera il pulsante NUOVO ottenendo il pannello seguente:

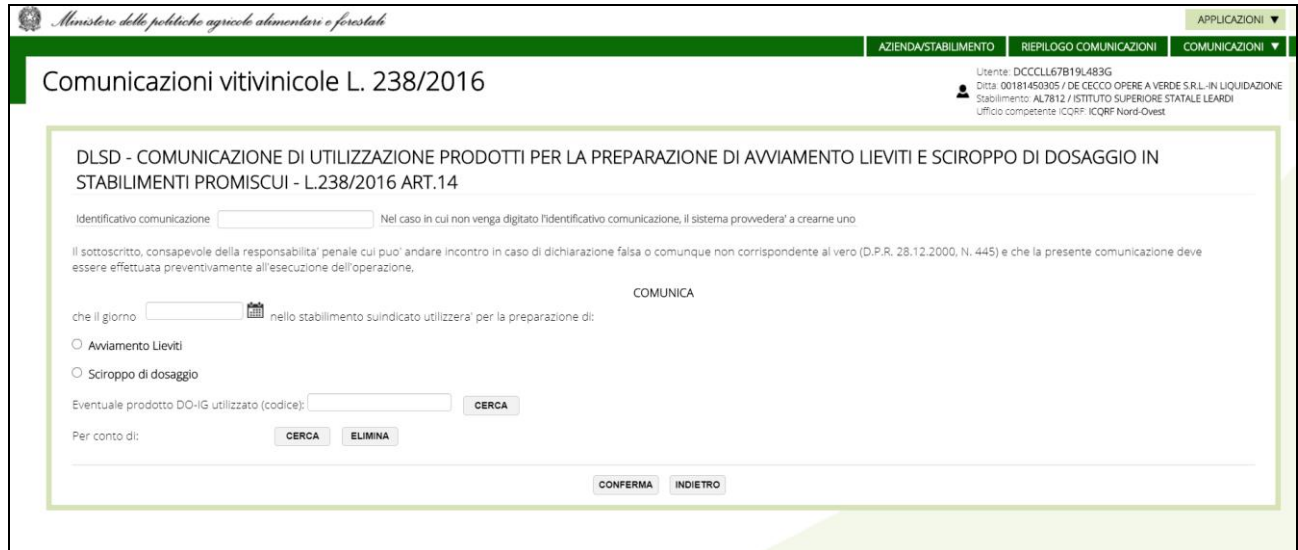

#### Si specifica quindi:

**O** l'identificativo da assegnare alla comunicazione (se non specificato l'identificativo viene attribuito automaticamente dal sistema)

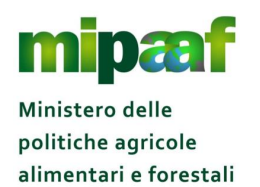

- **a** la data di preparazione
- **O** il prodotto in preparazione
- il tipo di preparazione(es. avviamento lieviti, sciroppo di dosaggio)
- $\Theta$  l'eventuale codice del prodotto DO-IG interessato

Inoltre, se si tratta di una comunicazione per conto terzi, occorre indicare il committente della lavorazione, a tal fine si procede con la selezione del pulsante CERCA che consente la ricerca del soggetto di interesse nell'anagrafica del registro telematico.

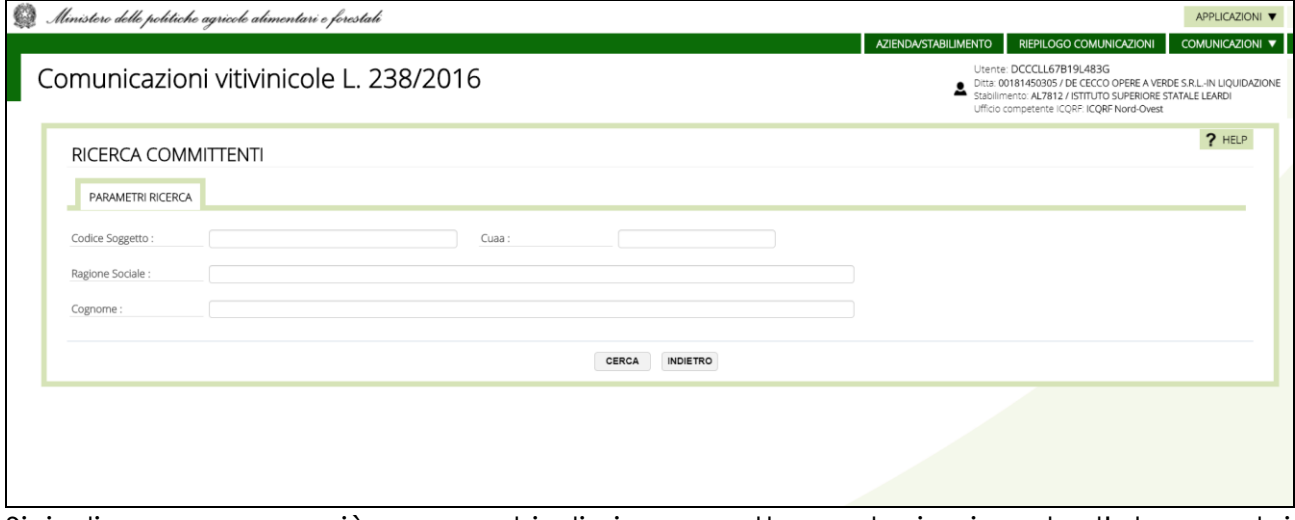

Si indicano uno o più parametri di ricerca ottenendo in risposta l'elenco dei soggetti che rispondono ai criteri specificati.

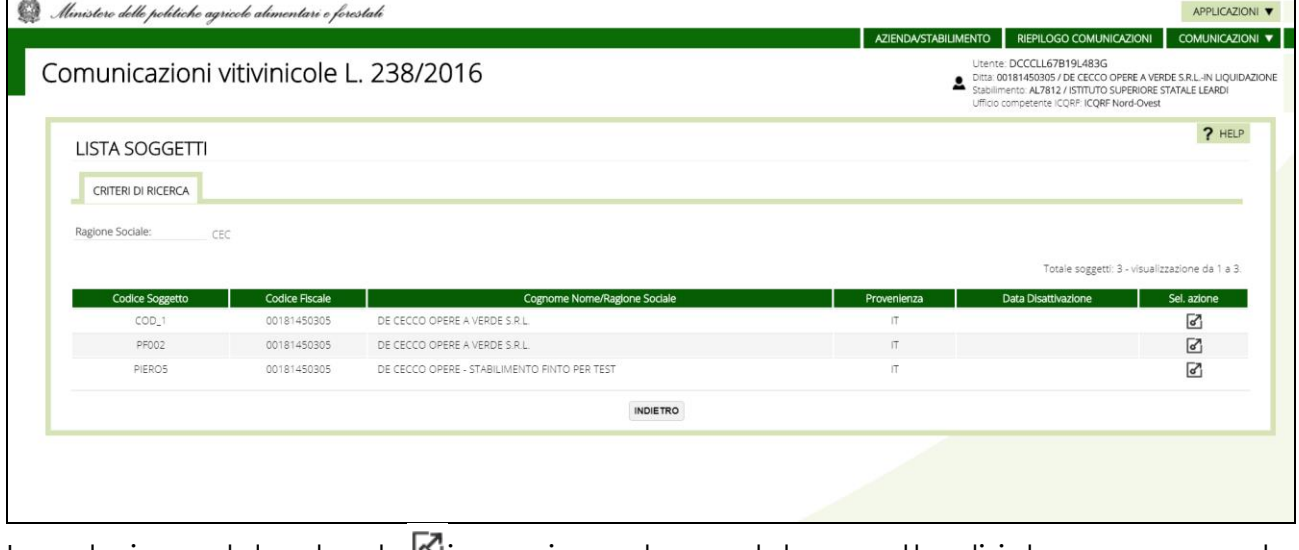

La selezione del pulsante in corrispondenza del soggetto di interesse consente impostazione del committente nella comunicazione.

Completata l'indicazione di tutte le informazioni richieste si procede con l'acquisizione della comunicazione tramite il pulsante CONFERMA e alla

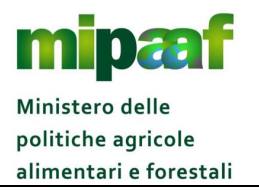

Dematerializzazione dei registri nel settore vitivinicolo ai sensi dell'articolo 1-bis, comma 5 del DL 91/2014

Guida alle comunicazioni e dichiarazioni preventive

trasmissione della comunicazione all'ufficio ICQRF con il pulsante TRASMETTI DATI CONFERMATI.

Il sistema protocolla la comunicazione e la mette a disposizione dell'ufficio destinatario.

### **7.12.3 Stampare una comunicazione DLSD**

Per visualizzare ed eventualmente stampare la comunicazione occorre ricercala ottenendo la maschera seguente:

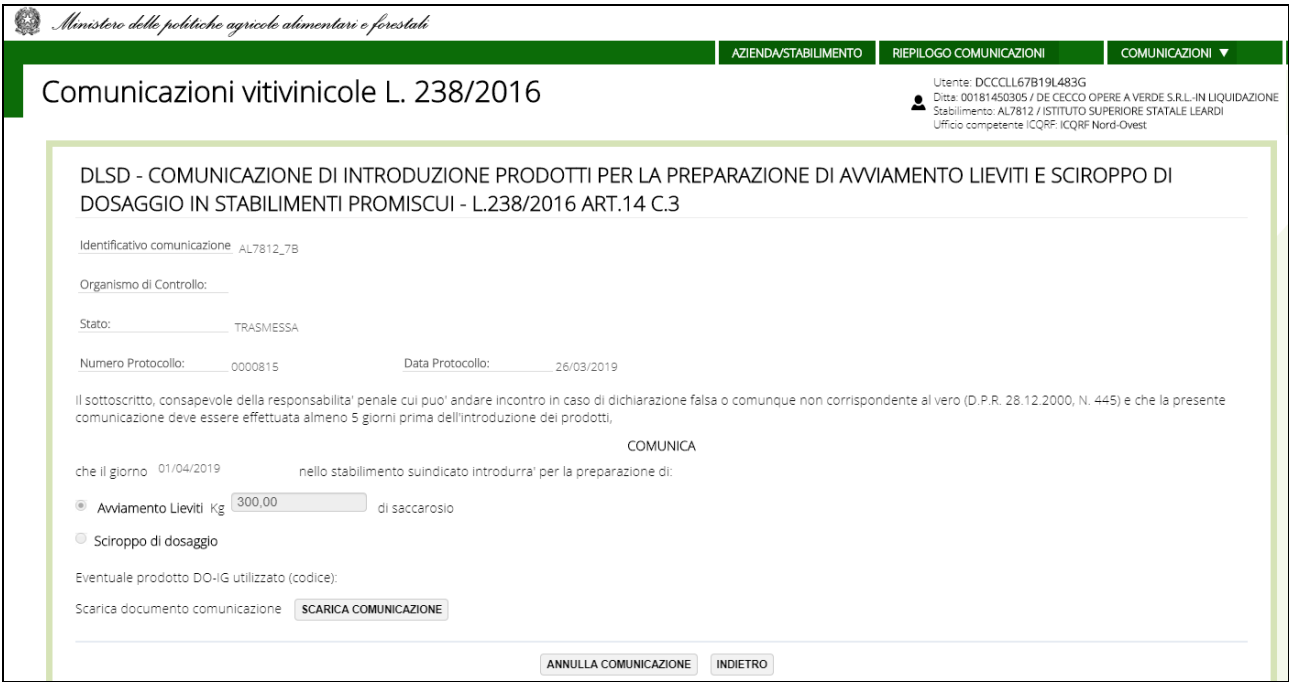

Cliccando sul pulsante SCARICA COMUNICAZIONE si produce la dichiarazione in formato PDF (Portable Document Format).

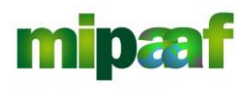

Ministero delle politiche agricole alimentari e forestali Dematerializzazione dei registri nel settore vitivinicolo ai sensi dell'articolo 1-bis, comma 5 del DL 91/2014

Guida alle comunicazioni e dichiarazioni preventive

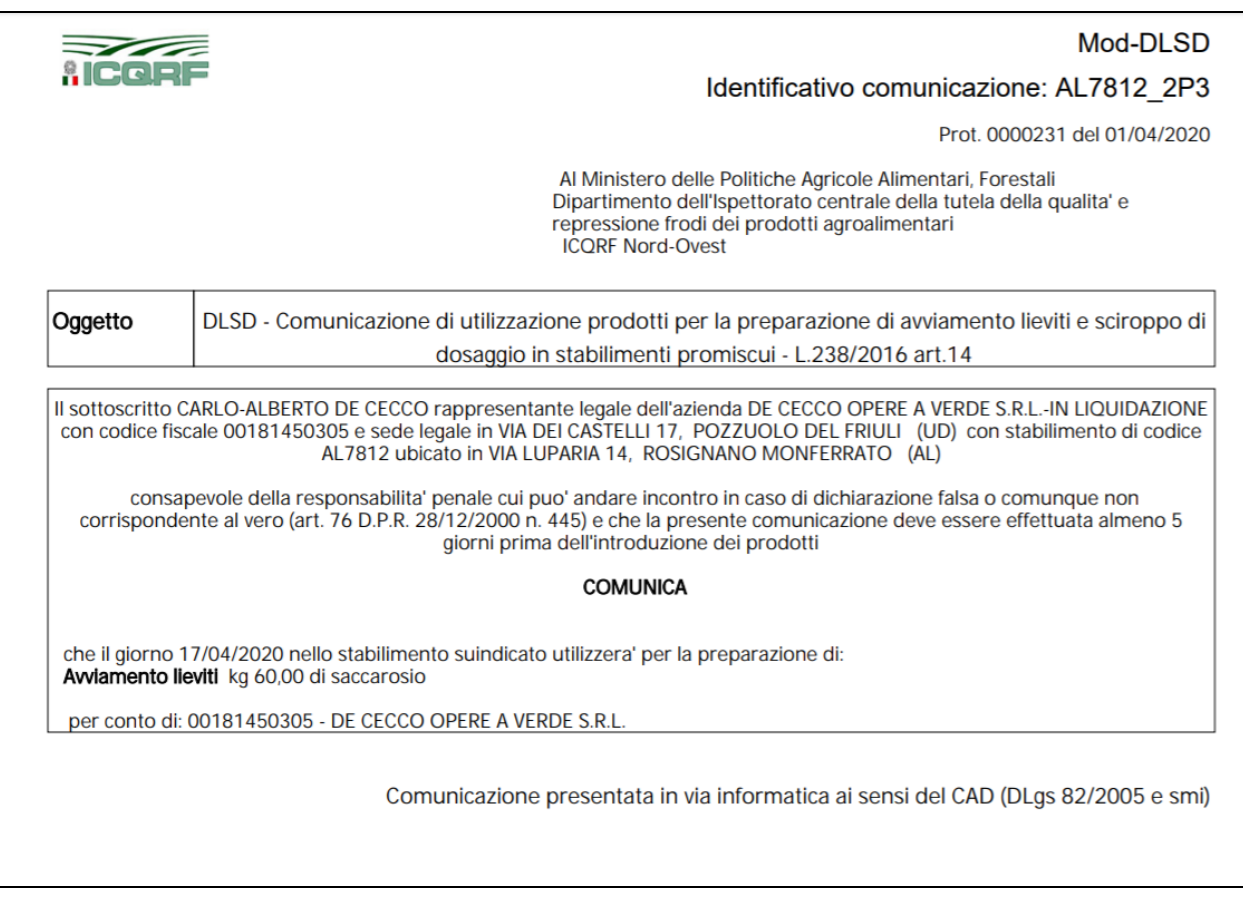

### **7.12.4 Annullare una comunicazione DLSD**

Per annullare una comunicazione trasmessa occorre cliccare sul pulsante ANNULLA COMUNICAZIONE (da tenere conto che una comunicazione annullata rimane in archivio e viene identificata dalla filigrana con la dicitura ANNULLATA e la data dell'annullamento).

### *7.13DVEN - Comunicazione riepilogativa vendite per corrispettivi*

Si tratta di una comunicazione riepilogativa, identificata dall'acronimo DVEN, relativa ai quantitativi di vini a DO e IG ceduti direttamente al consumatore finale (DM 2 agosto 2018 art. 9 comma 6).

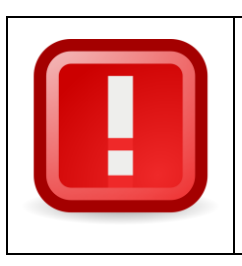

## **ATTENZIONE**

La comunicazione DVEN deve essere compilata solo dalle aziende viticole **esenti dall'obbligo di tenuta del registro telematico**

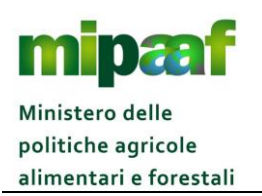

Per le aziende con registro telematico è lo stesso Organismo di Controllo che, tramite specifica funzione, può visualizzare le vendite per corrispettivo

### **7.13.1 Ricercare una comunicazione DVEN**

Selezionando da menu l'opzione corrispondente alla comunicazione DVEN viene proposta la maschera seguente:

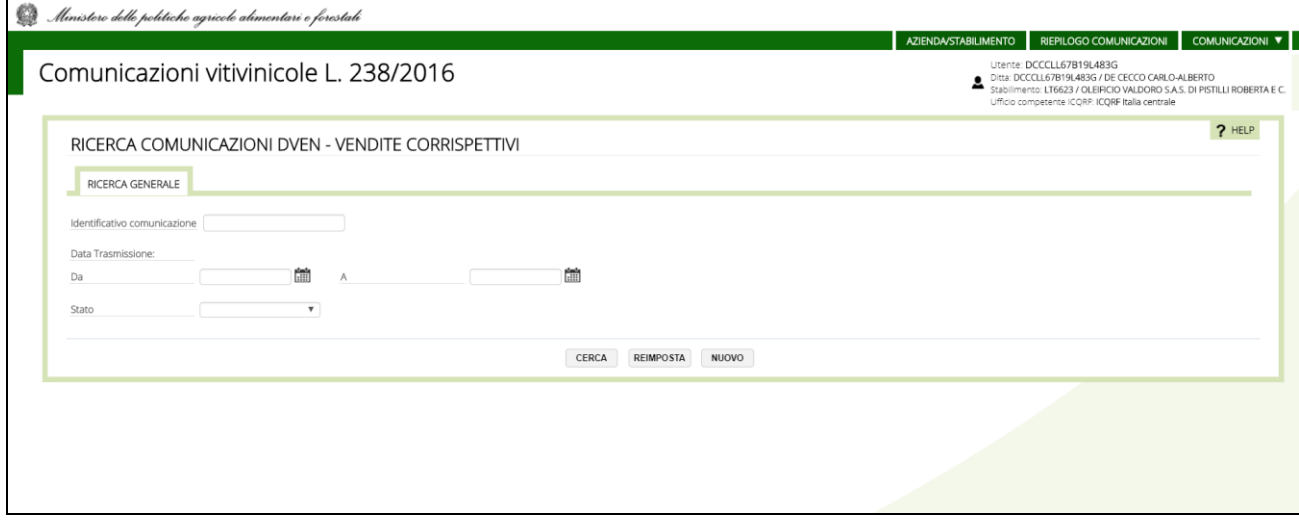

E' possibile ricercare le diverse comunicazioni presenti in archivio indicando i seguenti criteri di ricerca in combinazione tra loro:

- identificativo della comunicazione (specificato dall'operatore o attribuito automaticamente dal sistema
- intervallo temporale (Dal/Al) di trasmissione della comunicazione
- Stato della comunicazione (in lavorazione, trasmessa o annullata)

In risposta si ottiene la maschera seguente:

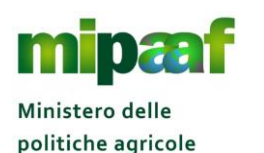

alimentari e forestali

Guida alle comunicazioni e dichiarazioni preventive

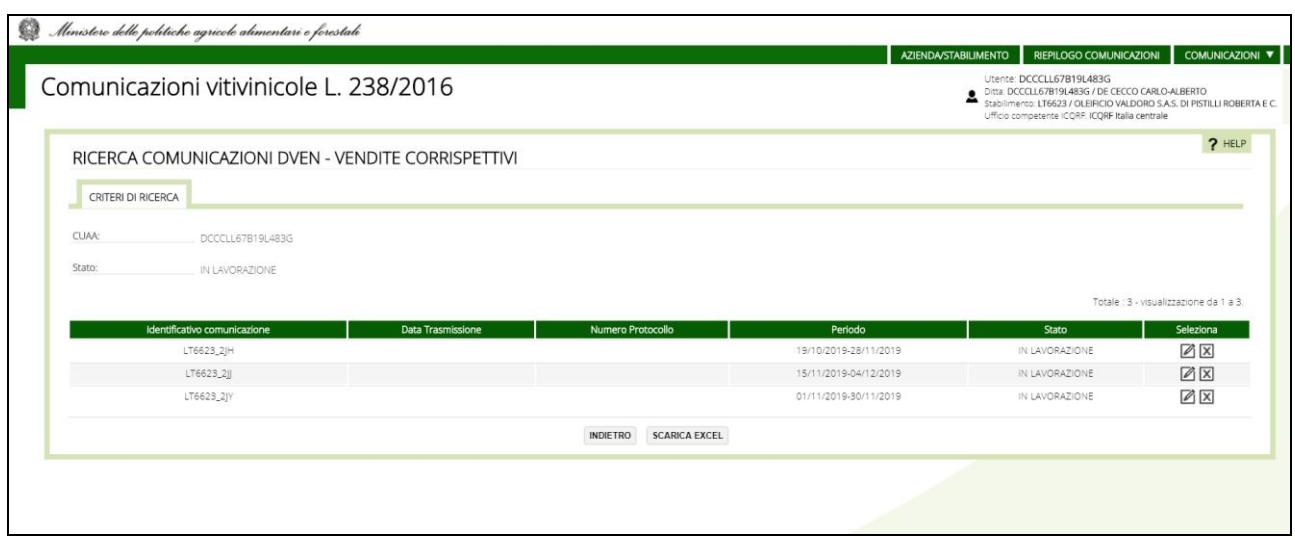

In relazione allo stato della comunicazione viene reso disponibile nella parte destra dell'elenco un pulsante operazione per poter stampare o annullare (nel solo caso di stato TRASMESSA) la dichiarazione.

L'elenco è esportabile in Microsoft Excel tramite il pulsante SCARICA EXCEL.

### **7.13.2 Compilare una comunicazione DVEN (§)**

Per compilare una nuova comunicazione è sufficiente selezionare dalla maschera il pulsante NUOVO ottenendo il pannello seguente:

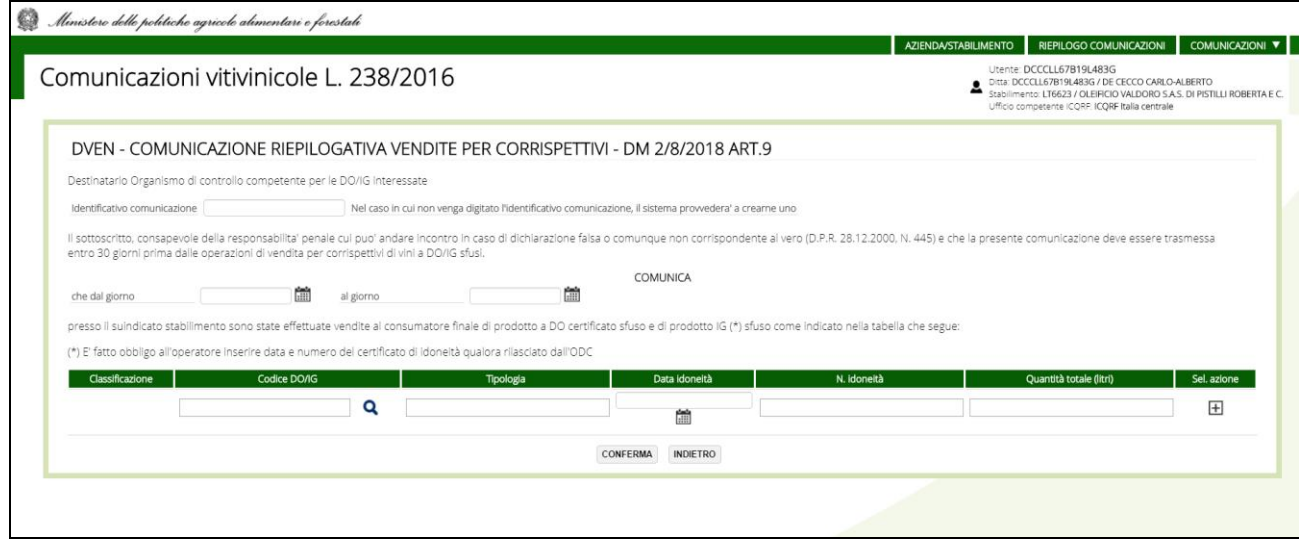

Si specifica quindi:

- l'identificativo da assegnare alla comunicazione (se non indicato l'identificativo viene attribuito automaticamente dal sistema)
- l'intervallo temporale in cui sono state effettuate le operazioni di vendita al consumatore finale di prodotto a DO certificato sfuso e di prodotto IG sfuso

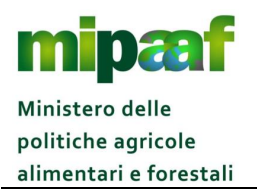

(l'intervallo tra il primo giorno e l'ultimo non può essere superiore a 30 giorni, la data di inizio e fine possono coincidere)

dettaglio dei prodotti DO-IG interessati dalla vendita con la relativa quantità.

### **7.13.2.1 Ricercare il prodotto DO-IG**

Per indicare le diverse partite di prodotto interessate occorre innanzitutto specificare il codice DO-IG di riferimento cliccando il pulsante Q

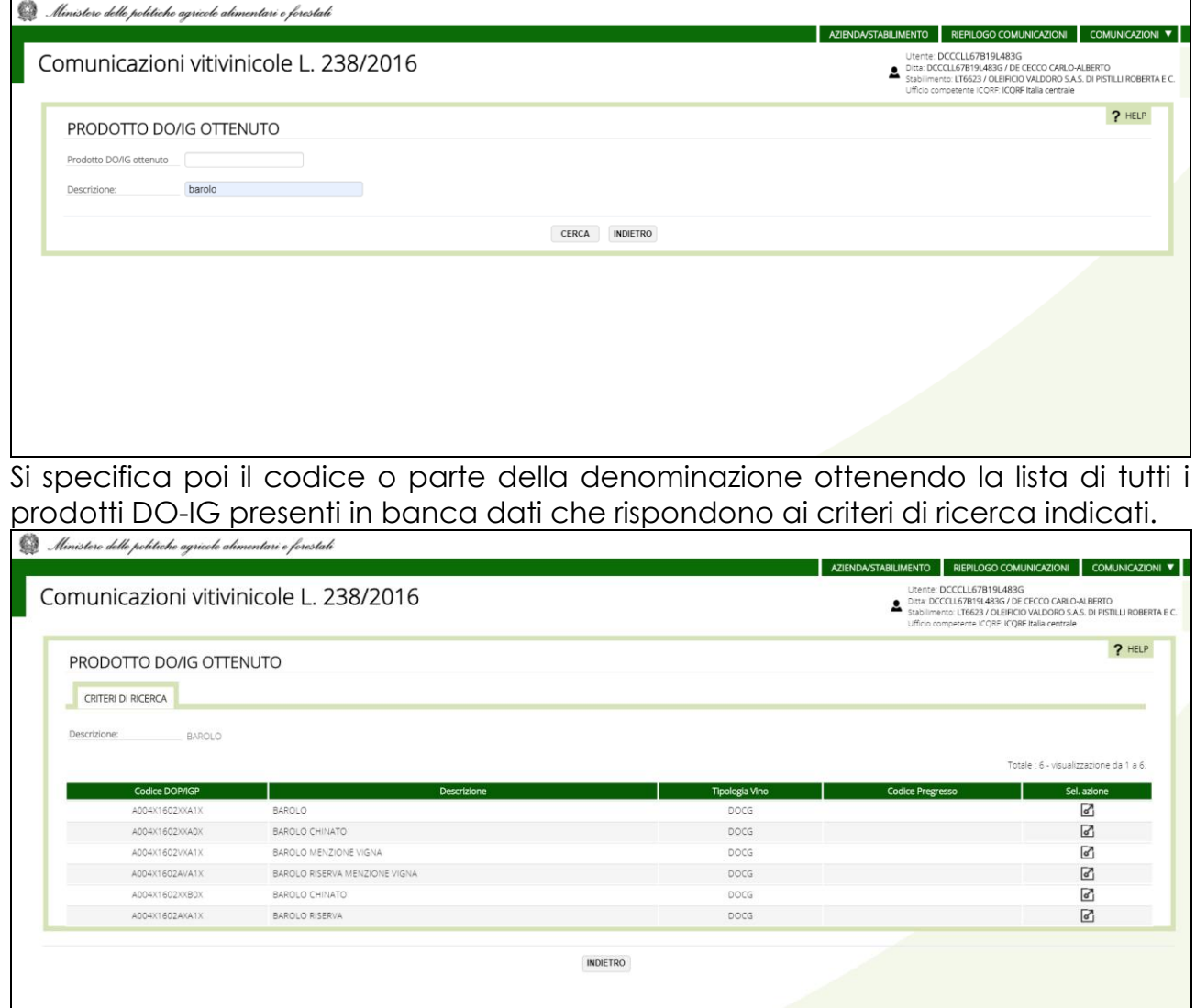

Scelta la denominazione di interesse si può selezionarla con il pulsante <sup>c</sup>

### **7.13.2.2 Indicazione altre informazioni sul prodotto**

Si completa la registrazione indicando:

**a** la tipologia di vino (facoltativo)

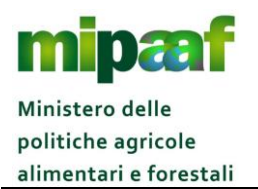

- l'eventuale data e numero di idoneità (facoltativo sia per i vini DOC e DOCG, sia per i vini IG)
- **a** la quantità totale in litri (obbligatorio).

Si procede poi con l'acquisizione della comunicazione tramite il pulsante CONFERMA e alla trasmissione della comunicazione all'ufficio ICQRF con il pulsante TRASMETTI DATI CONFERMATI.

Il sistema protocolla la comunicazione e la mette a disposizione dell'ufficio destinatario.

### **7.13.3 Stampare una comunicazione DVEN**

Per visualizzare ed eventualmente stampare la comunicazione occorre ricercala ottenendo la maschera seguente:

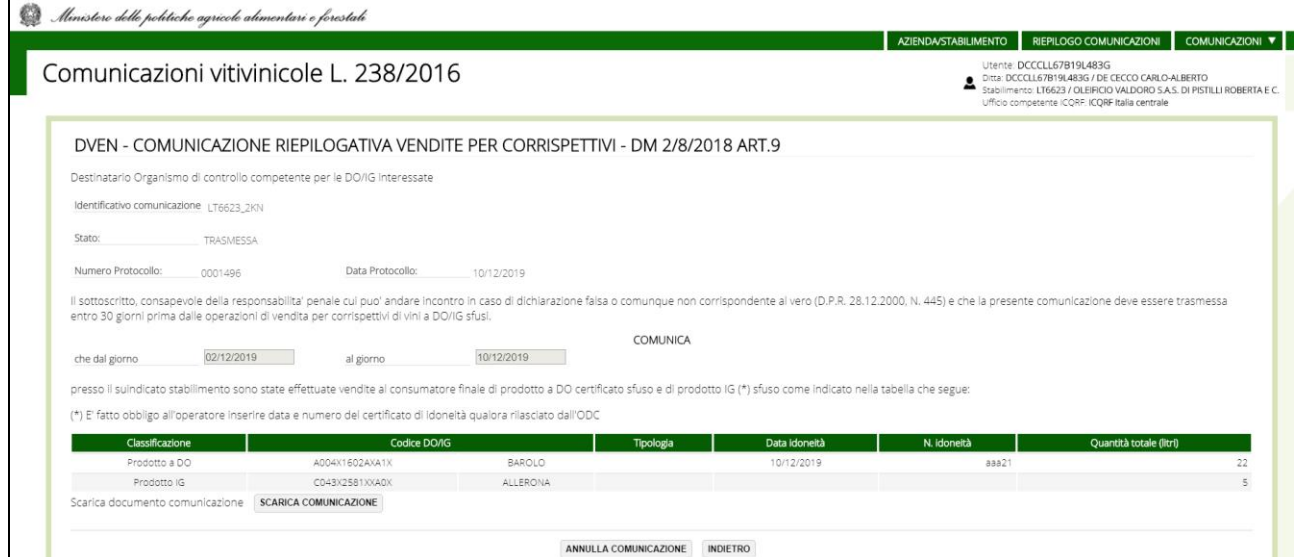

Cliccando sul pulsante SCARICA COMUNICAZIONE si produce la dichiarazione in formato PDF (Portable Document Format).

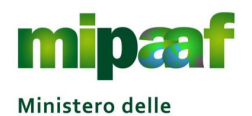

Dematerializzazione dei registri nel settore vitivinicolo ai sensi dell'articolo 1-bis, comma 5 del DL 91/2014

Guida alle comunicazioni e dichiarazioni preventive

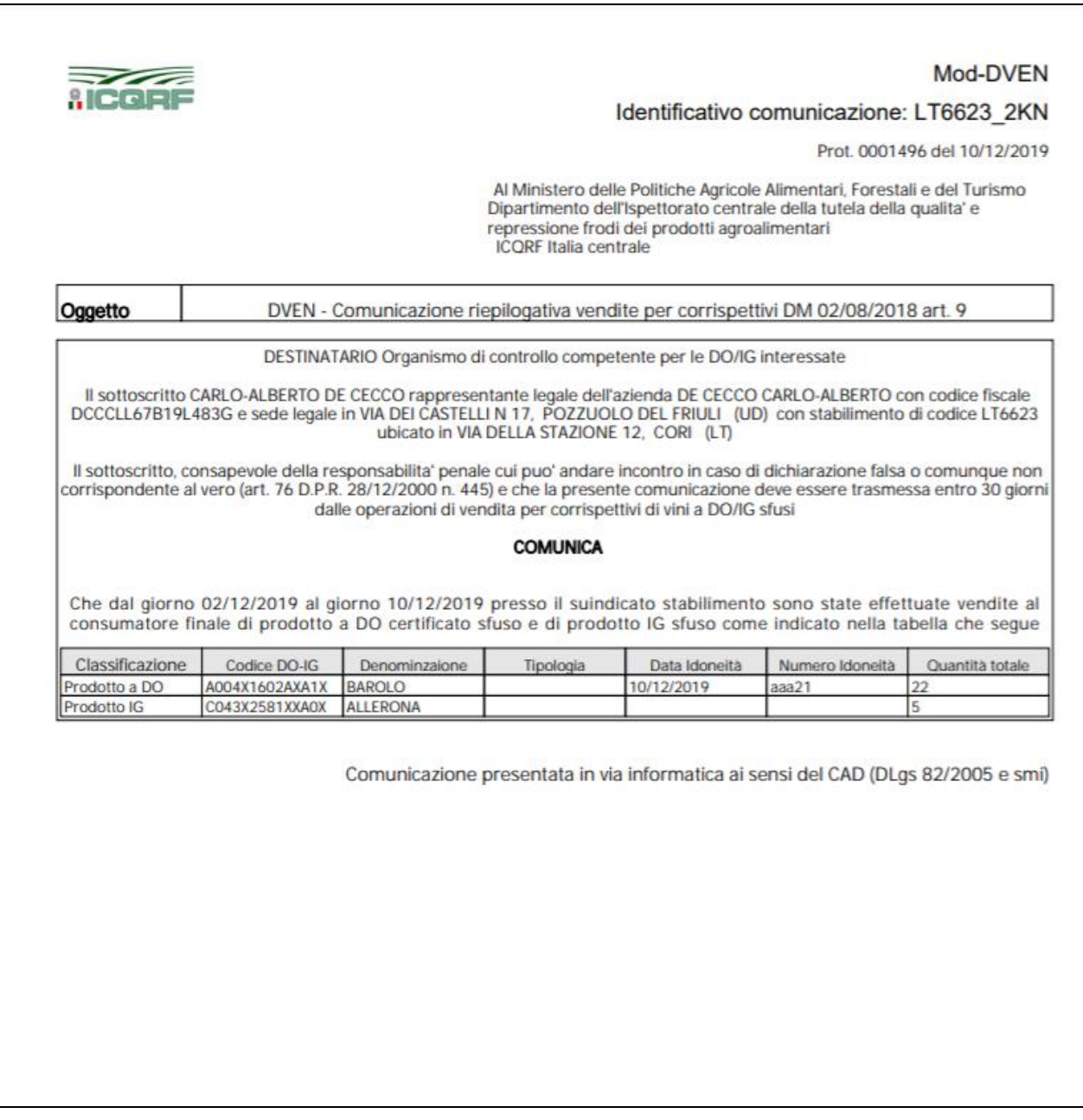

### **7.13.4 Annullare una comunicazione DVEN**

Per annullare una comunicazione trasmessa occorre cliccare sul pulsante ANNULLA COMUNICAZIONE (da tenere conto che una comunicazione annullata rimane in archivio e viene identificata dalla filigrana con la dicitura ANNULLATA e la data dell'annullamento).

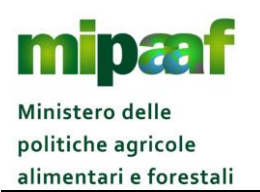

Dematerializzazione dei registri nel settore vitivinicolo ai sensi dell'articolo 1-bis, comma 5 del DL 91/2014

Guida alle comunicazioni e dichiarazioni preventive

### *7.14DIMB - Comunicazione riepilogativa imbottigliamenti*

Si tratta della comunicazione riepilogativa, identificata dall'acronimo DIMB, relativa all'obbligo di cui all'art 9 comma 6 del DM 2 agosto 2019 di trasmissione all'Organismo di Controllo della comunicazione di avvenuto imbottigliamento.

### **7.14.1 Ricercare una comunicazione DIMB**

Selezionando da menu l'opzione corrispondente alla comunicazione DIMB viene proposta la maschera seguente:

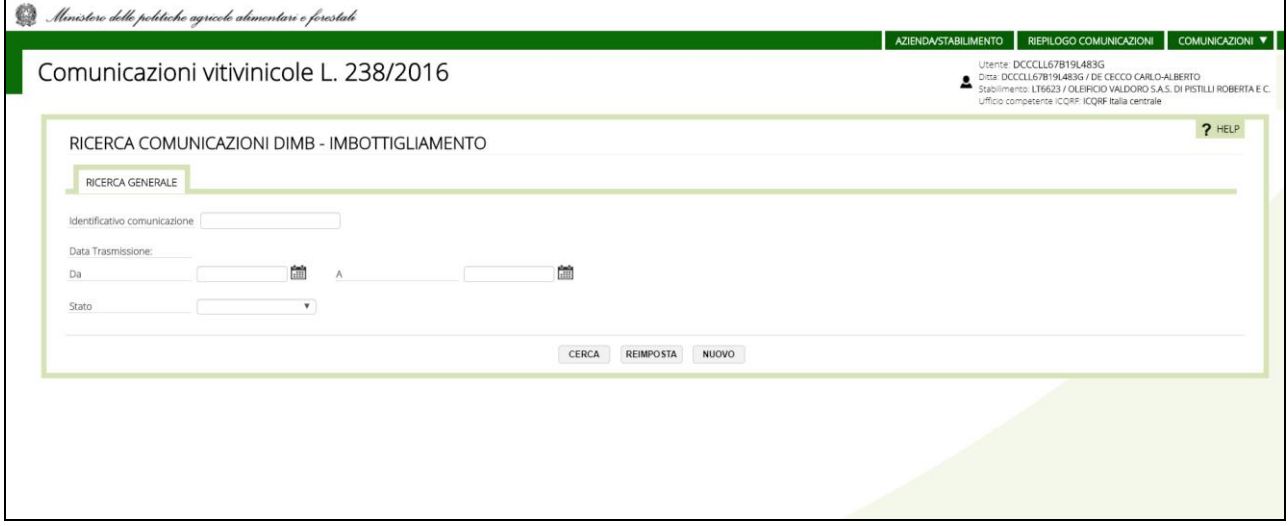

E' possibile ricercare le diverse comunicazioni presenti in archivio indicando i seguenti criteri di ricerca in combinazione tra loro:

- identificativo della comunicazione (specificato dall'operatore o attribuito automaticamente dal sistema
- intervallo temporale (Dal/Al) di trasmissione della comunicazione
- Stato della comunicazione (in lavorazione, trasmessa o annullata)

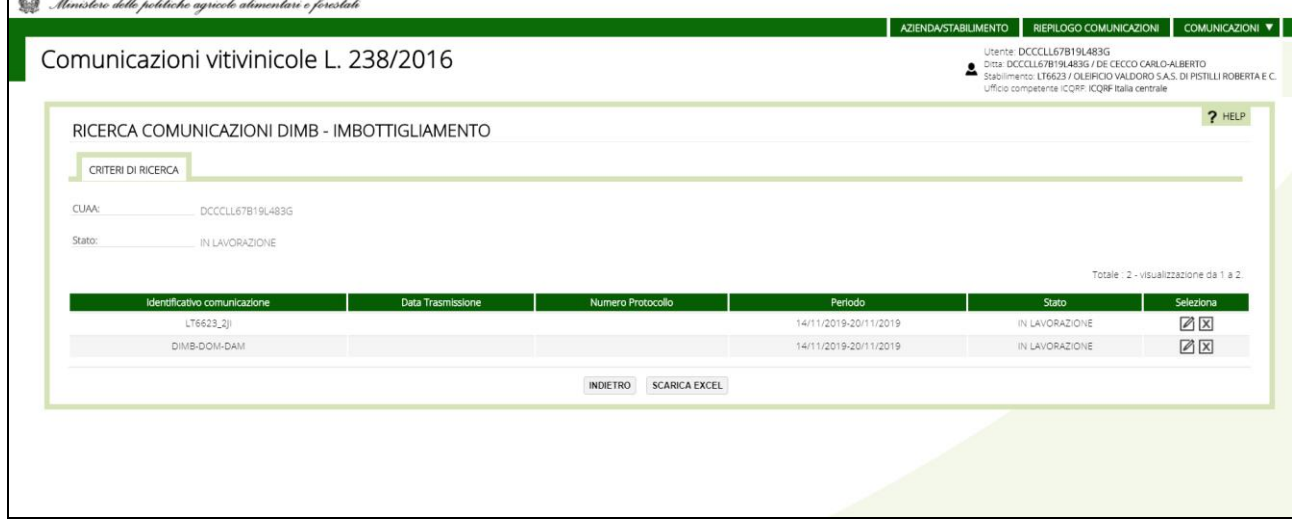

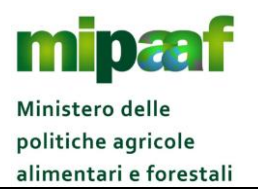

In relazione allo stato della comunicazione viene reso disponibile nella parte destra dell'elenco un pulsante operazione per poter stampare o annullare (nel solo caso di stato TRASMESSA) la dichiarazione.

L'elenco è esportabile in Microsoft Excel tramite il pulsante SCARICA EXCEL.

### **7.14.2 Compilare una comunicazione DIMB**

Per compilare una nuova comunicazione è sufficiente selezionare dalla maschera il pulsante NUOVO ottenendo il pannello seguente:

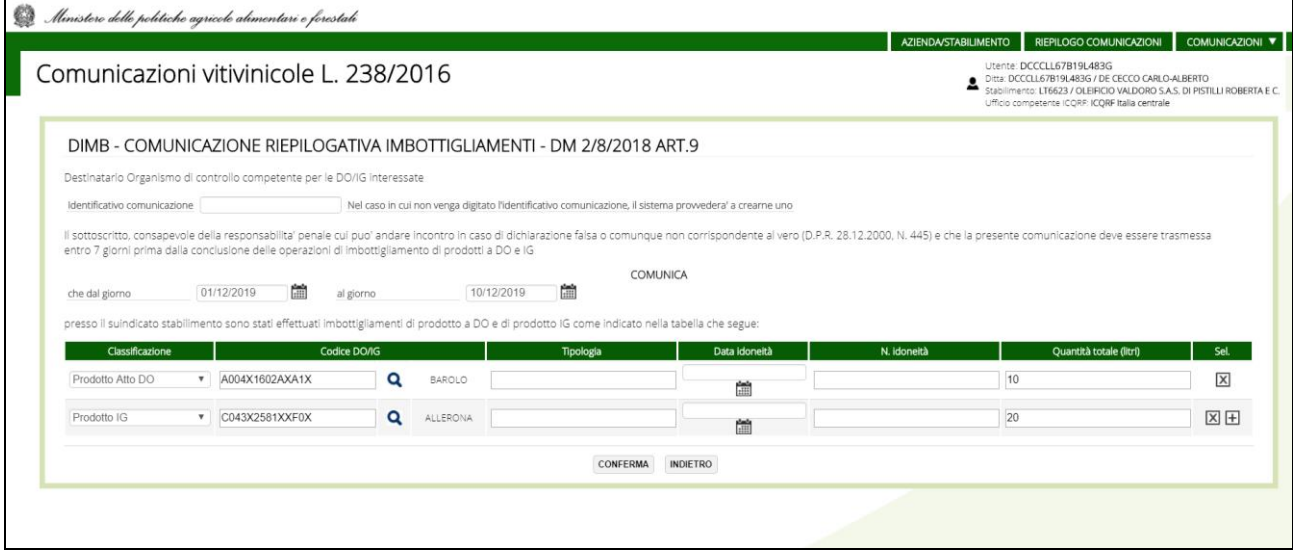

Si specifica quindi:

- **D** l'identificativo da assegnare alla comunicazione (se non specificato l'identificativo viene attribuito automaticamente dal sistema)
- l'intervallo temporale in cui sono state effettuate le operazioni di imbottigliamento (massimo 7 giorni, data inizio e fine possono coincidere)
- dettaglio dei prodotti DO-IG interessati dall'operazione di imbottigliamento con la relativa quantità.

### **7.14.2.1 Ricercare il prodotto DO-IG**

Per indicare le diverse partite di prodotto interessate occorre innanzitutto specificare il codice DO-IG di riferimento cliccando il pulsante Q

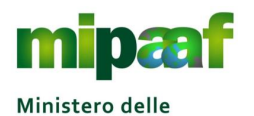

Dematerializzazione dei registri nel settore vitivinicolo ai sensi dell'articolo 1-bis, comma 5 del DL 91/2014

Guida alle comunicazioni e dichiarazioni preventive

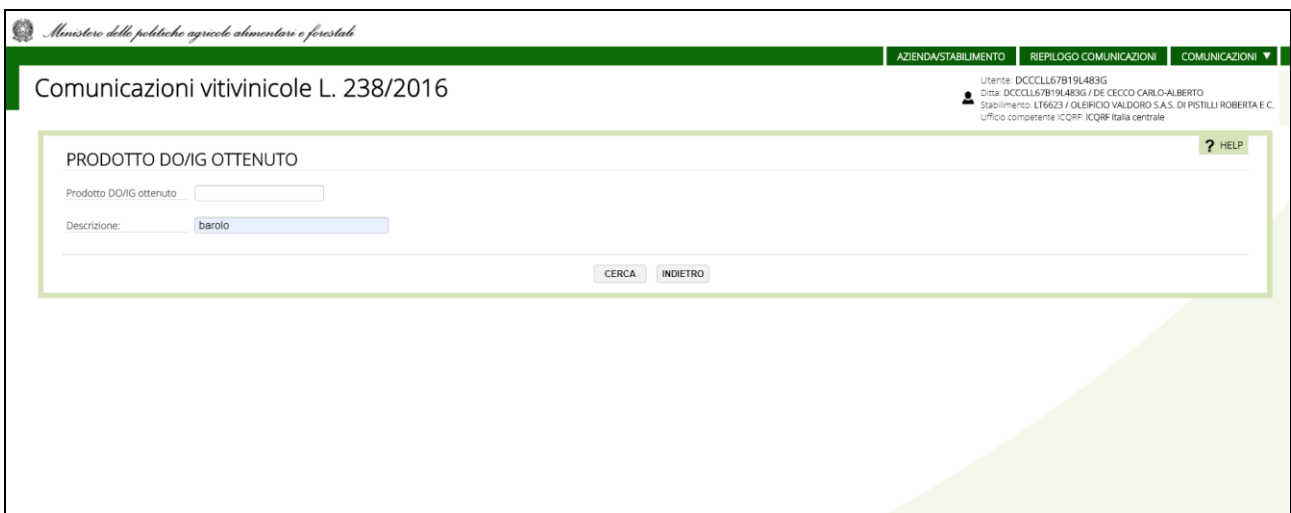

Si specifica poi il codice o parte della denominazione ottenendo la lista di tutti i prodotti DO-IG presenti in banca dati che rispondono ai criteri di ricerca indicati.

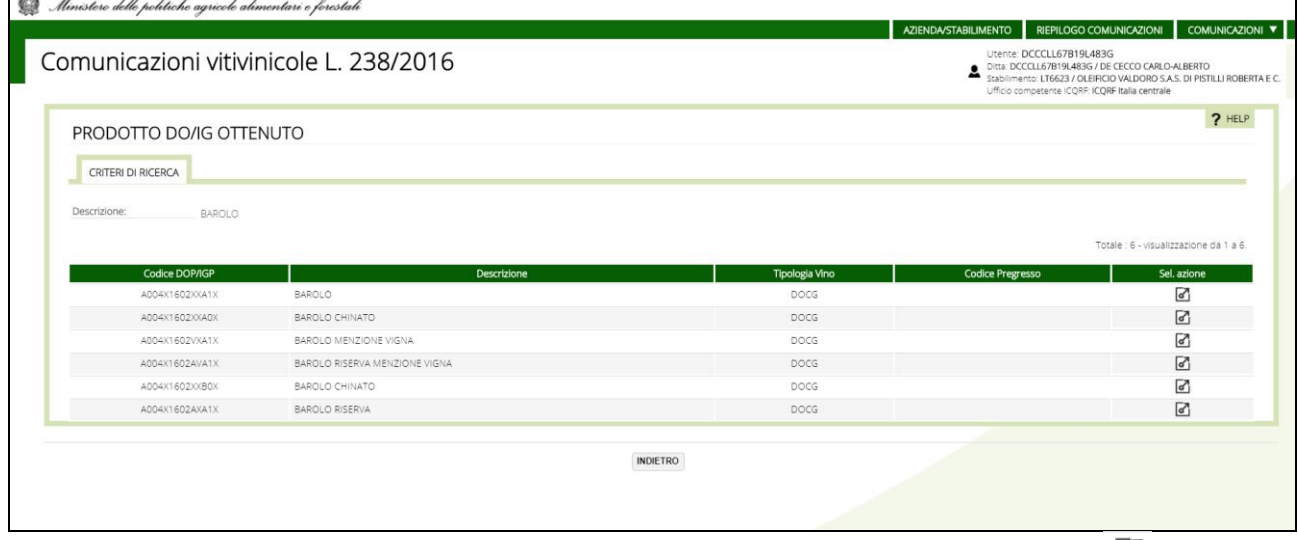

Scelta la denominazione di interesse si può selezionarla con il pulsante <sup>[2]</sup>

### **7.14.2.2 Indicazione altre informazioni sul prodotto**

Si completa la registrazione indicando:

- la classificazione (prodotto Atto a divenire DO, prodotto DO, prodotto IG) dato obbligatorio
- **O** la tipologia di vino (facoltativo)
- l'eventuale data e numero di idoneità (facoltativi per i vini DOC e DOCG e per i vini IG, non ammessi per i vini "Atto a divenire DO")
- **O** la quantità totale in litri (obbligatorio).

Si procede poi con l'acquisizione della comunicazione tramite il pulsante CONFERMA e alla trasmissione della comunicazione all'ufficio ICQRF con il pulsante TRASMETTI DATI CONFERMATI.

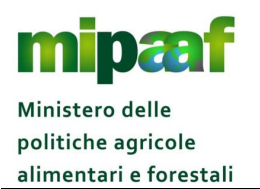

Il sistema protocolla la comunicazione e la mette a disposizione dell'ufficio destinatario.

### **7.14.3 Stampare una comunicazione DIMB**

Per visualizzare ed eventualmente stampare la comunicazione occorre ricercala ottenendo la maschera seguente:

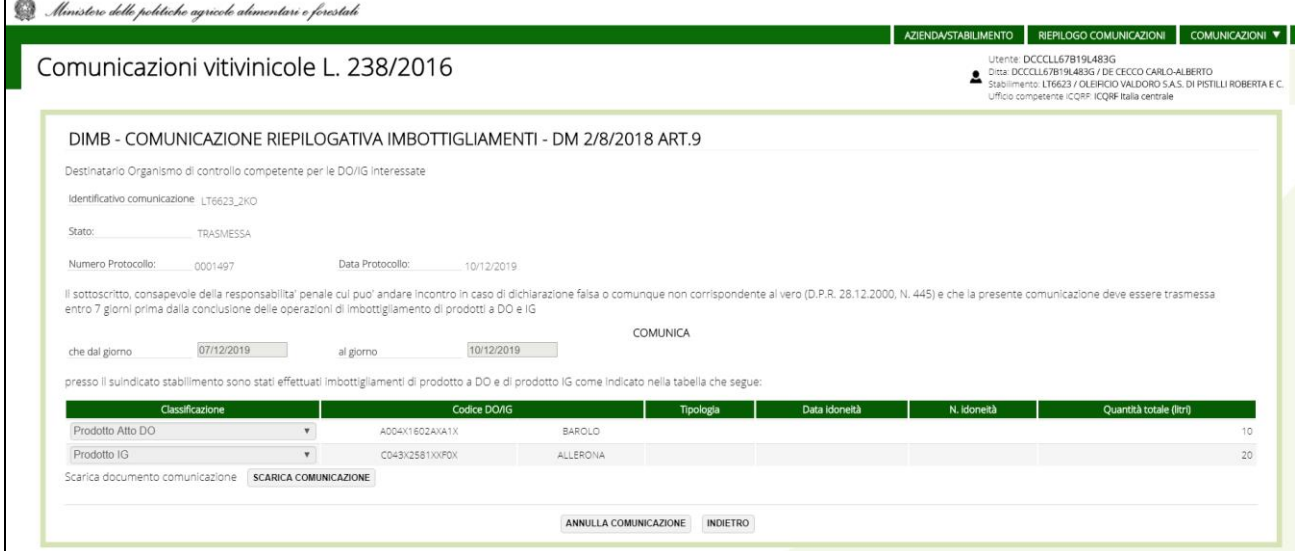

Cliccando sul pulsante SCARICA COMUNICAZIONE si produce la dichiarazione in formato PDF (Portable Document Format).

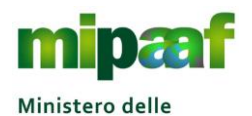

Dematerializzazione dei registri nel settore vitivinicolo ai sensi dell'articolo 1-bis, comma 5 del DL 91/2014

Guida alle comunicazioni e dichiarazioni preventive

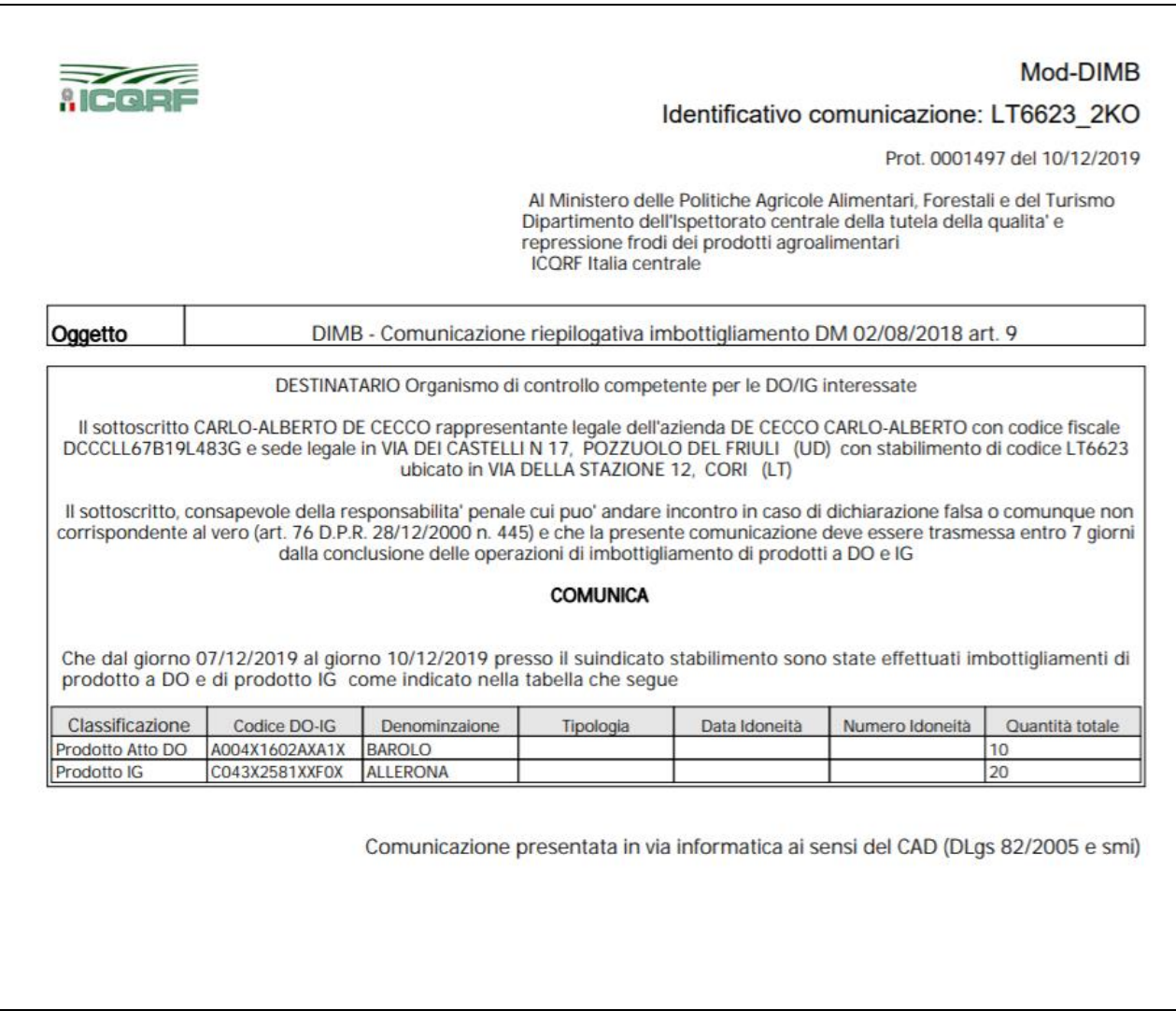

#### **7.14.4 Annullare una comunicazione DIMB**

Per annullare una comunicazione trasmessa occorre cliccare sul pulsante ANNULLA COMUNICAZIONE (da tenere conto che una comunicazione annullata rimane in archivio e viene identificata dalla filigrana con la dicitura ANNULLATA e la data dell'annullamento).

### *7.15Riepilogo delle comunicazioni*

Per avere una visione integrale di tutte le comunicazioni e dichiarazioni inviate dall'azienda è possibile utilizzare la funzione di riepilogo alla cui attivazione propone la maschera seguente.

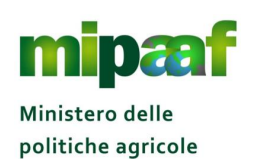

alimentari e forestali

Guida alle comunicazioni e dichiarazioni preventive

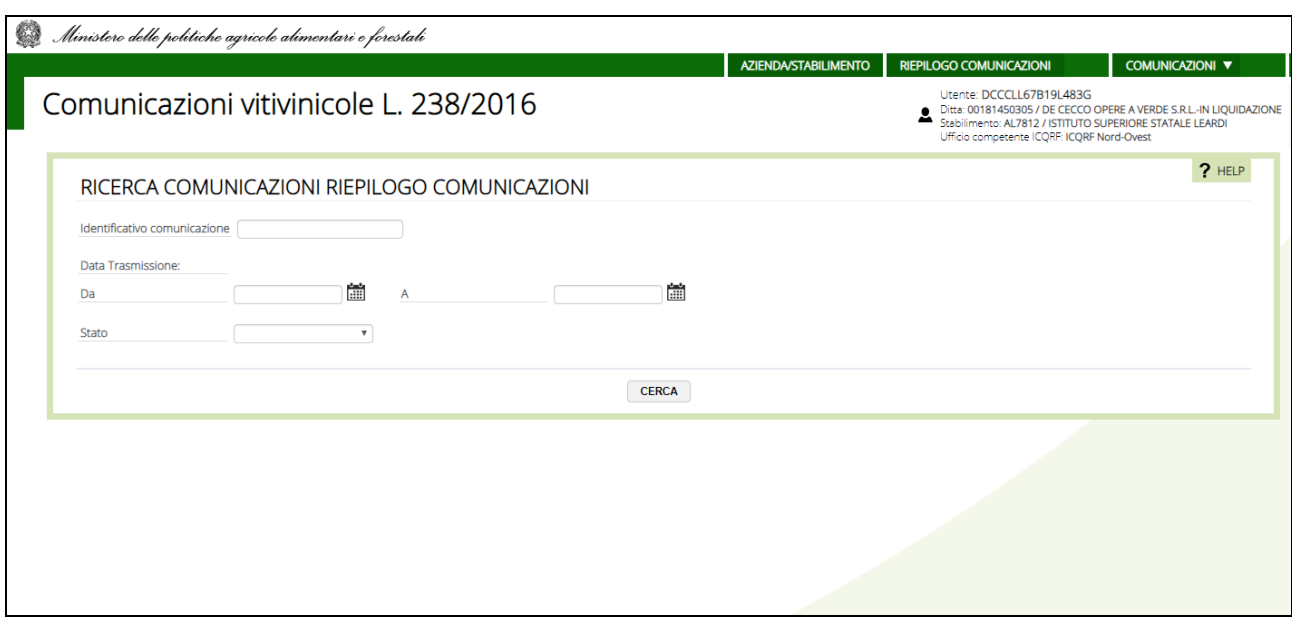

E' possibile ricercare le diverse comunicazioni presenti in archivio specificando i seguenti criteri di ricerca in combinazione tra loro:

- identificativo della comunicazione (specificato dall'operatore o attribuito automaticamente dal sistema
- intervallo temporale (Dal/Al) di trasmissione della comunicazione
- Stato della comunicazione (trasmessa o annullata).

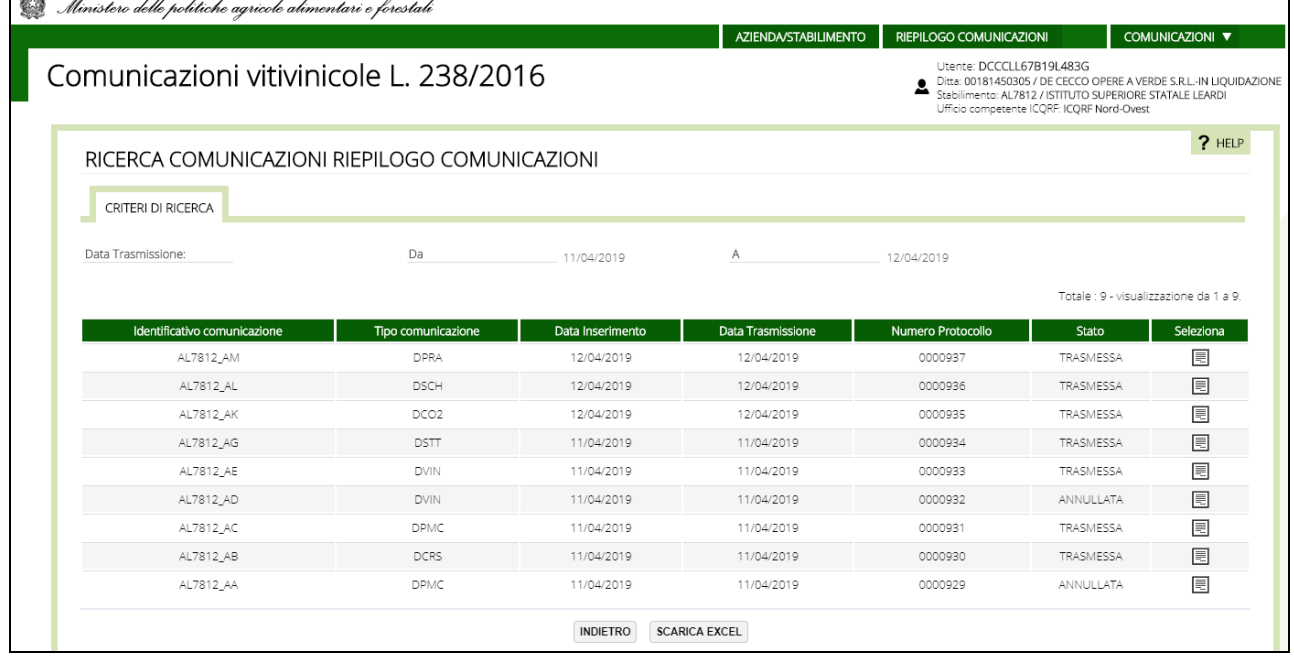

Si può quindi scaricare l'elenco su Microsoft Excel (pulsante SCARICA EXCEL) oppure consultare la specifica comunicazione cliccando sul pulsante  $\boxdot$ .
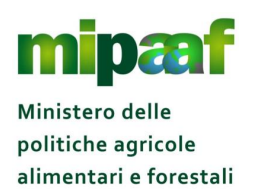

Guida alle comunicazioni e dichiarazioni preventive

## In risposta si ottiene il pannello con il riepilogo della comunicazione e il pulsante SCARICA COMUNICAZIONE per la produzione della stampa in PDF.

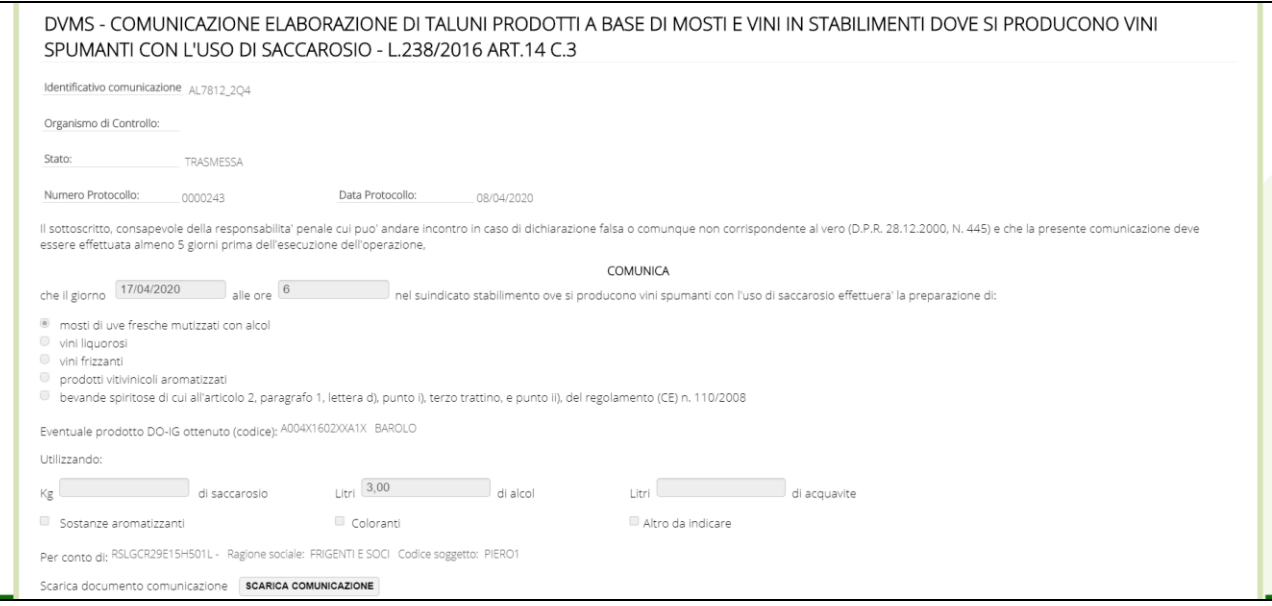

Nel dettaglio è riportato anche il committente laddove si tratta di una lavorazione conto terzi.

## *7.16Chiusura del comunicazioni*

Qualora sia necessario chiudere il servizio delle comunicazioni vitivinicole perché per esempio l'azienda ha cessato l'esercizio oppure ha trasferito le attività in un altro stabilimento (con un nuovo codice ICQRF), è possibile utilizzare la funzione di CHIUSURA SERVIZIO COMUNICAZIONI attivabile dal menu APPLICAZIONI posto in alto a destra.

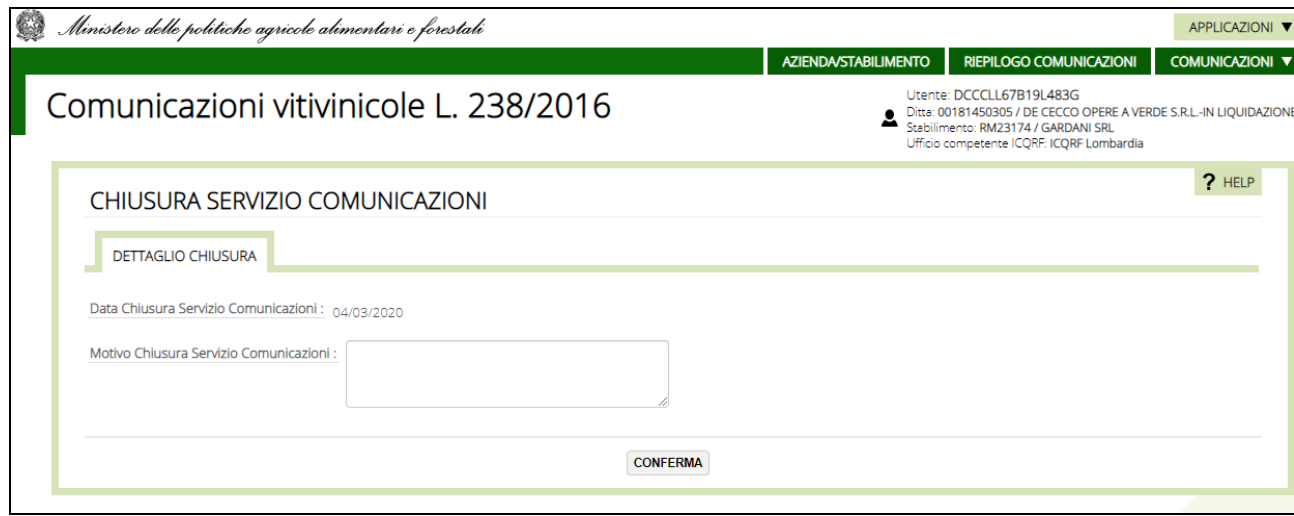

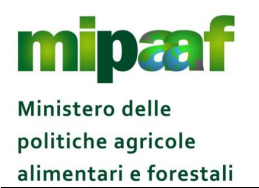

Guida alle comunicazioni e dichiarazioni preventive

La data di chiusura è quella di sistema, è possibile inserire la motivazione, selezionando il pulsante CONFERMA si chiude il servizio delle comunicazioni.

Una volta chiuso il servizio sarà possibile effettuare la sola consultazione delle informazioni registrate.

L'eventuale riattivazione del servizio chiuso sarà possibile solo previa comunicazione all'ufficio ICQRF competente per territorio.